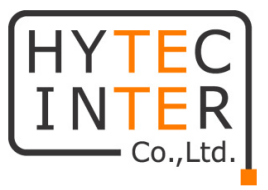

# PSG シリーズ

# ギガビットイーサネットスイッチ

# 取扱説明書

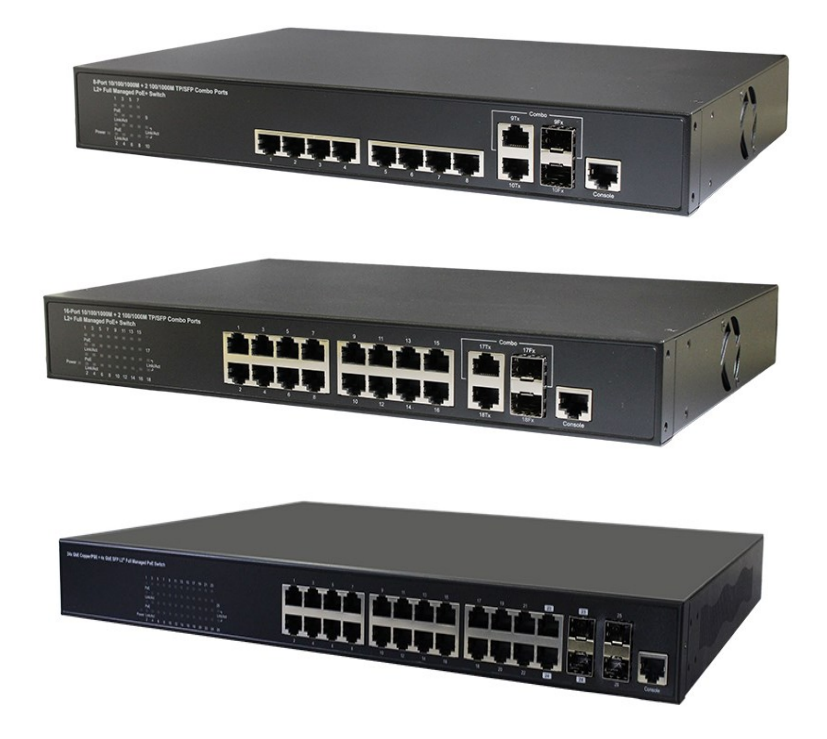

# HYTEC INTER Co., Ltd.

# 第 1.3 版

管理番号:TEC-21MA0033-01.3

- ➢ 本書の中に含まれる情報は、弊社(ハイテクインター株式会社)の所有するものであり、弊社 の同意なしに、全体または一部を複写または転載することは禁止されています。
- ➢ 本書の内容については、将来予告なしに変更することがあります。
- ➢ 本書の内容については万全を期して作成いたしましたが、万一、ご不審な点や誤り、記載漏 れなどのお気づきの点がありましたらご連絡ください。

# 電波障害自主規制について

この装置は、クラスA情報技術装置です。この装置を家庭環境で使用す ると電波妨害を引き起こすことがあります。この場合には使用者が適切な 対策を講ずるよう要求されることがあります。  $VCCI-A$ 

# 改版履歴

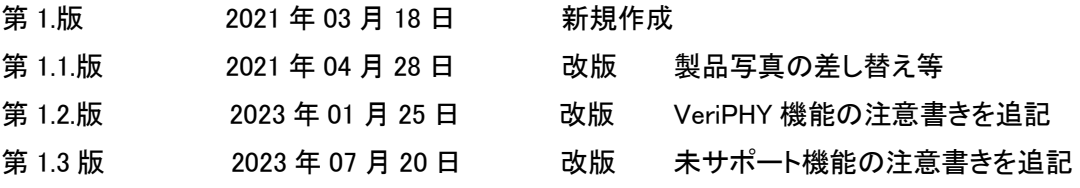

# ご使用上の注意事項

- ➢ 本製品及び付属品をご使用の際は、取扱説明書に従って正しい取り扱いをしてください。
- ➢ 本製品及び付属品を分解したり改造したりすることは絶対に行わないでください。
- ➢ 本製品及び付属品を直射日光の当たる場所や、温度の高い場所で使用しないでください。 本体内部の温度が上がり、故障や火災の原因になることがあります。
- ➢ 本製品及び付属品を暖房器具などのそばに置かないでください。ケーブルの被覆が溶けて 感電や故障、火災の原因になることがあります。
- ➢ 本製品及び付属品をほこりや湿気の多い場所、油煙や湯気のあたる場所で使用しないでく ださい。故障や火災の原因になることがあります。
- ➢ 本製品及び付属品を重ねて使用しないでください。故障や火災の原因になることがあります。
- ➢ 通気口をふさがないでください。本体内部に熱がこもり、火災の原因になることがあります。
- ➢ 通気口の隙間などから液体、金属などの異物を入れないでください。感電や故障の原因に なることがあります。
- ➢ 本製品及び付属品の故障、誤動作、不具合、あるいは天災、停電等の外部要因によって、 通信などの機会を逸したために生じた損害等の純粋経済損害につきましては、弊社は一切 その責任を負いかねますので、あらかじめご了承ください。
- ➢ 本製品及び付属品は、改良のため予告なしに仕様が変更される可能性があります。あらか じめご了承ください。

# 且次

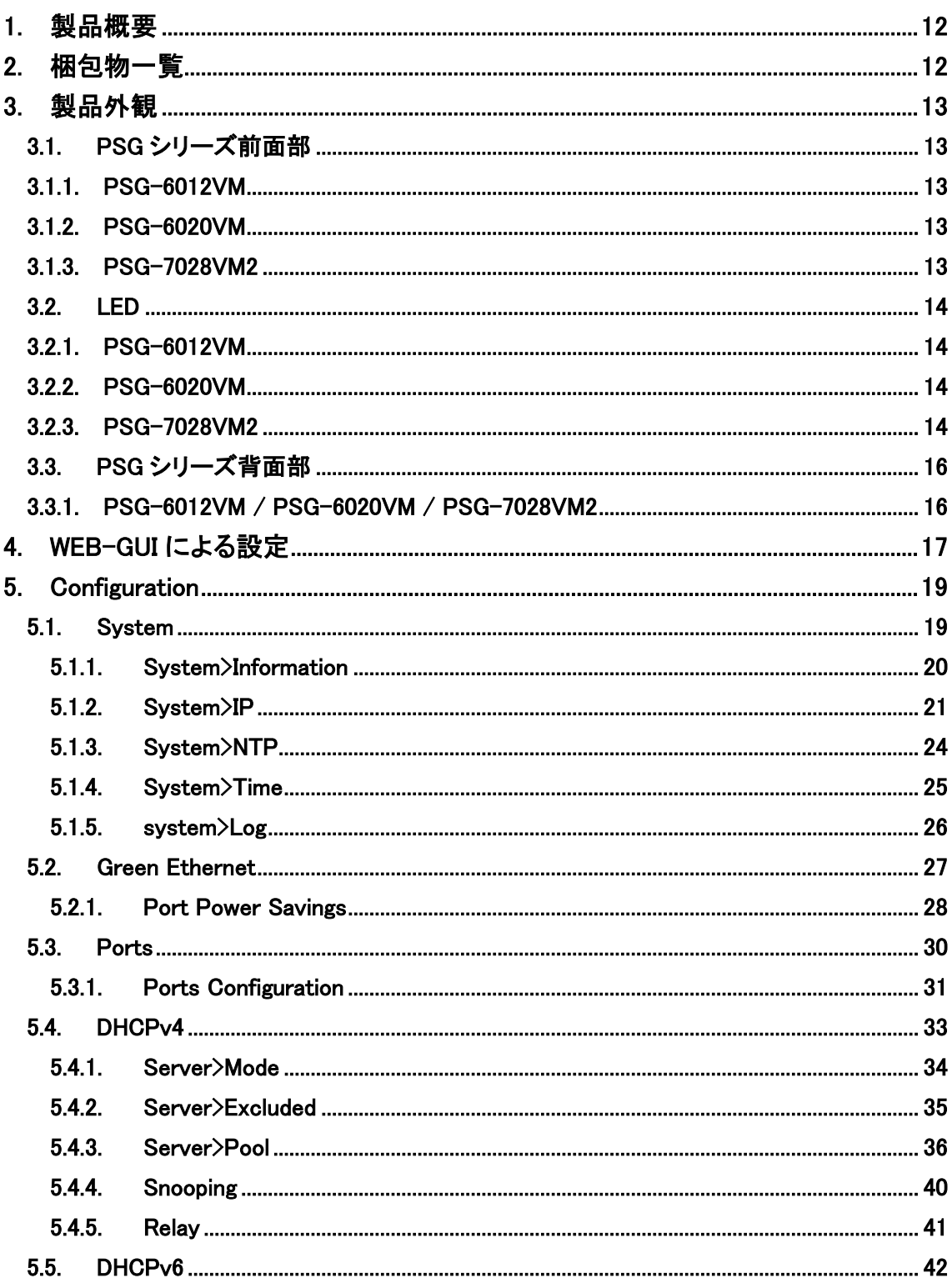

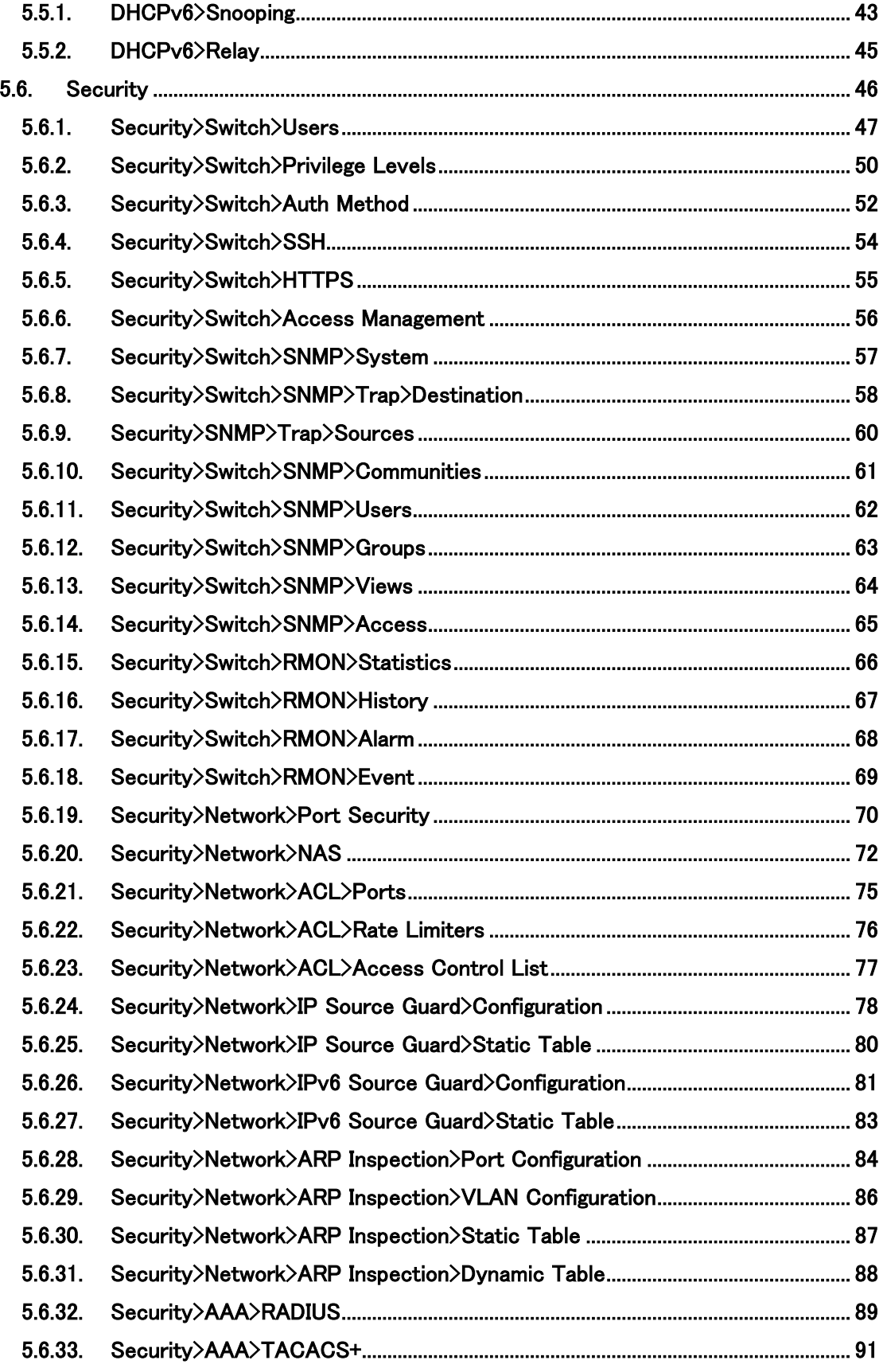

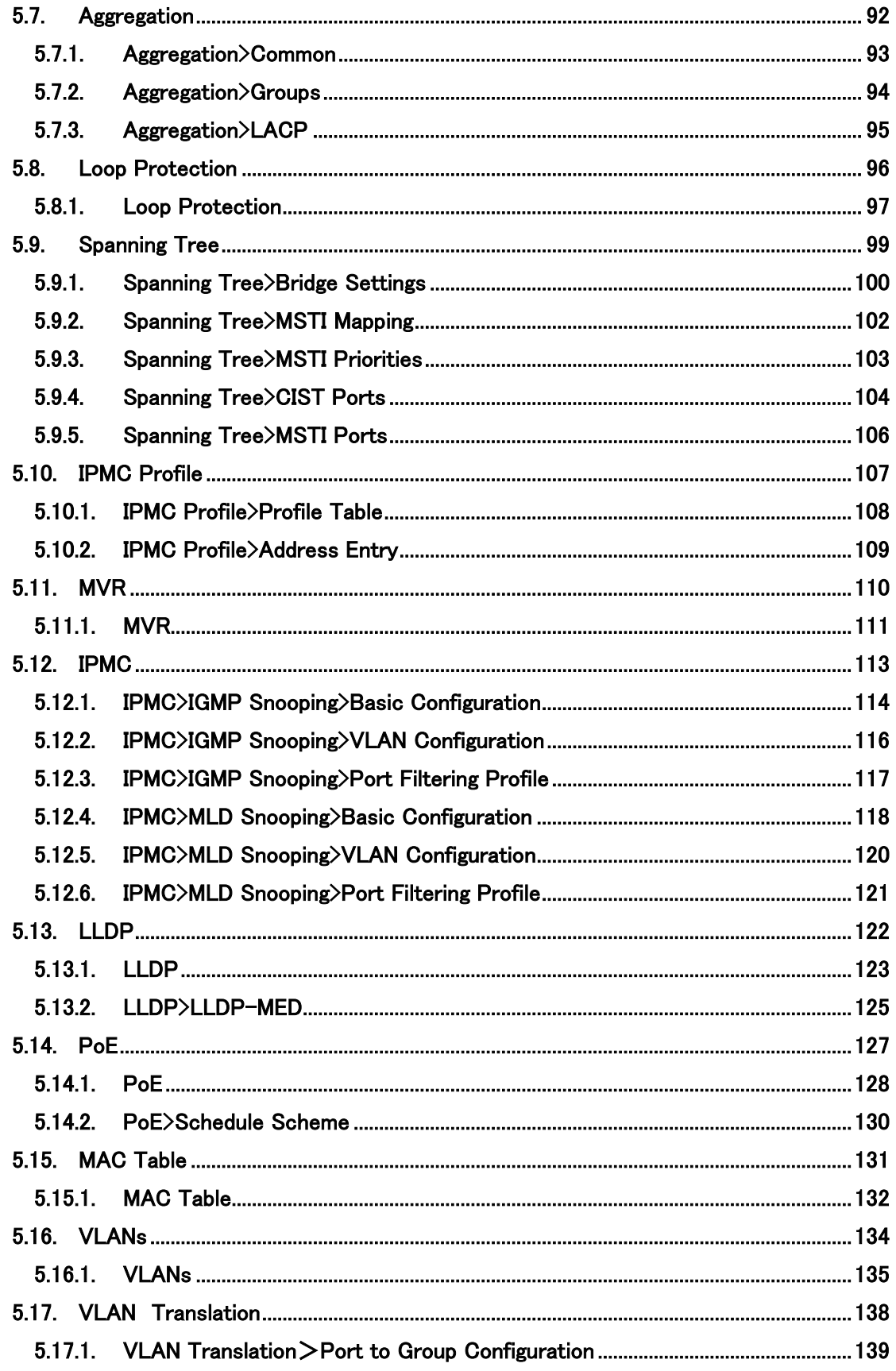

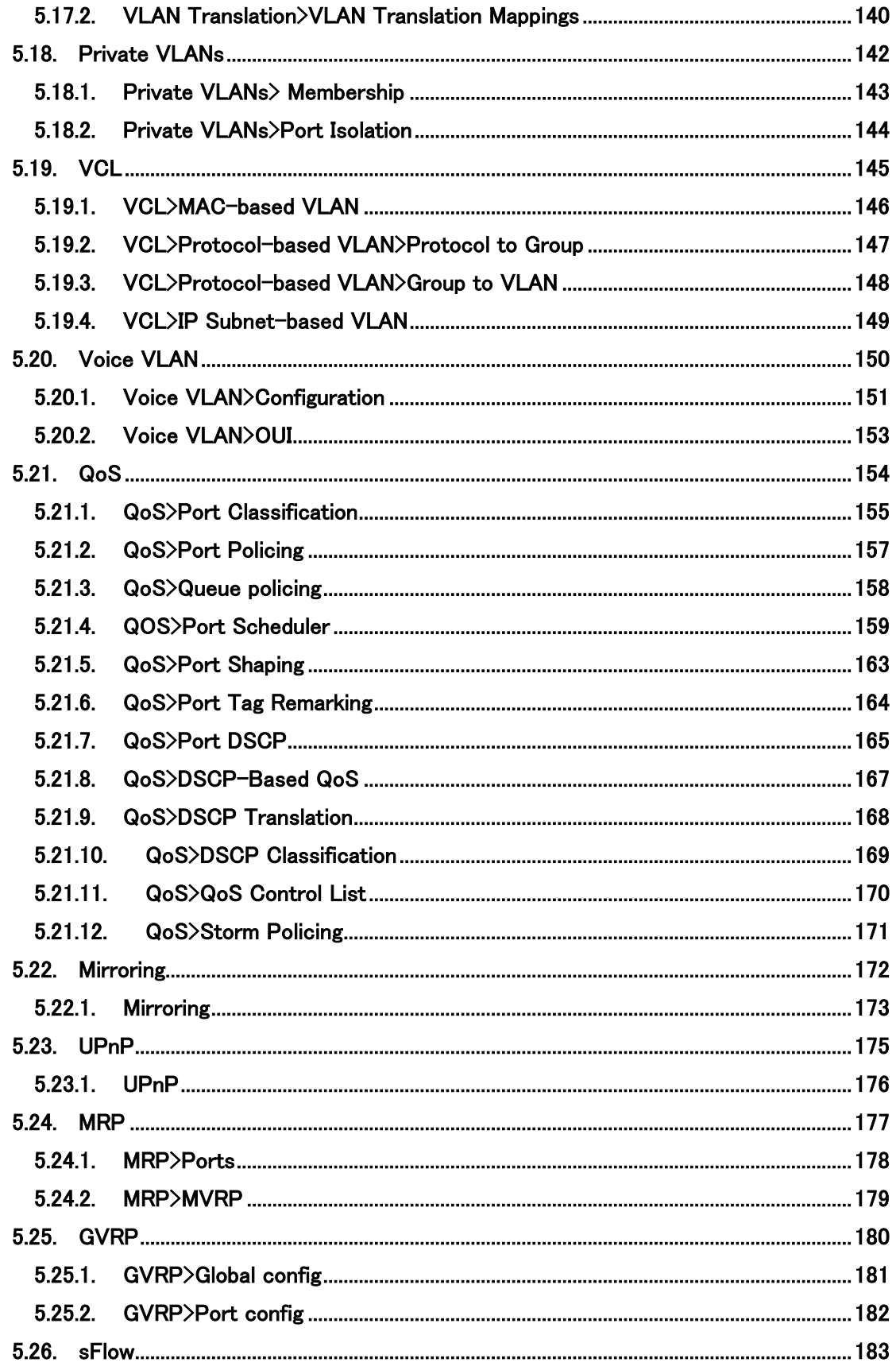

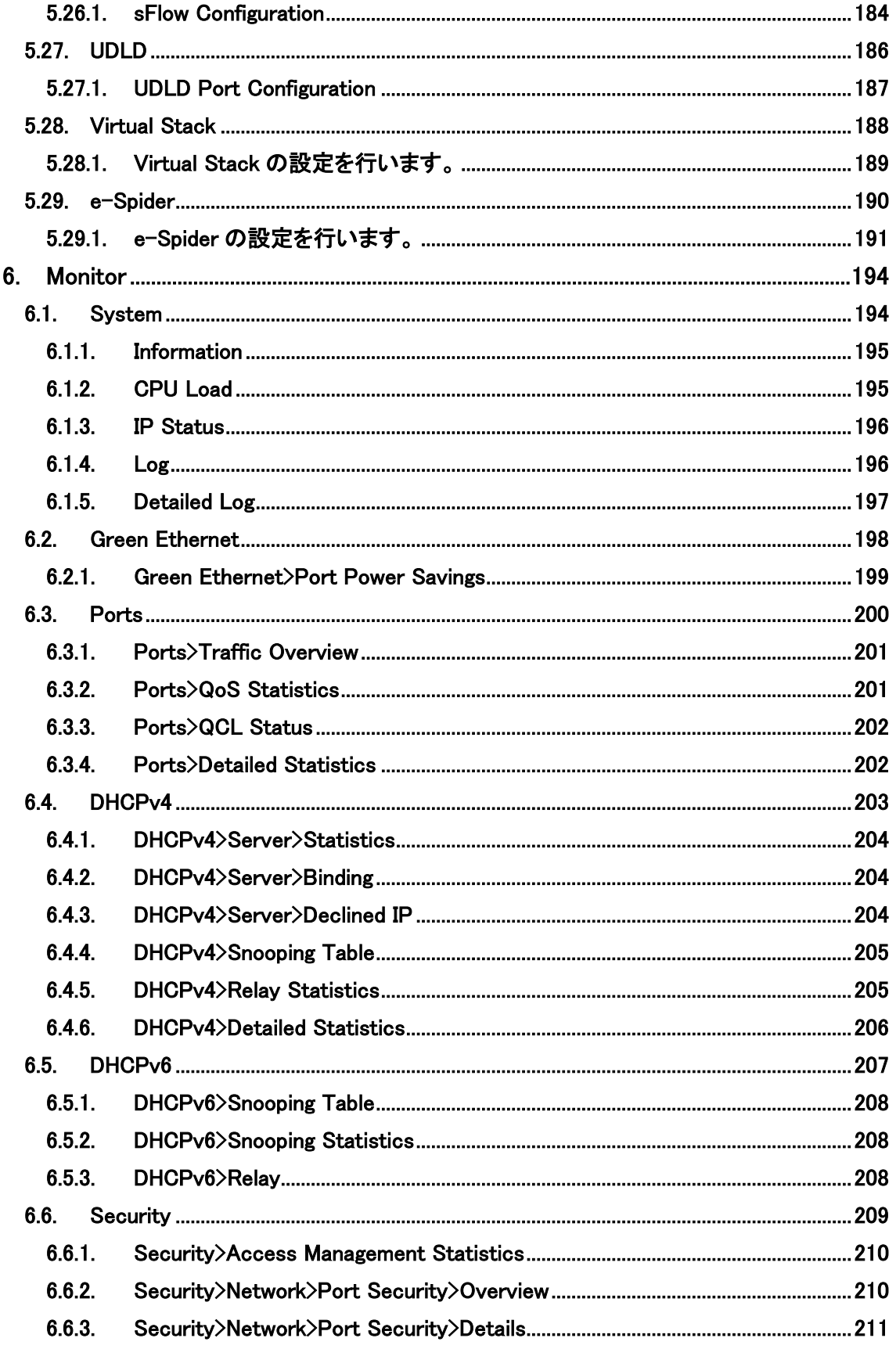

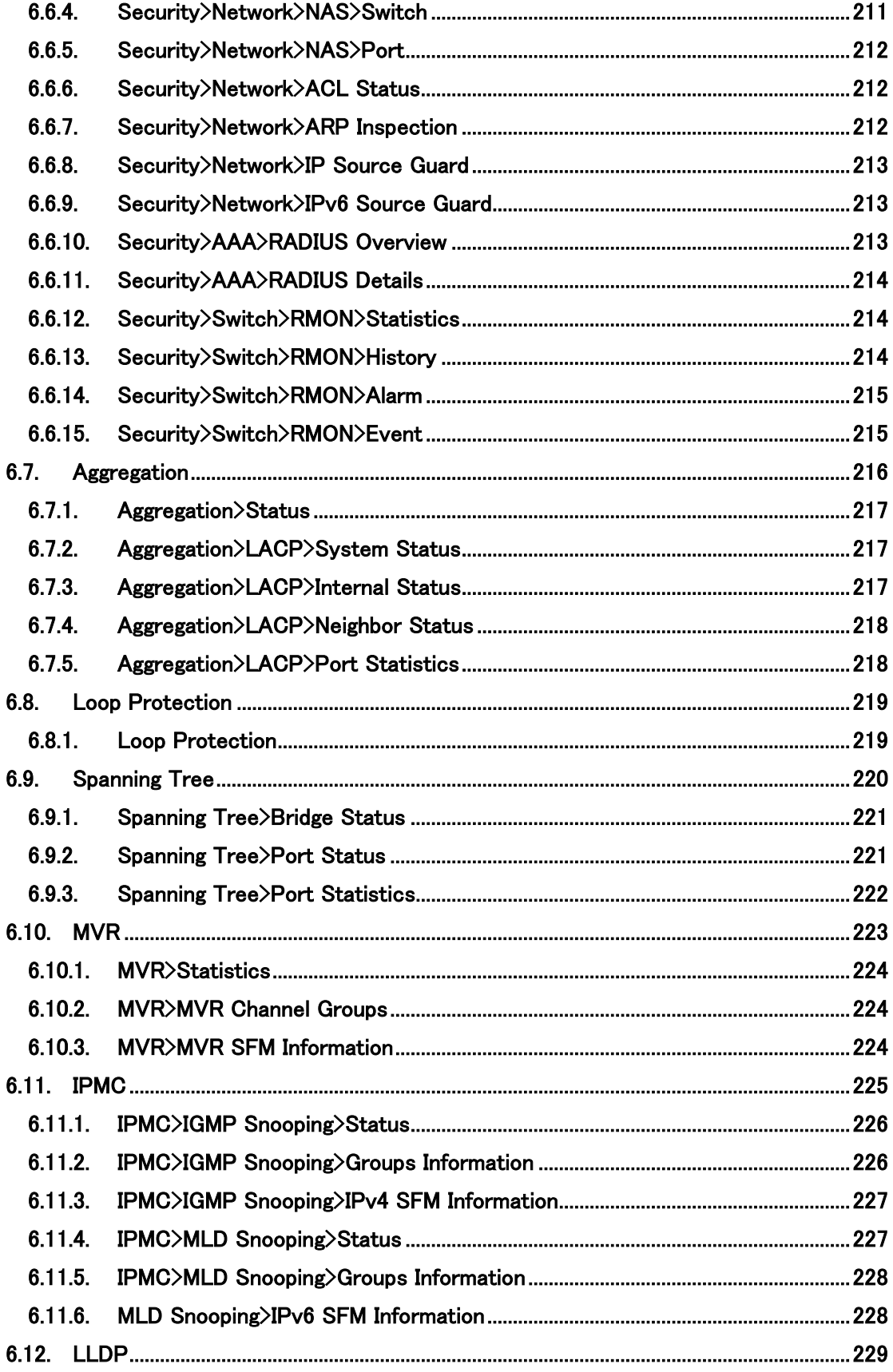

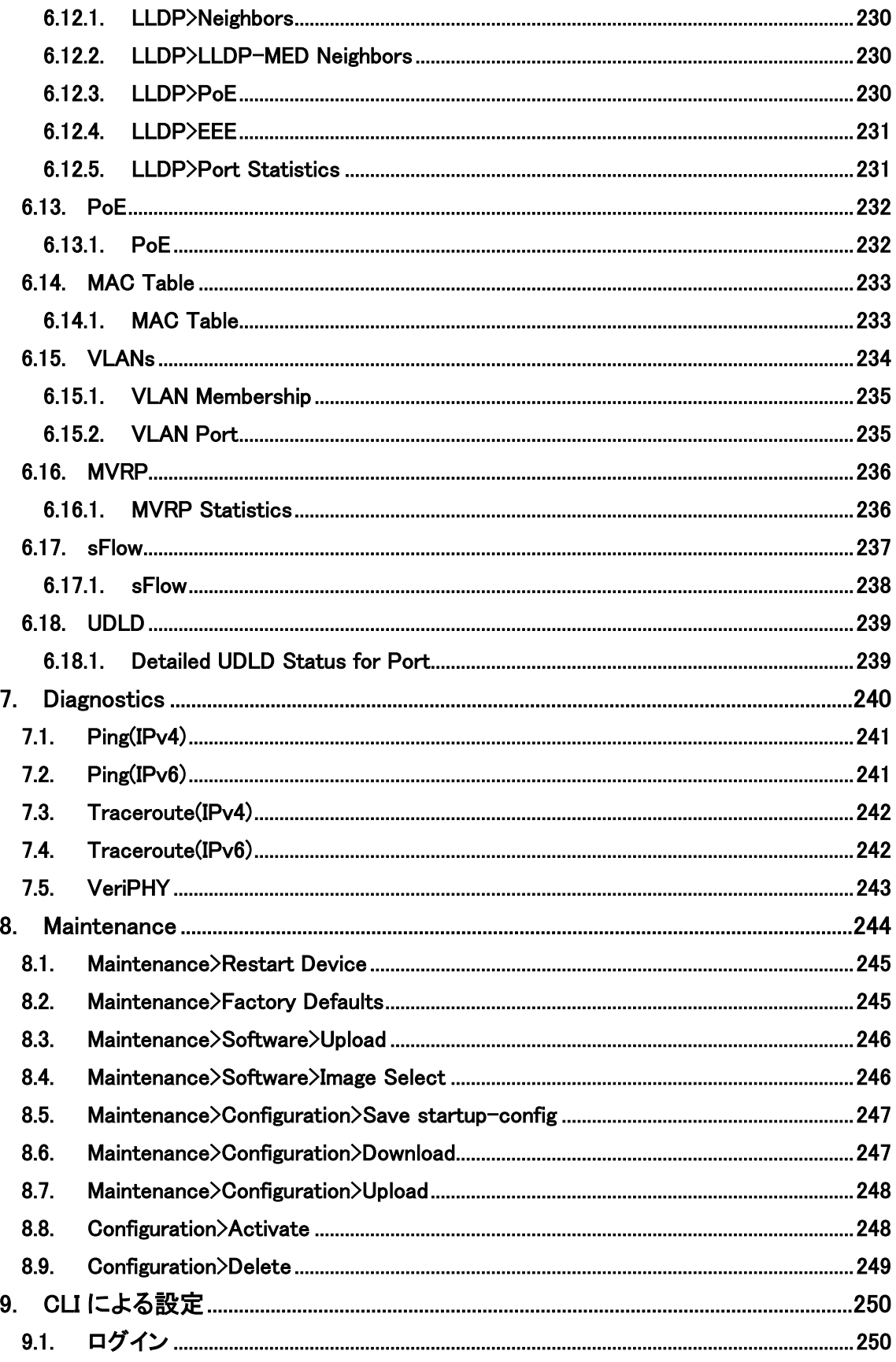

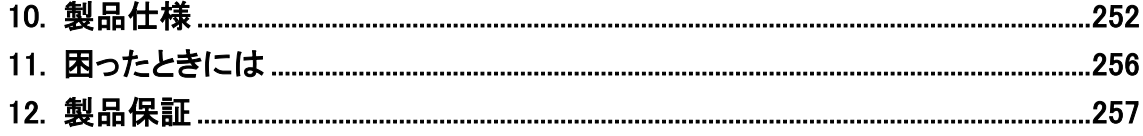

# <span id="page-11-0"></span>1. 製品概要

PSG シリーズ(PSG-6012VM:1~8 ポート/6020VM:1~16 ポート/7028VM2:1~24 ポート)は、 IEEE 802.3at 準拠の PoE(Power over Ethernet)に対応し、PSE(Power Sourcing Equipment)として PD 機器(Powered Device)に電源を供給することができるギガビットイーサネットスイッチです。

SFP ポートは、全機種 DDM (Digital Diagnostic Monitoring)に対応し、リアルタイムで SFP ポート の動作状態を監視することができます。

# <span id="page-11-1"></span>2. 梱包物一覧

ご使用いただく前に本体と付属品を確認してください。万一、不足の品がありましたら、お手数 ですがお買い上げの販売店までご連絡ください。

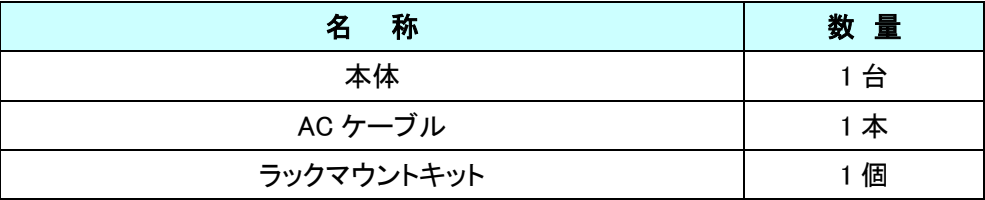

コンソールポート

# <span id="page-12-0"></span>3. 製品外観

# <span id="page-12-1"></span>3.1. PSG シリーズ前面部

## <span id="page-12-2"></span>3.1.1. PSG-6012VM

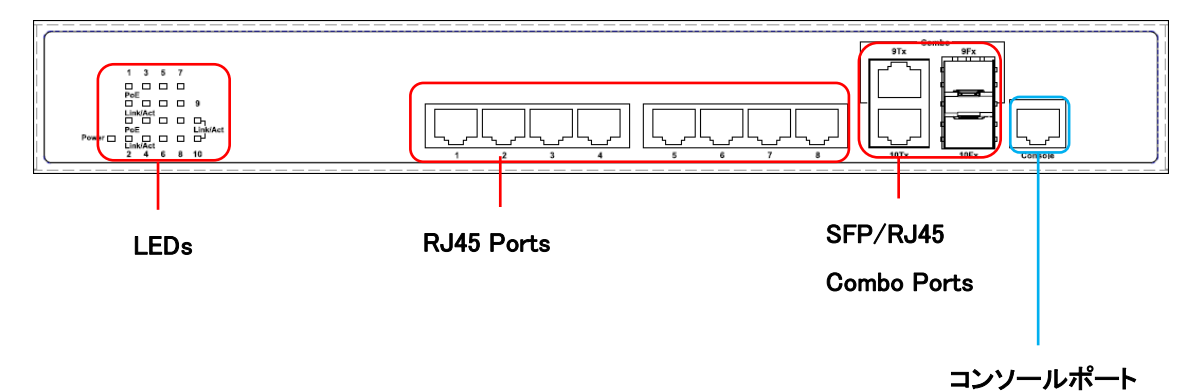

# <span id="page-12-3"></span>3.1.2. PSG-6020VM

16-port 10/100/1000M + 2 100/1000M SFP Combo ports<br>L2 Full Managed PoF+ Switch LEDs RJ45 Ports SFP/RJ45 Combo Ports コンソールポート

# <span id="page-12-4"></span>3.1.3. PSG-7028VM2

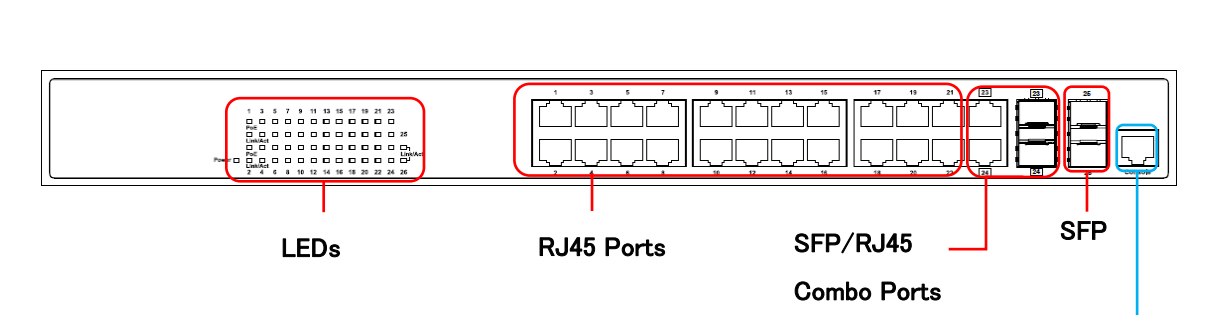

13

## <span id="page-13-0"></span>3.2. LED

本体前面部には、状態を確認できる LED があり、以下のようになっています。

## <span id="page-13-1"></span>3.2.1. PSG-6012VM

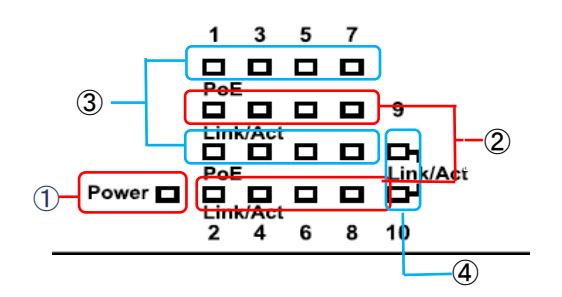

## <span id="page-13-2"></span>3.2.2. PSG-6020VM

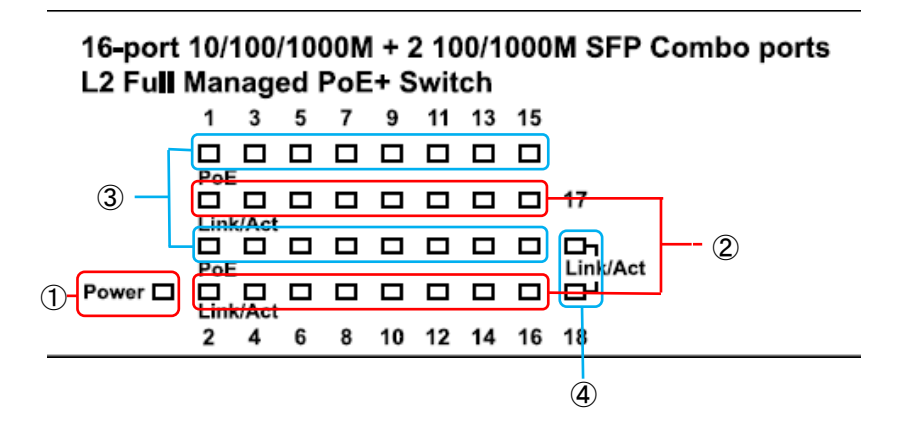

## <span id="page-13-3"></span>3.2.3. PSG-7028VM2

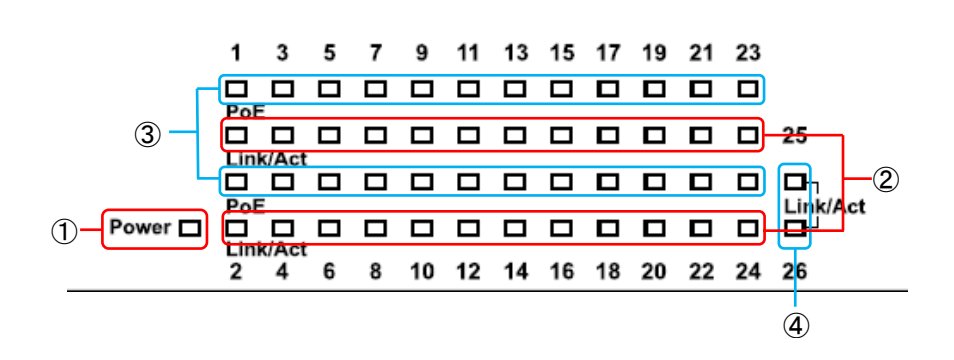

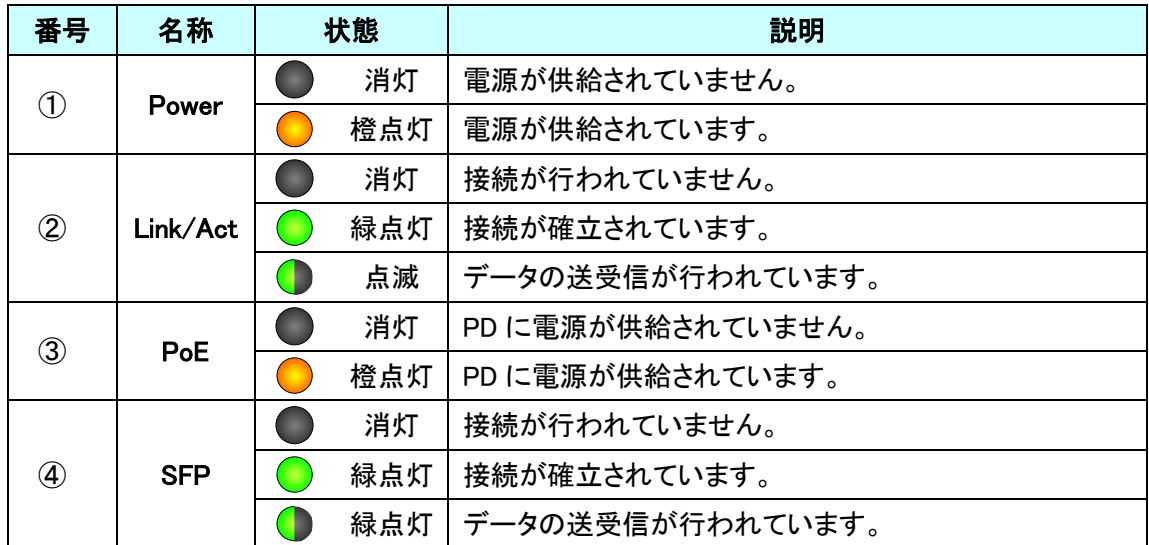

<span id="page-15-0"></span>3.3. PSG シリーズ背面部

# <span id="page-15-1"></span>3.3.1. PSG-6012VM / PSG-6020VM / PSG-7028VM2

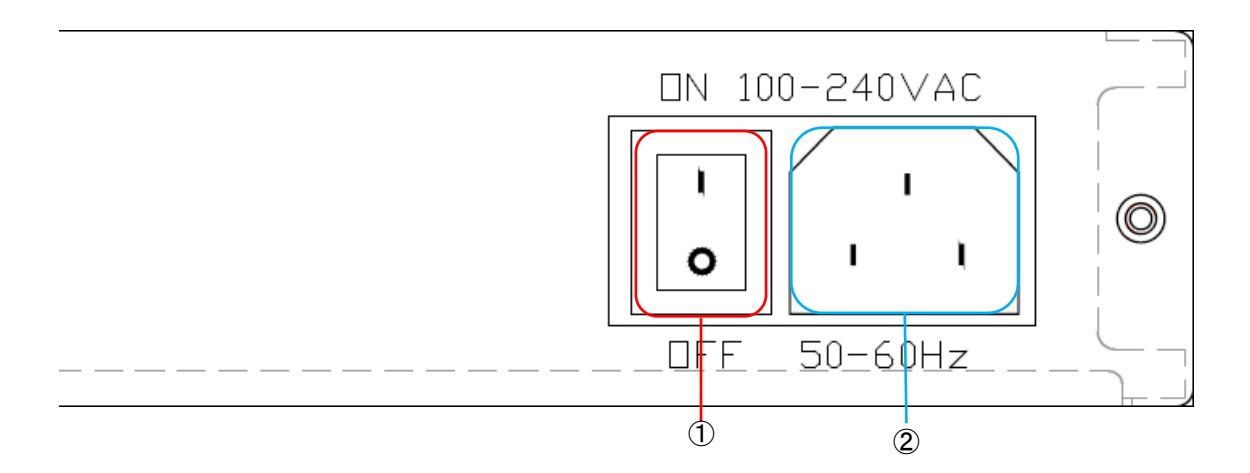

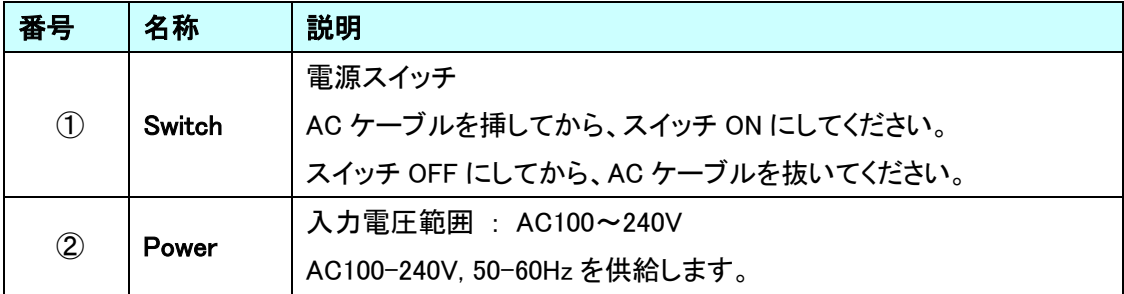

# <span id="page-16-0"></span>4. WEB-GUI による設定

WEB ブラウザを使用してスイッチの設定を行います。

WEB-GUI へのログイン

# 【推奨 WEB ブラウザ】

Google Chrome、Microsoft Edge

# 【ログイン初期設定】

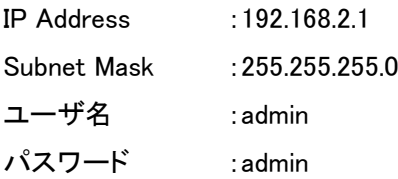

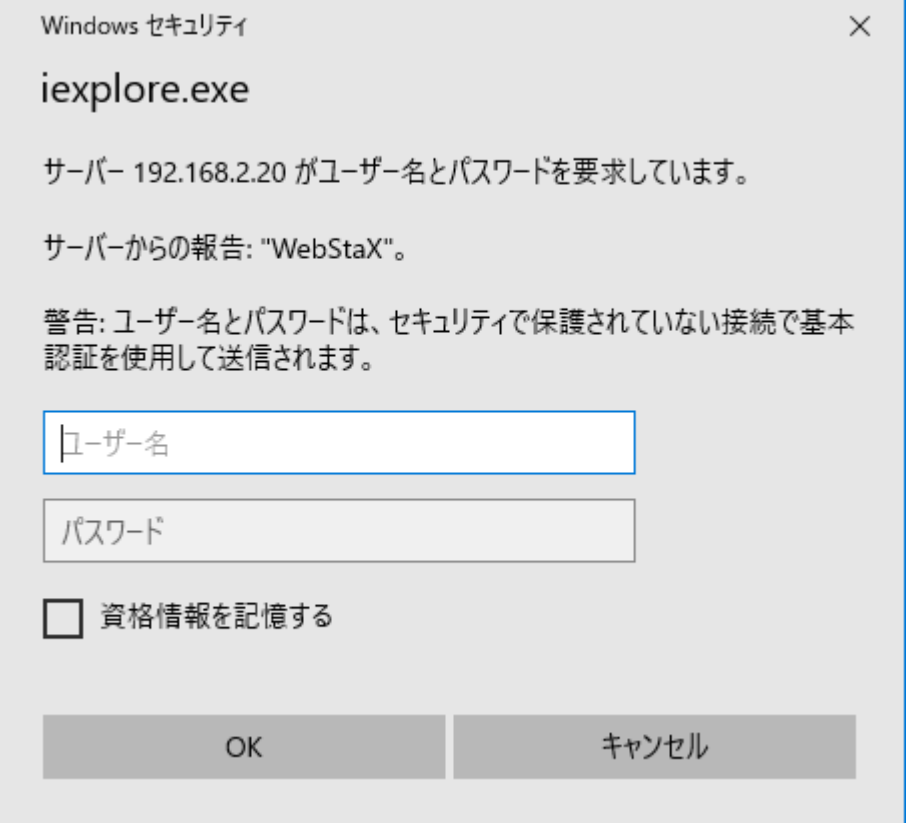

ログインに成功すると System Information が表示されます。

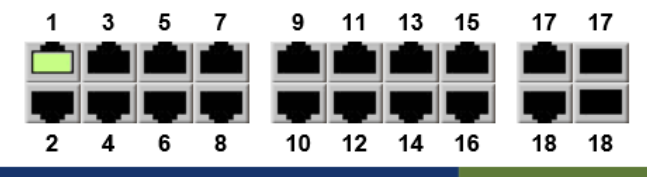

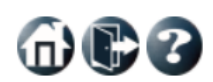

Refresh

## ▶ Configuration

▶ Monitor

▶ Diagnostics

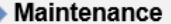

#### **System Information** Auto-refresh □ **System** Contact Name Location **Hardware MAC Address**  $00-03-ce-2b-11-b3$ Time **System Date** 1970-01-02T19:17:37+00:00 **System Uptime** 1d 19:17:37 **Software** Software Version PoE v2.1.1 **Software Date** 2020-08-20T09:06:33+08:00

# <span id="page-18-0"></span>5. Configuration

この章では、Configuration の項目を説明します。

## <span id="page-18-1"></span>5.1. System

システムの設定を行います。 左のメニューから System を選択します。

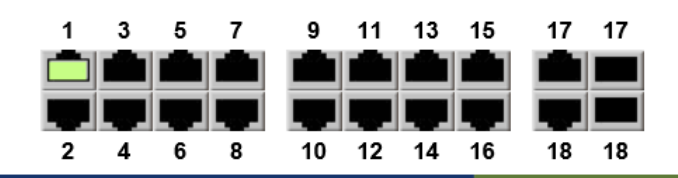

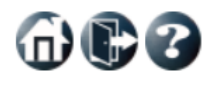

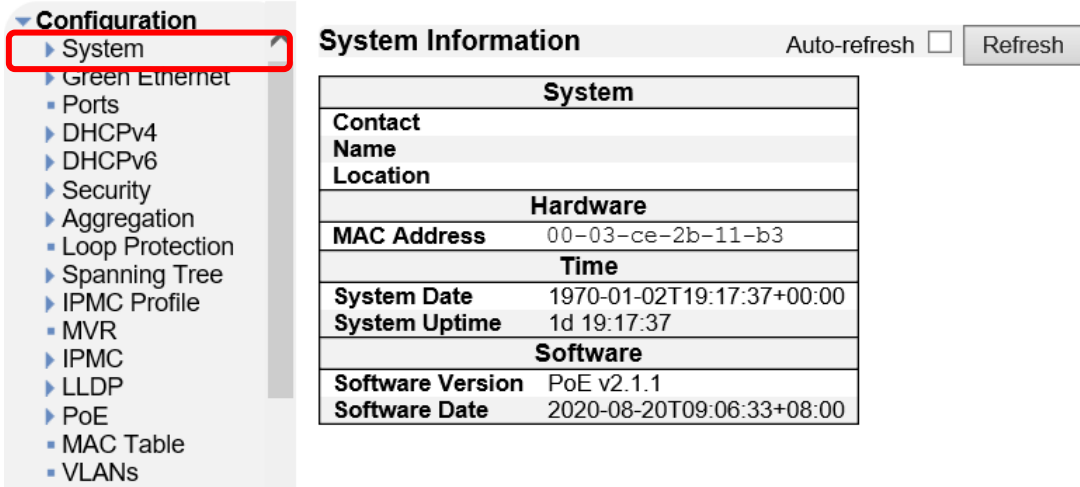

## <span id="page-19-0"></span>5.1.1. System>Information

システムの基本情報について設定します。

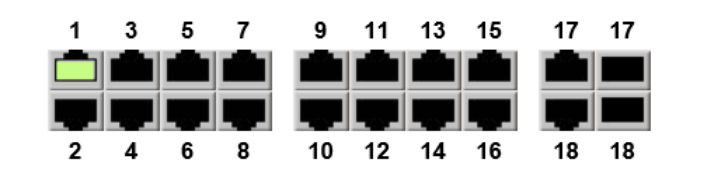

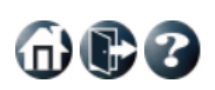

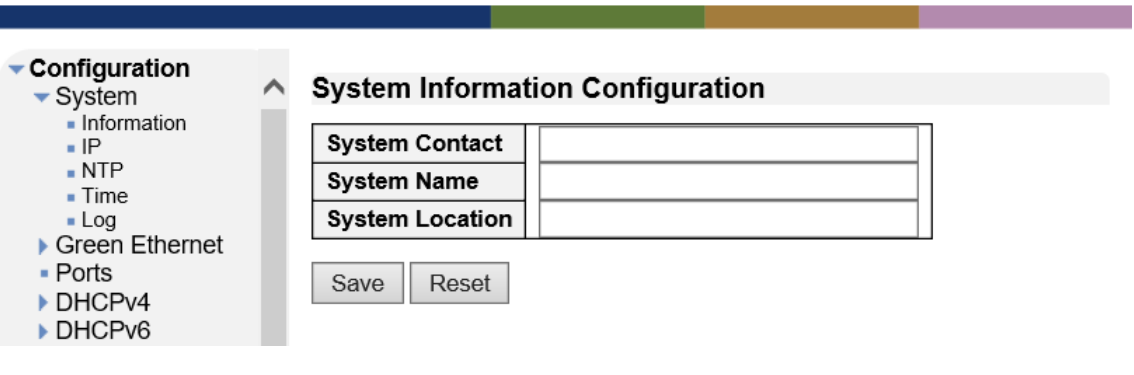

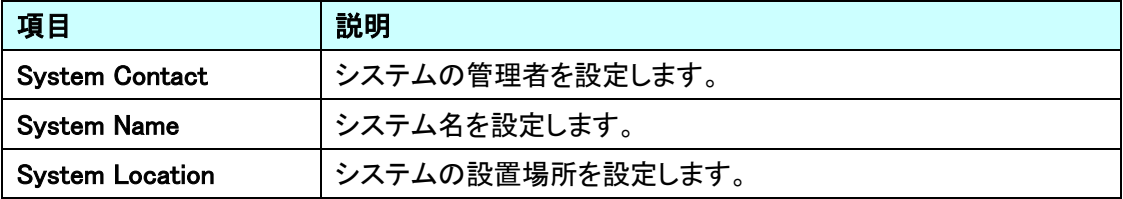

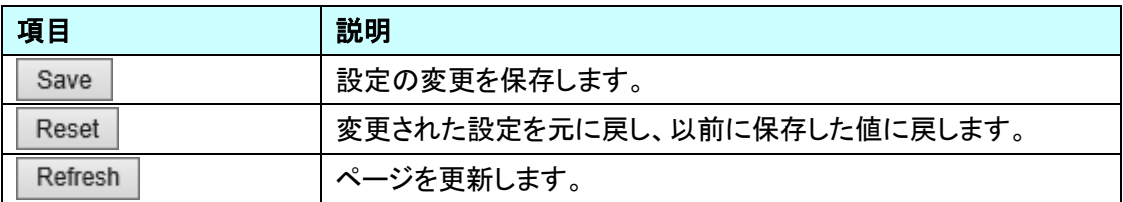

## <span id="page-20-0"></span>5.1.2. System>IP

IP アドレスの設定を行います。

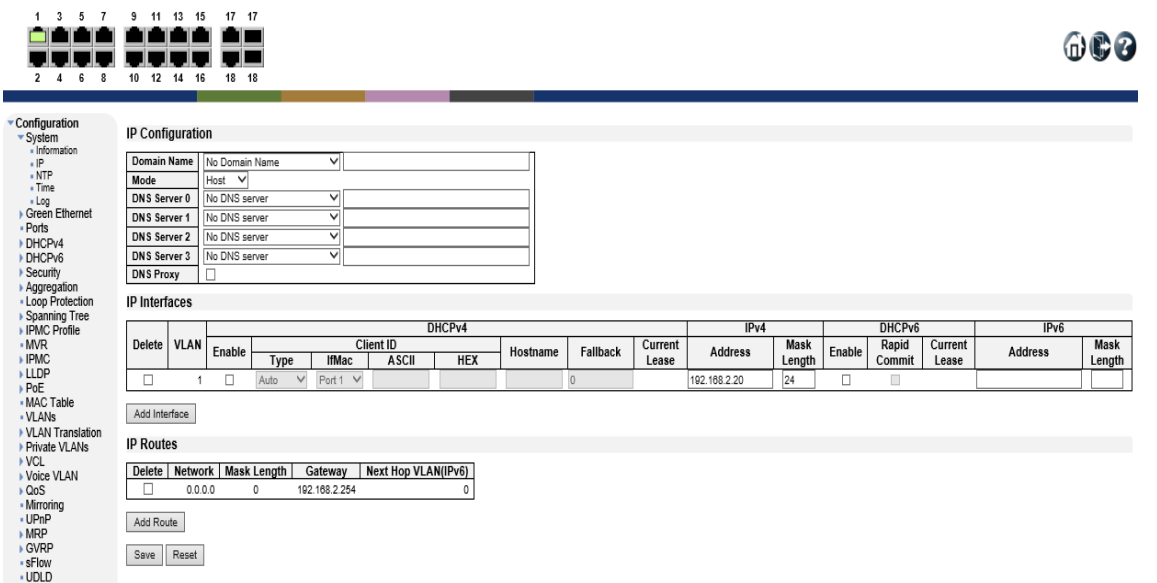

# IP Configuration

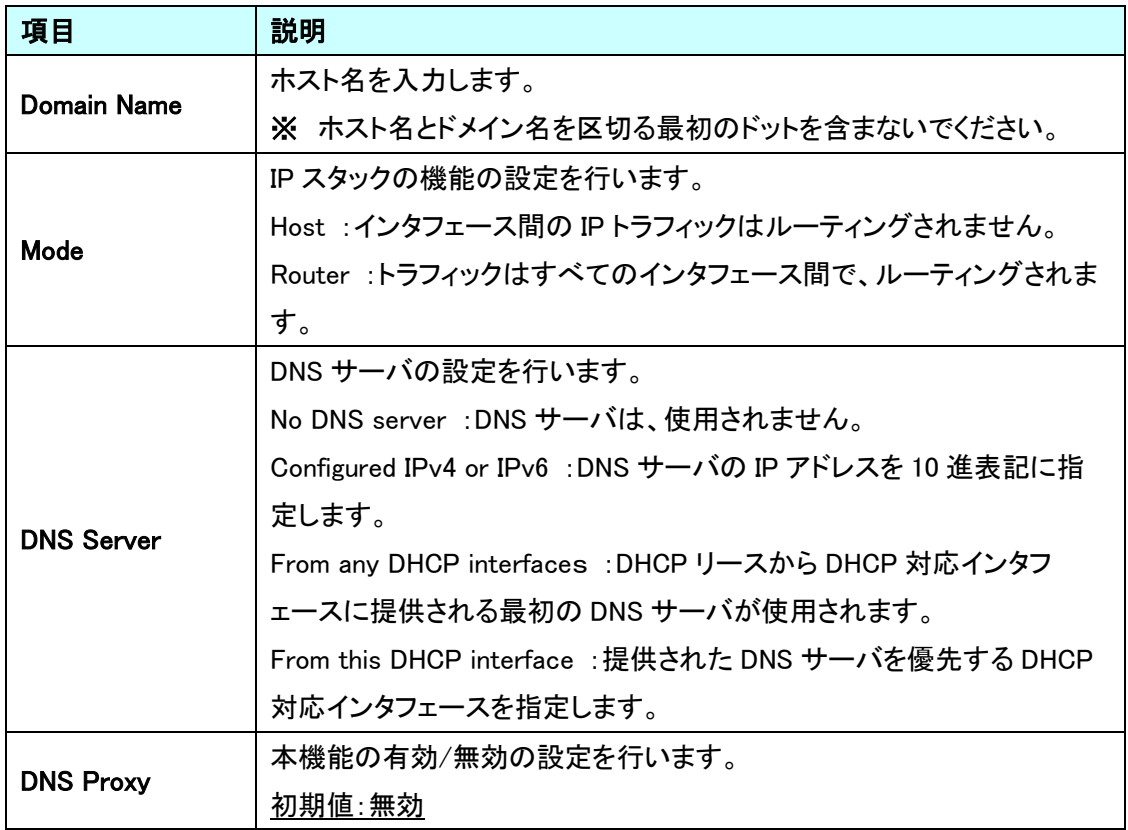

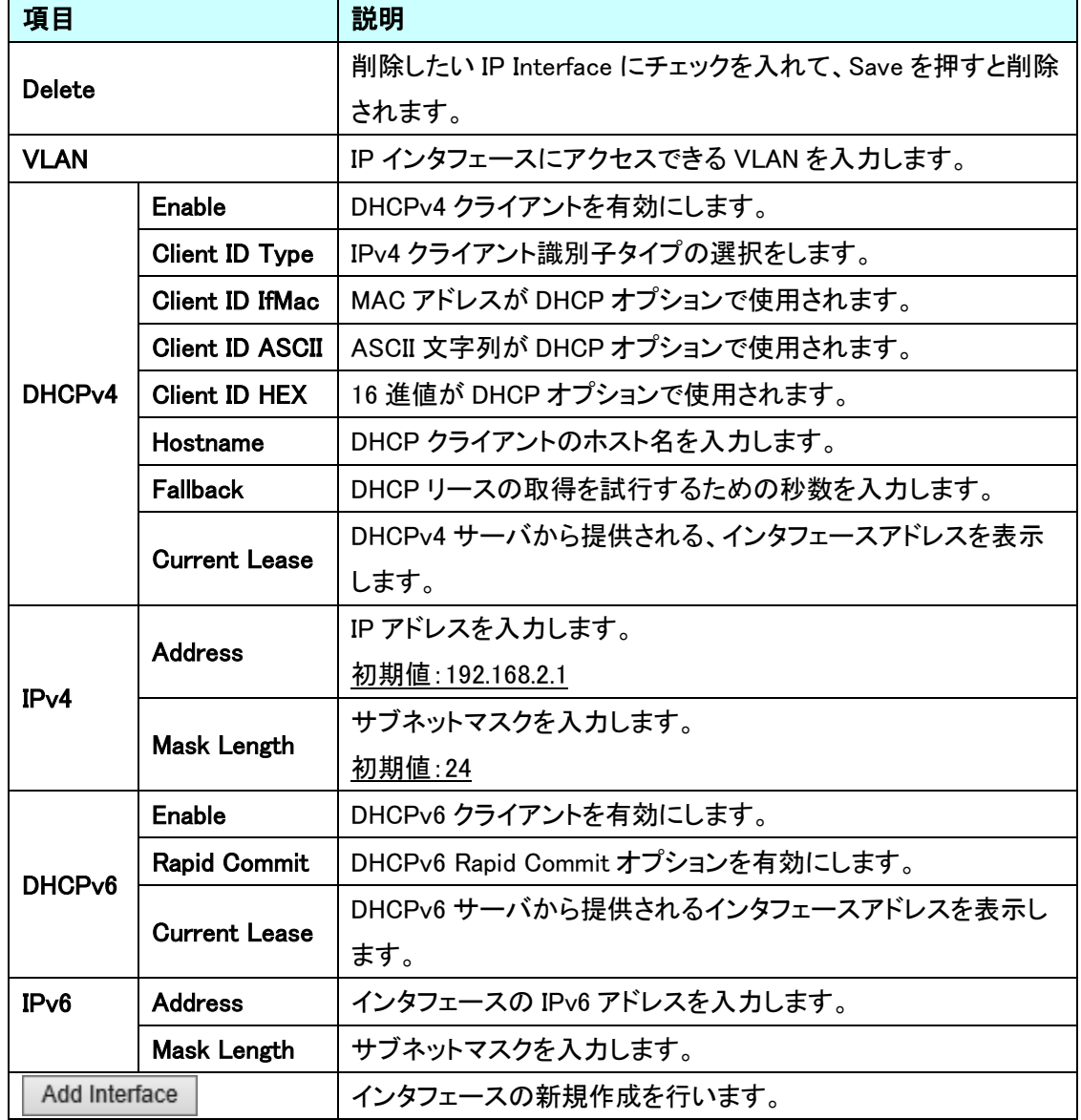

IP Interfaces

IP Routes

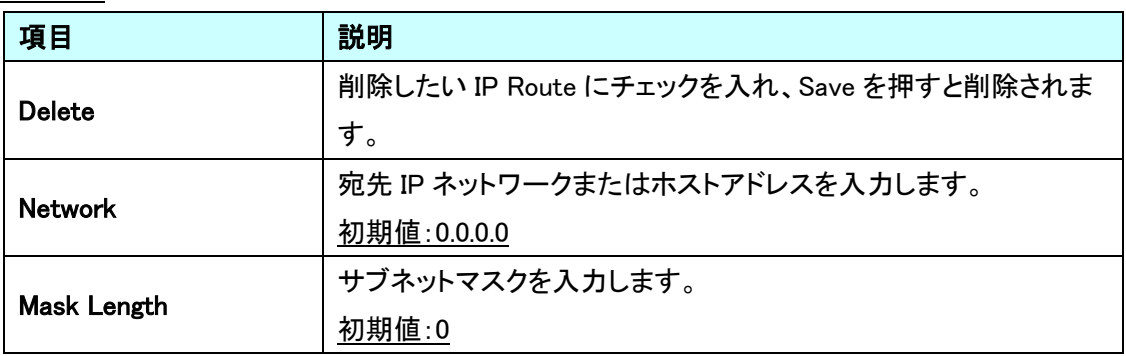

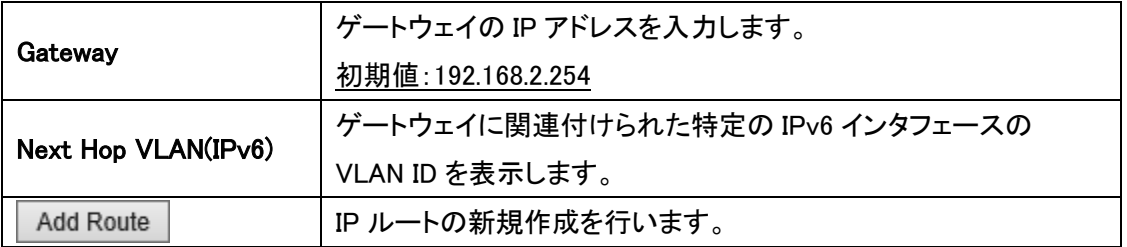

## <span id="page-23-0"></span>5.1.3. System>NTP

NTP での時刻同期の設定を行います。

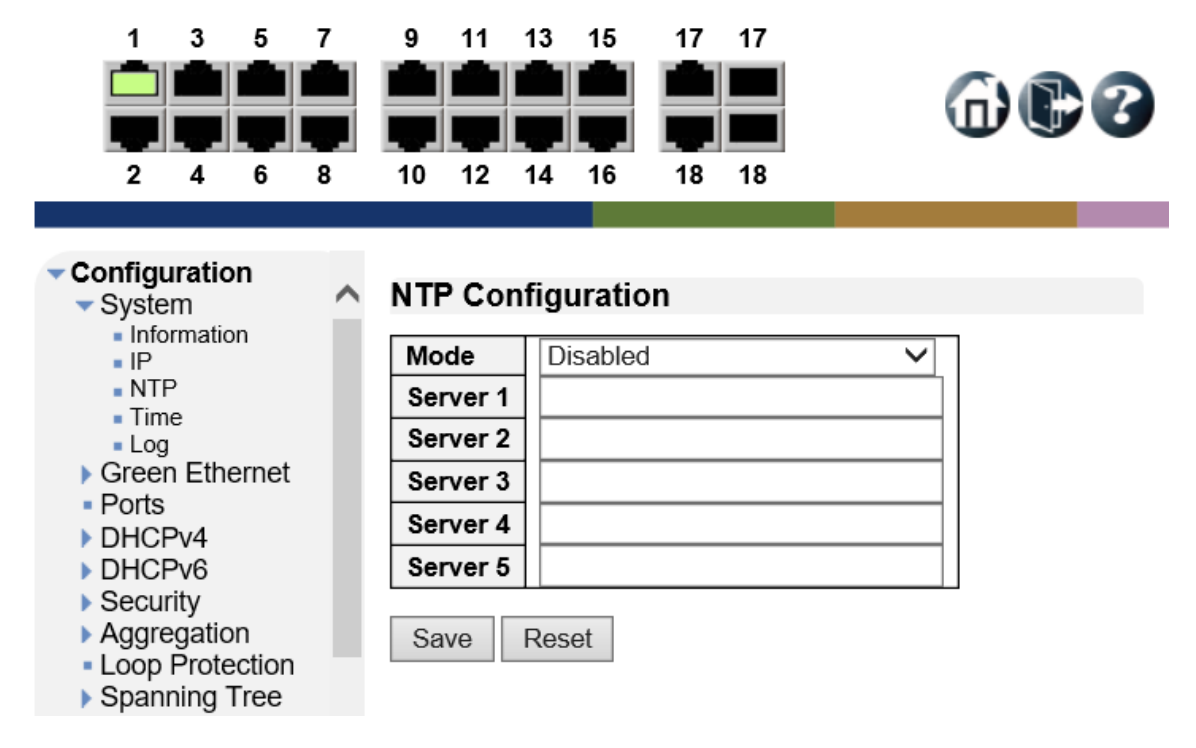

**NTP Configuration** 

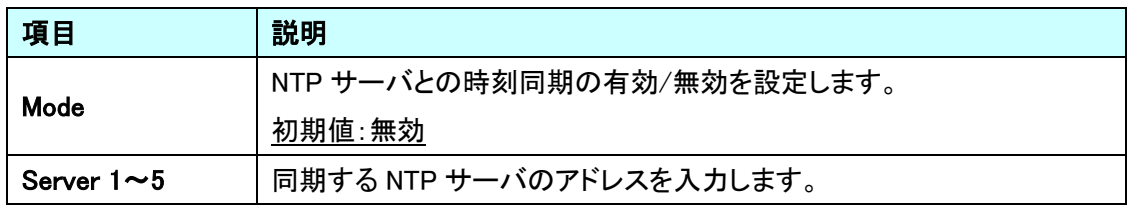

#### <span id="page-24-0"></span>5.1.4. System>Time

タイムゾーンの設定を行います。

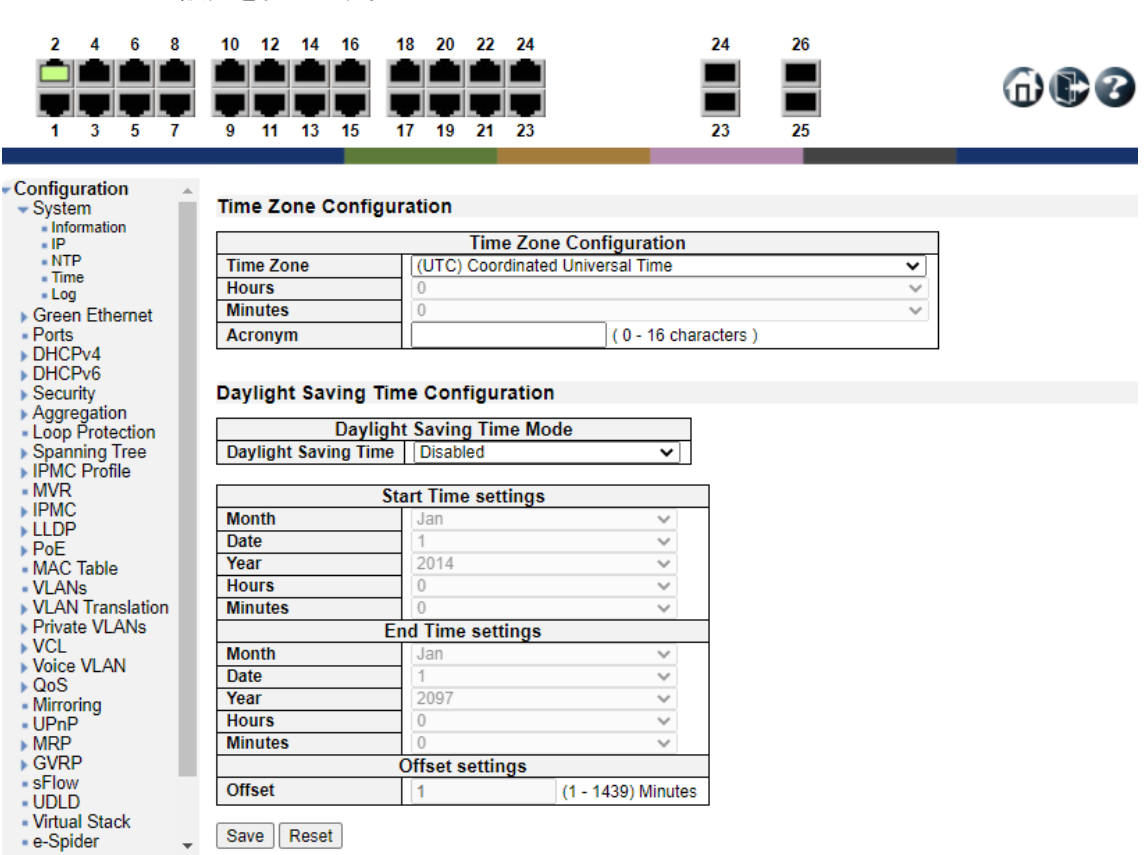

#### Time Zone Configuration

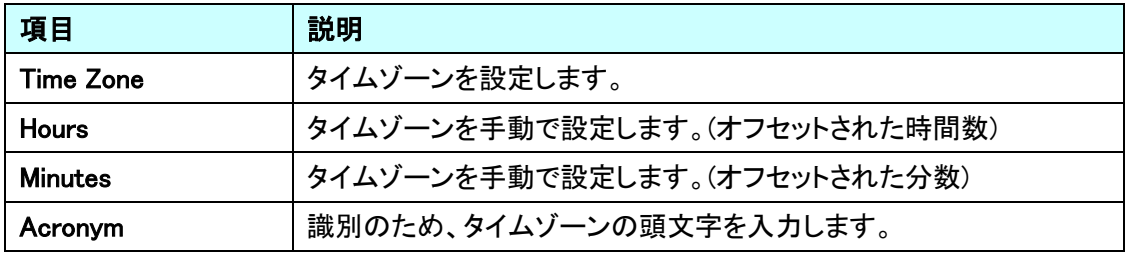

Day Light Saving Time Configuration

本機能は未サポートのためご使用になれません。

## <span id="page-25-0"></span>5.1.5. system>Log

シスログサーバの登録を行います。

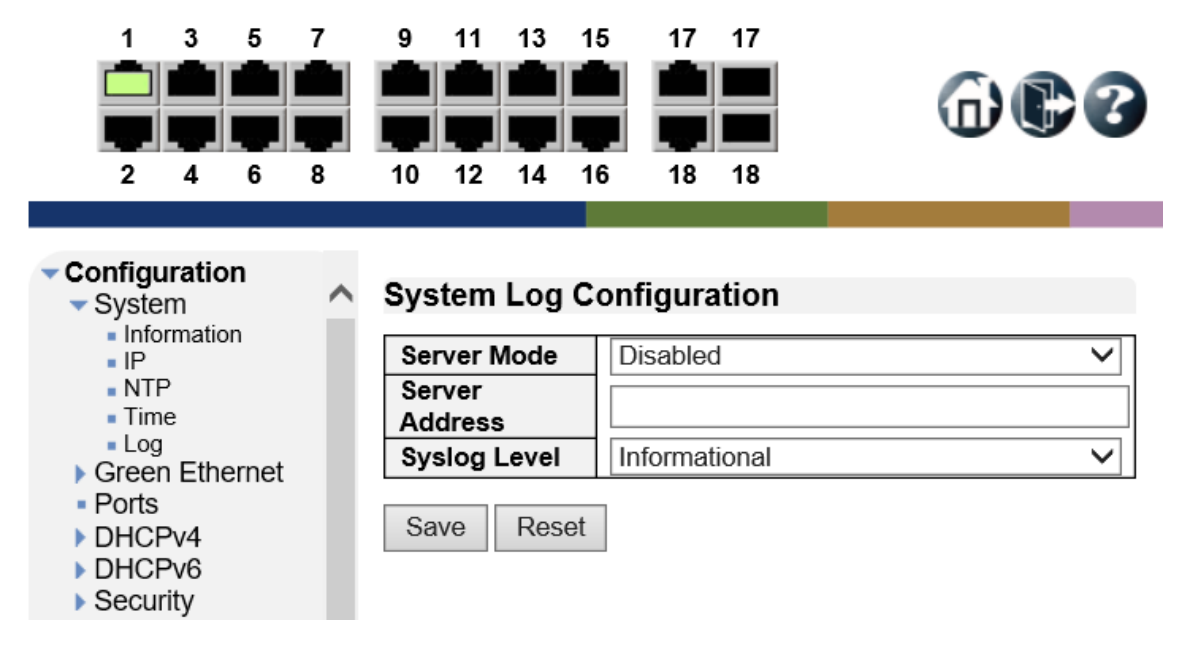

## System Log Configuration

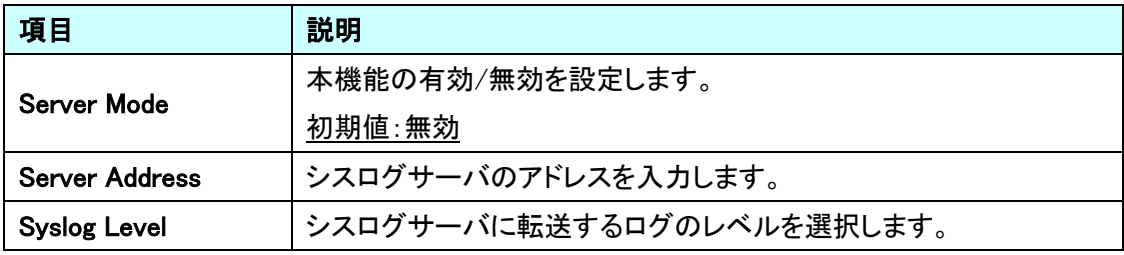

## <span id="page-26-0"></span>5.2. Green Ethernet

省電力に関する設定を行います。

左のメニューから Green Ethernet を選択します。

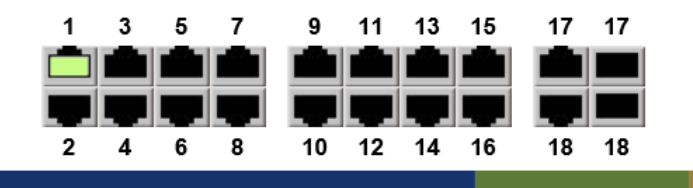

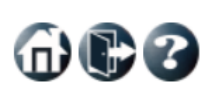

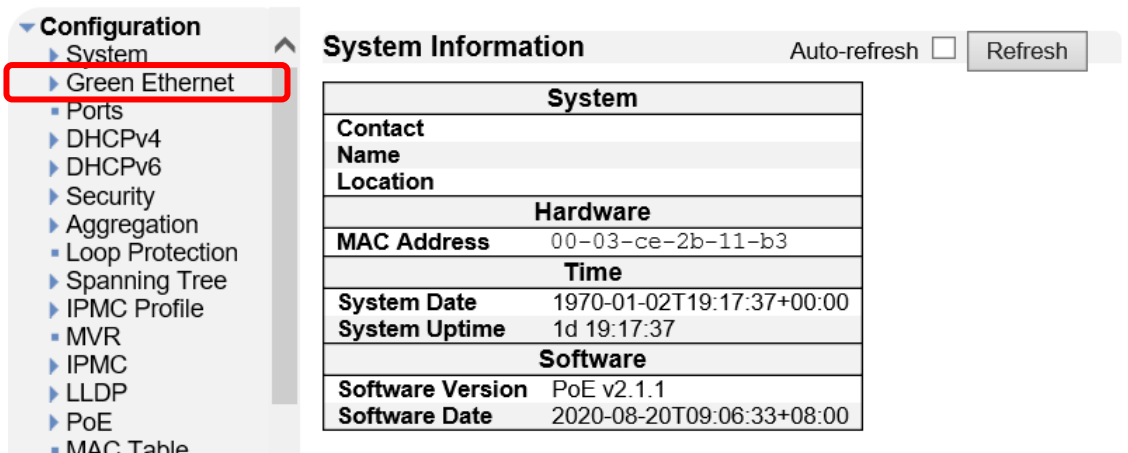

= MAC Table<br>= VLANs

 $@@@$ 

## <span id="page-27-0"></span>5.2.1. Port Power Savings

Port Power Savings の設定を行います。

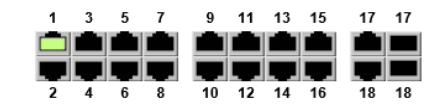

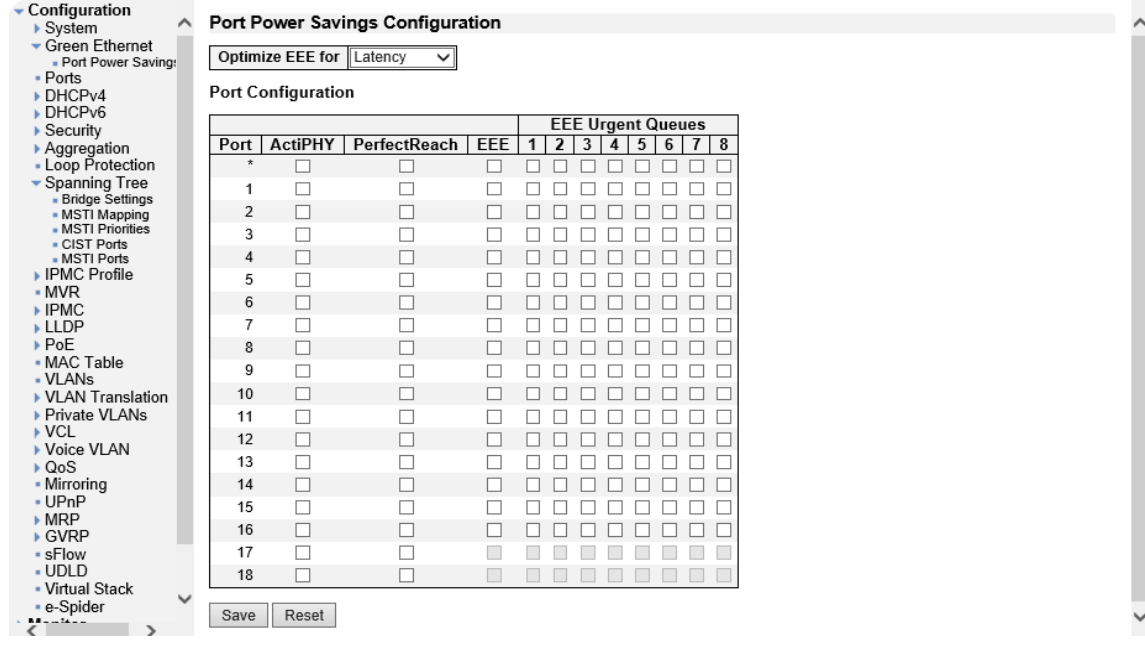

## Port Power Savings Configuration

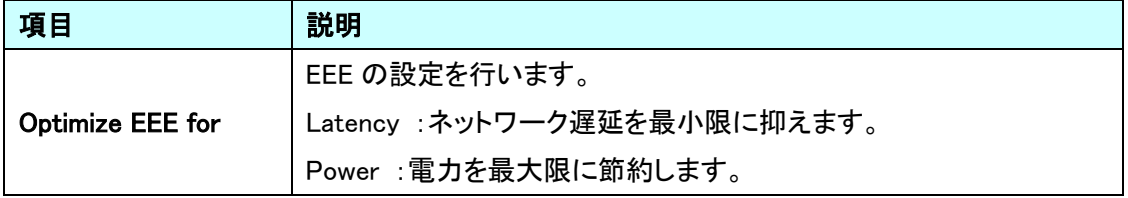

# Port Configuration

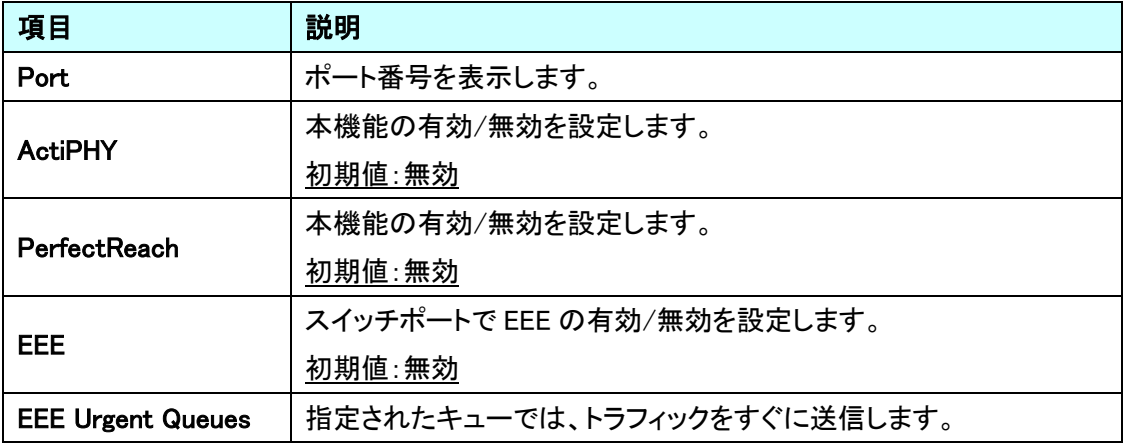

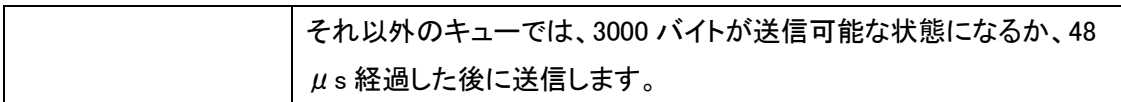

## <span id="page-29-0"></span>5.3. Ports

ポートに関する設定を行います。

左のメニューから Ports を選択します。

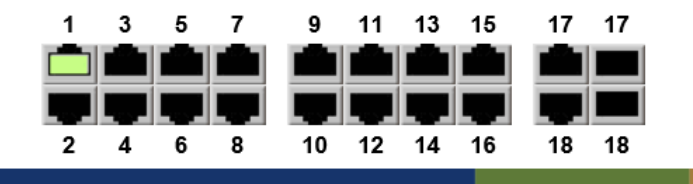

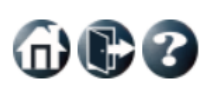

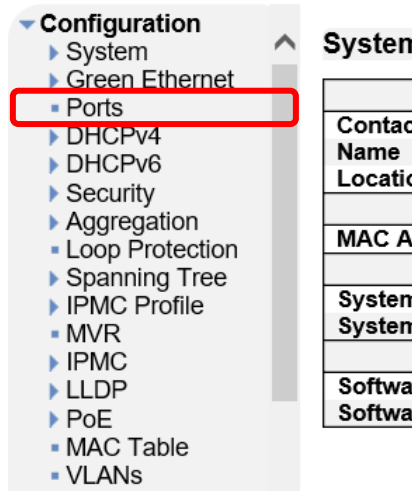

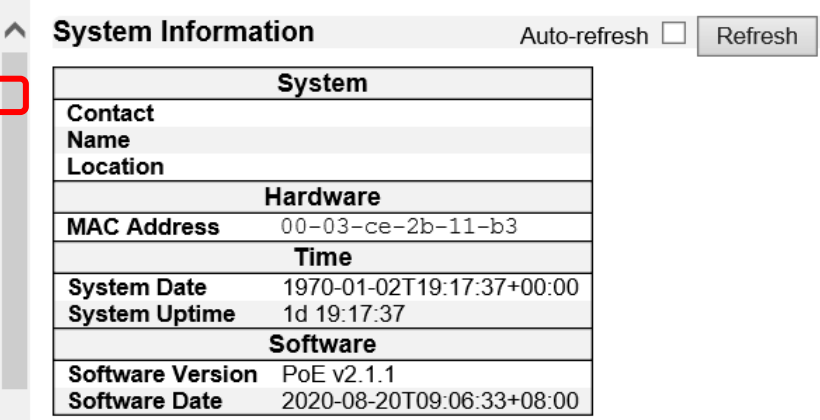

<span id="page-30-0"></span>5.3.1. Ports Configuration

ポートの設定を行います。

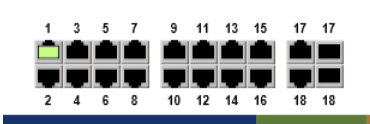

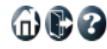

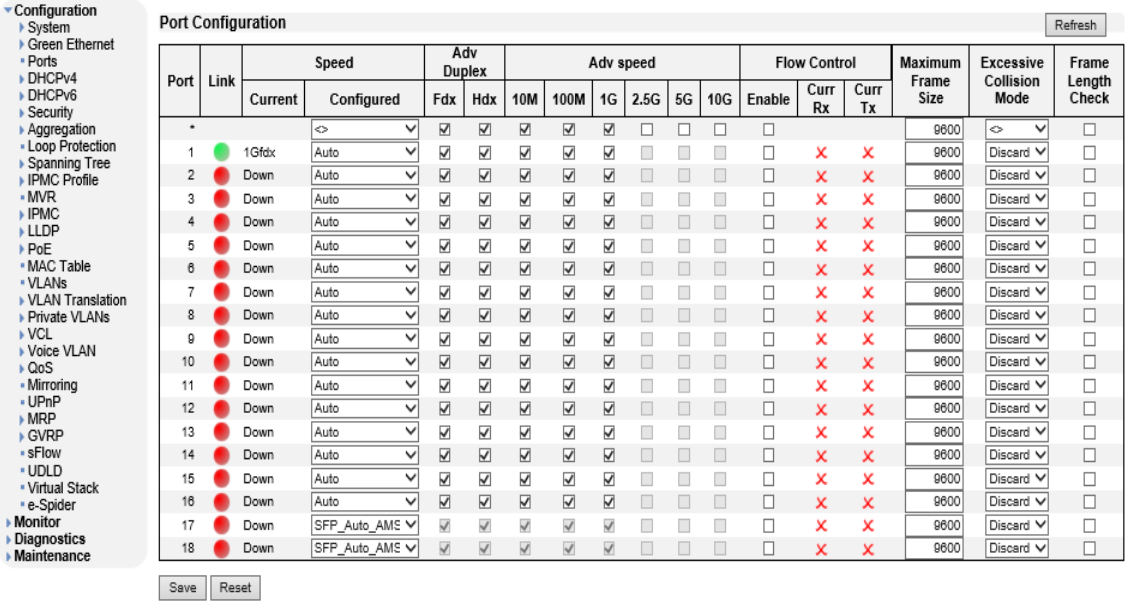

## Port Configuration

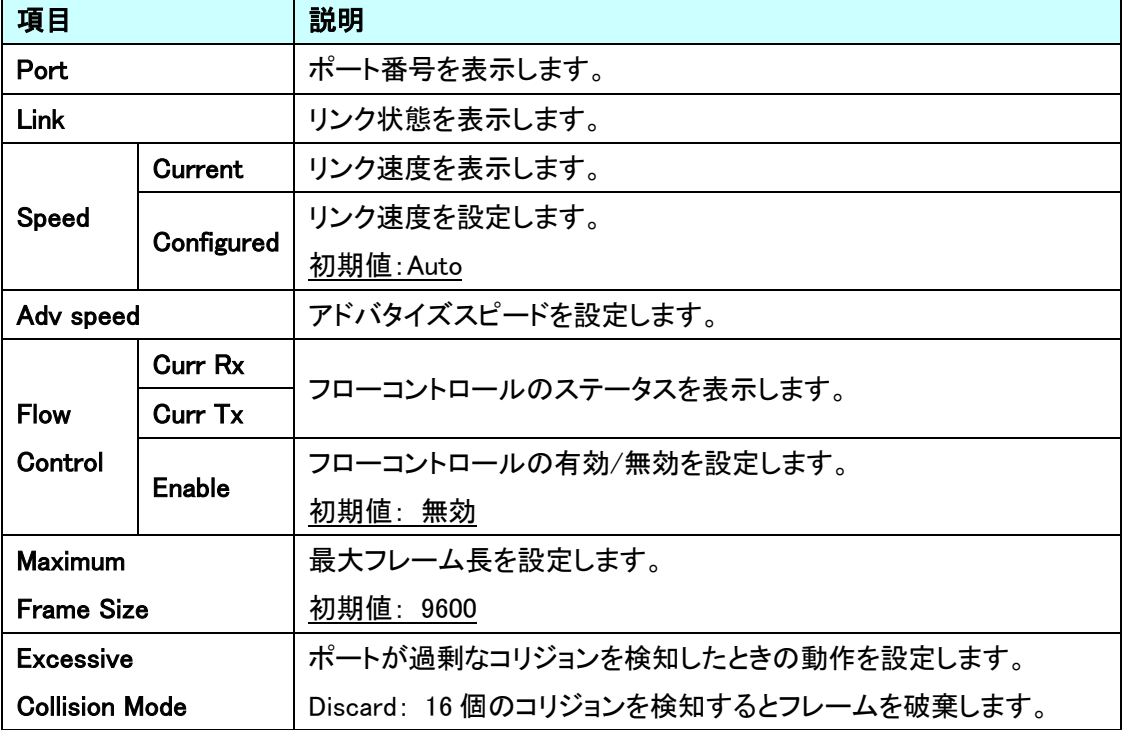

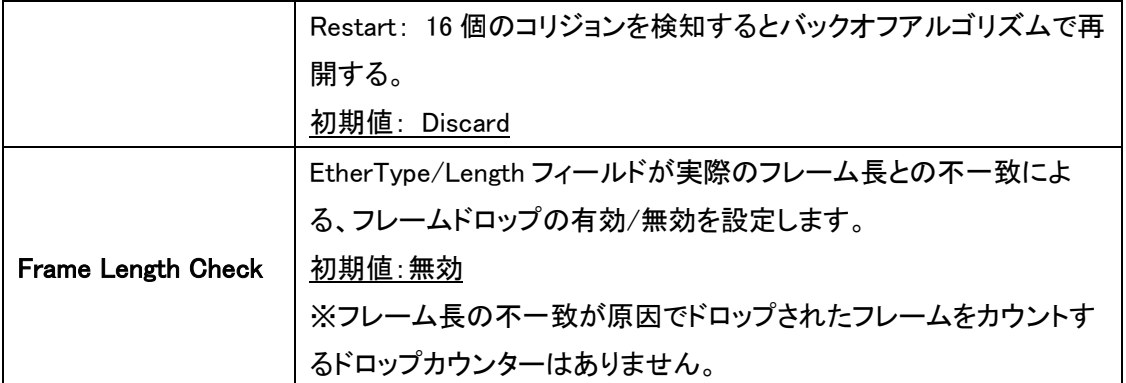

## <span id="page-32-0"></span>5.4. DHCPv4

DHCPv4 に関する設定を行います。 左のメニューから DHCPv4 を選択します。

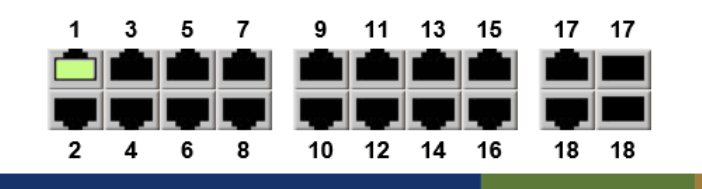

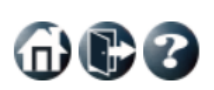

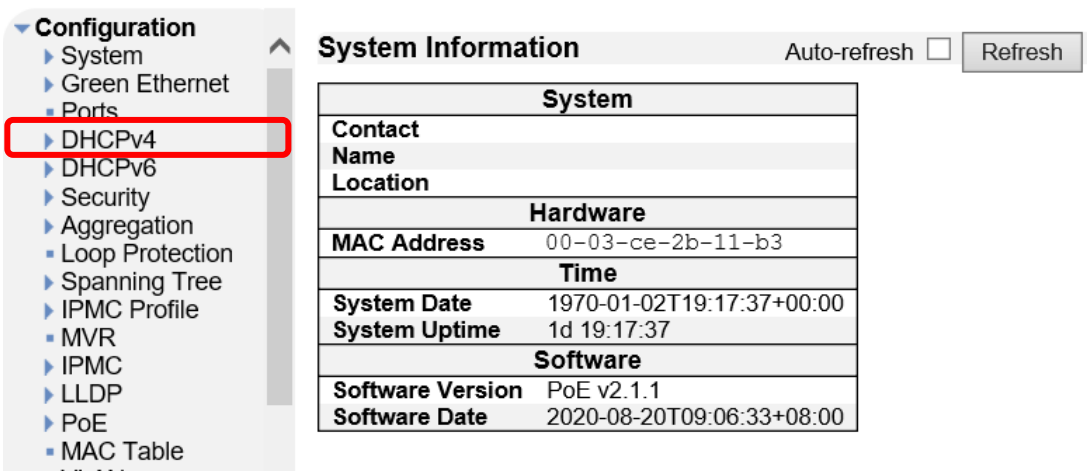

**EXAMPLE AND STATE OF A STATE OF A STATE OF A STATE OF A STATE OF A STATE OF A STATE OF A STATE OF A STATE OF A** 

### <span id="page-33-0"></span>5.4.1. Server>Mode

システムごとに DHCPv4 サーバの設定を行います。

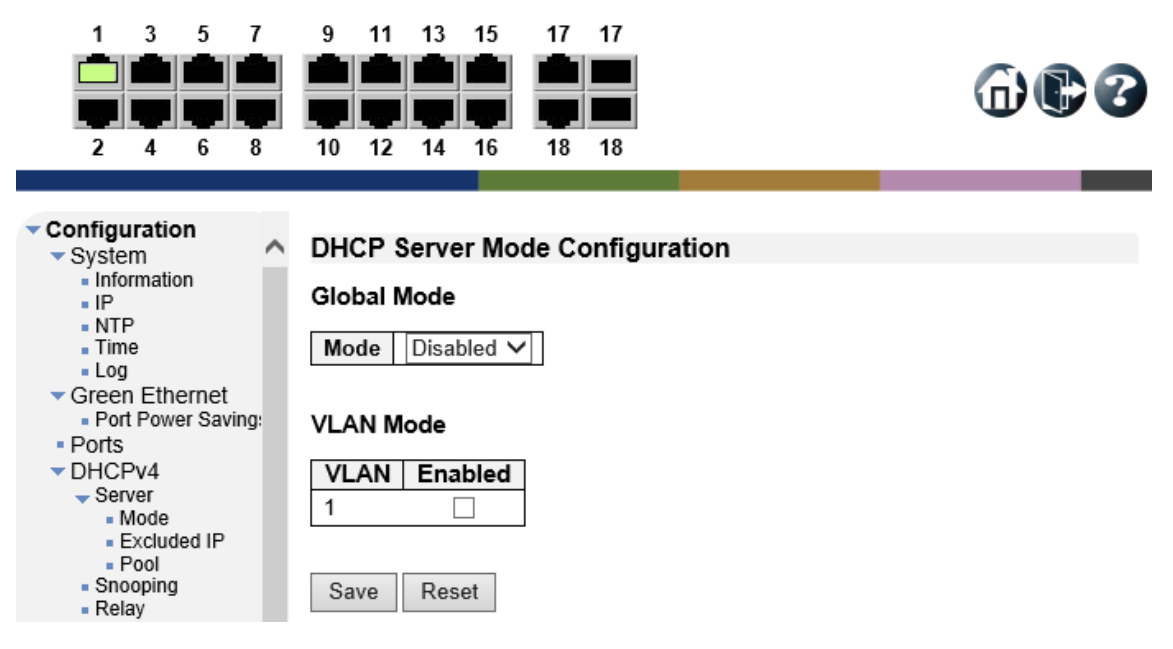

## DHCP Server Mode Configuration

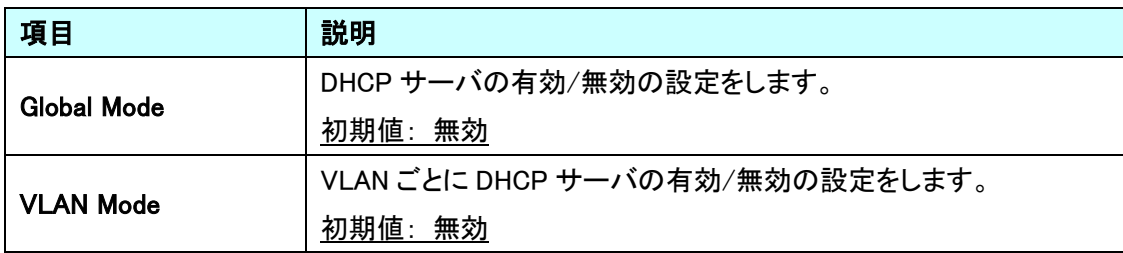

## <span id="page-34-0"></span>5.4.2. Server>Excluded

DHCPv4 サーバの割り当て対象から除外する IP アドレスの範囲設定を行います。

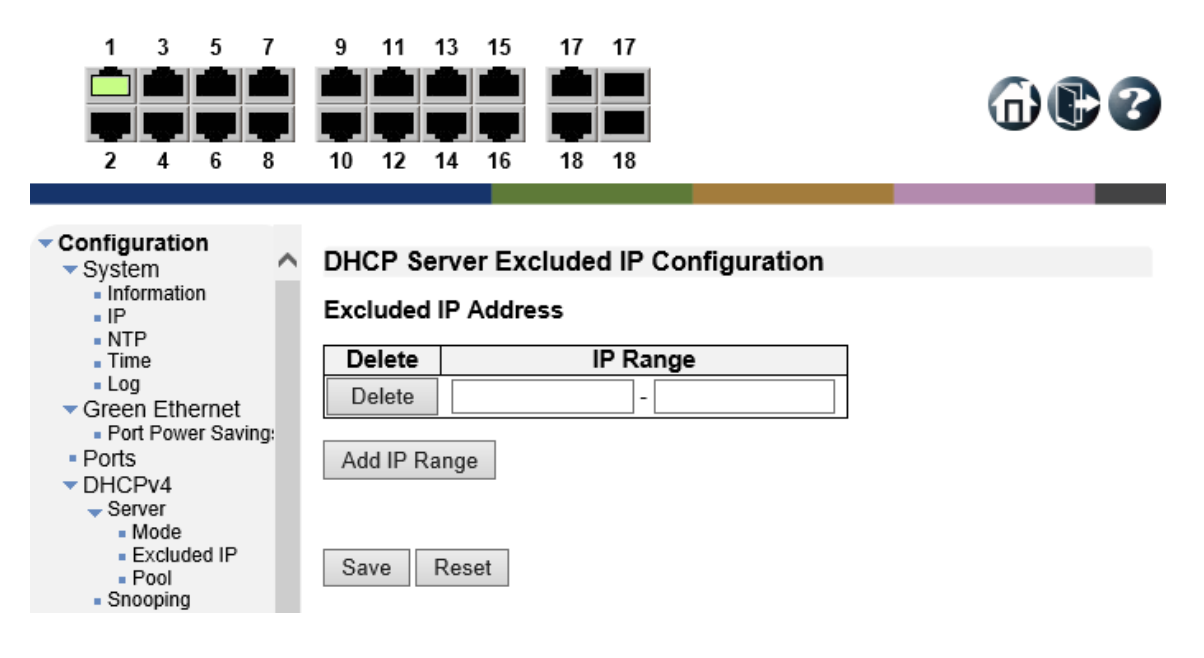

#### DHCP Server Excluded IP Configuration

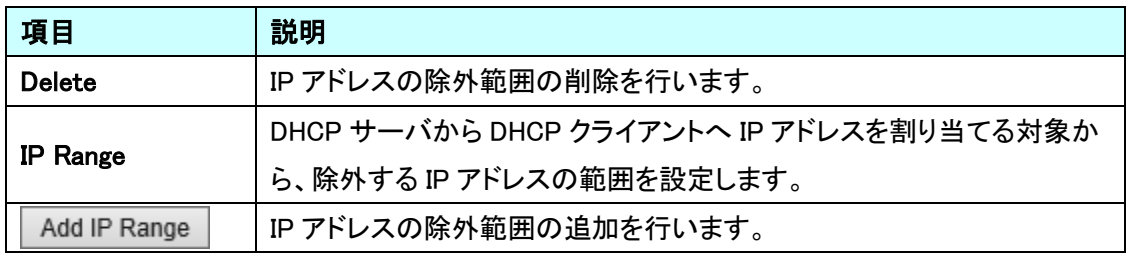

### <span id="page-35-0"></span>5.4.3. Server>Pool

DHCPv4 プールの管理を行います。 1 3 5 7 9 11 13 15 17 17  $\n **①**\n$ 2 4 6 8<br>  $\sqrt{x}$  Configuration<br>  $\sqrt{x}$  System<br>  $\sqrt{x}$  Information<br>  $\sqrt{x}$  Information<br>  $\sqrt{x}$  Information<br>  $\sqrt{x}$  Information<br>  $\sqrt{x}$  Oreen Ethernet<br>  $\sqrt{x}$  Port Power Saving:<br>  $\sqrt{x}$  Server<br>  $\sqrt{x}$  Server<br>  $\sqrt{x}$  Server<br> A DHCP Server Pool Configuration **Pool Setting** Subnet Delete Name IP Type Lease Time Mask Delete 1 days 0 hours 0 minutes  $\overline{\phantom{a}}$  $\bar{z}$  $\overline{\phantom{a}}$  $\mathbb{I}$ Add New Pool Save Reset

#### DHCP Server Pool Configuration

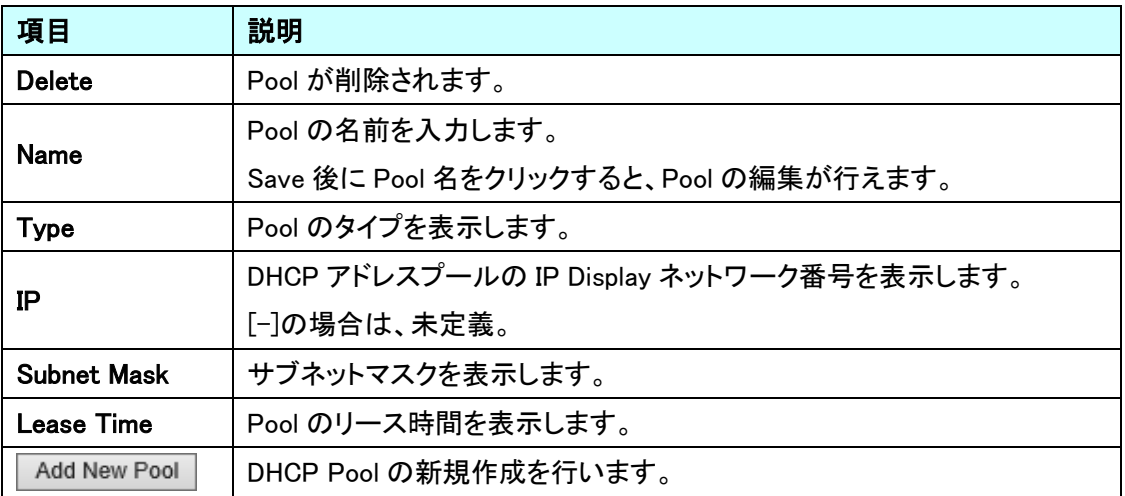
#### **DHCP Pool Configuration**

DHCP pool のすべての設定を行います。

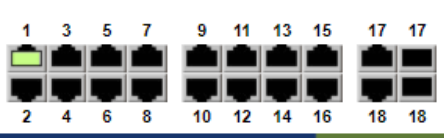

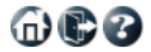

 $\bar{\mathbf{v}}$ 

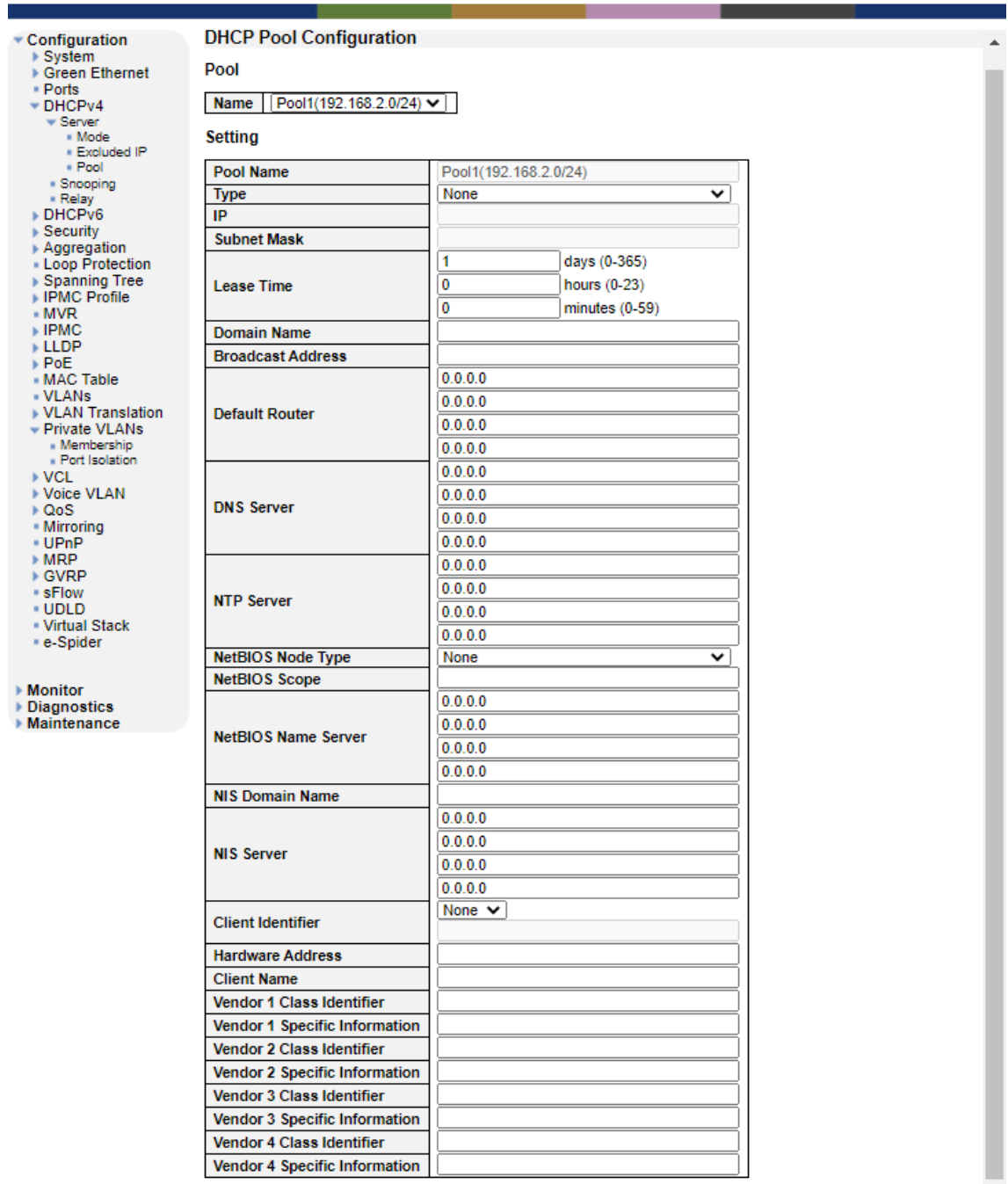

Save Reset

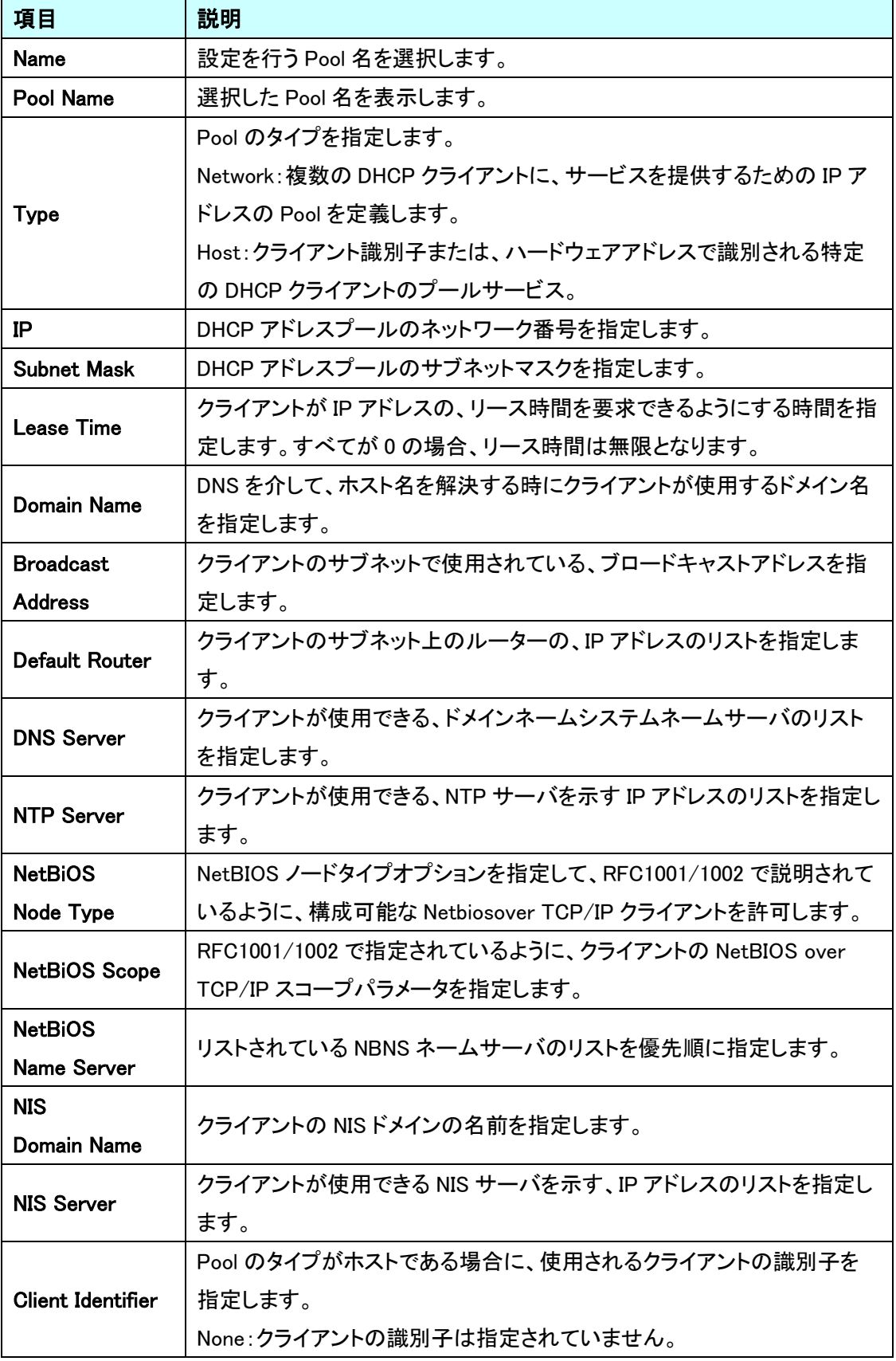

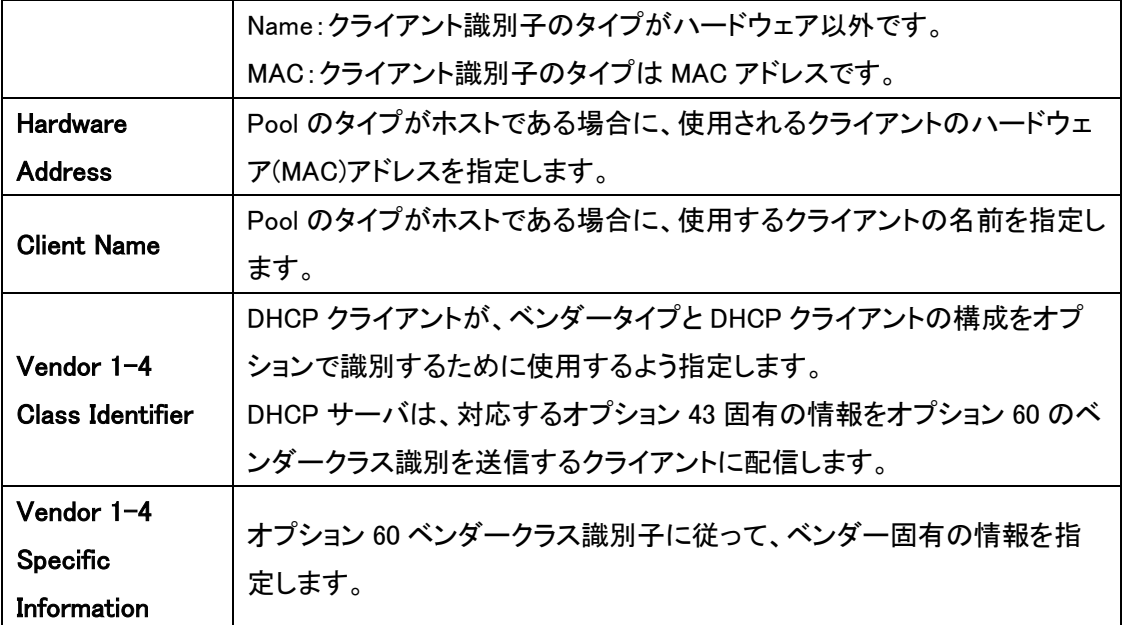

#### 5.4.4. Snooping

DHCPv4 Snooping の設定を行います。

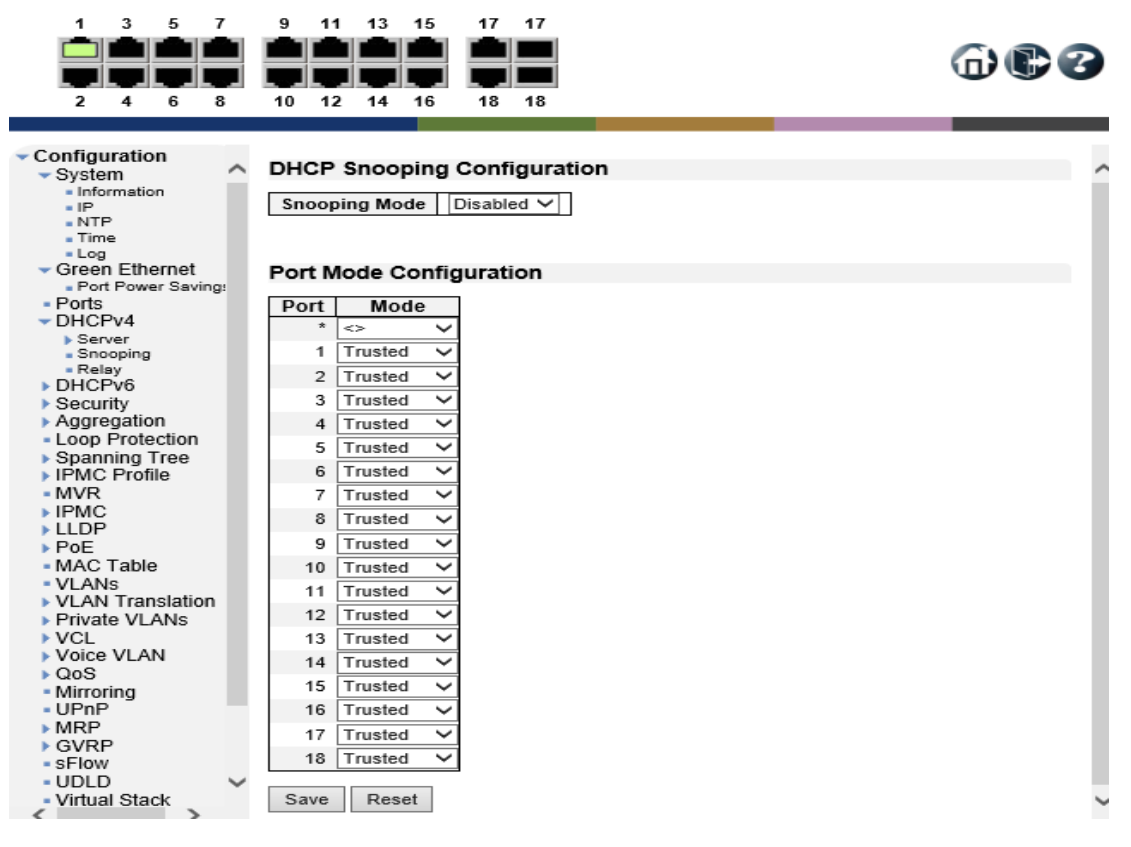

#### DHCP Snooping Configuration

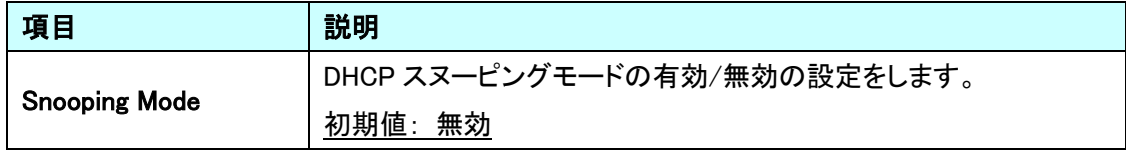

#### Port Mode Configuration

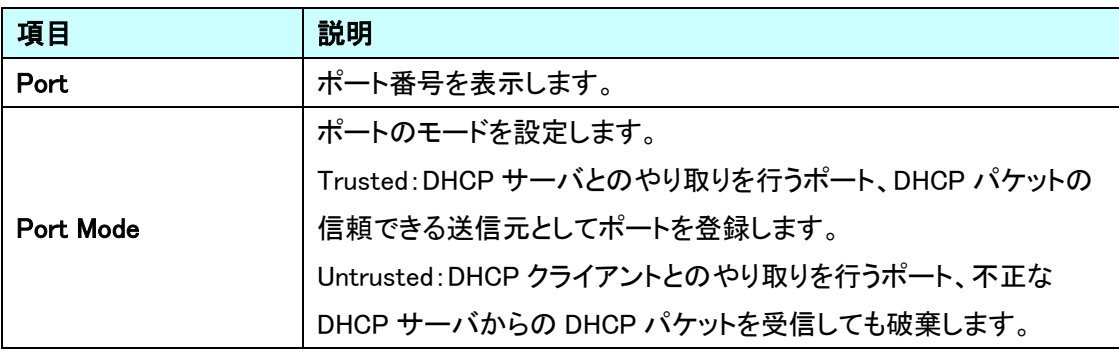

### 5.4.5. Relay

DHCPv4 Relay の設定を行います。

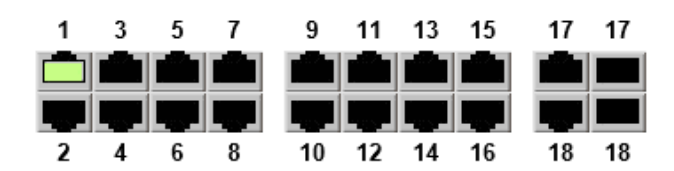

Save

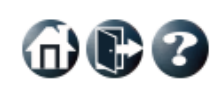

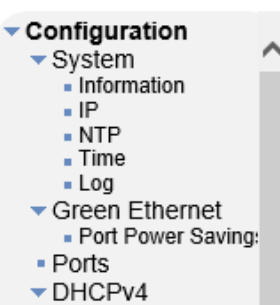

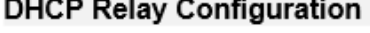

Reset

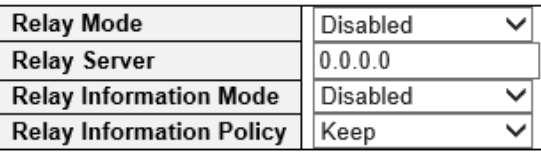

# DHCP Relay Configuration

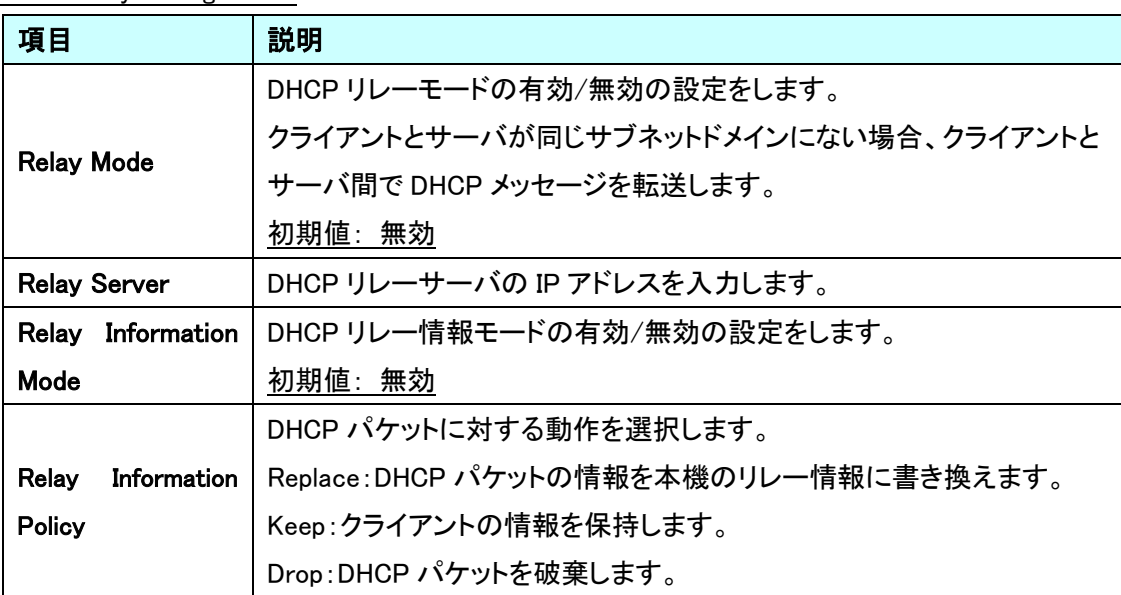

# 5.5. DHCPv6

DHCPv6 に関する設定を行います。 左のメニューから DHCPv6 を選択します。

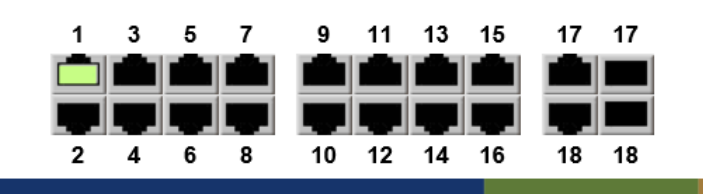

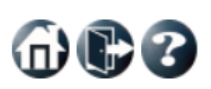

Auto-refresh **D** Refresh

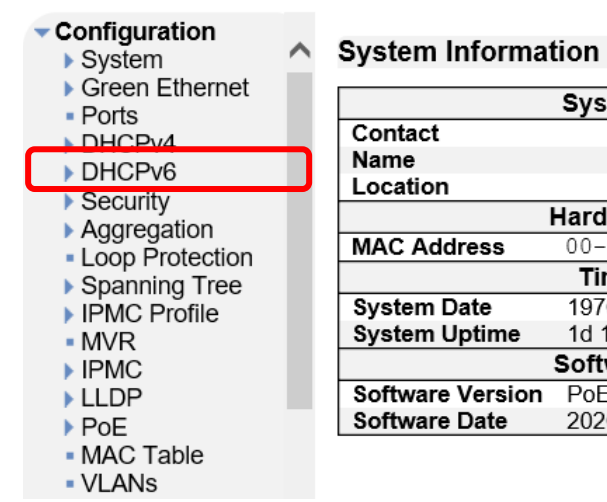

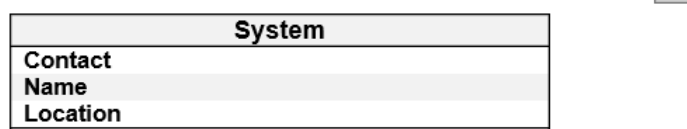

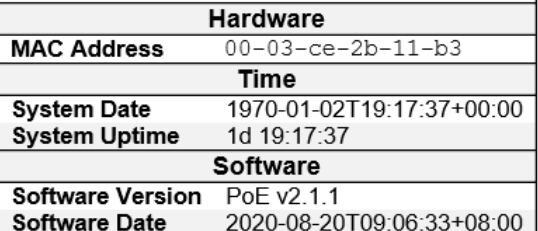

布心多

#### 5.5.1. DHCPv6>Snooping

DHCPv6 Snooping の設定を行います。

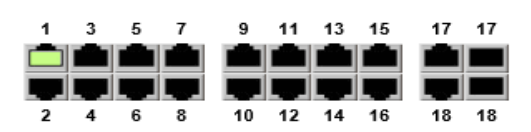

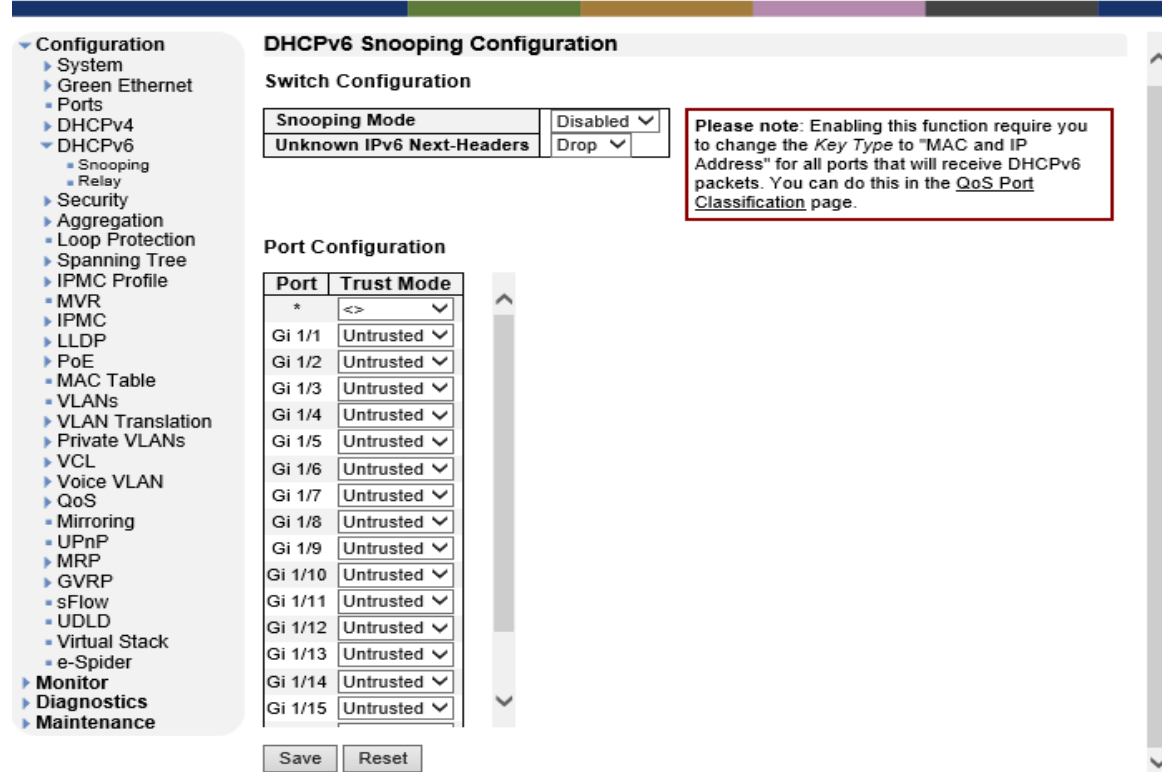

#### Switch Configuration

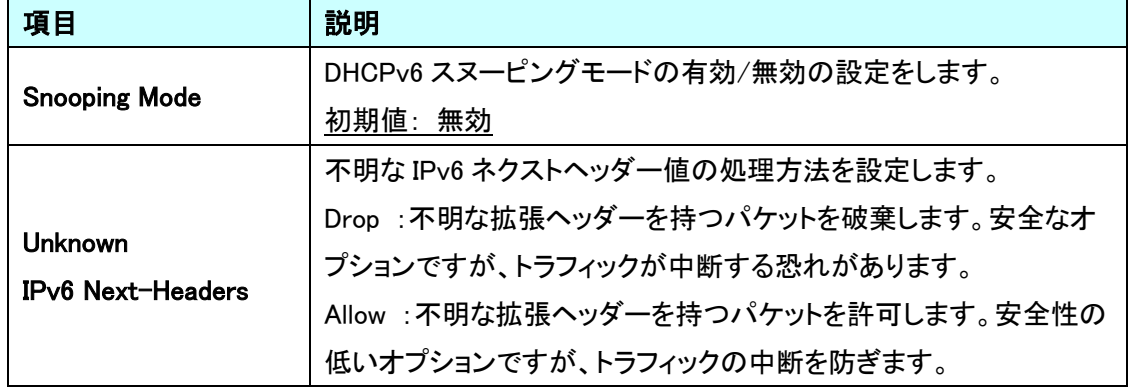

#### Port Configuration

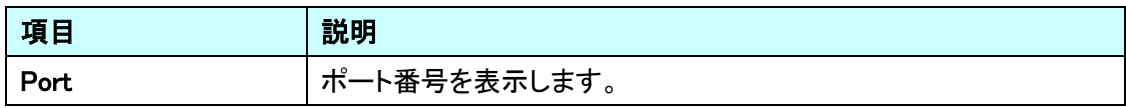

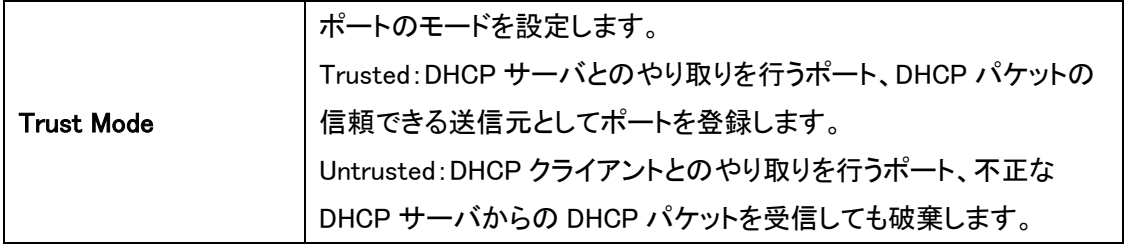

#### 5.5.2. DHCPv6>Relay

DHCPv6 Relay の設定を行います。

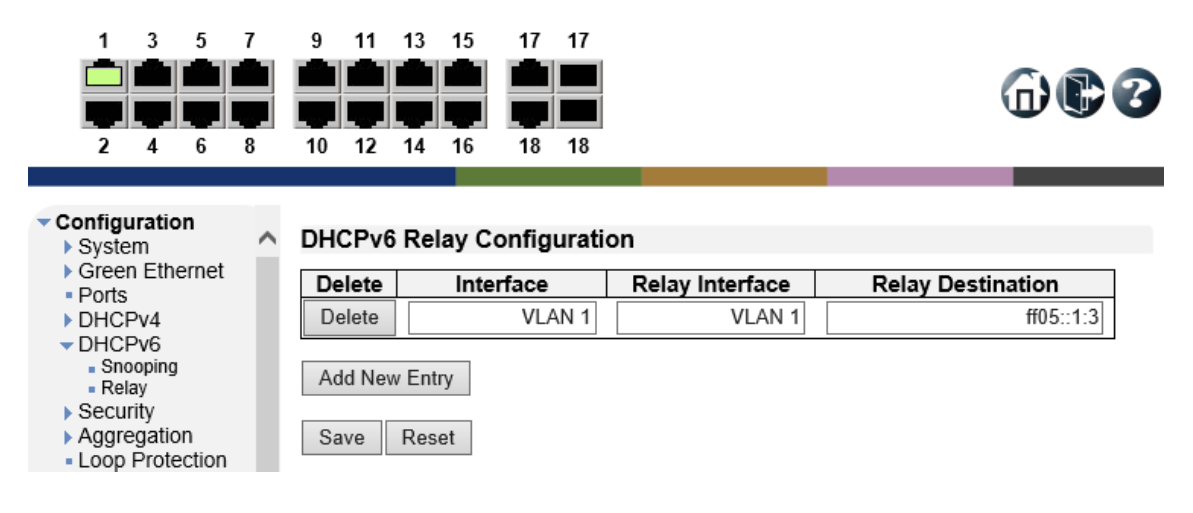

#### DHCPv6 Relay Configuration

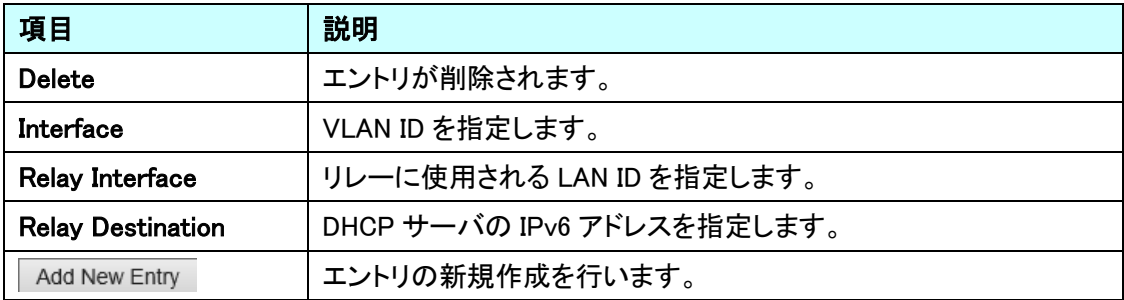

#### 5.6. Security

ポートに関する設定を行います。

左のメニューから Security を選択します。

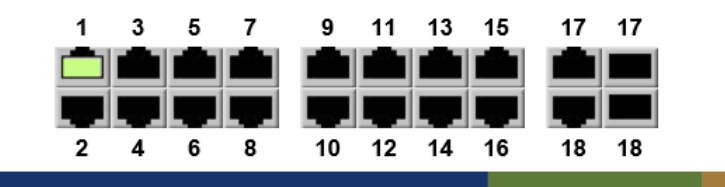

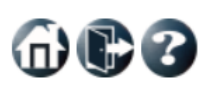

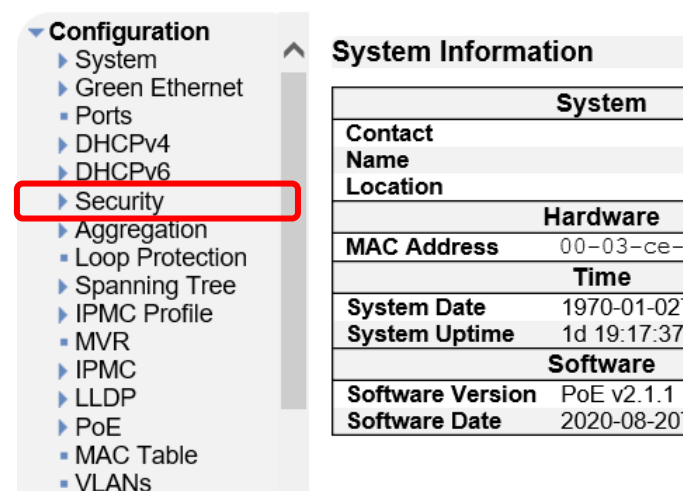

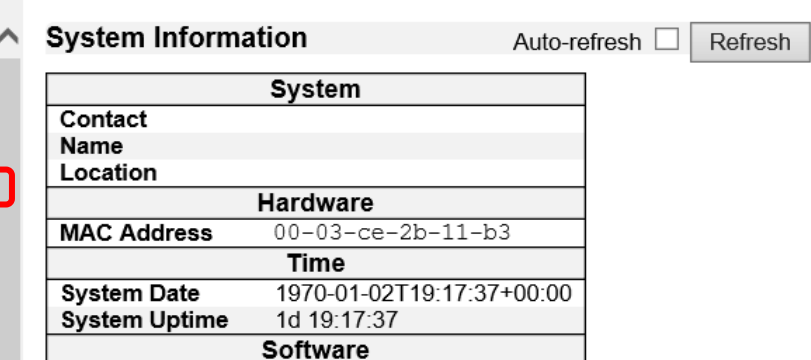

2020-08-20T09:06:33+08:00

#### 5.6.1. Security>Switch>Users

ログインユーザの設定を行います。

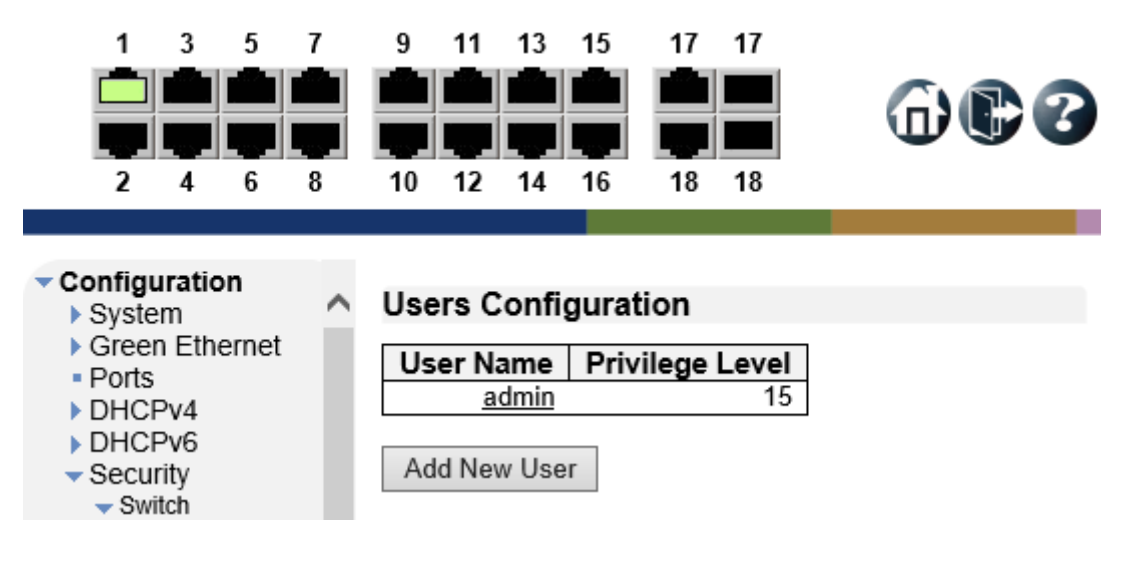

#### Users Configuration

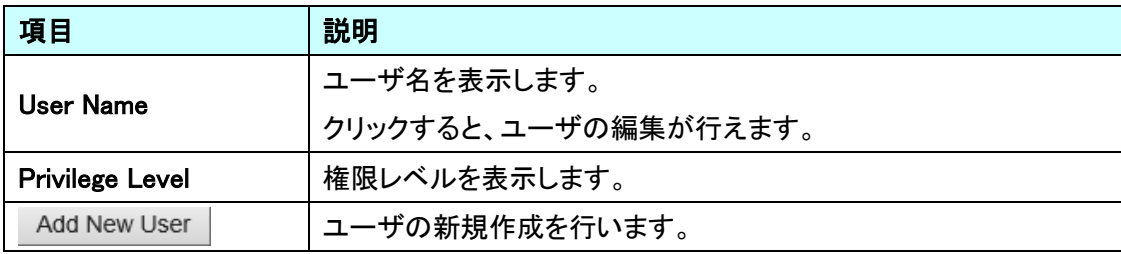

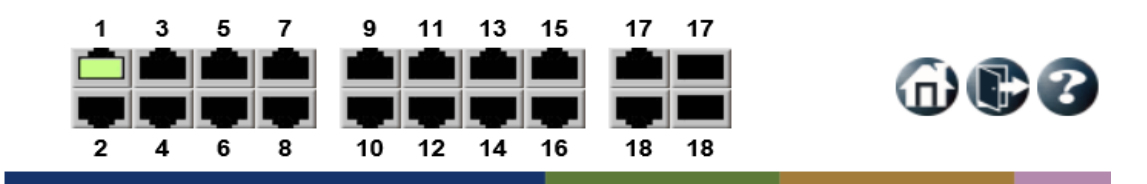

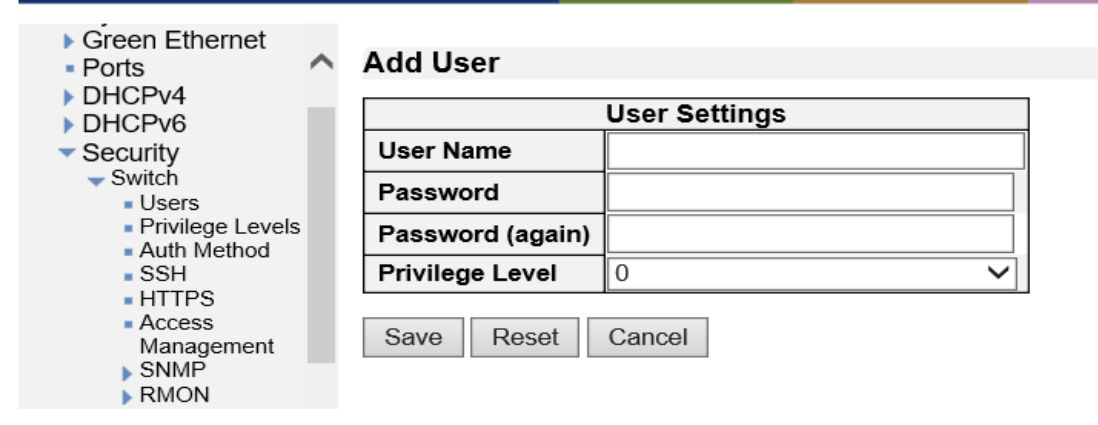

#### Add User

Add New User ボタンをクリックして、ユーザの追加を行います。

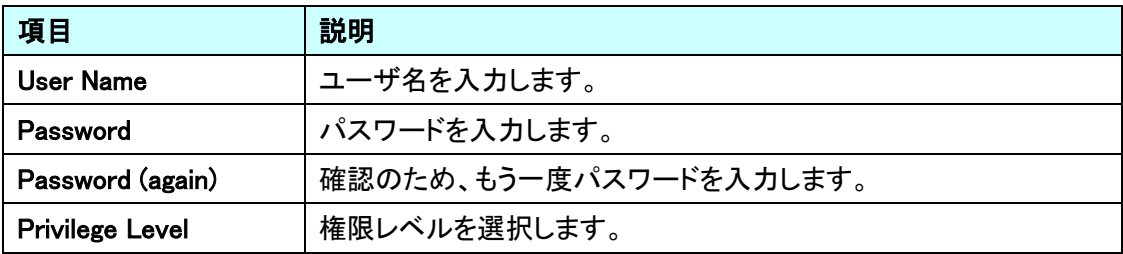

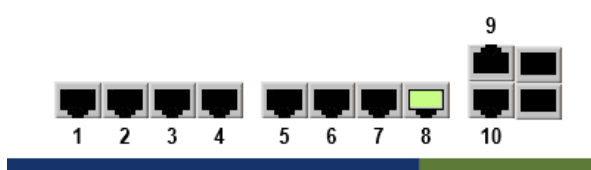

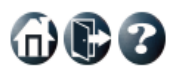

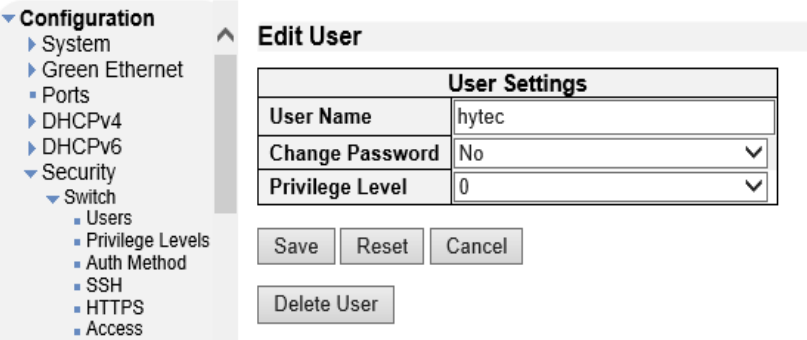

Edit User

既に登録しているユーザの名前をクリックして、ユーザの編集を行います。

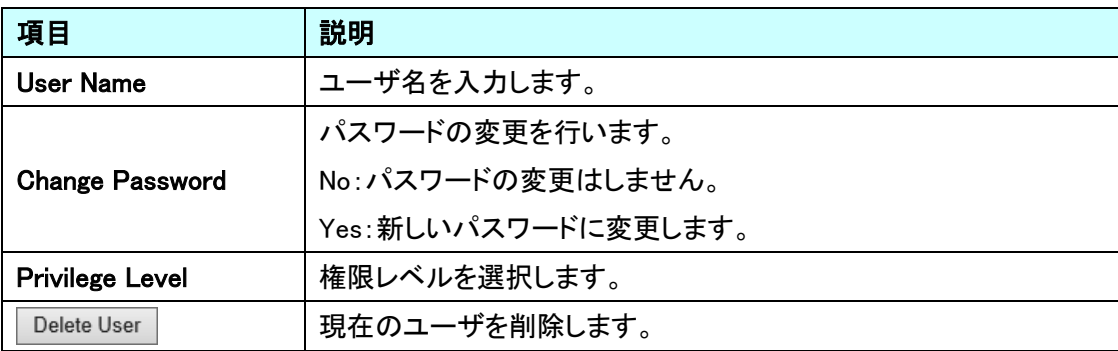

#### 5.6.2. Security>Switch>Privilege Levels

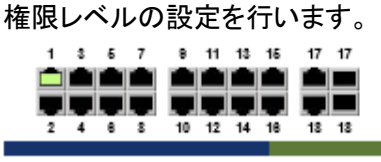

# $@@@$

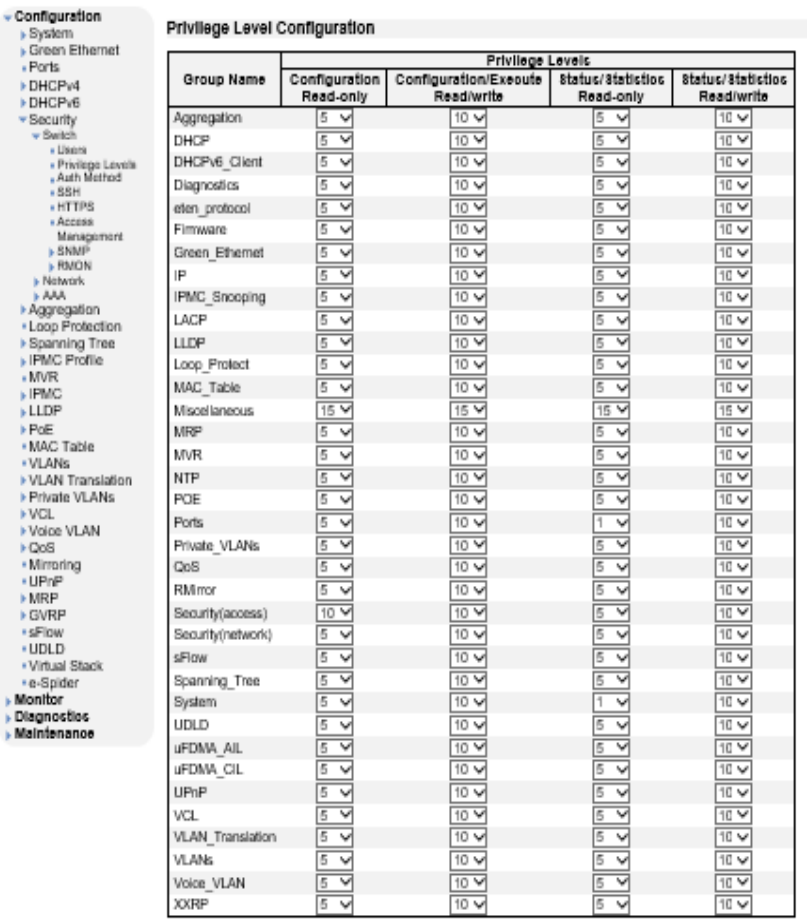

Save Reset

#### Privilege Level Configuration

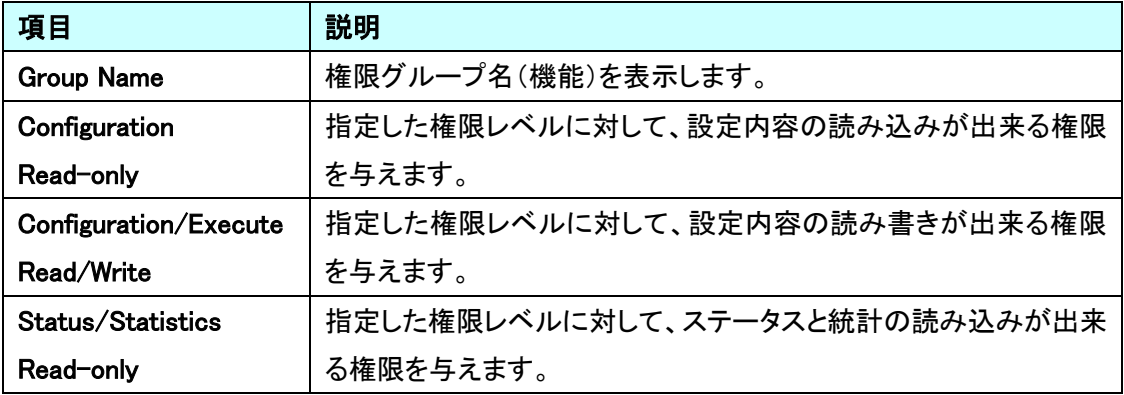

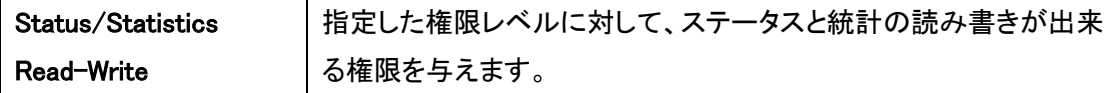

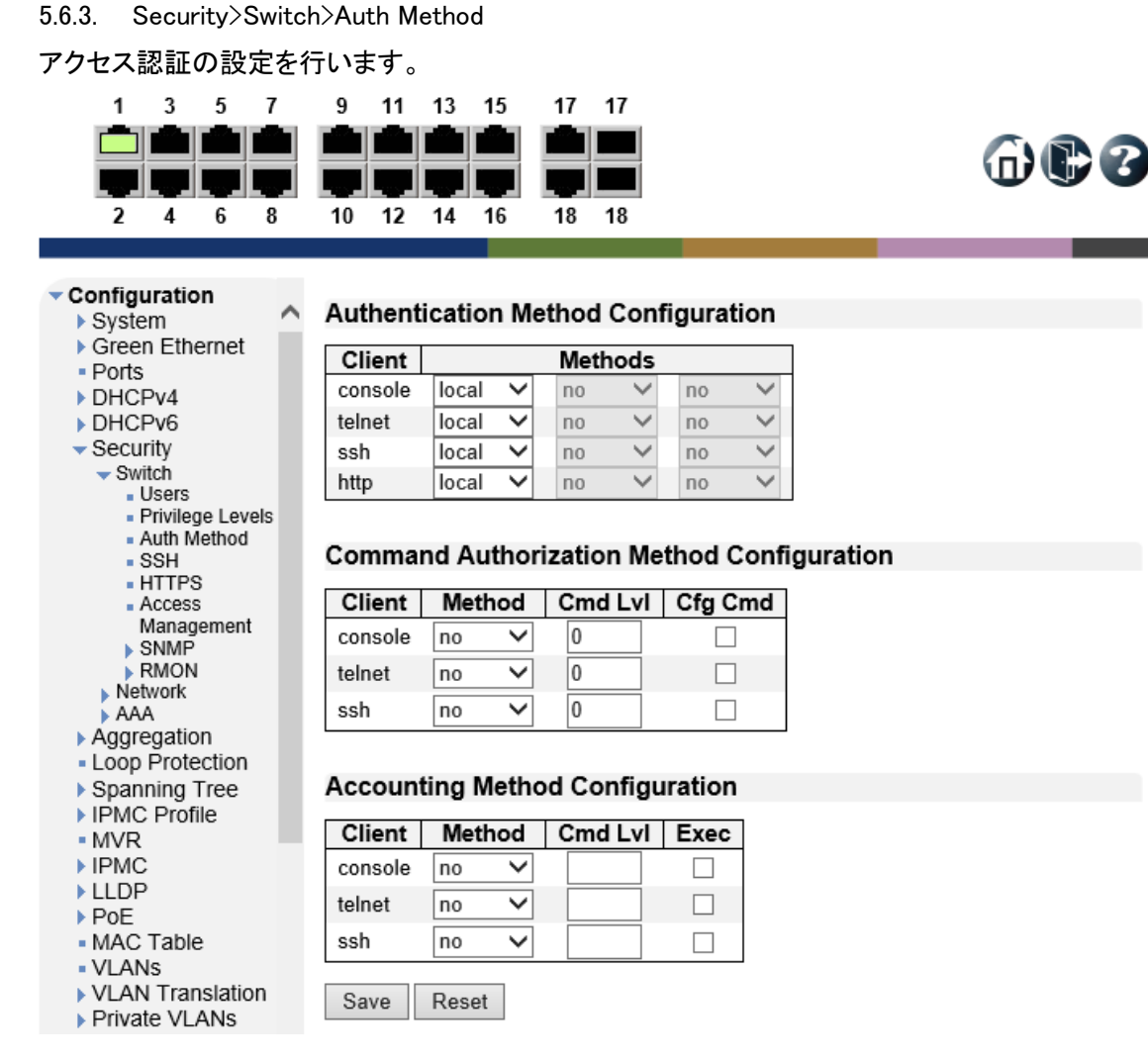

#### Method Configuration

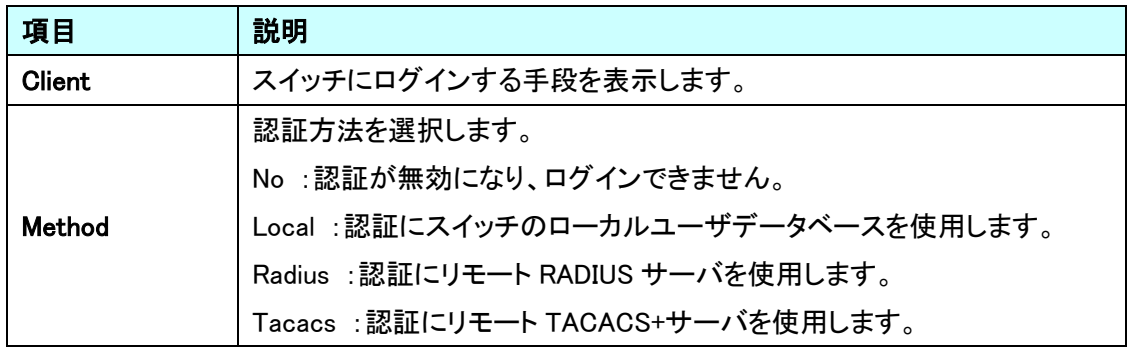

#### Command Authorization Method Configuration

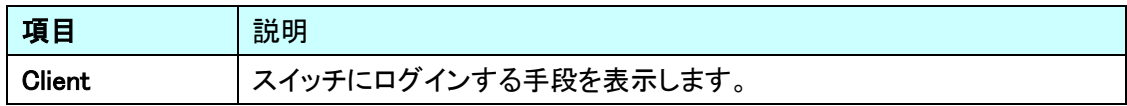

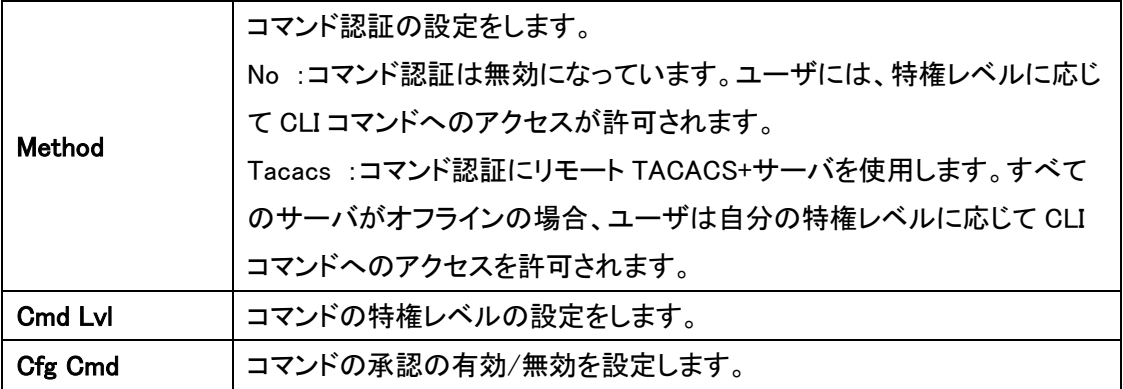

Accounting Method Configuration

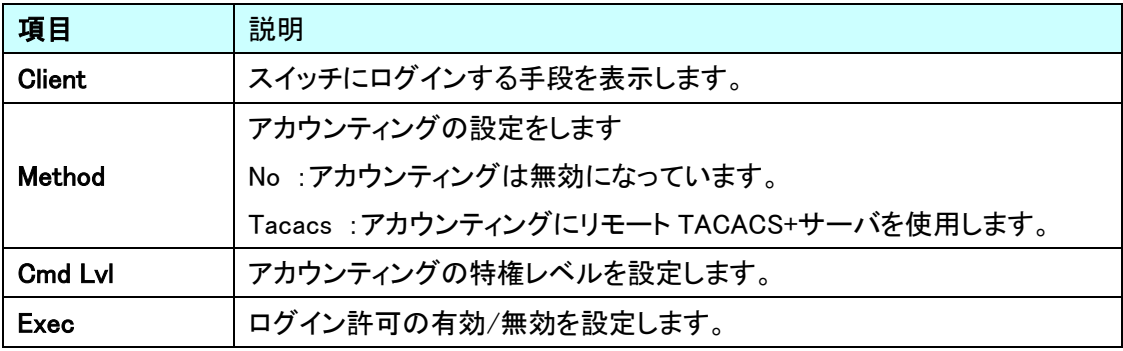

#### 5.6.4. Security>Switch>SSH

SSH の有効/無効の設定を行います。

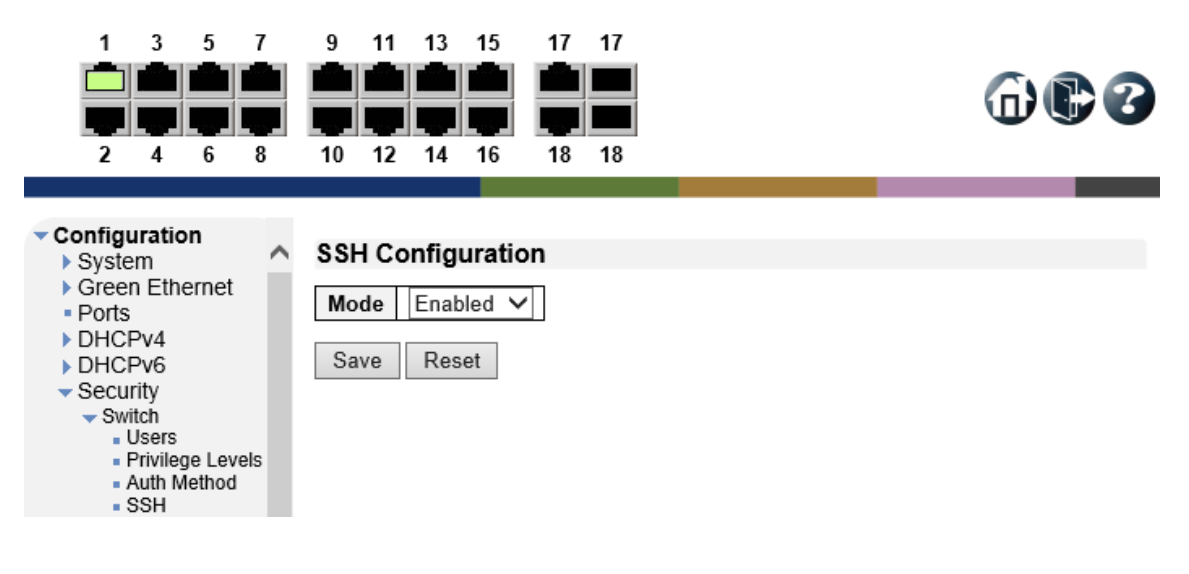

#### **SSH Configuration**

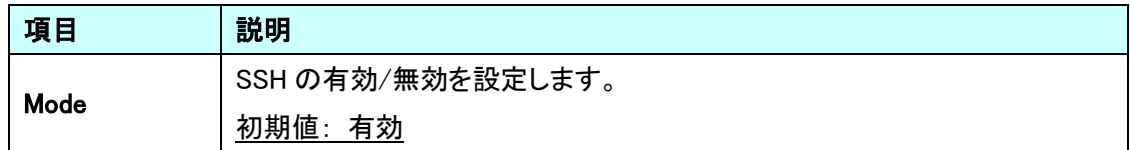

#### 5.6.5. Security>Switch>HTTPS

HTTPS の有効/無効の設定を行います。

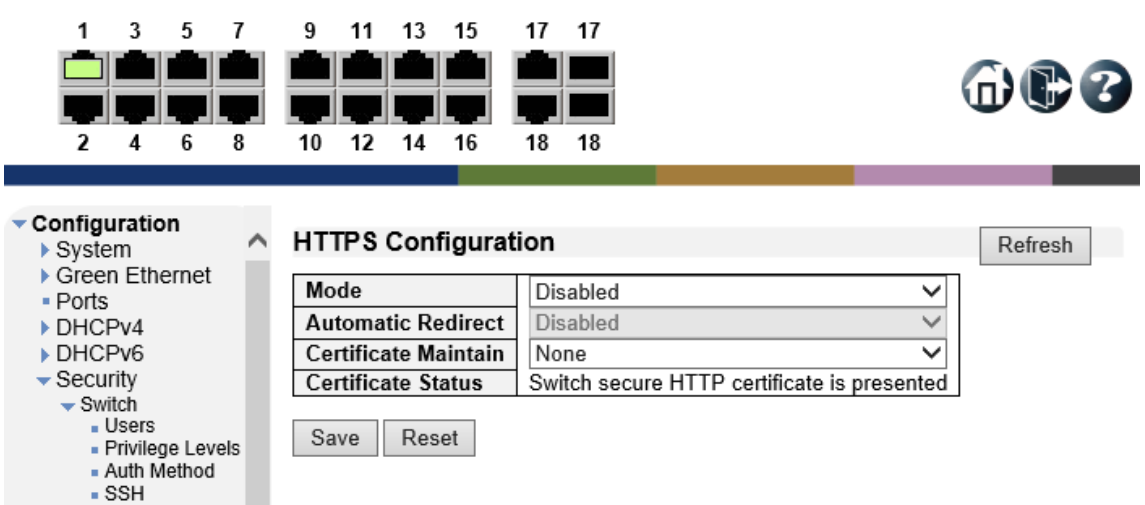

#### **SSH Configuration**

 $I$  HTTPS

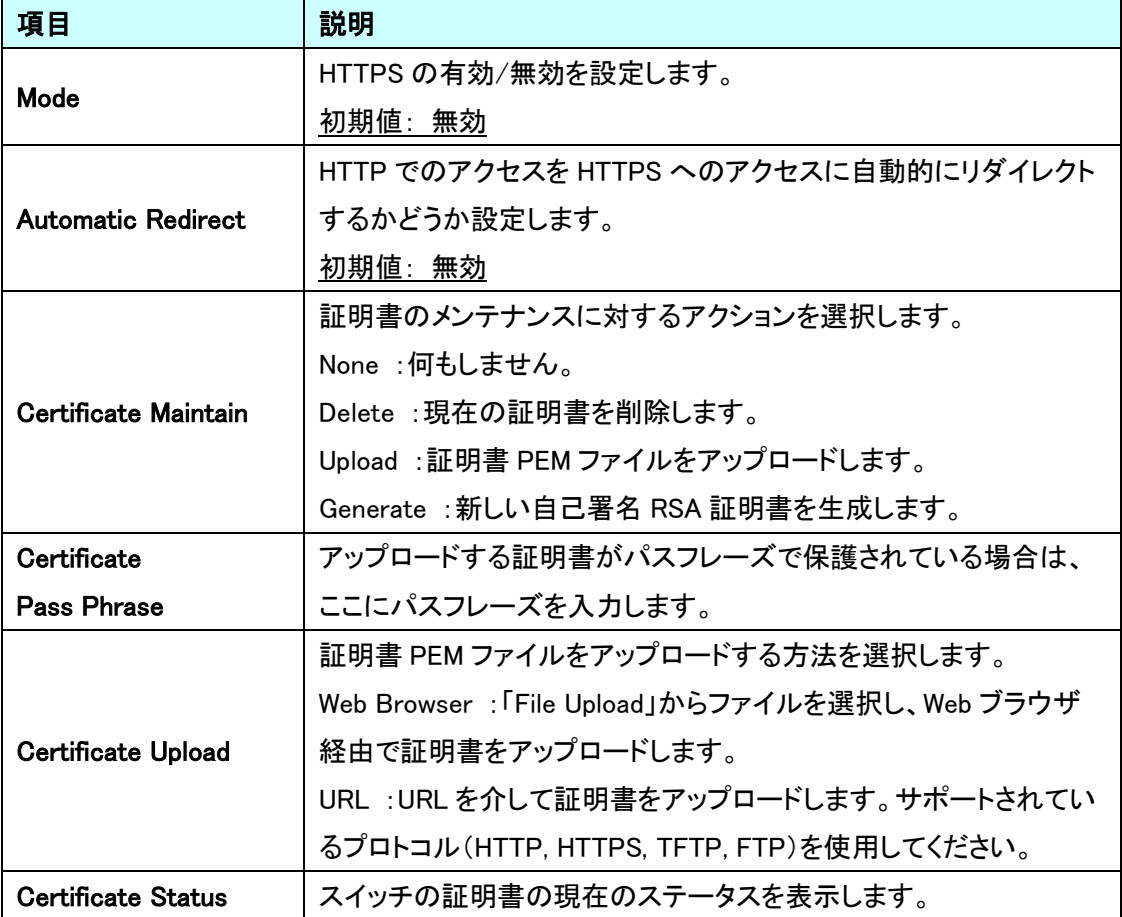

#### 5.6.6. Security>Switch>Access Management

アクセスマネジメントの設定を行います。

この機能を有効にすると、設定した範囲の IP アドレスからのログインのみを許可します。

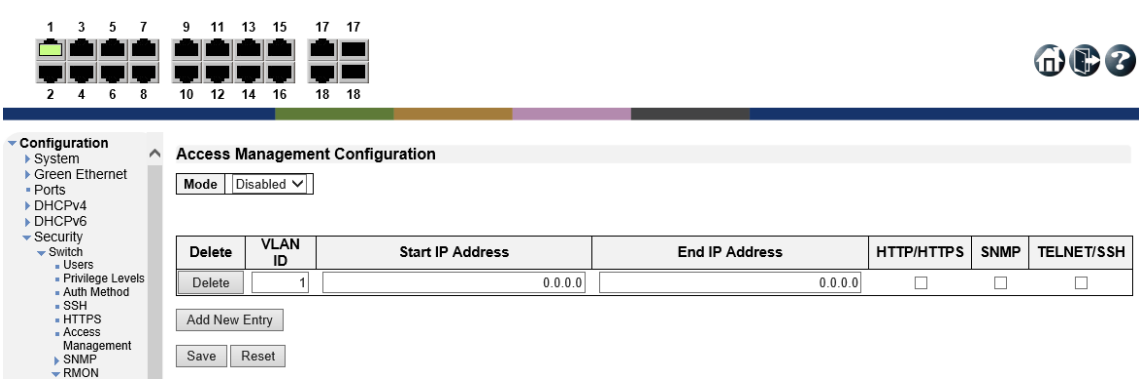

#### Access Management Configuration

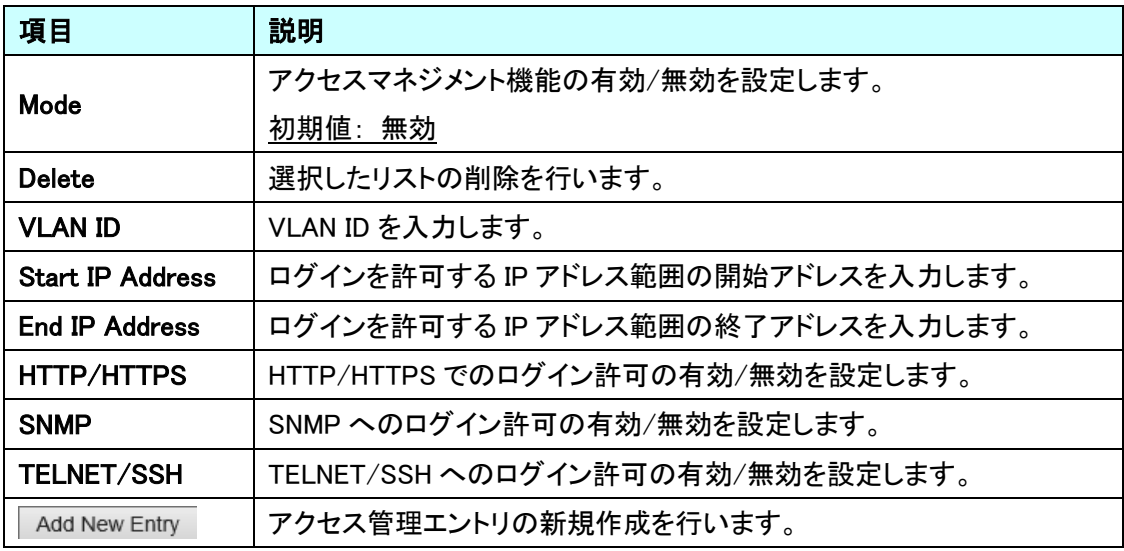

※ Mode を Enable に変更する前に、ログイン許可のリストを作成してください。

#### 5.6.7. Security>Switch>SNMP>System

SNMP の基本設定を行います。

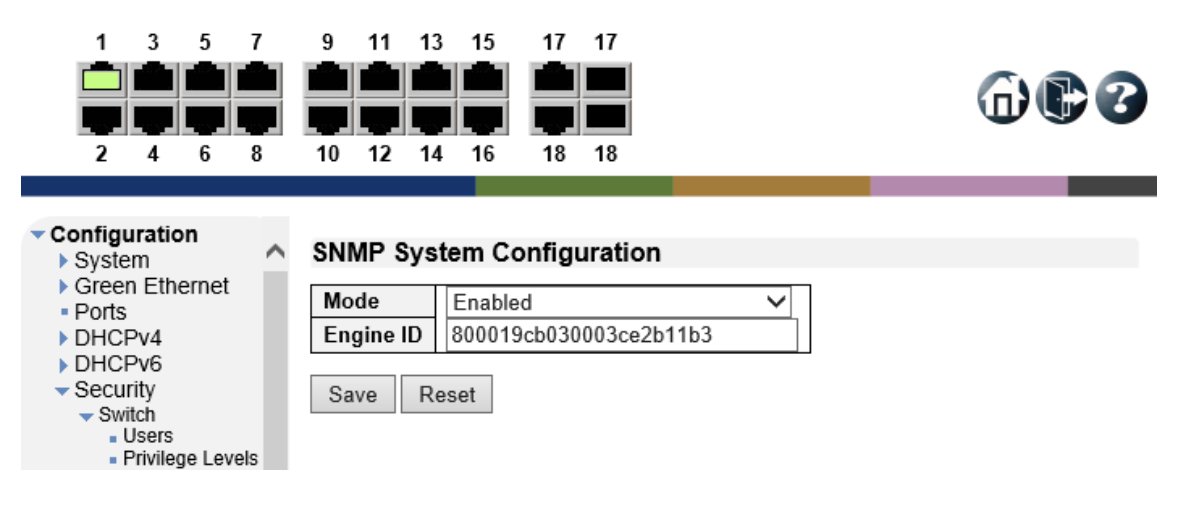

#### SNMP System Configuration

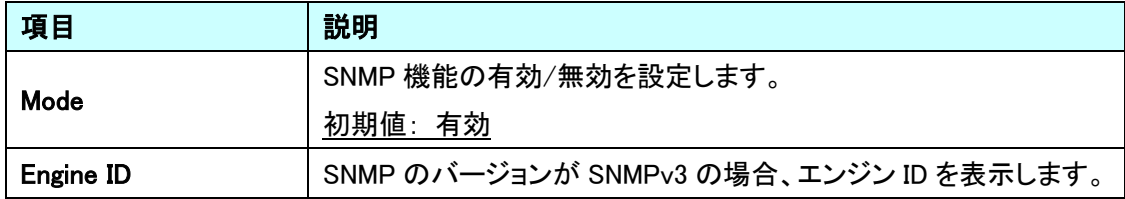

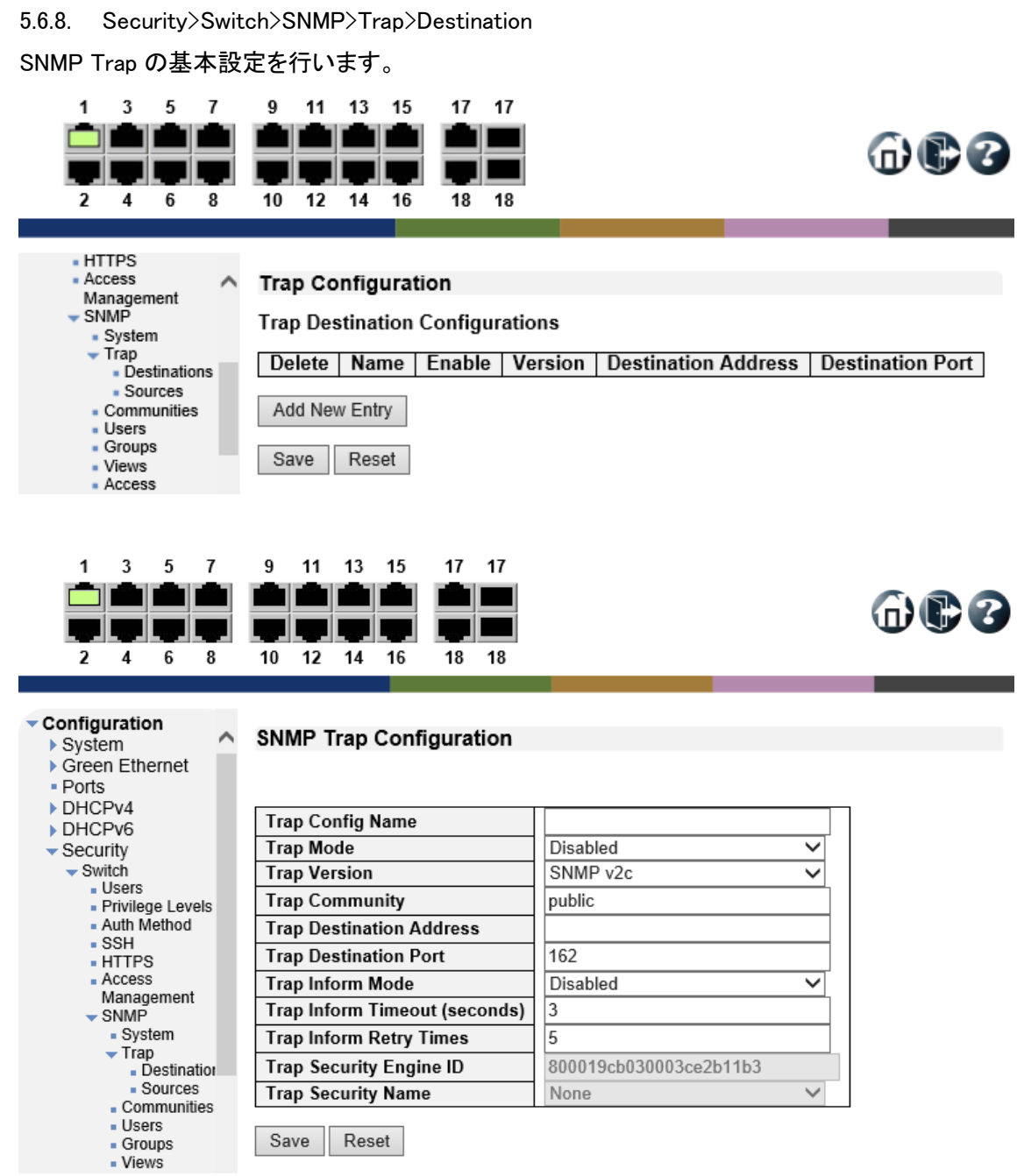

#### **SNMP Trap Configuration**

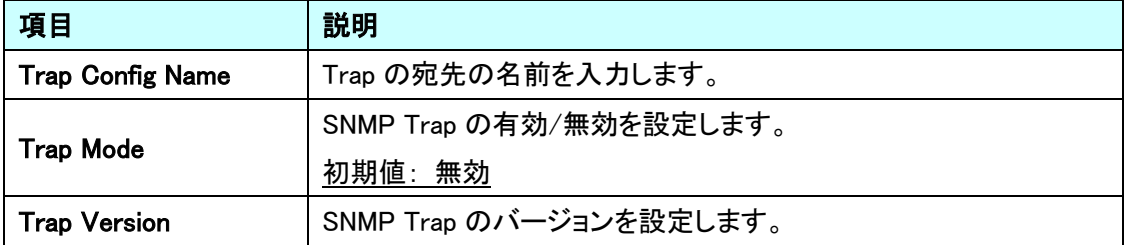

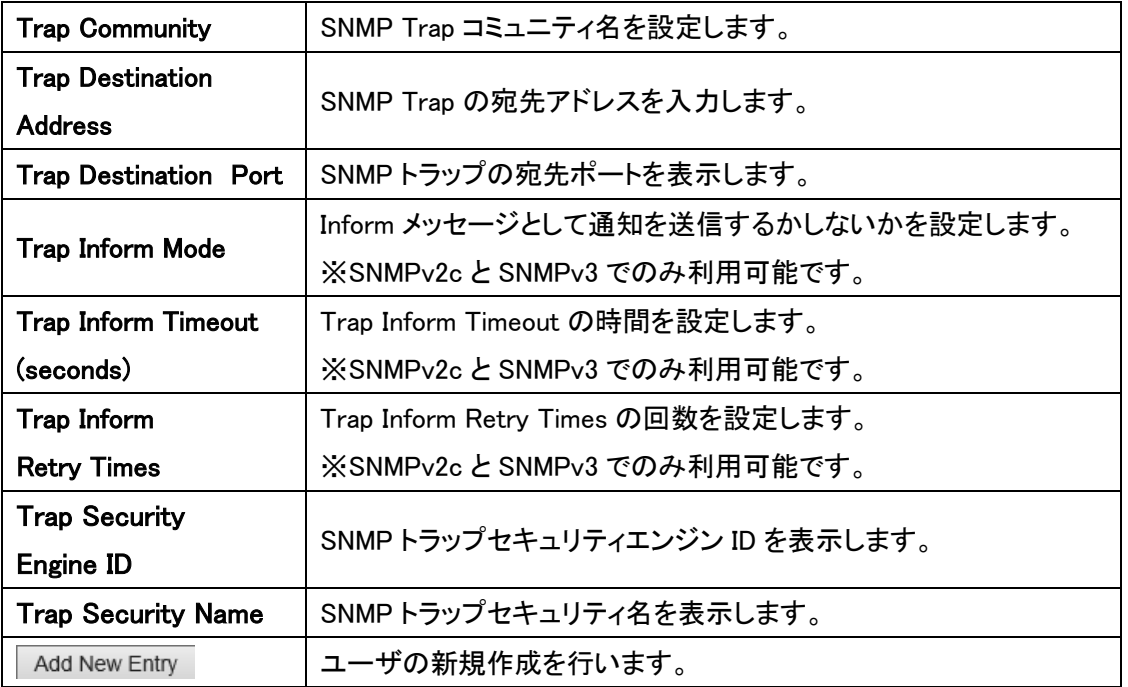

603

#### 5.6.9. Security>SNMP>Trap>Sources

SNMP Trap ソースの設定を行います。

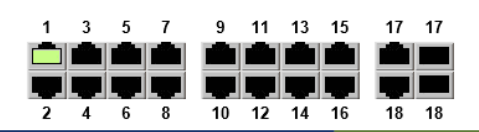

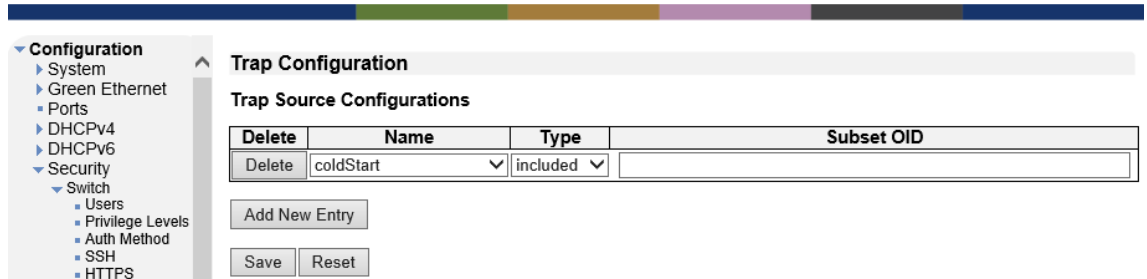

#### Trap Source Configurations

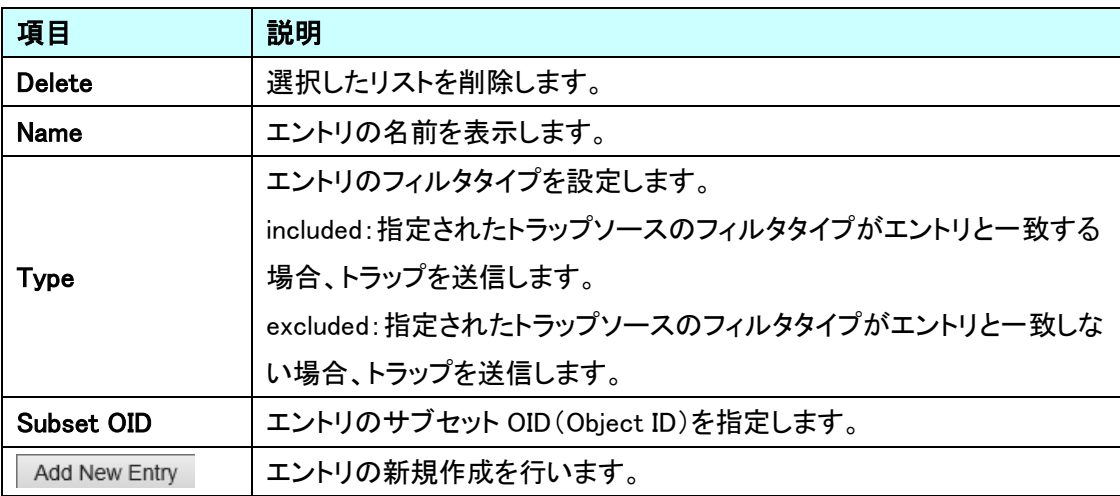

#### 5.6.10. Security>Switch>SNMP>Communities

SNMPv3 コミュニティの設定を行います。

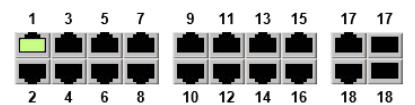

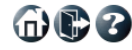

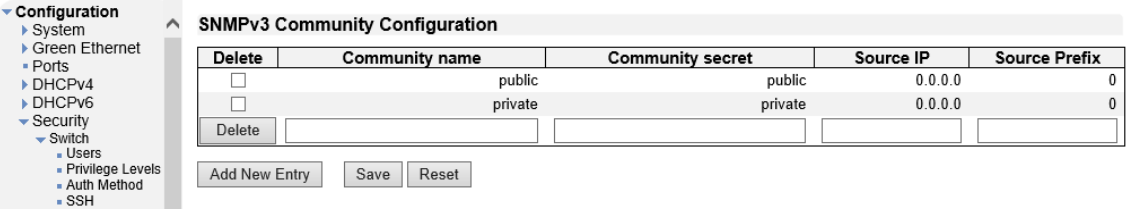

\_\_\_\_

SNMPv3 Community Configuration

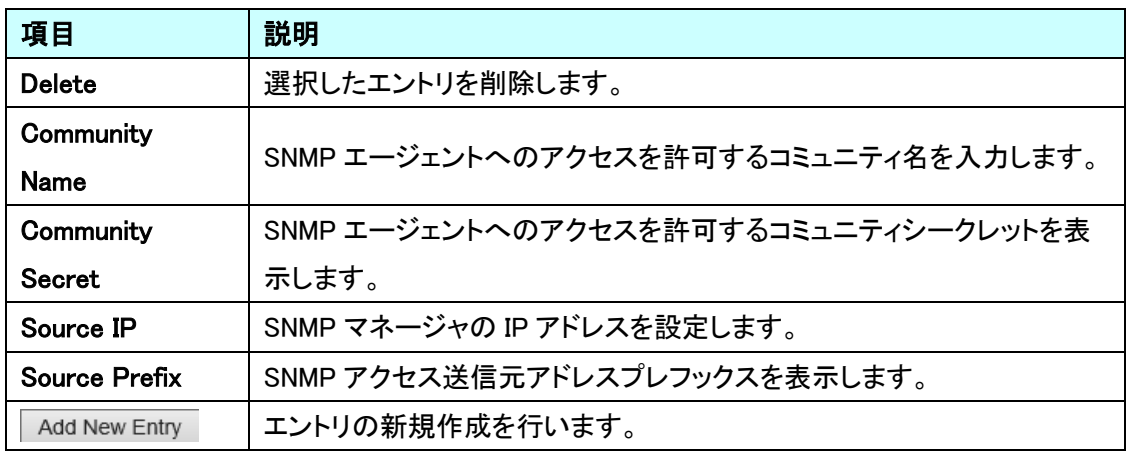

# 5.6.11. Security>Switch>SNMP>Users

SNMPv3 ユーザの設定を行います。

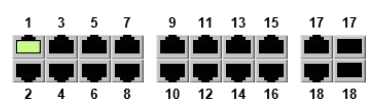

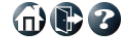

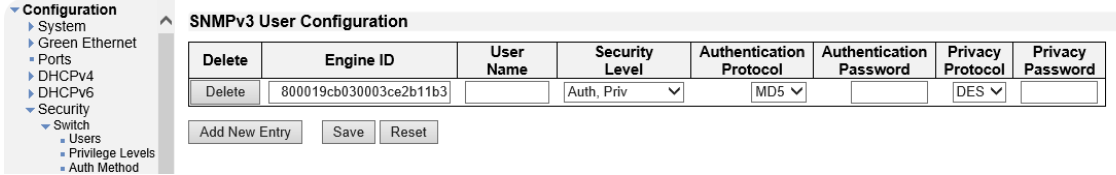

#### SNMPv3 User Configuration

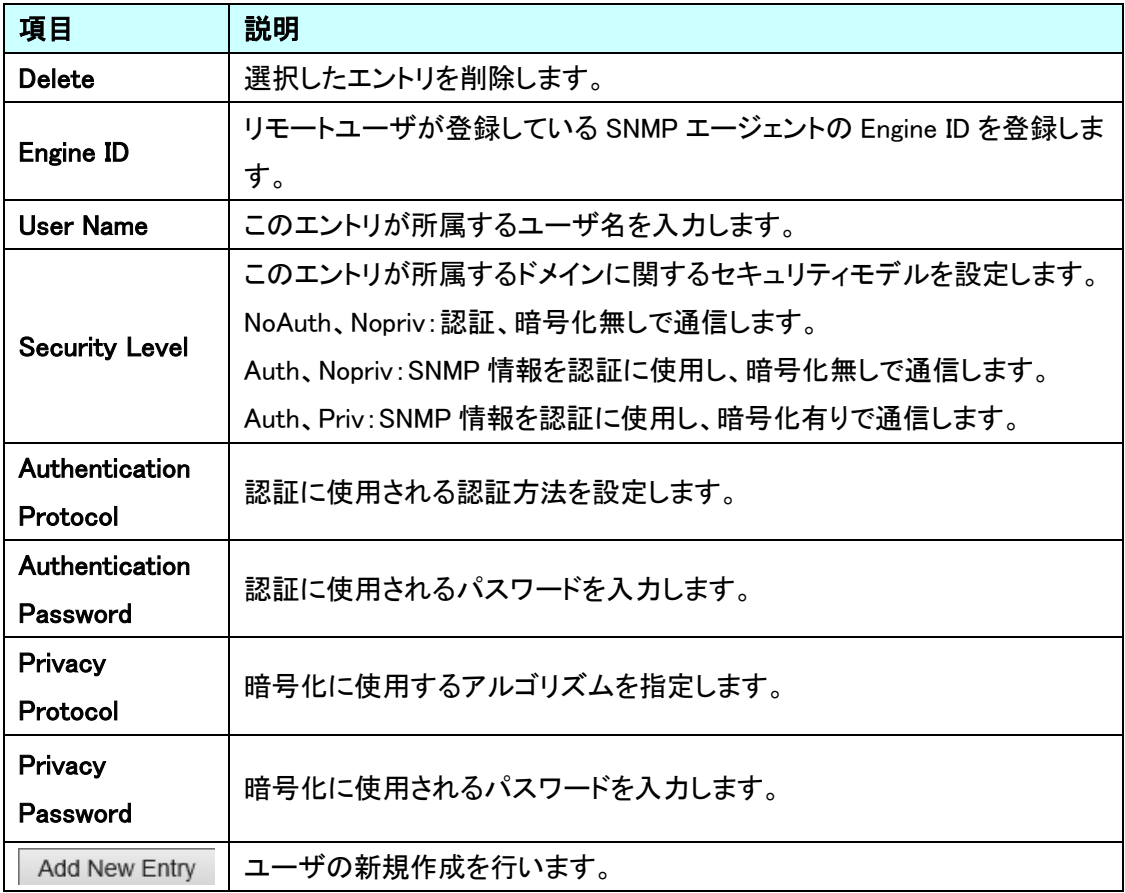

#### 5.6.12. Security>Switch>SNMP>Groups

SNMPv3 グループの設定を行います。

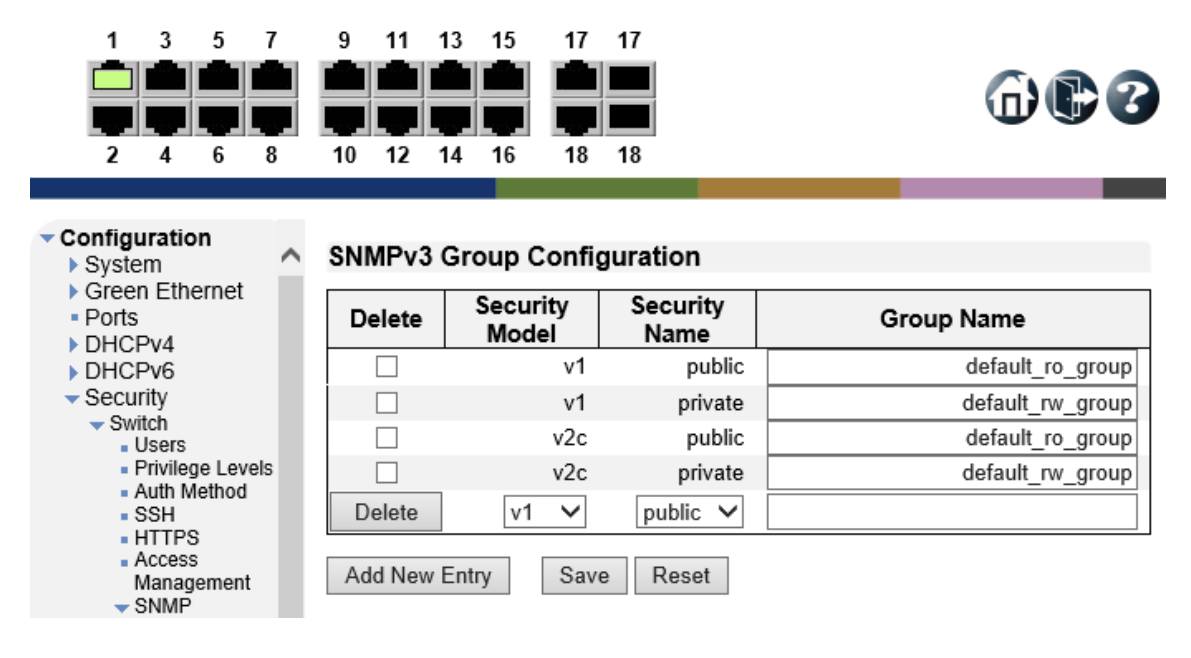

#### SNMPv3 Group Configuration

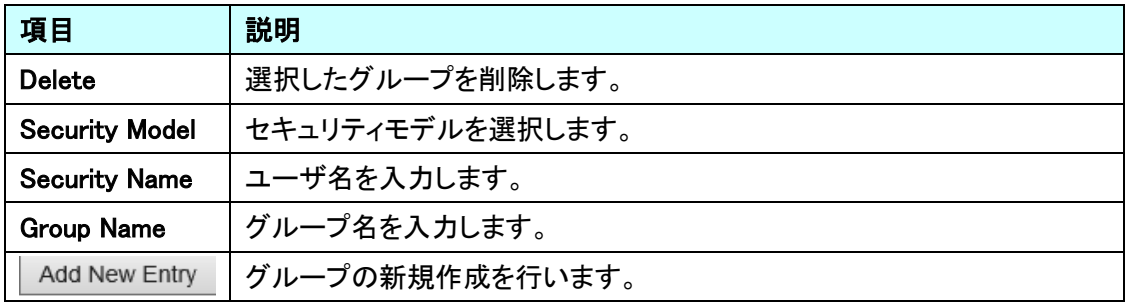

#### 5.6.13. Security>Switch>SNMP>Views

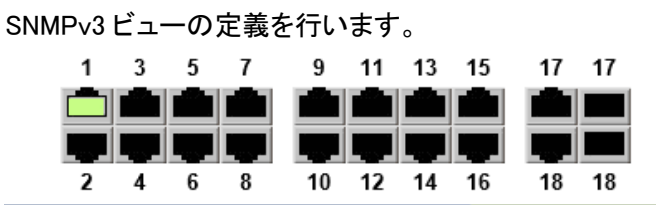

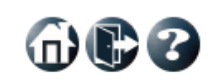

#### Configuration  $\land$ **SNMPv3 View Configuration**  $\triangleright$  System ▶ Green Ethernet OID Subtree Delete | View Name | **View Type** - Ports default view  $intulated$   $\checkmark$  $\overline{.}1$ ▶ DHCPv4  $\Box$ DHCPv6 Delete  $intulated$   $\vee$  $\overline{\phantom{a}}$  Security  $\overline{\phantom{a}}$  Switch Add New Entry Save Reset ■ Users - Obcio<br>- Privilege Levels<br>- Auth Method

#### SNMPv3 View Configuration

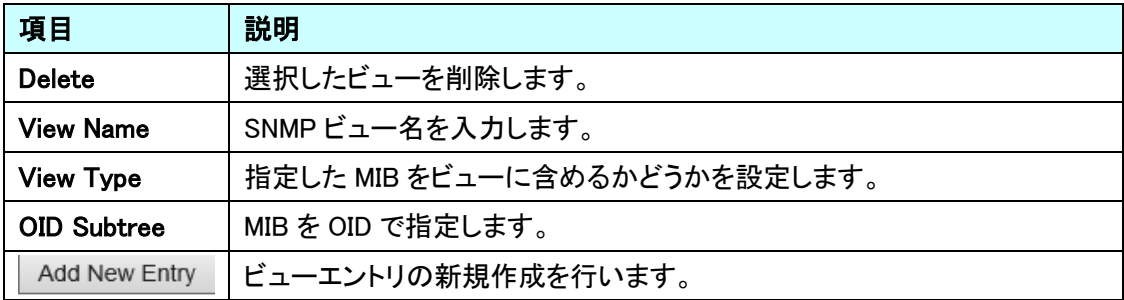

#### 5.6.14. Security>Switch>SNMP>Access

グループ毎にアクセスを認められた MIB 情報の設定を行います。

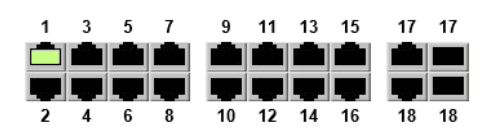

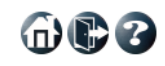

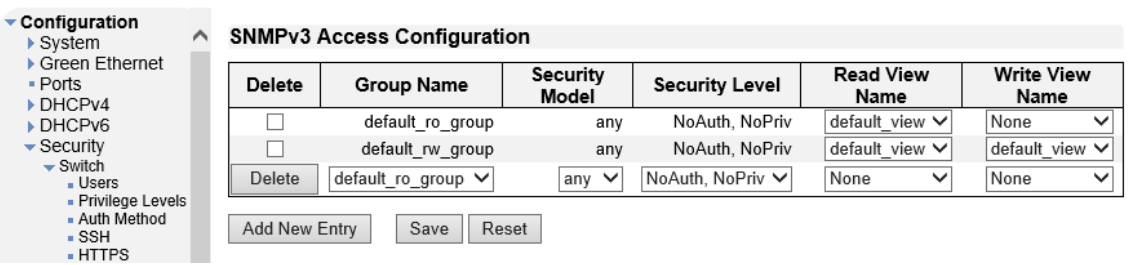

#### SNMPv3 Access Configuration

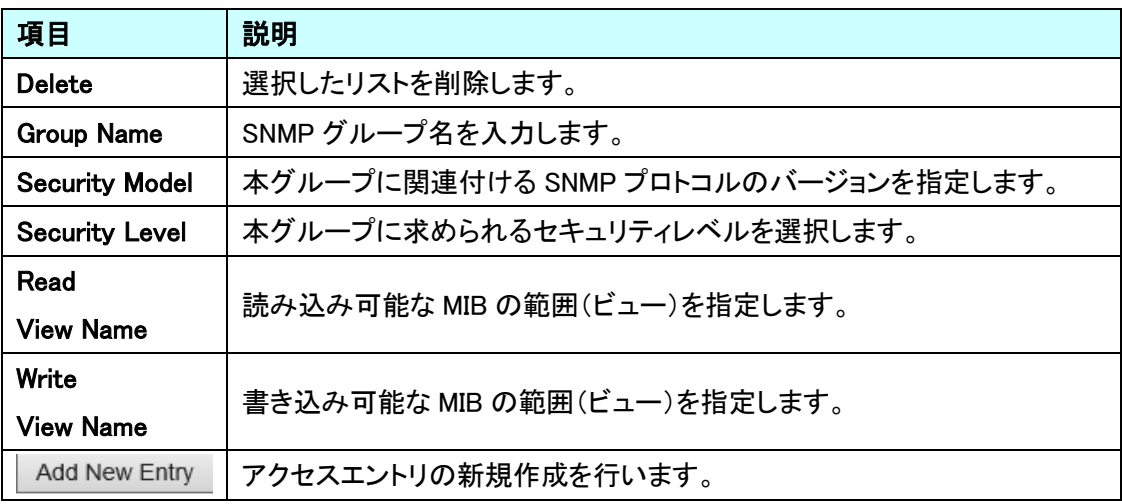

#### 5.6.15. Security>Switch>RMON>Statistics

RMON の基本設定を行います。

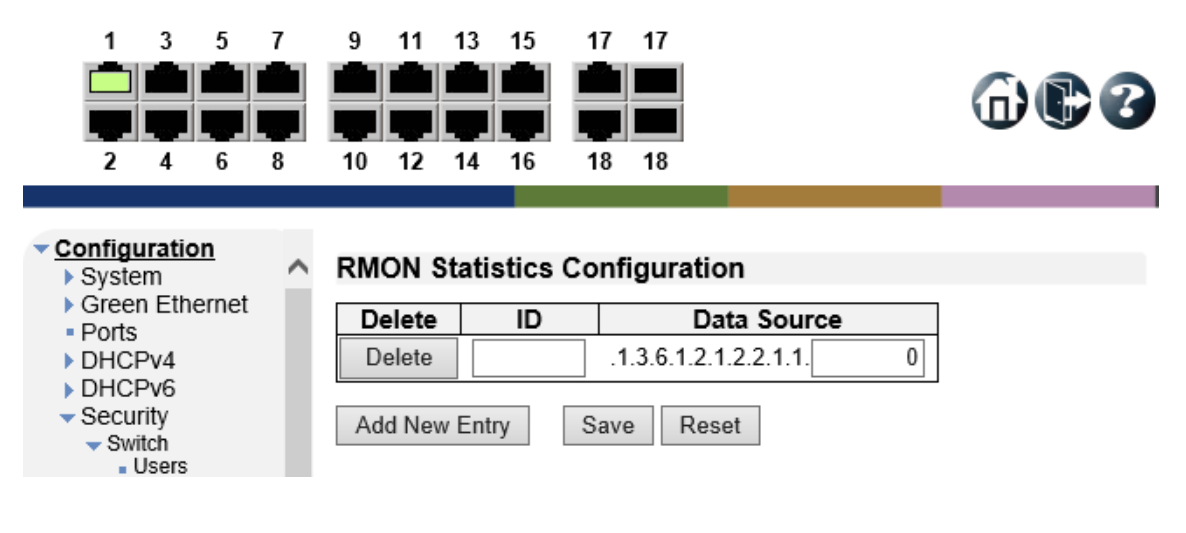

#### RMON Statistics Configuration

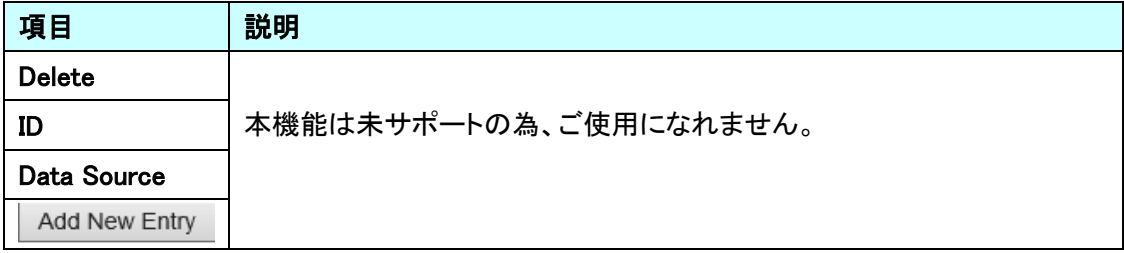

# 5.6.16. Security>Switch>RMON>History

RMON ヒストリー情報を収集するための設定を行います。

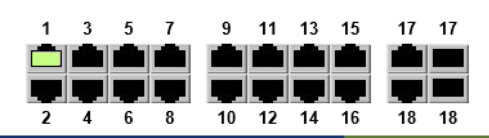

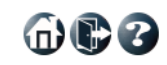

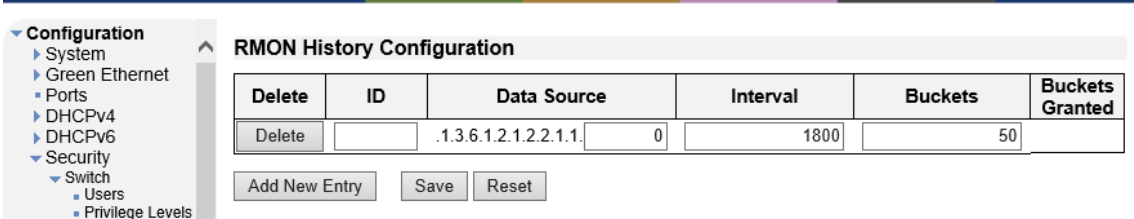

### RMON History Configuration

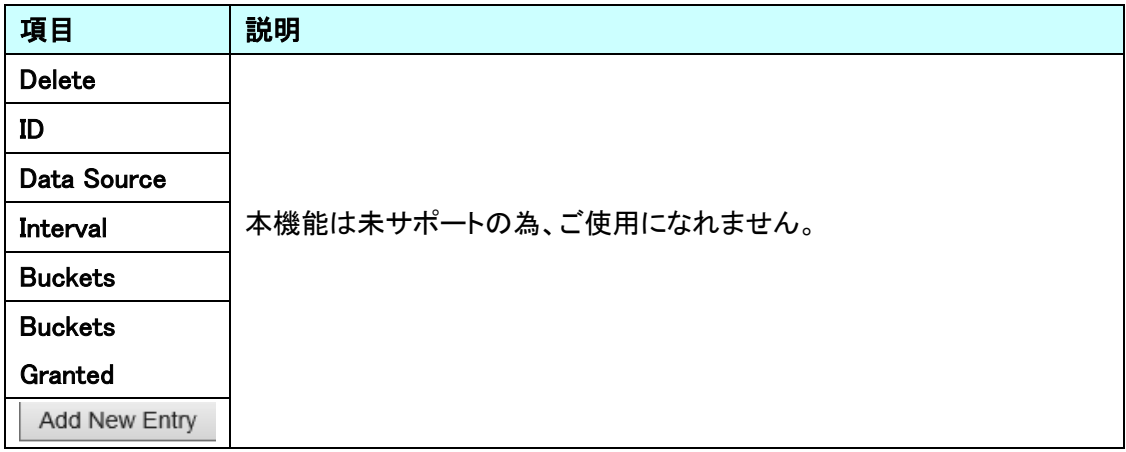

#### 5.6.17. Security>Switch>RMON>Alarm

RMON アラームの設定を行います。

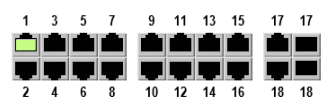

# 603

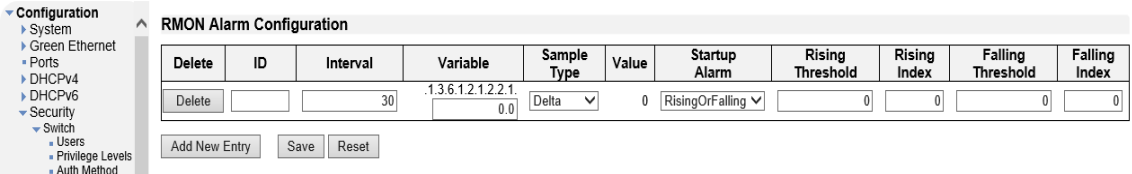

# RMON Alarm Configuration

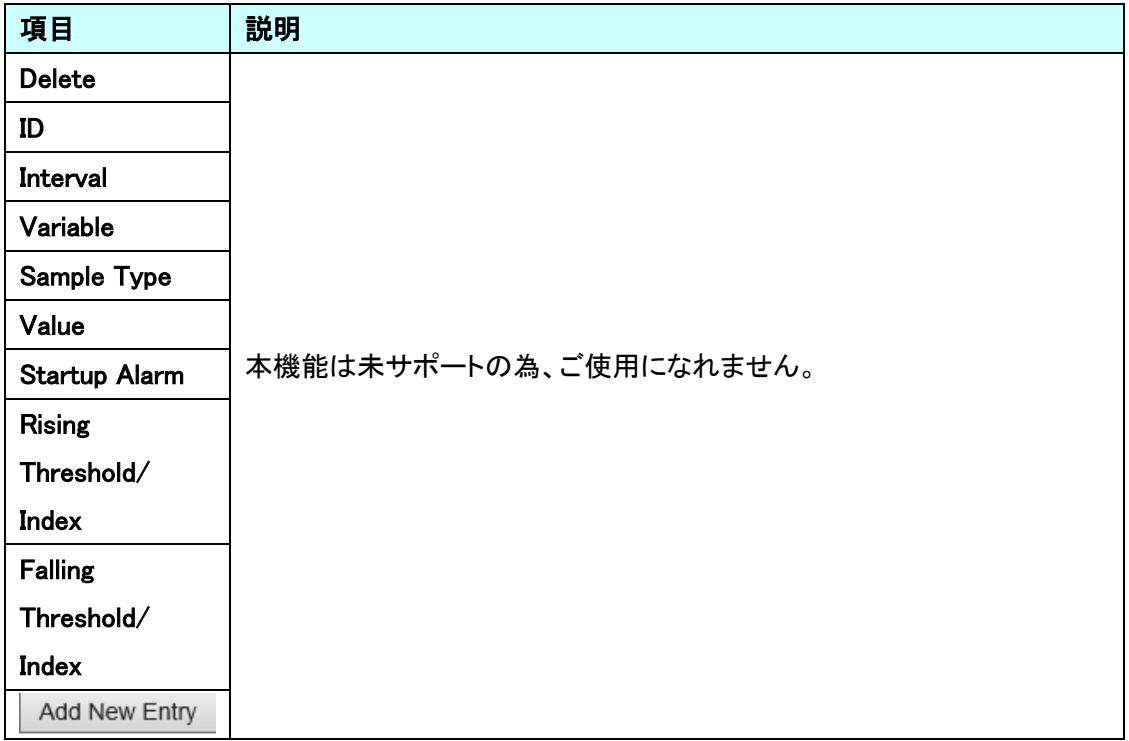

#### 5.6.18. Security>Switch>RMON>Event

RMON イベントの設定を行います。

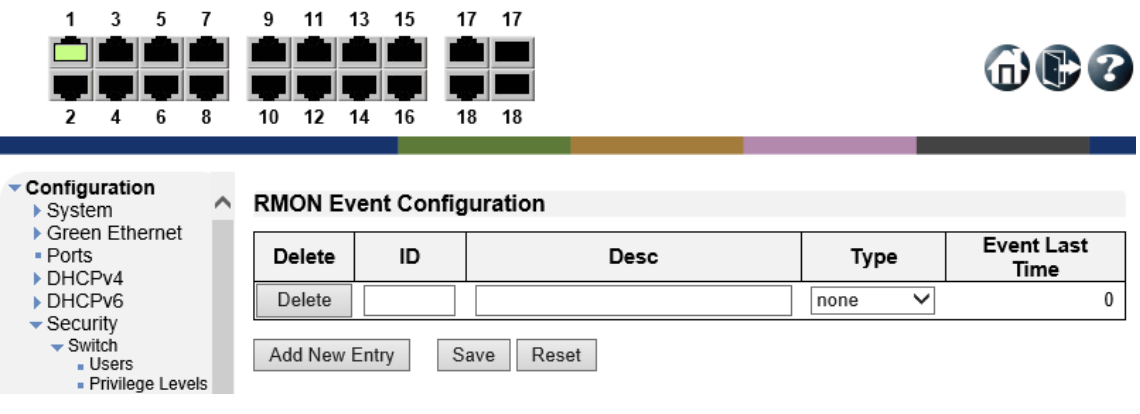

#### RMON Event Configuration

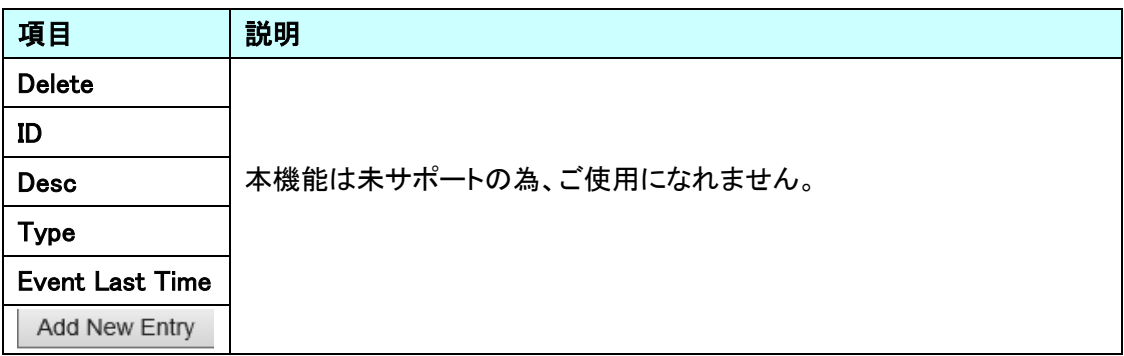

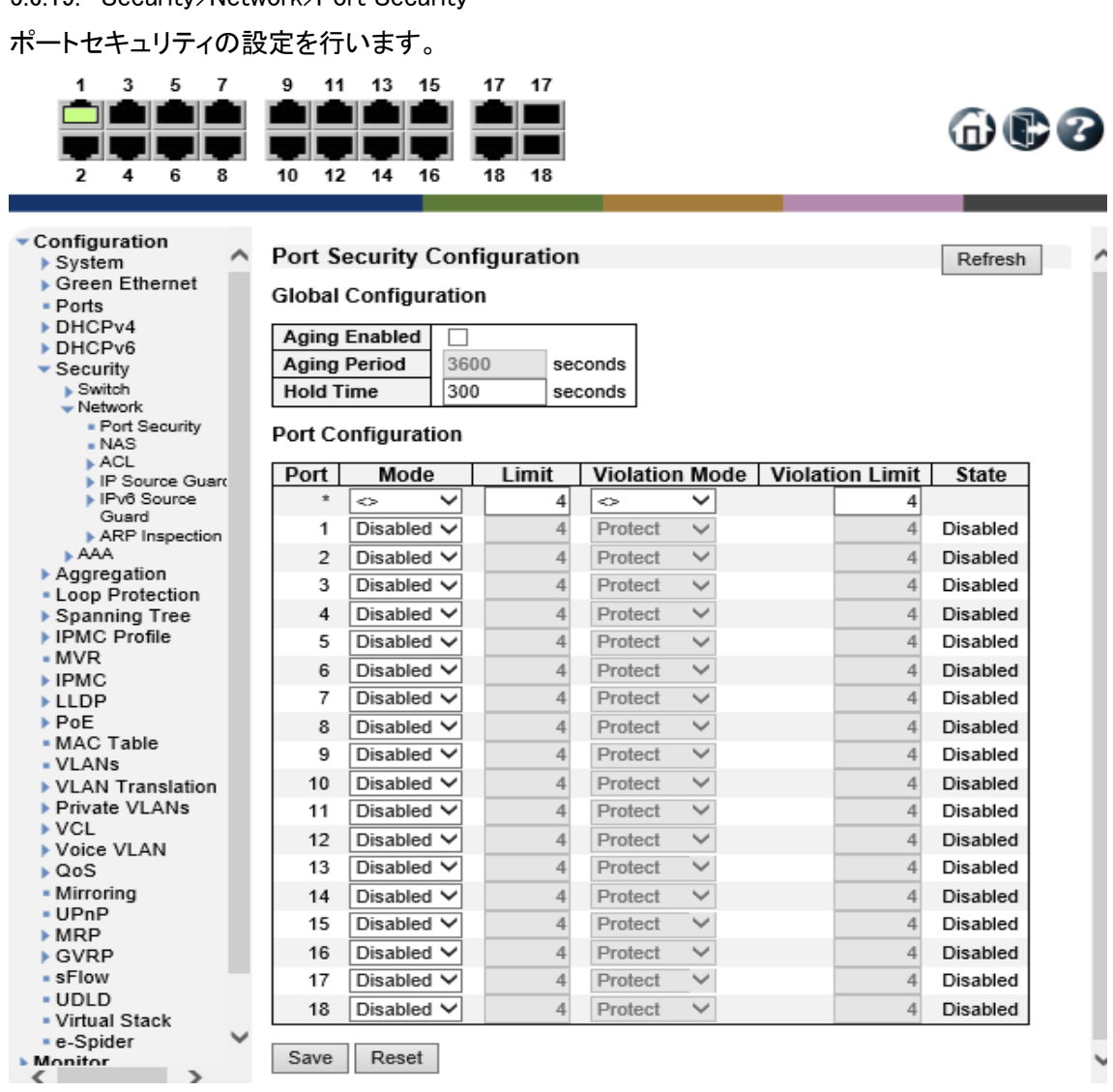

#### 5.6.19. Security>Network>Port Security

#### Global Configuration

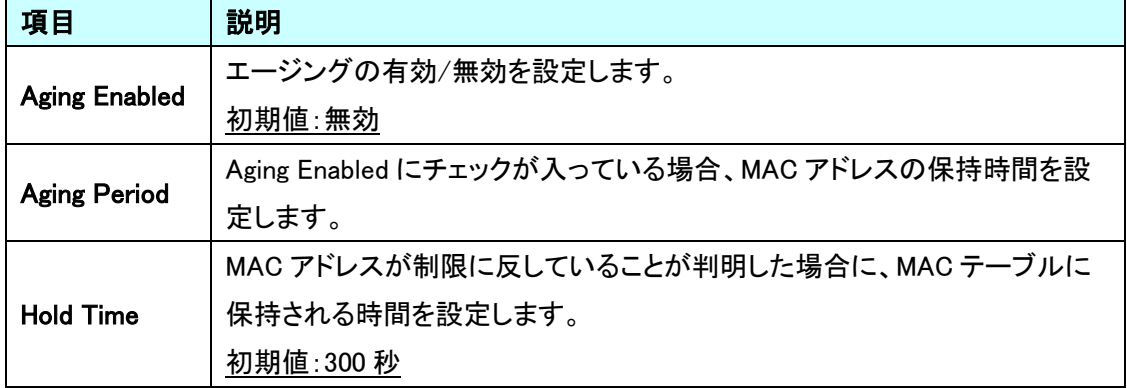

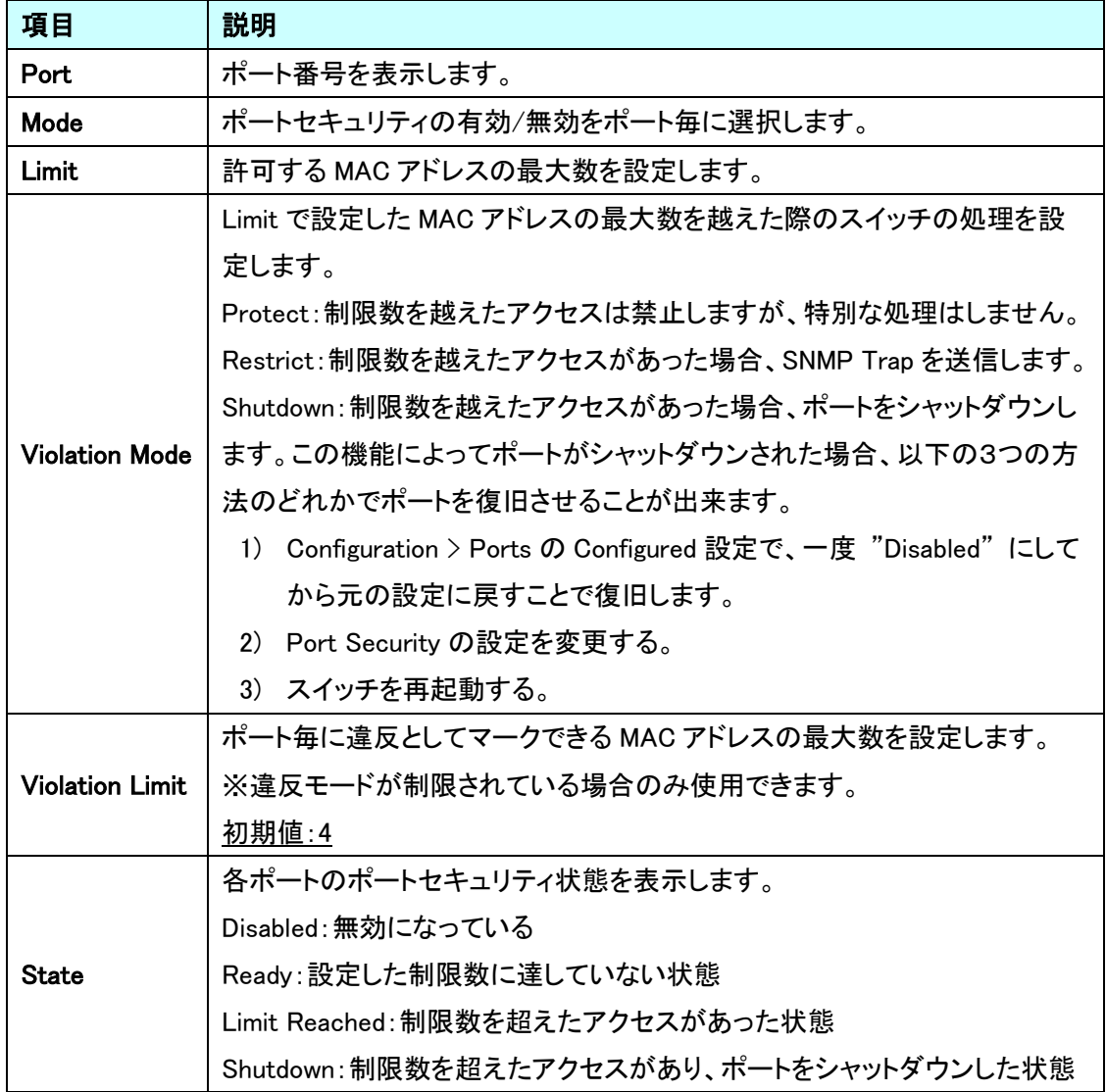

### **Port Configuration**

命心名

#### 5.6.20. Security>Network>NAS

クライアント認証の設定を行います。

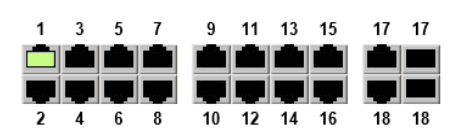

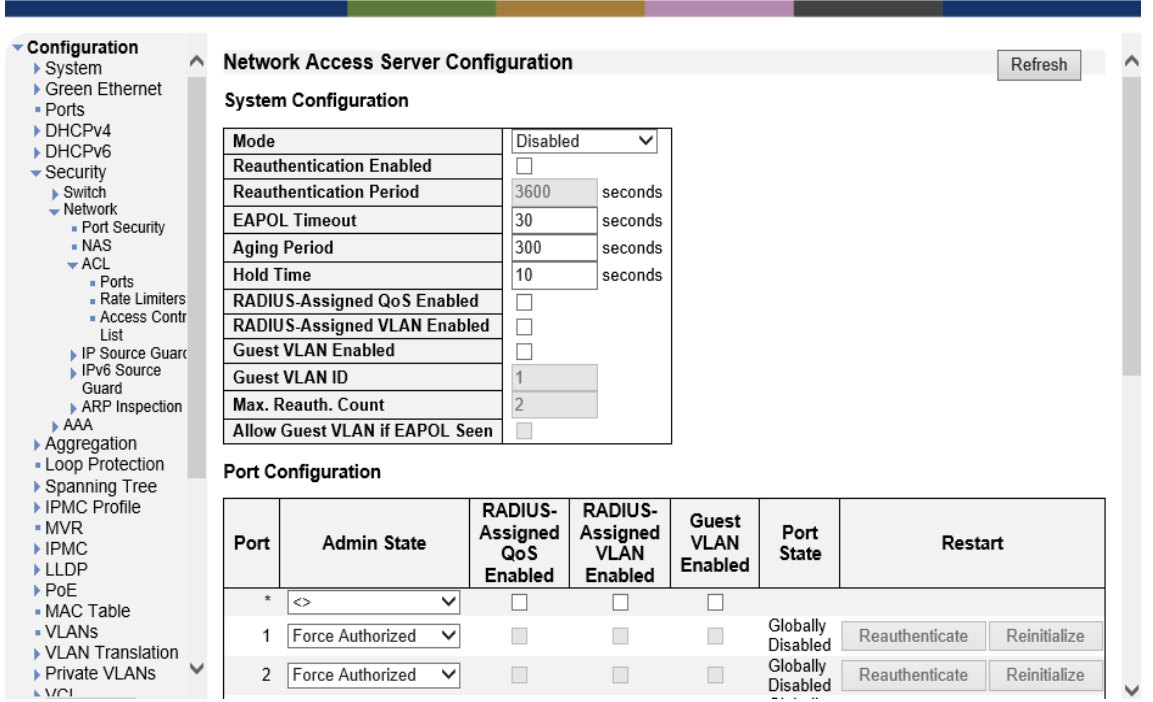

#### **System Configuration**

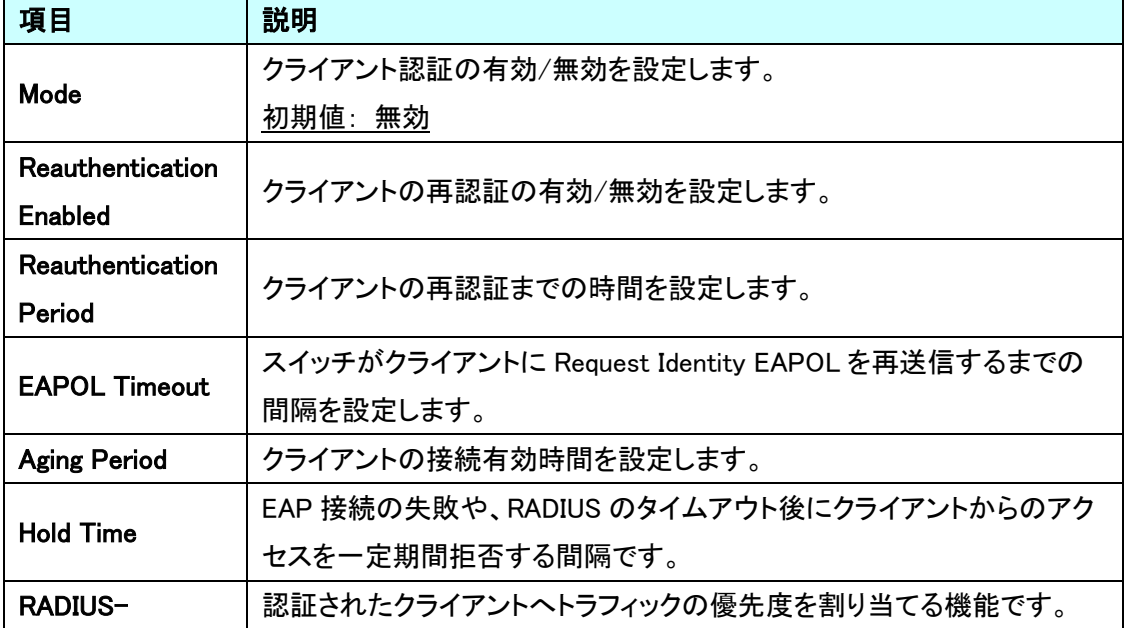
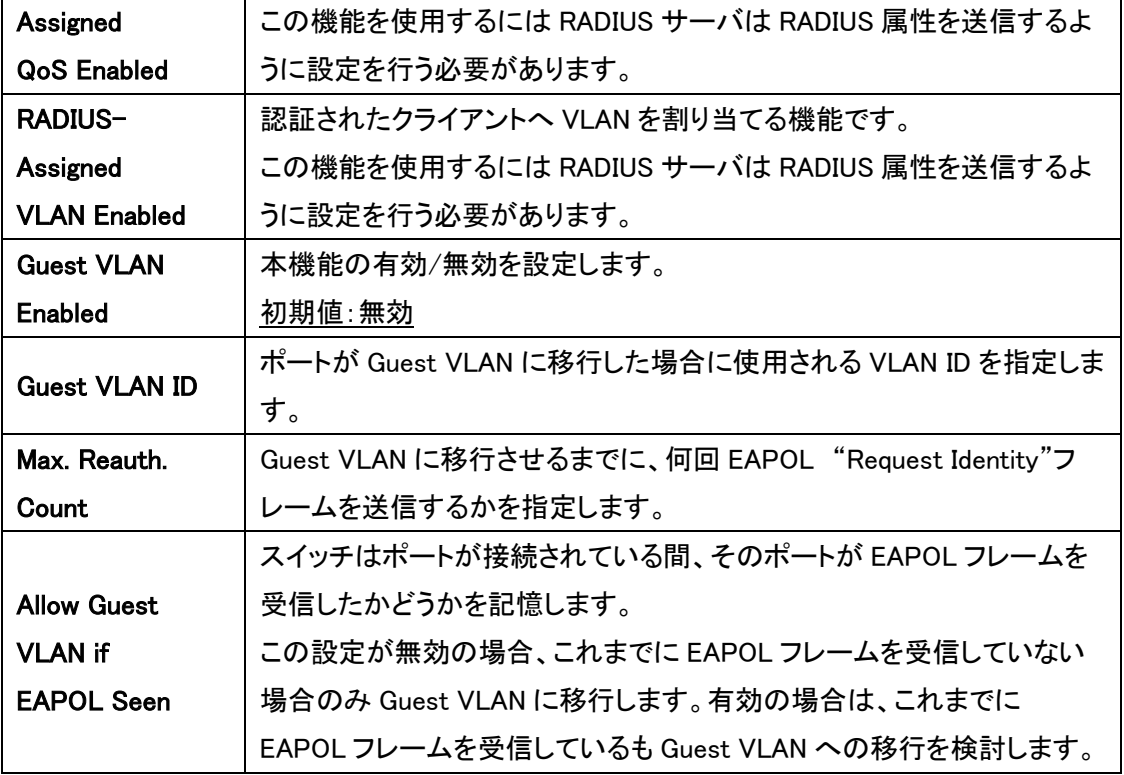

# Port Configuration

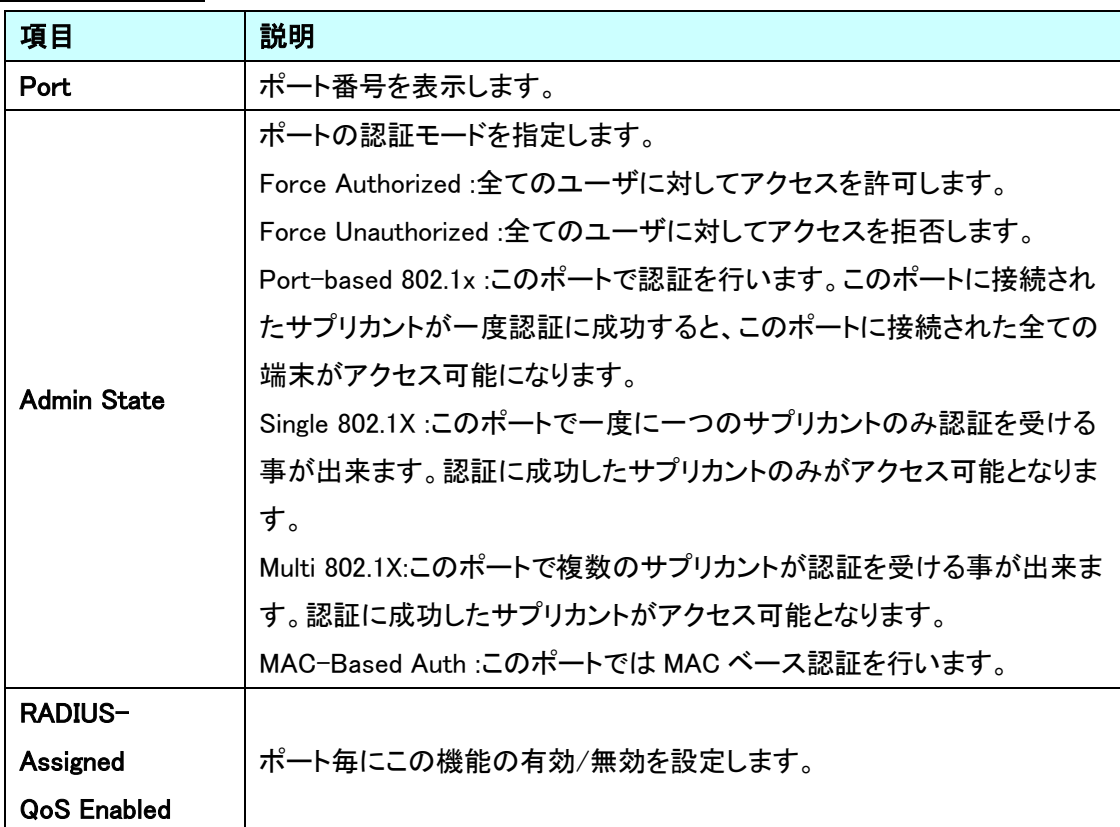

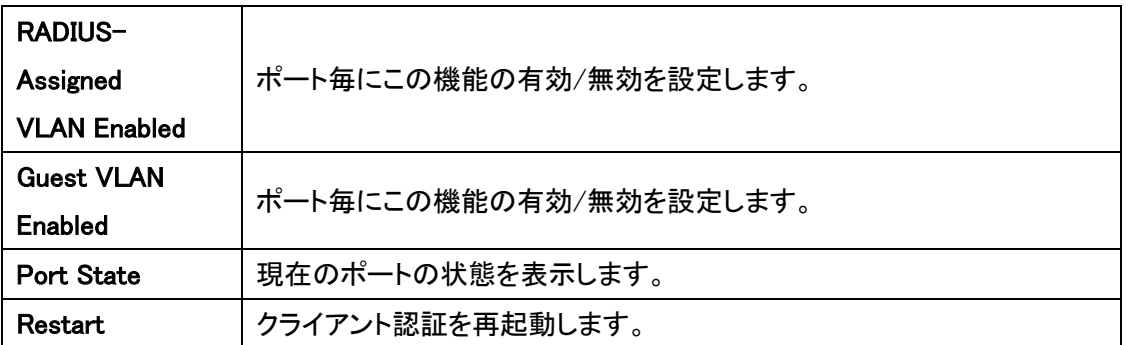

# 5.6.21. Security>Network>ACL>Ports

ポート毎に ACL の設定を行います。

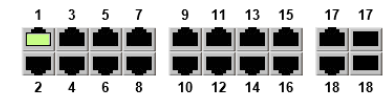

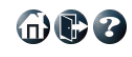

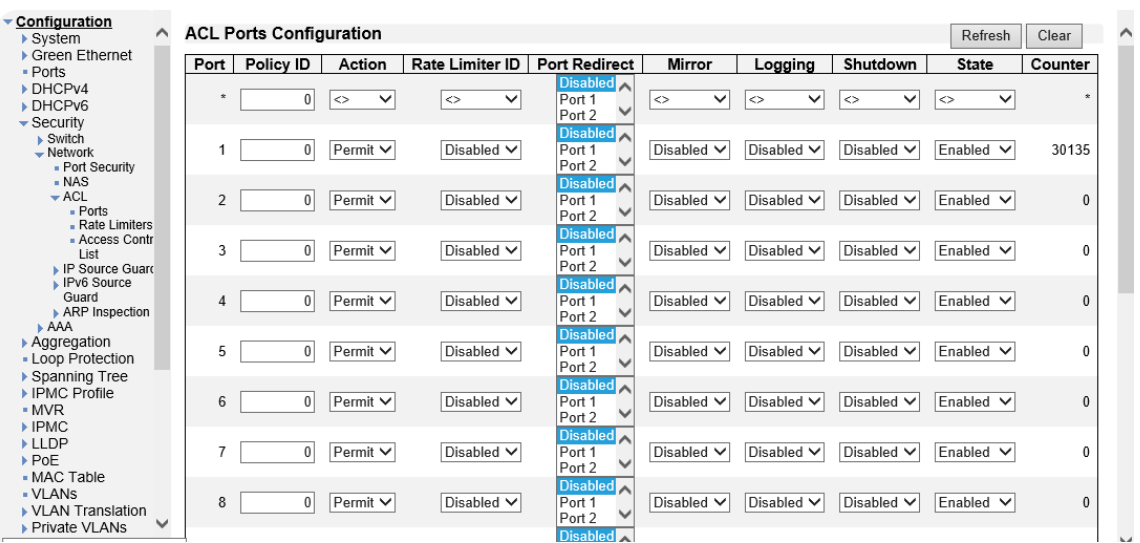

# **ACL Ports Configuration**

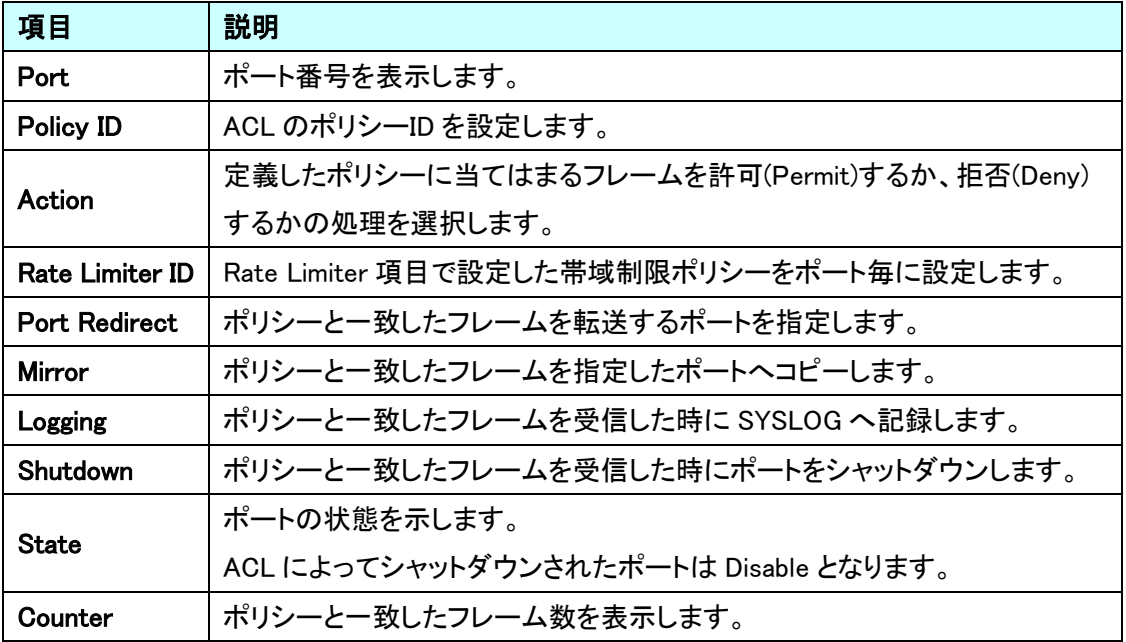

#### 5.6.22. Security>Network>ACL>Rate Limiters

ACL で使用する帯域制限ポリシーの作成を行います。

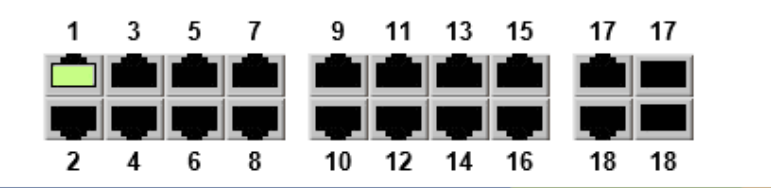

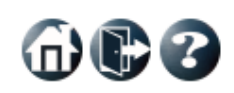

# ▼ Configuration<br>▶ System

#### **ACL Rate Limiter Configuration**  $\curvearrowright$

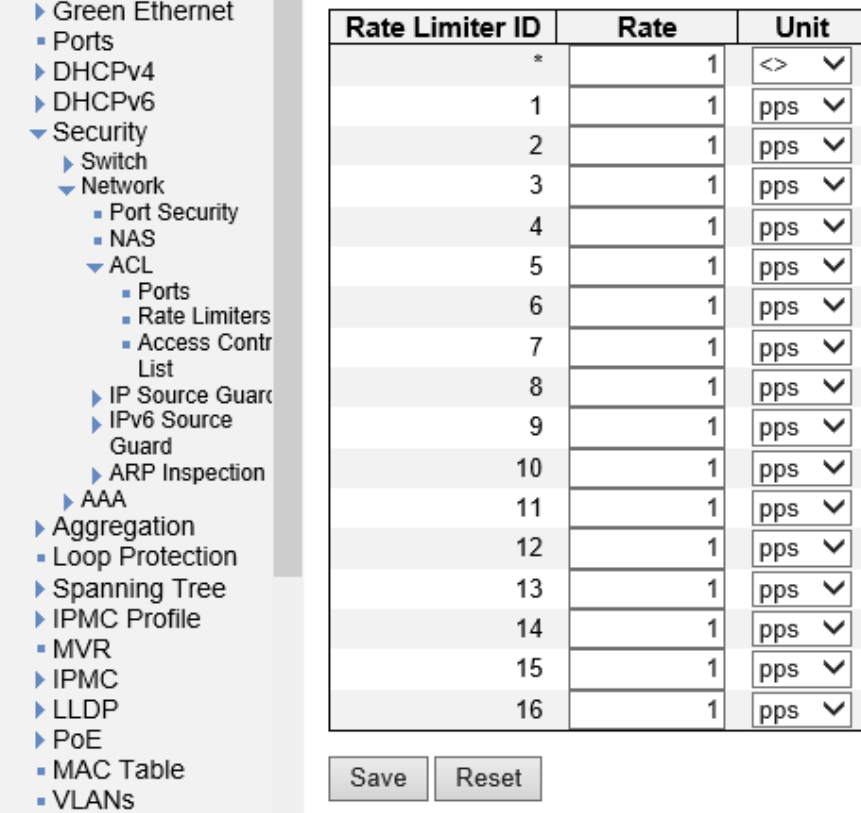

▶ VLAN Translation

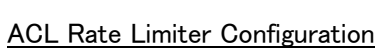

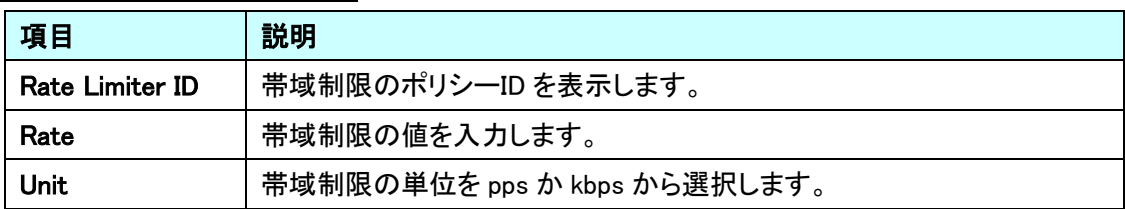

#### 5.6.23. Security>Network>ACL>Access Control List

ACL ポリシーの作成を行います。

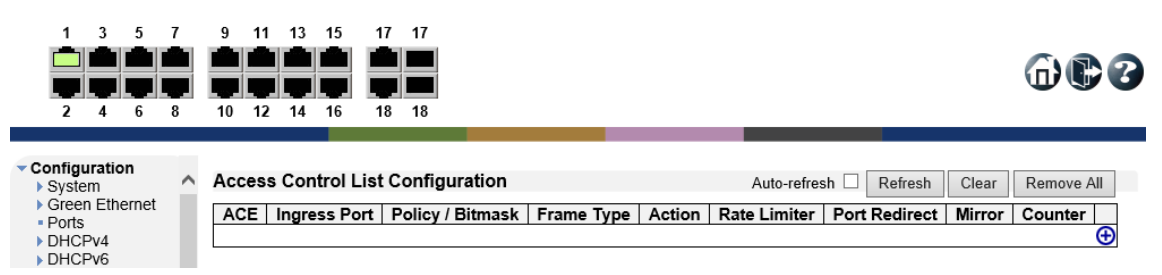

Access Control List Configuration

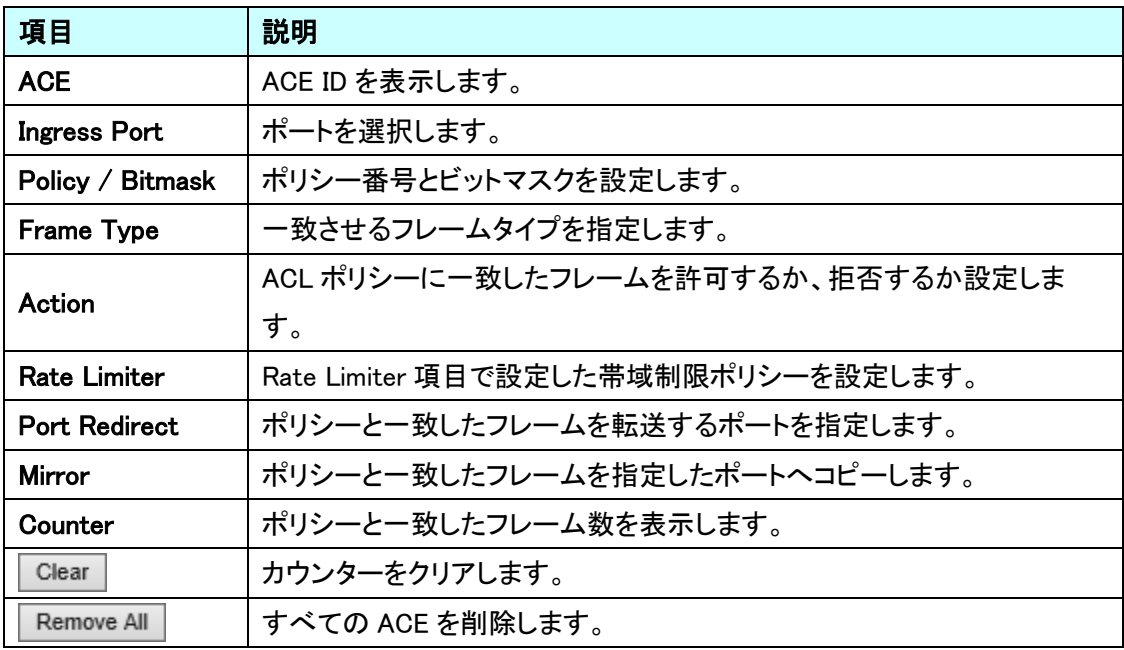

布心名

#### 5.6.24. Security>Network>IP Source Guard>Configuration

IP Source Guard 機能の設定を行います。

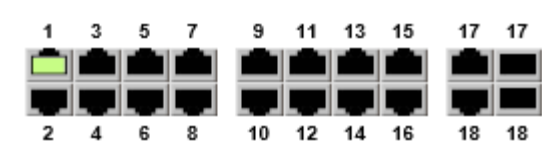

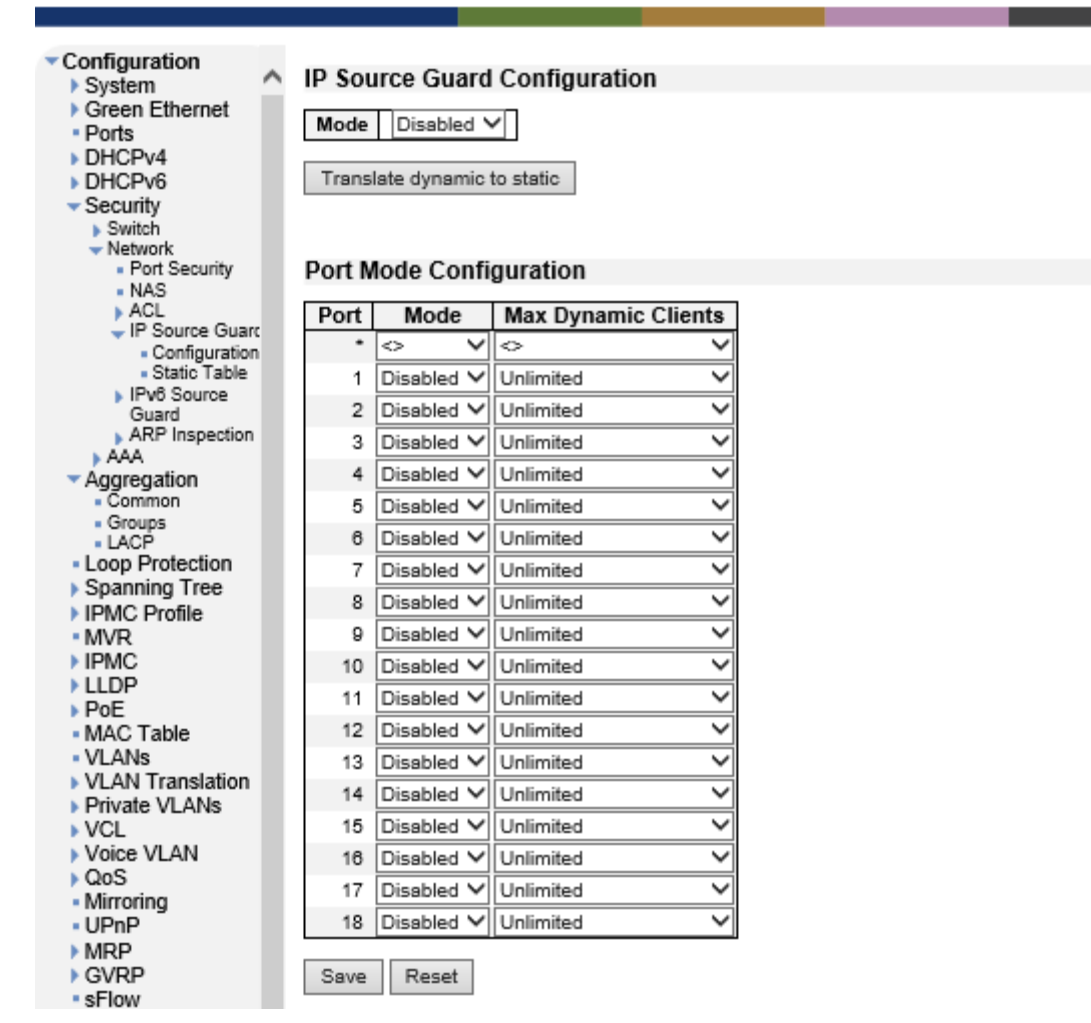

IP Source Guard Configuration

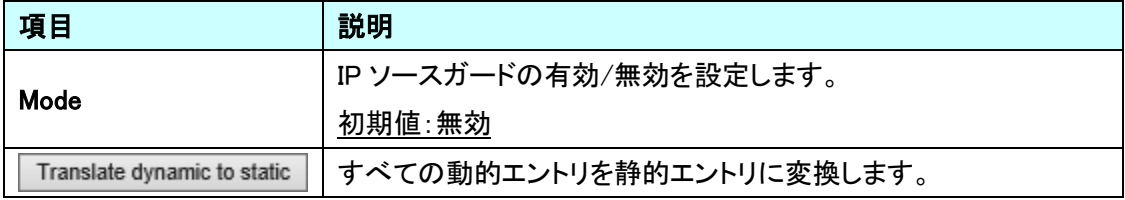

| 項目   | 説明                                            |
|------|-----------------------------------------------|
| Port | ポート番号を表示します。                                  |
| Mode | <sup>'</sup> ポート毎に IP ソースガードの有効∕無効を設定します。     |
|      | Max Dynamic Clients   本機能は未サポートのため、ご使用になれません。 |

Port Mode Configuration

#### 5.6.25. Security>Network>IP Source Guard>Static Table

IP Source Guard の静的エントリの追加を行います。

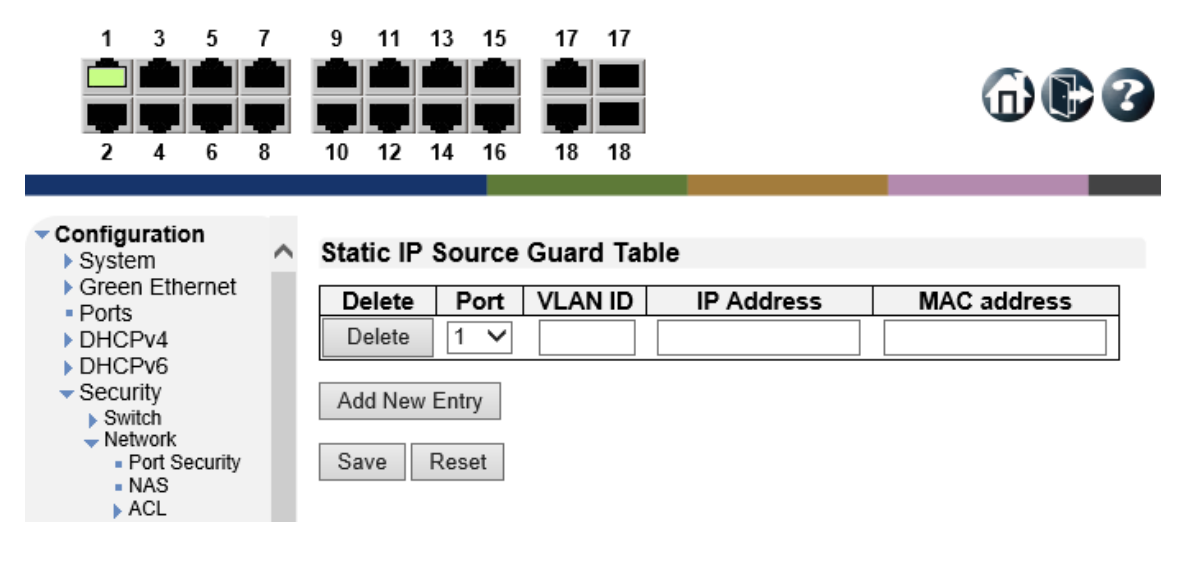

#### Static IP Source Guard Table

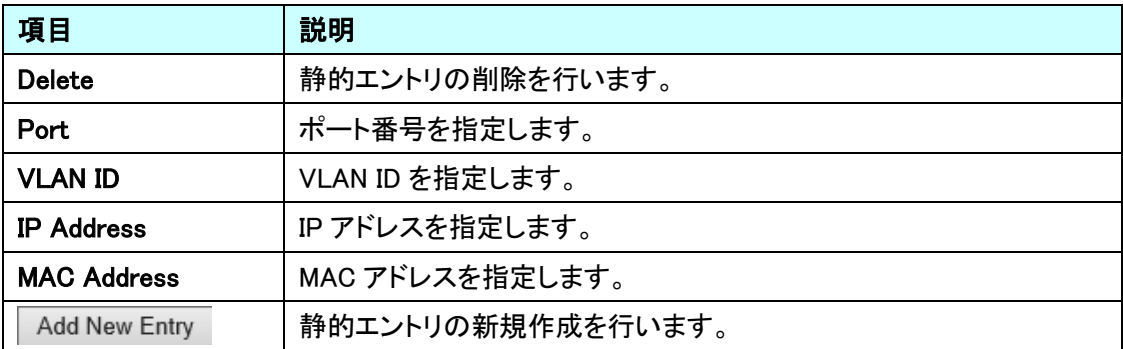

5.6.26. Security>Network>IPv6 Source Guard>Configuration

IPv6 Source Guard 機能の設定を行います。

※この機能を有効にするには、DHCPv6 パケットを受信するすべてのポートのキータイプを

「MAC および IP アドレス」に変更する必要があります。

[QoS Port Classification]のページで実行できます。

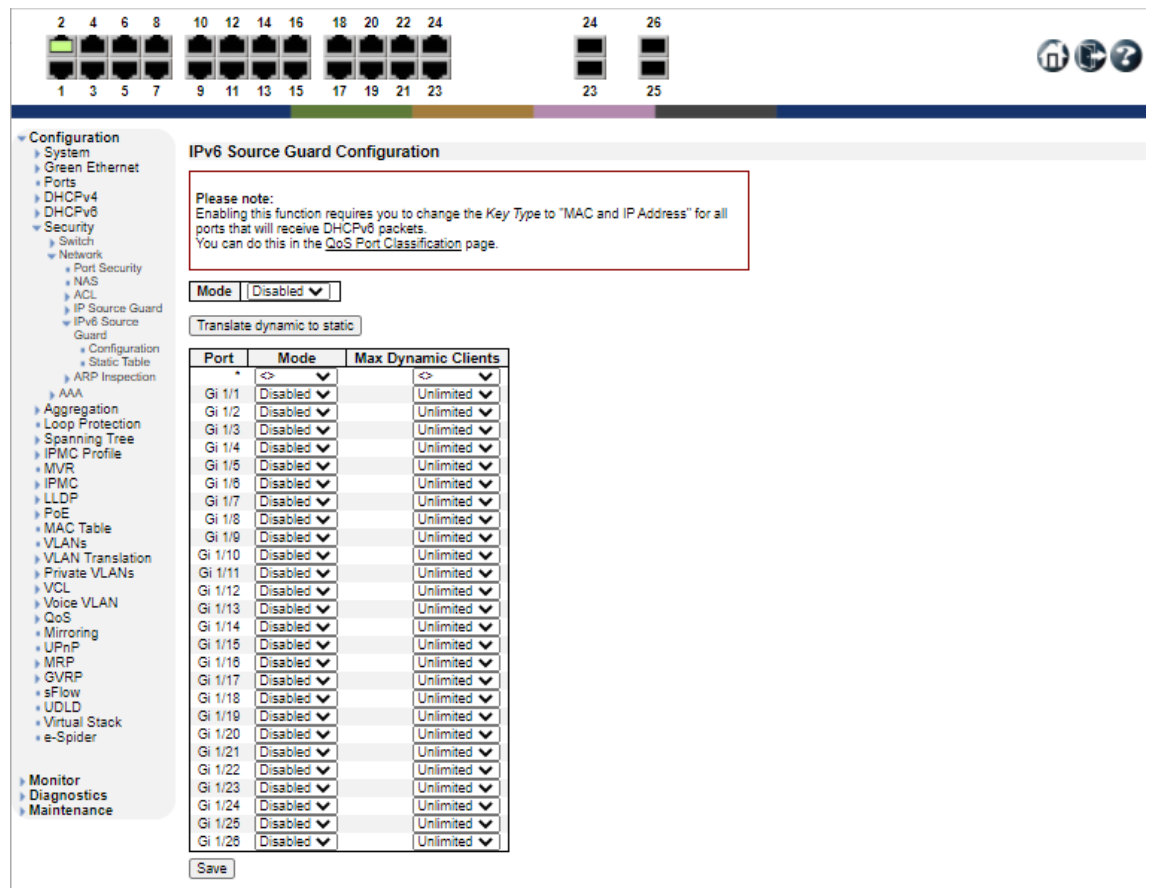

IPv6 Source Guard Configuration

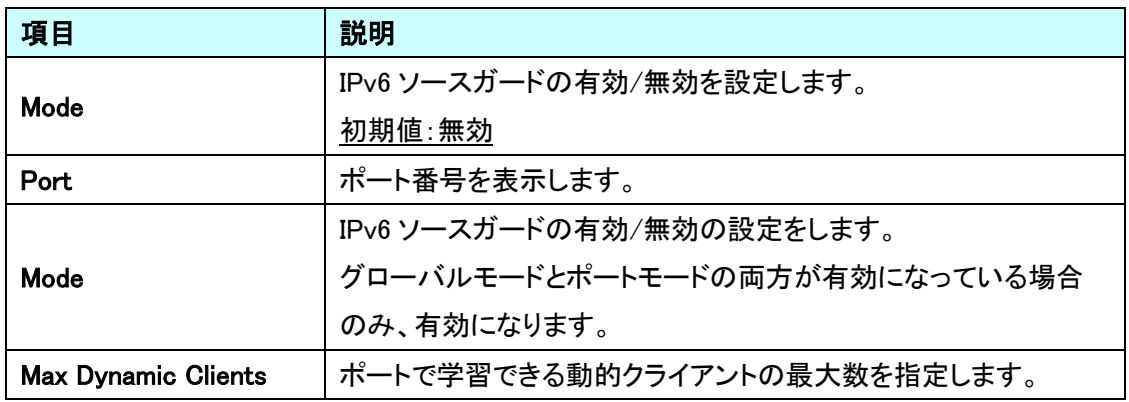

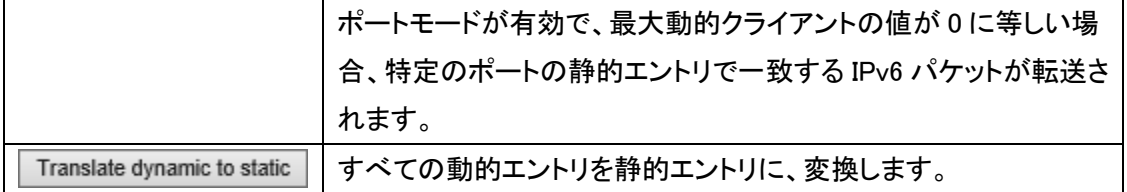

#### 5.6.27. Security>Network>IPv6 Source Guard>Static Table

IPv6 Source Guard の静的エントリの追加を行います。

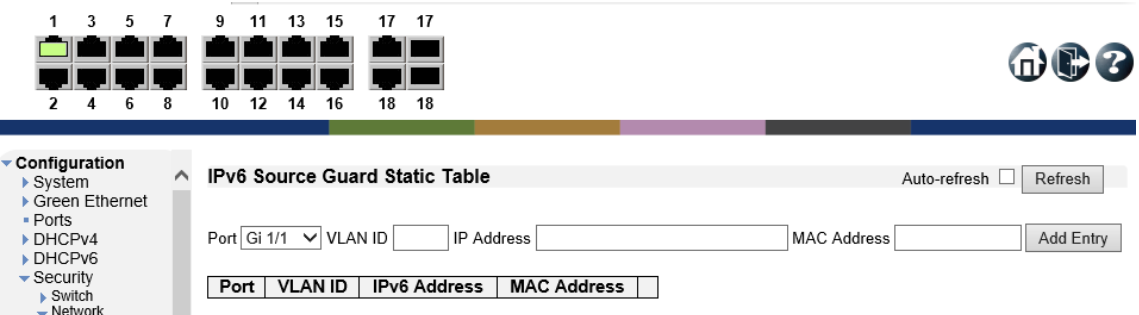

IPv6 Source Guard Static Table

| 項目                  | 説明                |
|---------------------|-------------------|
| Port                | ポート番号を指定します。      |
| <b>VLAN ID</b>      | VLAN ID を指定します。   |
| <b>IPv6 Address</b> | IP アドレスを指定します。    |
| <b>MAC Address</b>  | MAC アドレスを指定します。   |
| Add New Entry       | 静的エントリの新規作成を行います。 |

#### 5.6.28. Security>Network>ARP Inspection>Port Configuration

ARP Inspection 機能の設定を行います。

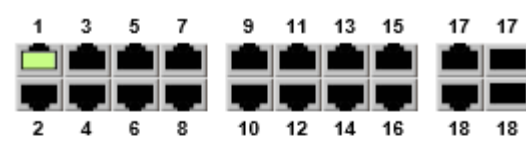

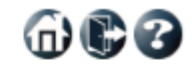

**Contract Contract Contract Contract** 

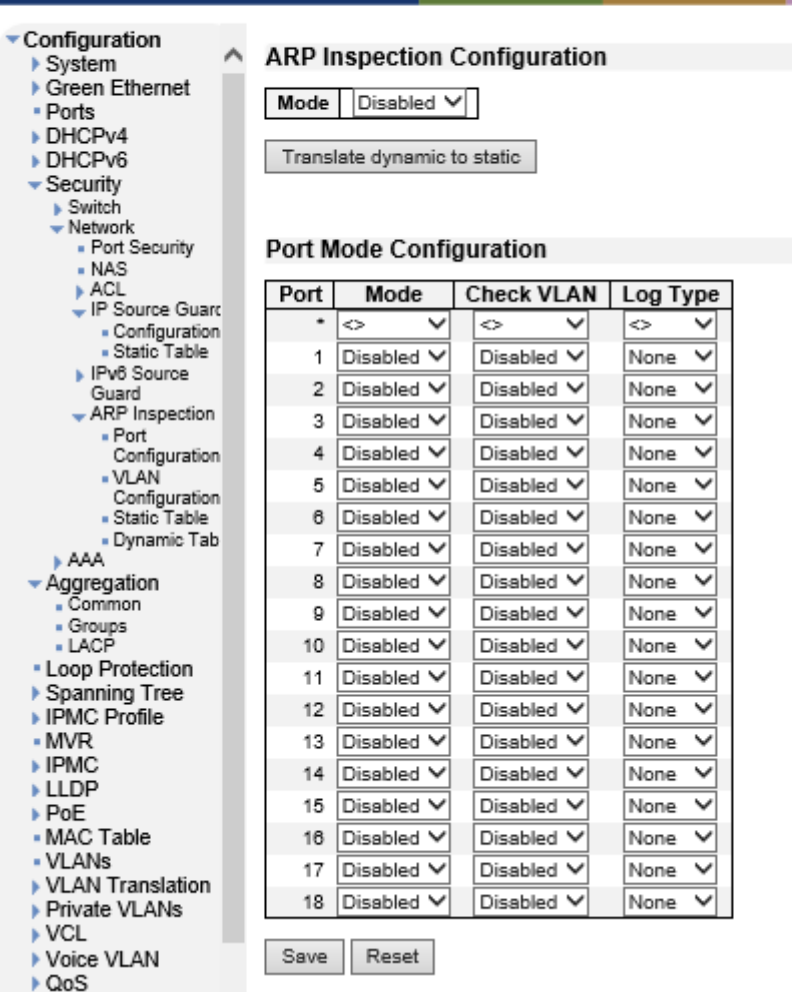

#### ARP Inspection Configuration

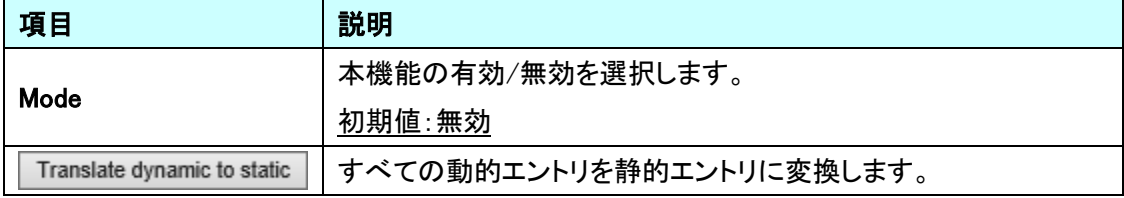

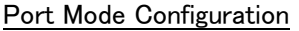

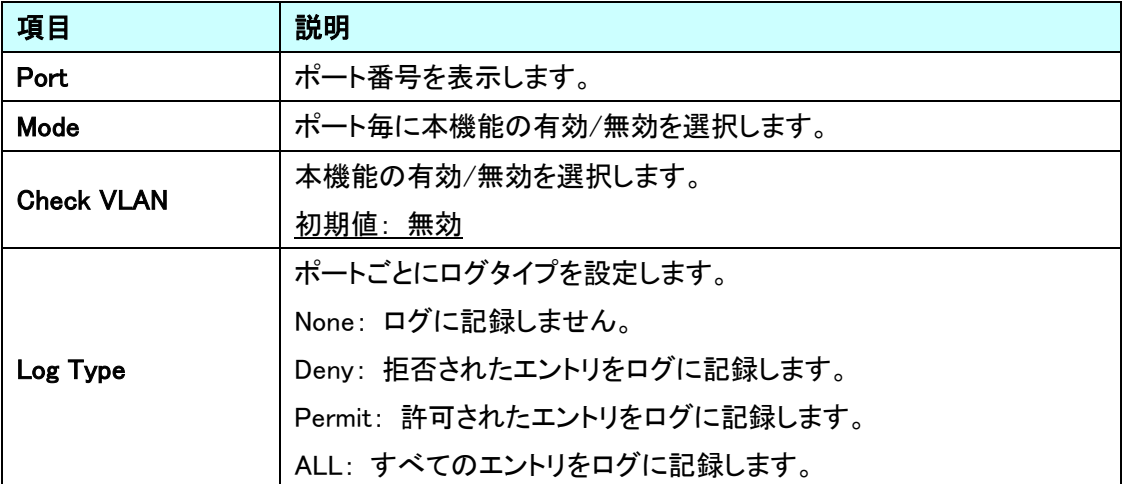

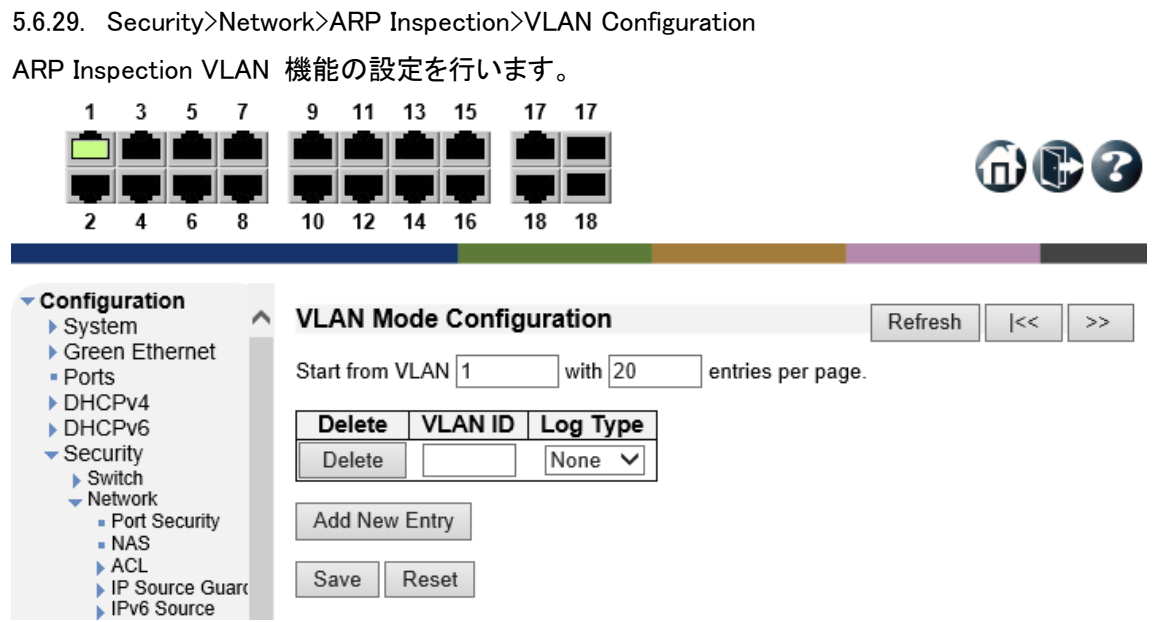

# VLAV Mode Configuration

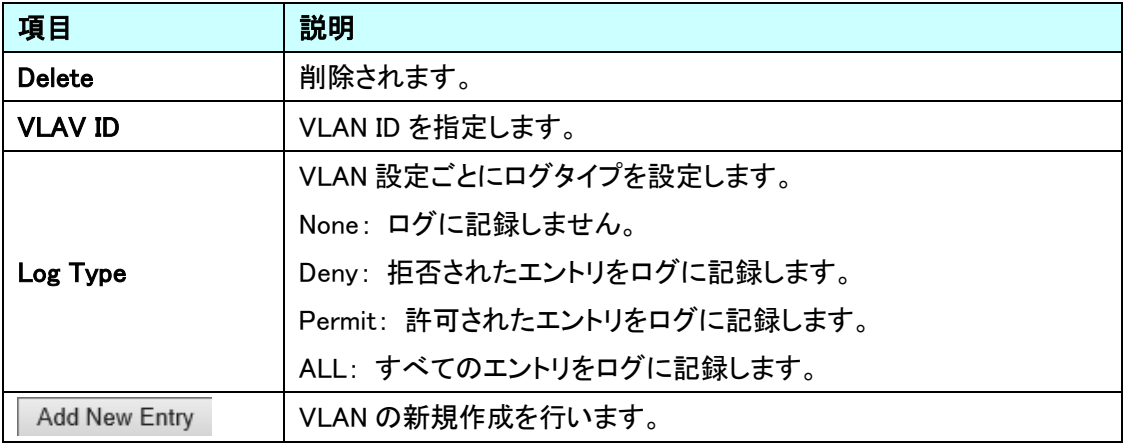

#### 5.6.30. Security>Network>ARP Inspection>Static Table

ARP Inspection の静的エントリの追加を行います。

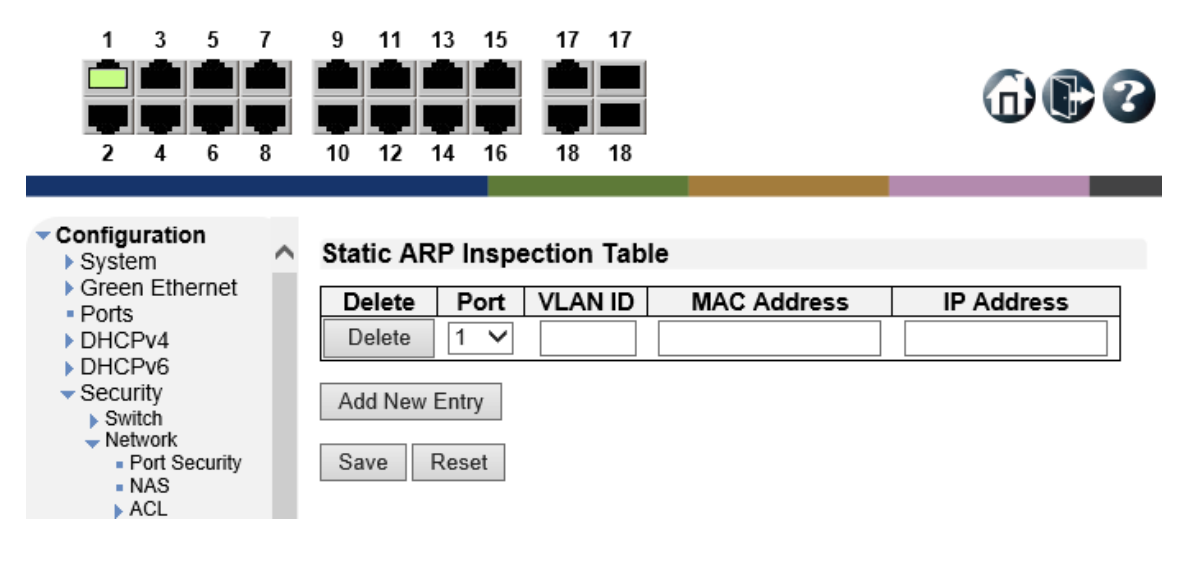

#### Static ARP Inspection Table

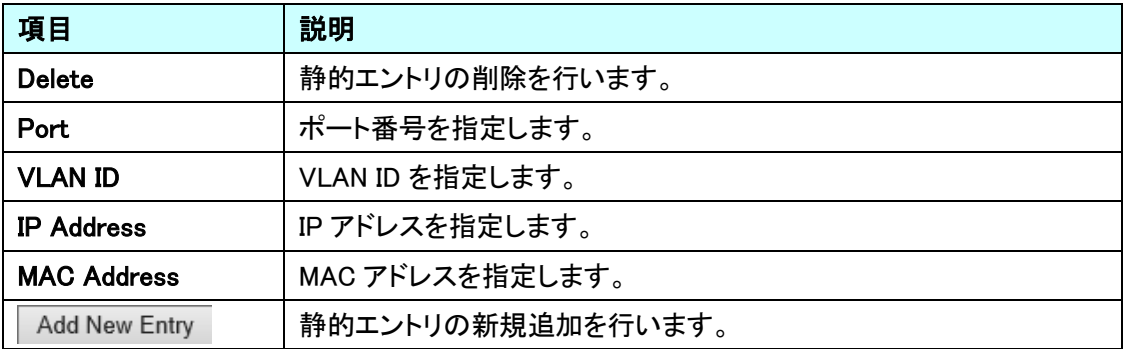

#### 5.6.31. Security>Network>ARP Inspection>Dynamic Table

ARP Inspection の動的エントリの設定を行います。

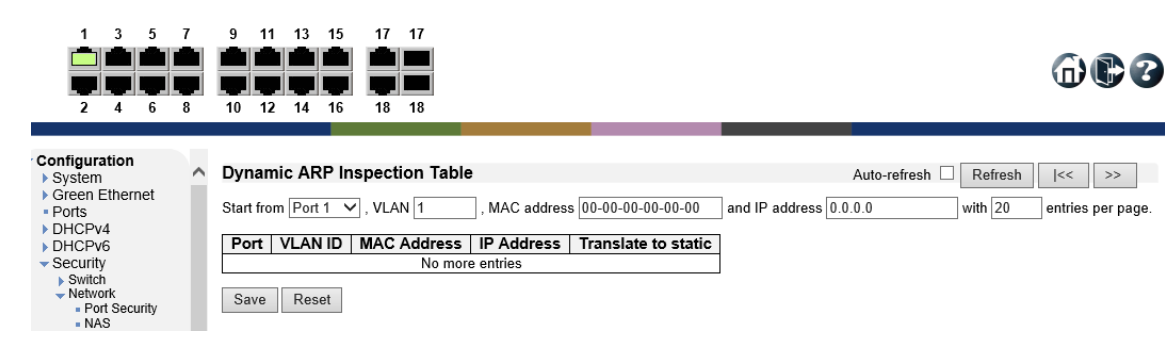

#### Dynamic ARP Inspection Table

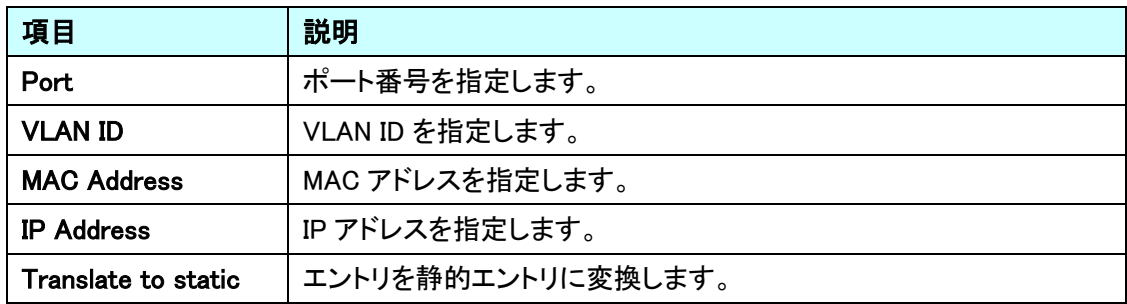

#### 5.6.32. Security>AAA>RADIUS

RADIUS Server 機能の設定を行います。

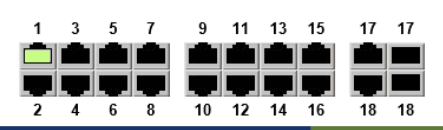

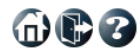

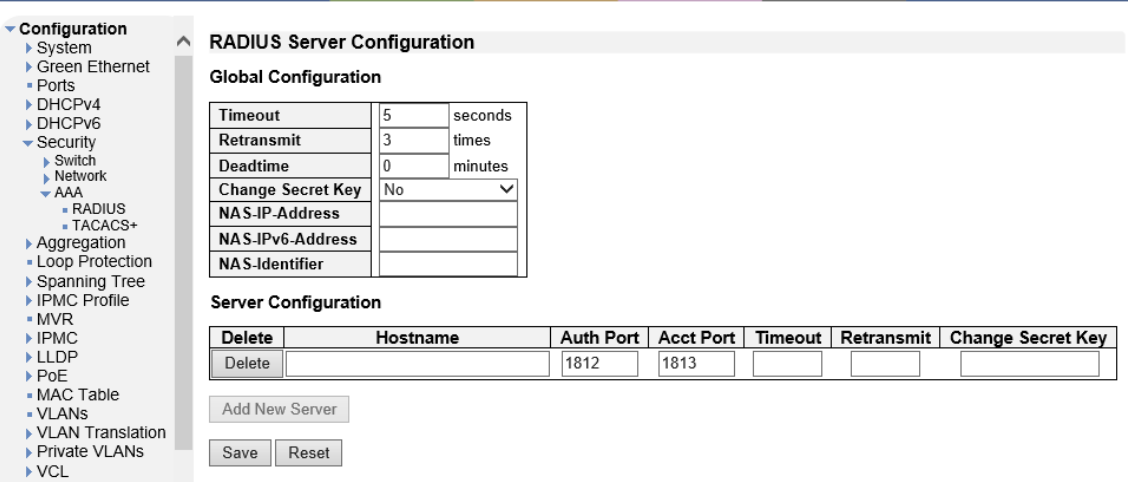

#### **Global Configuration**

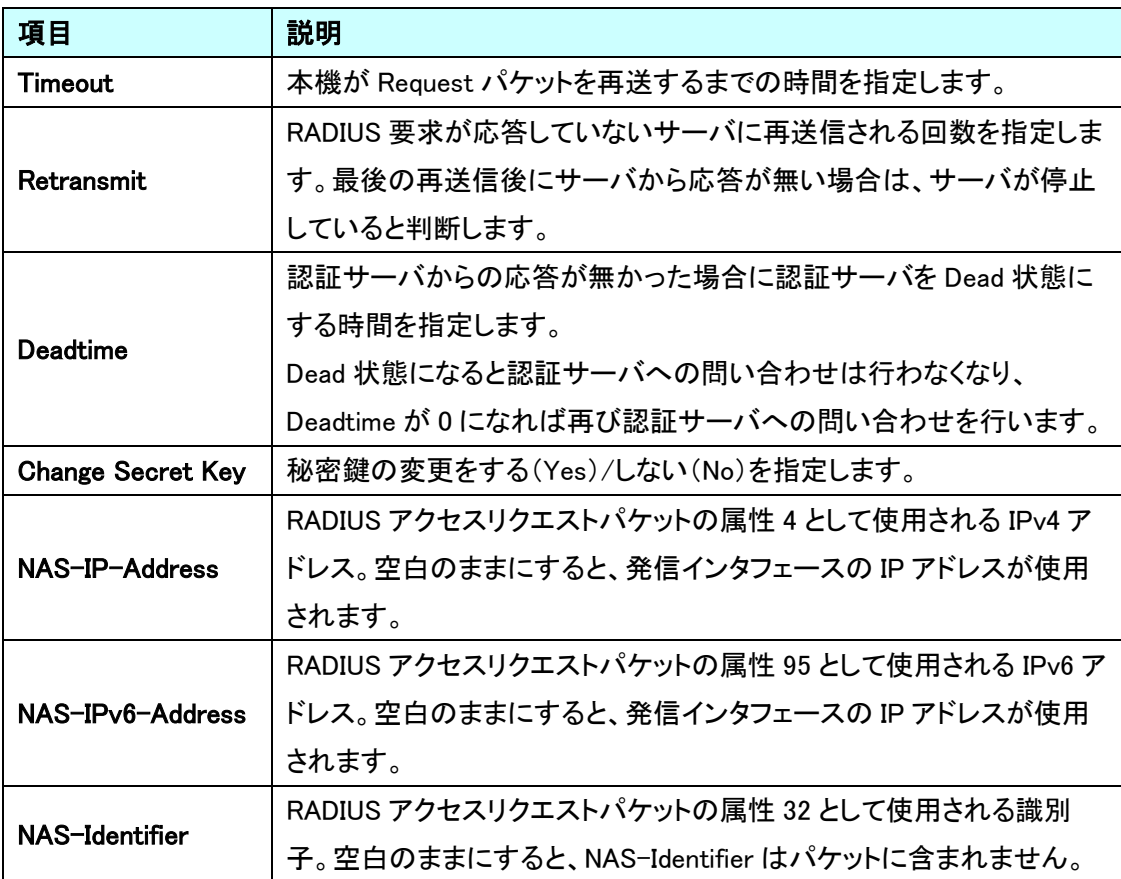

# **Server Configuration**

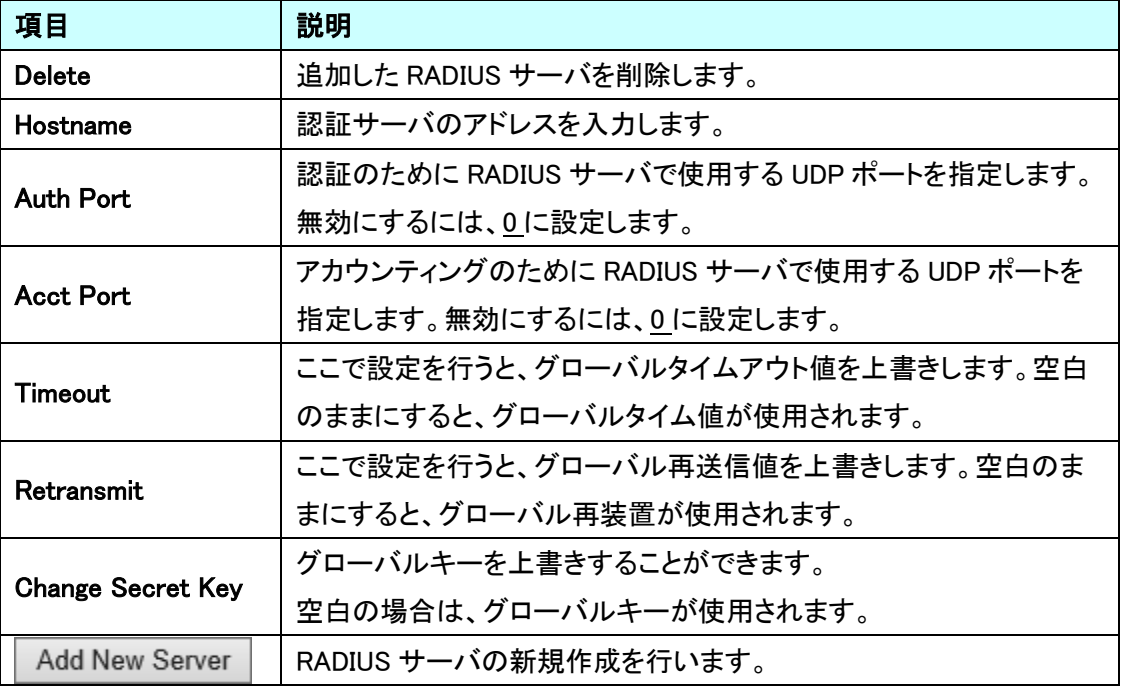

#### 5.6.33. Security>AAA>TACACS+

 $\triangleright$  LLDP  $\blacktriangleright$  PoE

本機能は未サポートのため、ご使用になれません。

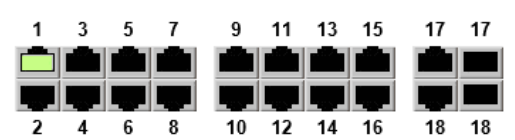

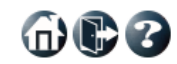

#### Configuration **TACACS+ Server Configuration**  $\land$ → System<br>→ System<br>→ Green Ethernet **Global Configuration** - Ports ▶ DHCPv4 **Timeout**  $\overline{5}$ seconds DHCPv6 Deadtime  $\boxed{0}$ minutes  $\overline{\phantom{a}}$  Security **Change Secret Key**  $\sqrt{N_0}$  $\overline{\mathsf{v}}$ **Server Configuration Delete** Hostname Port Timeout | Change Secret Key Delete  $\sqrt{49}$ Add New Server  $\blacktriangleright$  IPMC Reset Save

### 5.7. Aggregation

アグリゲーションに関する設定を行います。 左のメニューから Aggregation を選択します。

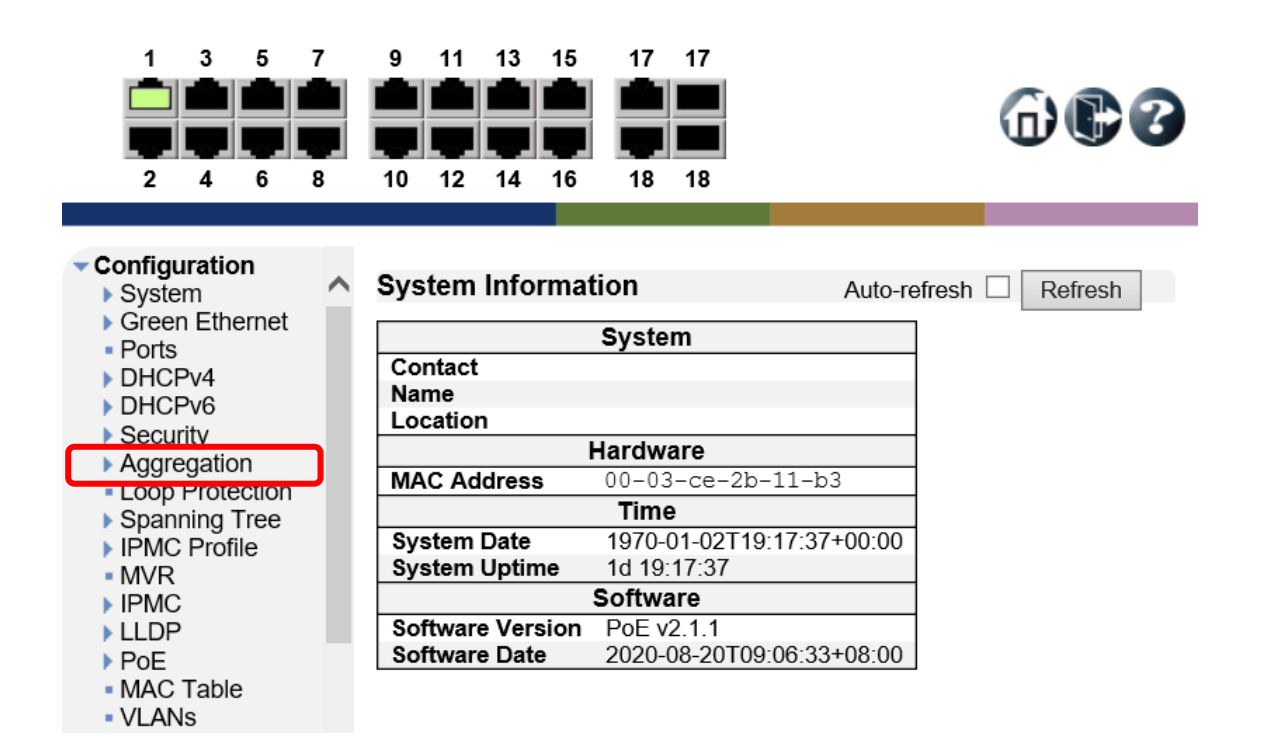

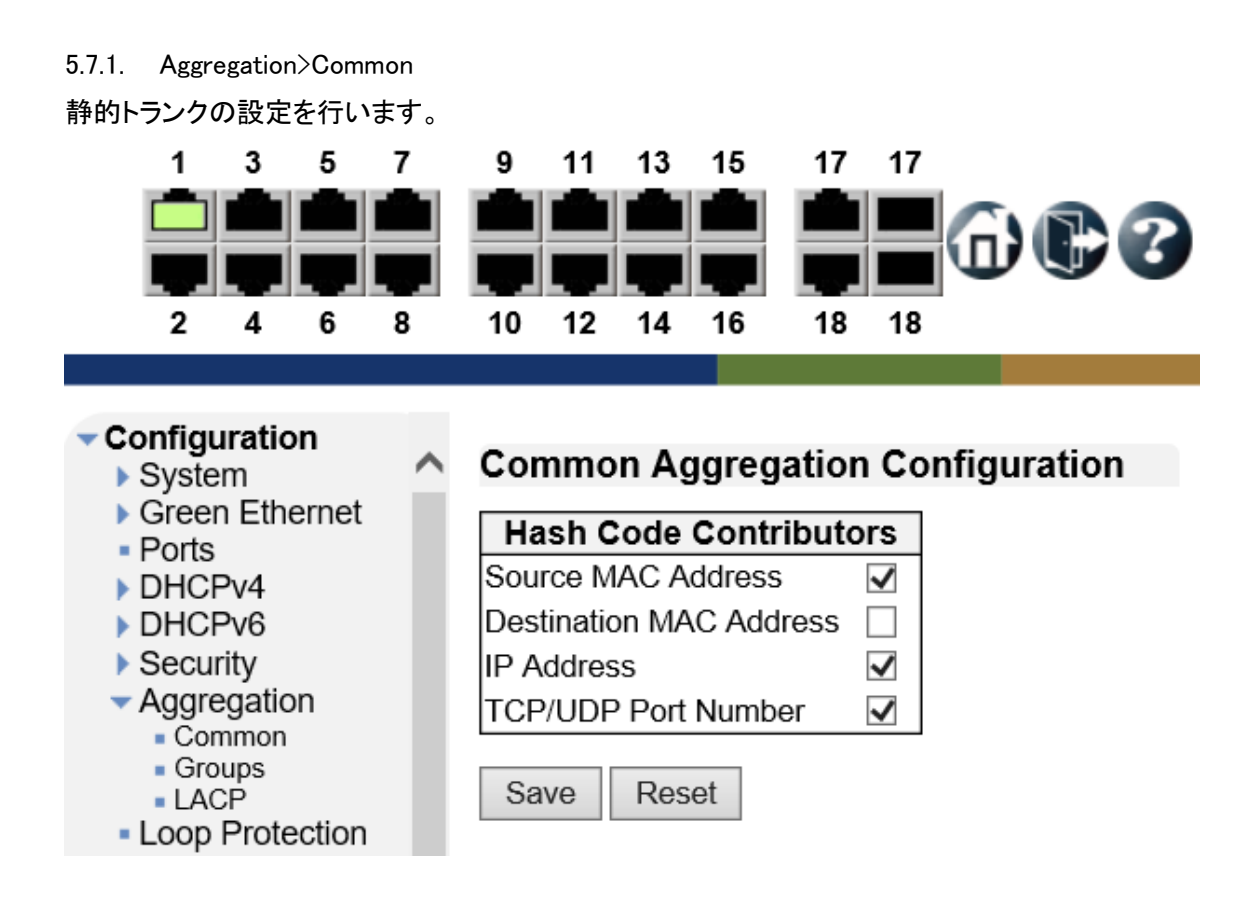

Common Aggregation Configuration

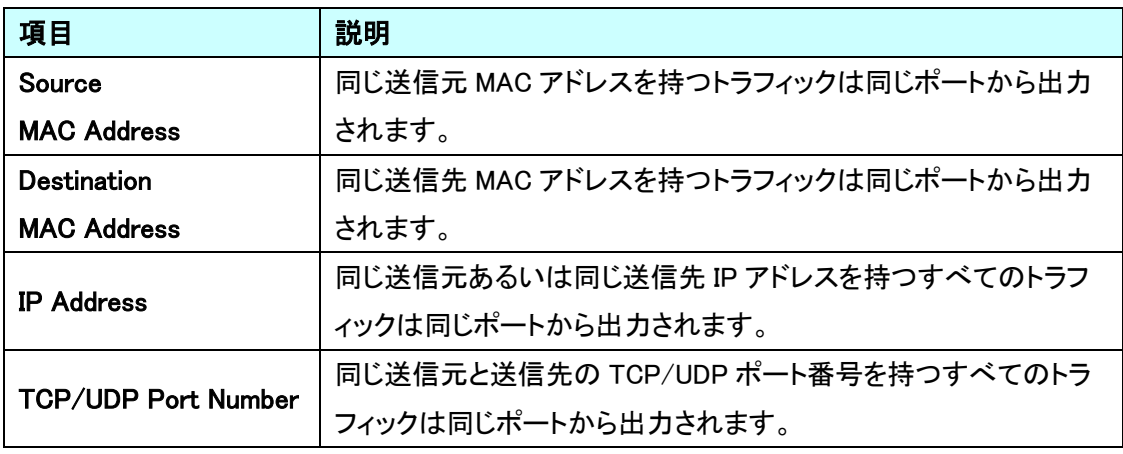

#### 5.7.2. Aggregation>Groups

Aggregation Group の設定を行います。

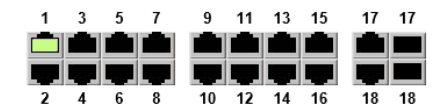

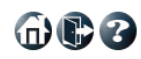

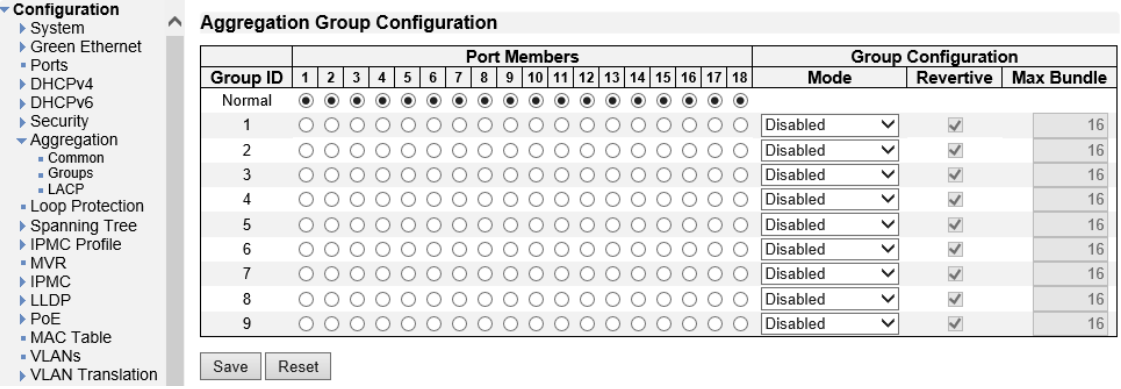

# Aggregation Group Configuration

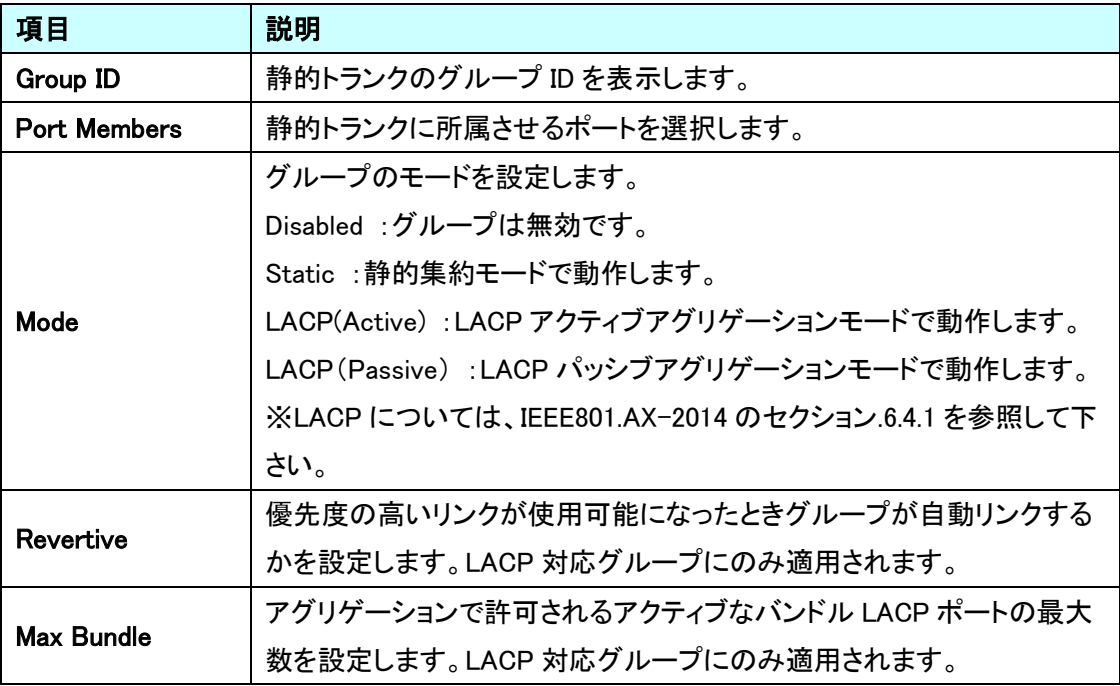

※静的トランクで使用するポートは全二重に設定する必要があります。

#### 5.7.3. Aggregation>LACP

LACP の設定を行います。

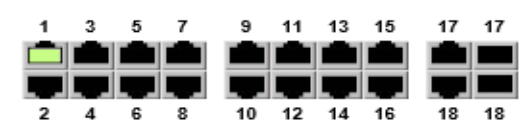

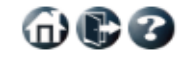

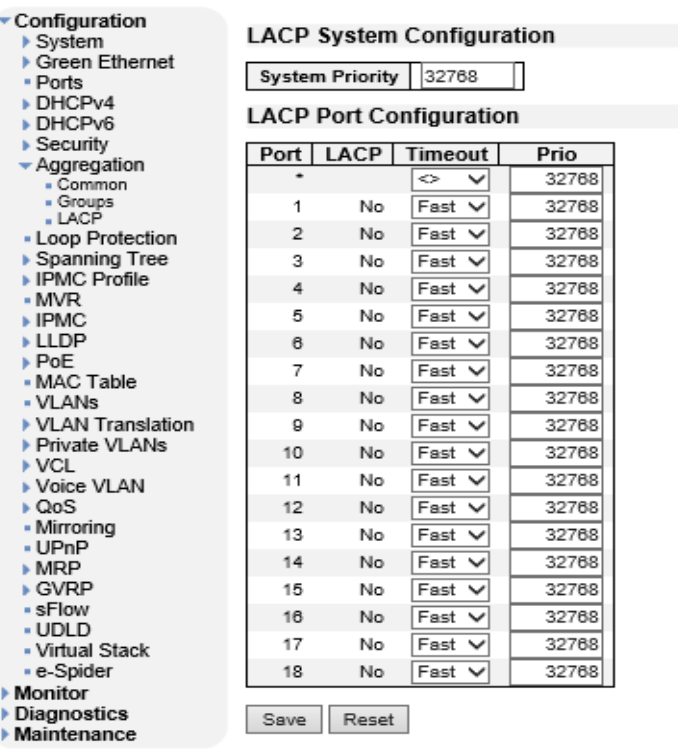

#### LACP System Configuration

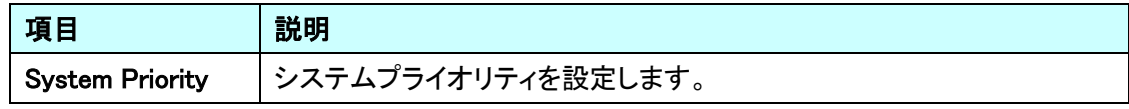

### LACP Port Configuration

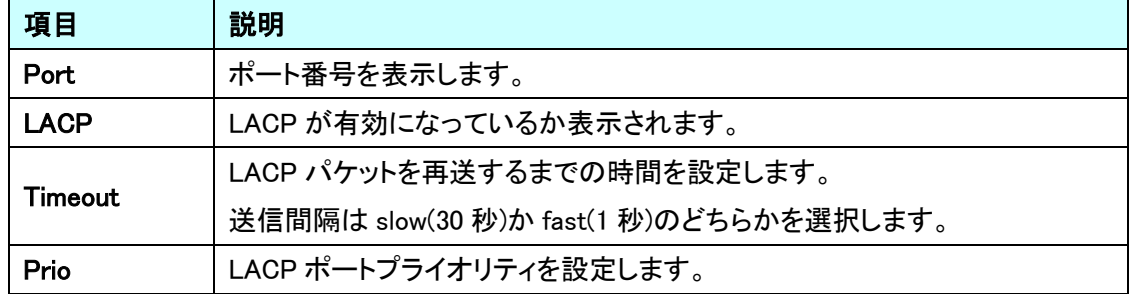

※ LACP で使用するポートは全二重に設定する必要があります。

#### 5.8. Loop Protection

ループプロテクション機能に関する設定を行います。 左のメニューから Loop Protection を選択します。

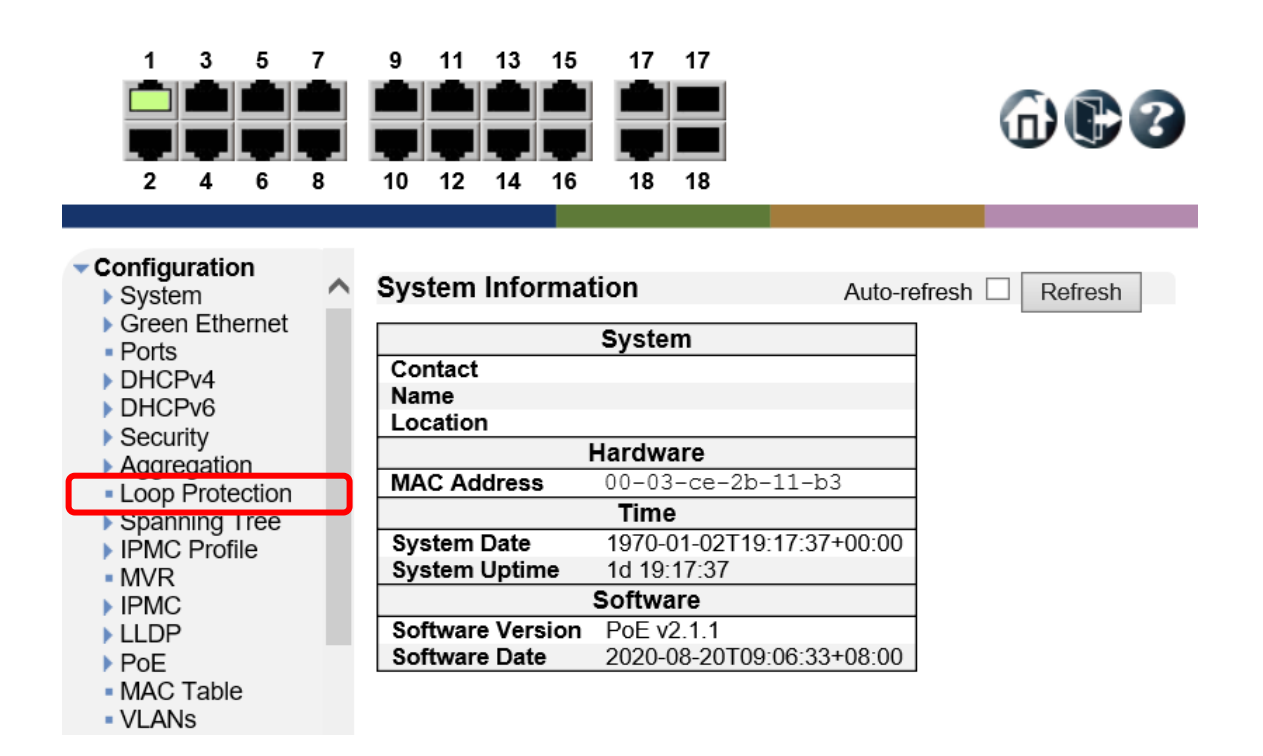

#### 5.8.1. Loop Protection

ループプロテクション機能の設定を行います。

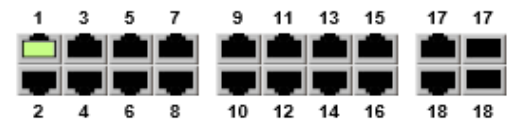

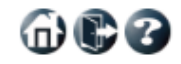

# Configuration > System<br>▶ System<br>▶ Green Ethernet A Green Ethernet<br>
→ DHCPv6<br>
→ DHCPv6<br>
→ Security<br>
→ Aggregation<br>
→ Loop Protection<br>
→ Spanning Tree<br>
→ IPMC Profile<br>
→ IPMC<br>
→ IPMC ▶ LLDP y LLDF<br>▶ PoE<br>▪ MAC Table · VLANs ▶ VLAN Translation ▶ Private VLANs DINGLE<br>DIVOL<br>DIVOICE VLAN  $\triangleright$  QoS - Mirroring - willion<br>→ MRP<br>→ GVRP · sFlow · UDLD • Virtual Stack • e-Spider Monitor<br>→ Diagnostics<br>→ Maintenance

#### **Loop Protection Configuration**

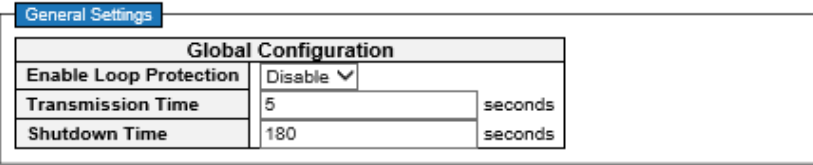

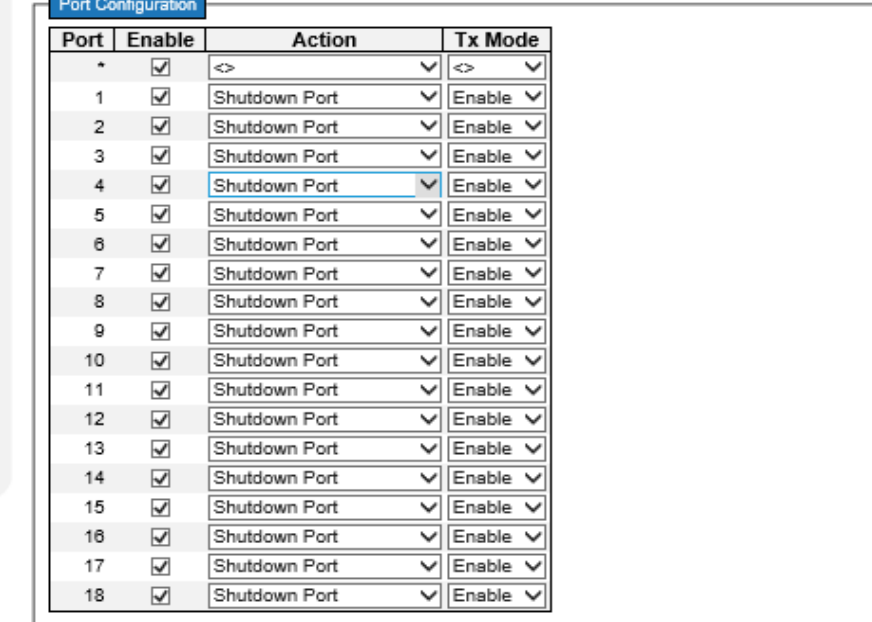

Save Reset

#### General Settings

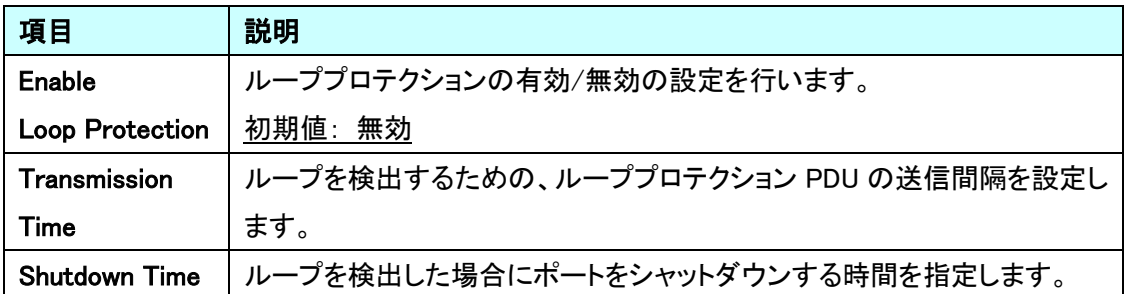

#### **Port Configuration**

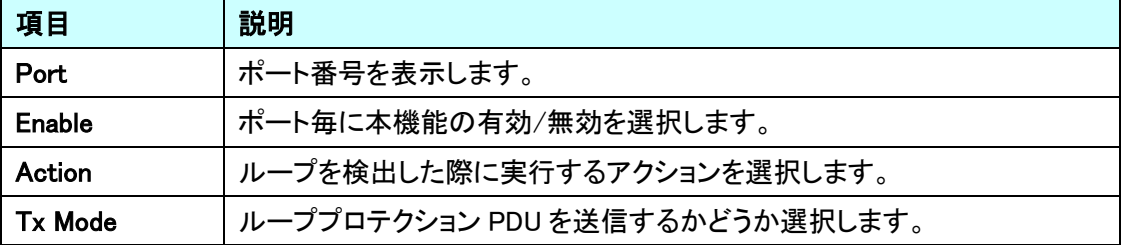

#### 5.9. Spanning Tree

STP に関する設定を行います。

左のメニューから Spanning Tree を選択します。

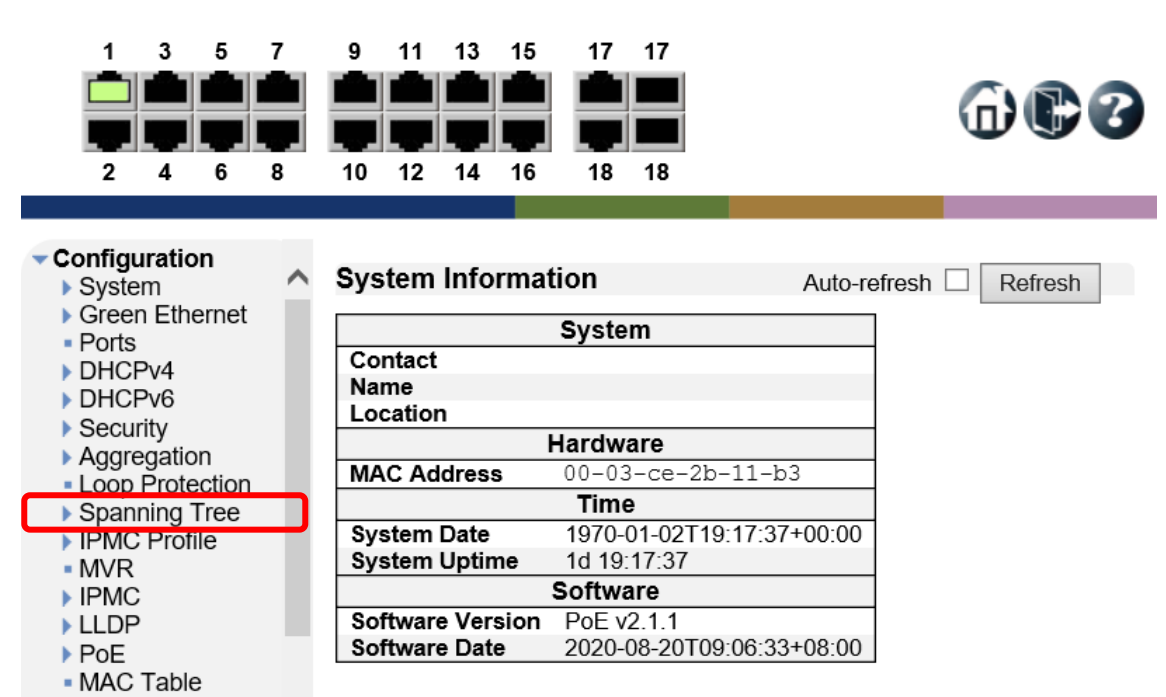

- VLANs

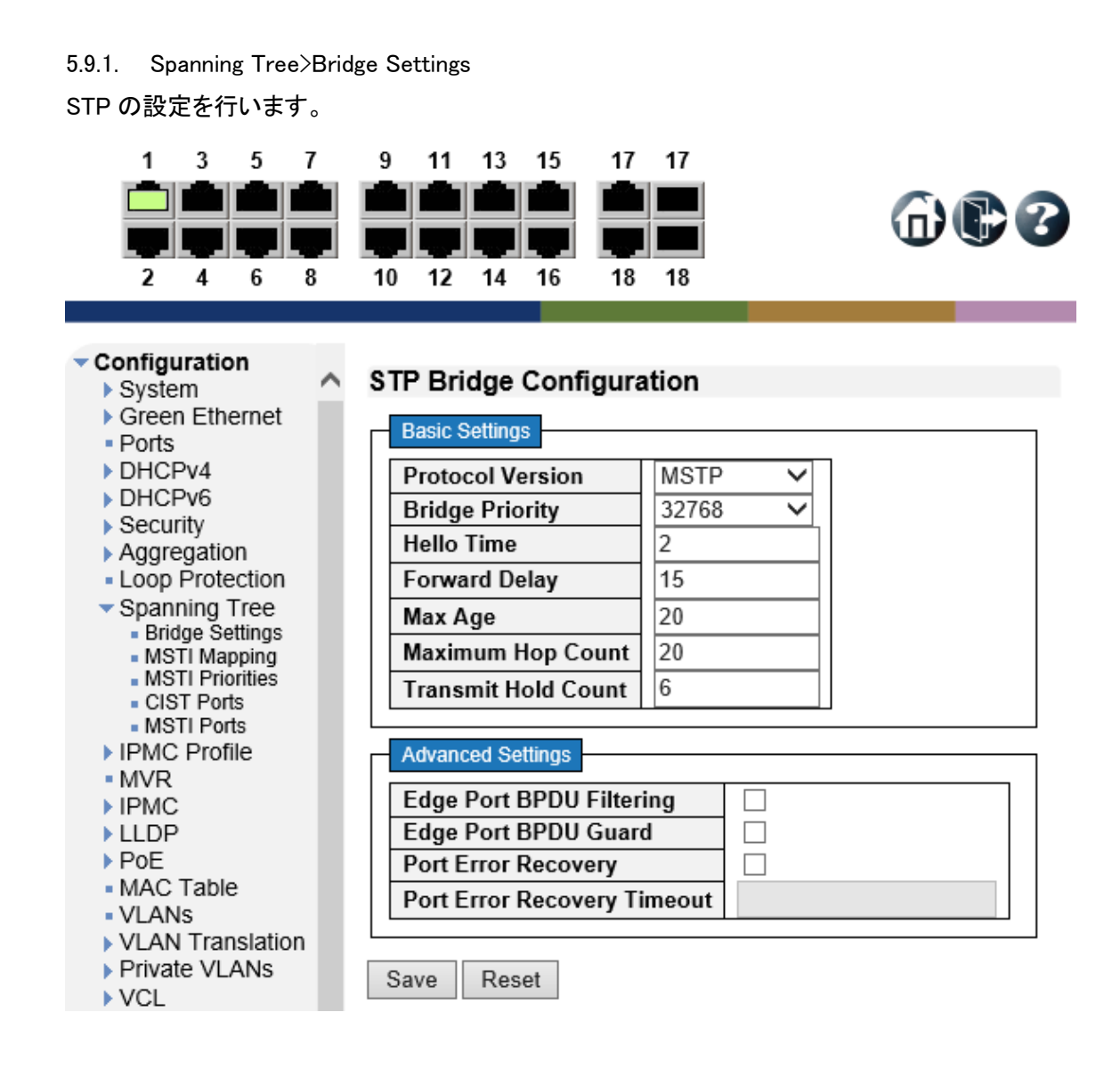

#### Basic Settings

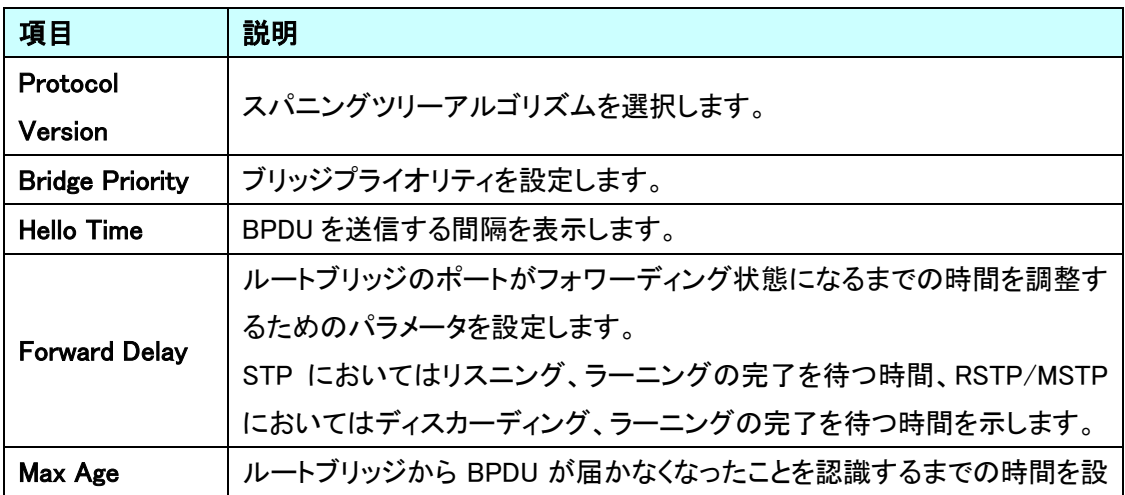

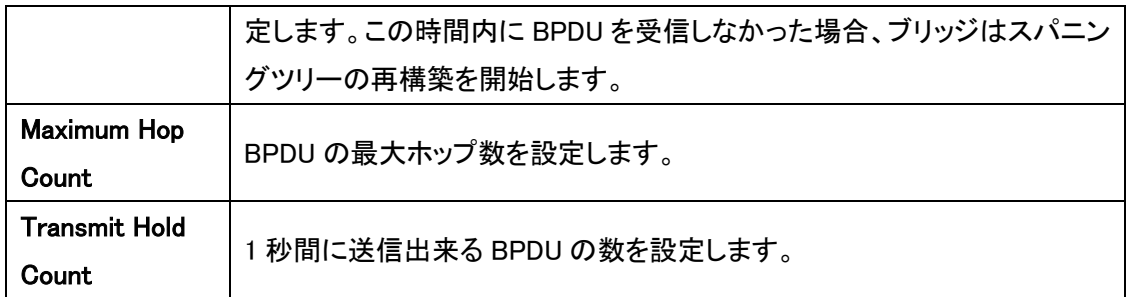

# Advanced Settings

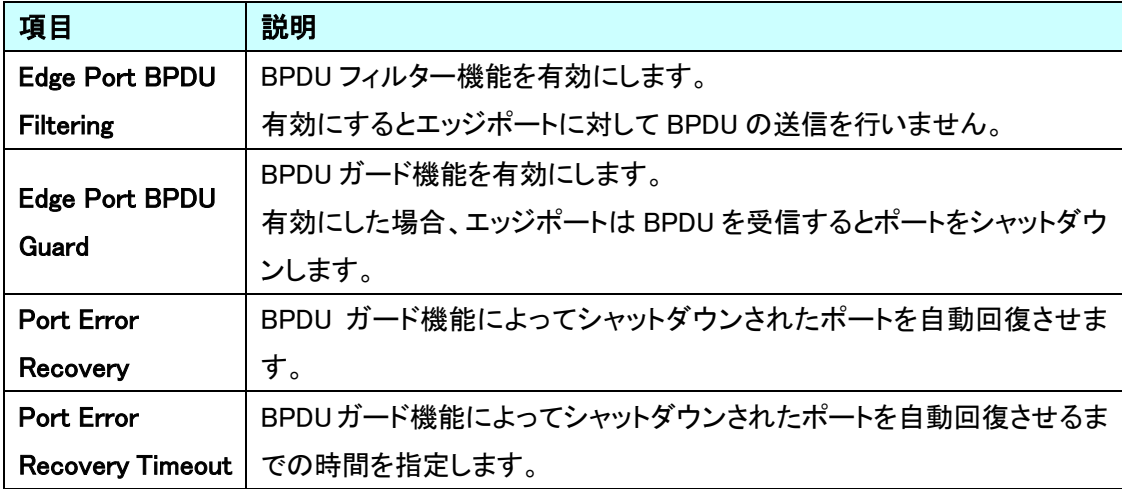

 $\oplus$ e $\circ$ 

#### 5.9.2. Spanning Tree>MSTI Mapping

MSTI のマッピングを行います。

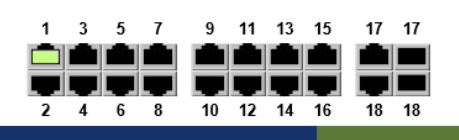

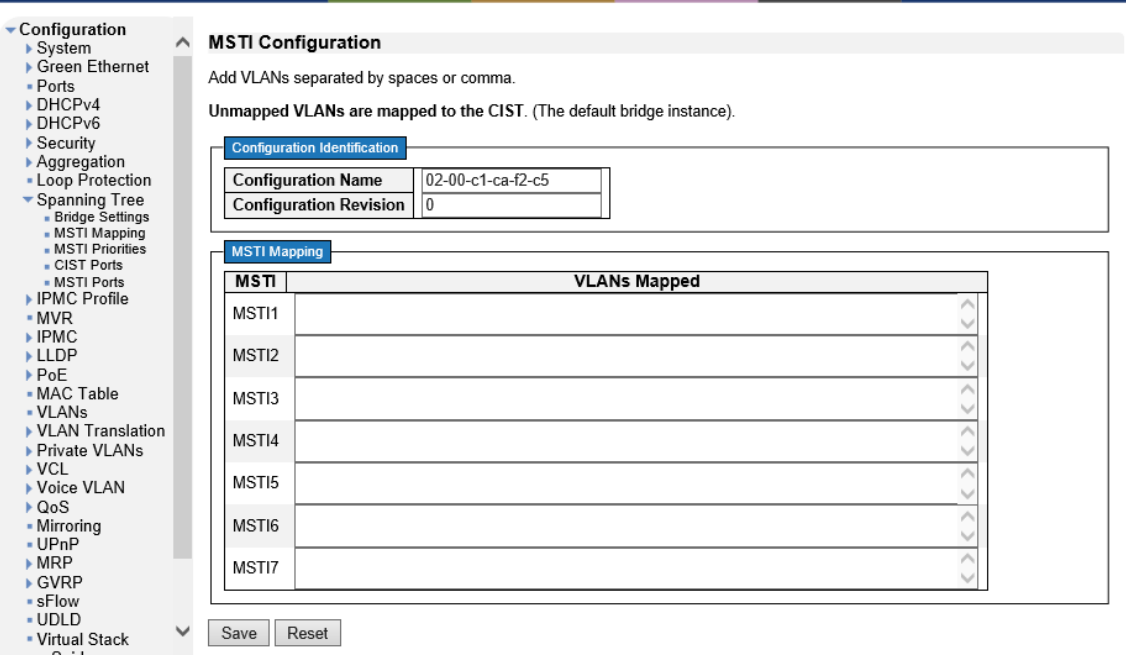

#### Configuration Identification

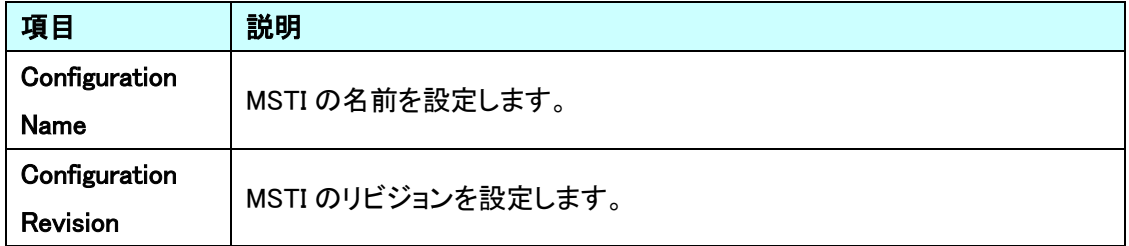

#### MSTI Mapping

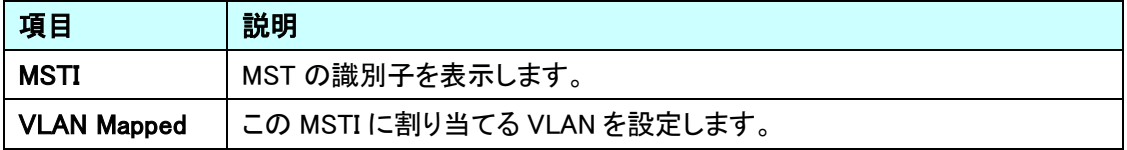

#### 5.9.3. Spanning Tree>MSTI Priorities

MSTI プライオリティの設定を行います。

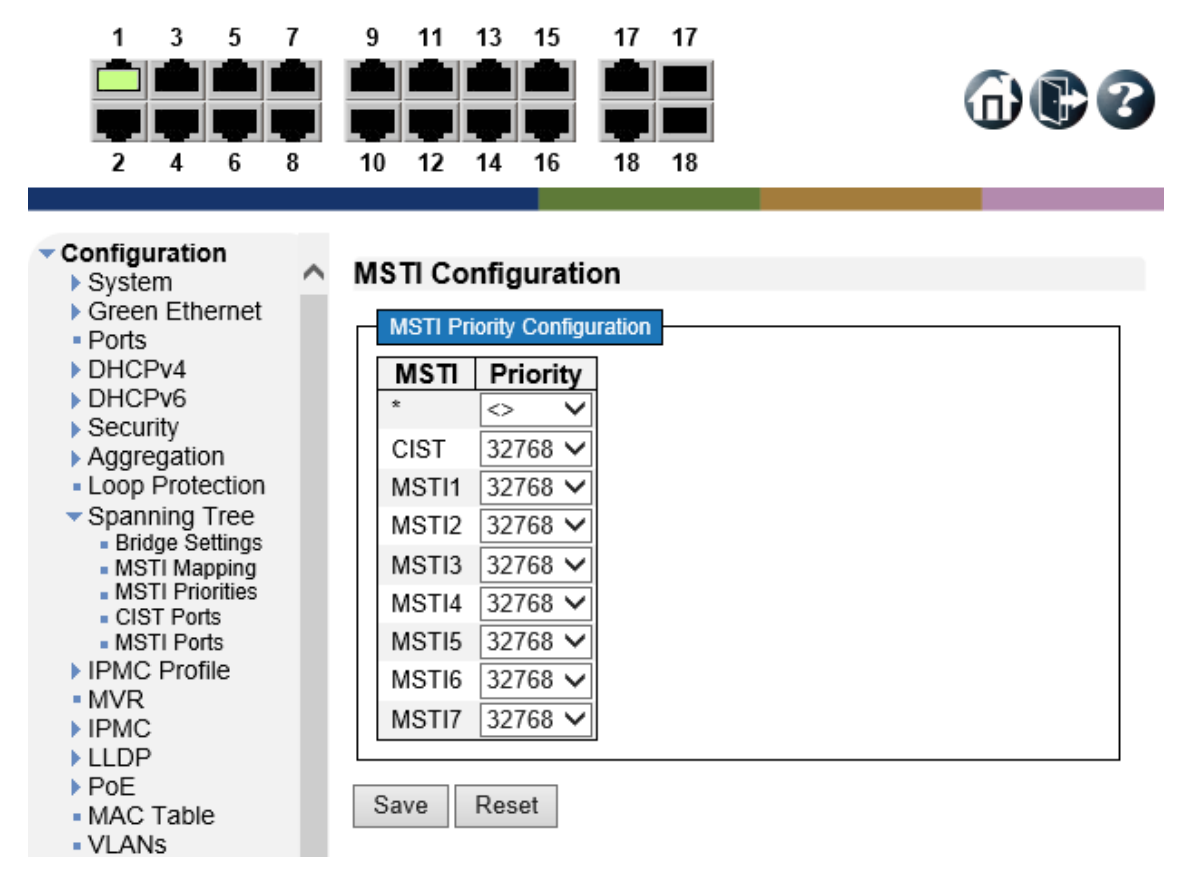

#### MSTI Configuration

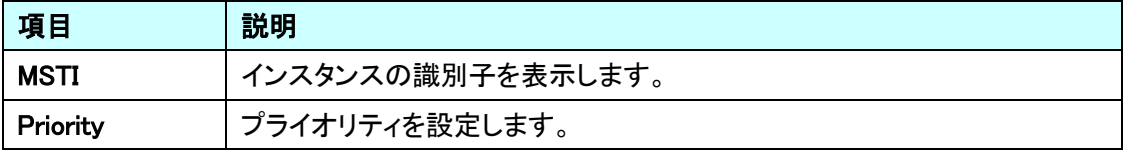

 $\n **①**$ 

#### 5.9.4. Spanning Tree>CIST Ports

ポート毎に STP の設定を行います。

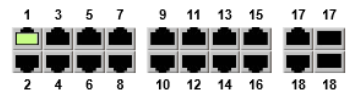

| $\triangleright$ System<br>▶ Green Ethernet              |                                              |                                       | <b>CIST Aggregated Port Configuration</b> |                  |               |                   |                                 |        |            |                   |                                   |  |  |
|----------------------------------------------------------|----------------------------------------------|---------------------------------------|-------------------------------------------|------------------|---------------|-------------------|---------------------------------|--------|------------|-------------------|-----------------------------------|--|--|
| · Ports                                                  | <b>STP</b><br>Point-to-<br><b>Restricted</b> |                                       |                                           |                  |               |                   |                                 |        |            |                   |                                   |  |  |
| DHCPv4                                                   | Port                                         | Enabled                               |                                           | <b>Path Cost</b> | Priority      | <b>Admin Edge</b> | <b>Auto Edge</b>                | Role   | <b>TCN</b> | <b>BPDU Guard</b> | point                             |  |  |
| DHCPv6<br>$\triangleright$ Security                      | J.                                           | $\blacktriangledown$                  | $\checkmark$<br>Auto                      |                  | $128 \vee$    | Non-Edge V        | V                               | $\Box$ | □          | □                 | <b>Forced True</b>                |  |  |
| Aggregation                                              |                                              |                                       |                                           |                  |               |                   |                                 |        |            |                   |                                   |  |  |
| • Loop Protection                                        |                                              | <b>CIST Normal Port Configuration</b> |                                           |                  |               |                   |                                 |        |            |                   |                                   |  |  |
| Spanning Tree                                            | <b>STP</b><br>Restricted<br>Point-to-        |                                       |                                           |                  |               |                   |                                 |        |            |                   |                                   |  |  |
| · Bridge Settings<br>• MSTI Mapping<br>· MSTI Priorities | Port                                         | Enabled                               |                                           | Path Cost        | Priority      | <b>Admin Edge</b> | <b>Auto Edge</b>                | Role   | <b>TCN</b> | <b>BPDU Guard</b> | point                             |  |  |
| . CIST Ports                                             | $\pm$                                        | √                                     | $\checkmark$<br>$\Leftrightarrow$         |                  | $\sim$ $\vee$ | $\ddot{}$<br>◡    | V                               | □      | □          | □                 | $\leftrightarrow$<br>$\checkmark$ |  |  |
| - MSTI Ports<br>IPMC Profile                             | 1                                            | $\overline{\blacktriangledown}$       | Auto<br>$\checkmark$                      |                  | $128 \vee$    | Non-Edge $\vee$   | $\overline{\mathbf{v}}$         | $\Box$ | □          | □                 | Auto<br>$\checkmark$              |  |  |
| $-MVR$                                                   | $\overline{2}$                               | $\blacktriangledown$                  | $\overline{\mathsf{v}}$<br>Auto           |                  | $128 \vee$    | Non-Edge V        | $\blacktriangledown$            | □      | □          | □                 | Auto<br>◡                         |  |  |
| $\blacktriangleright$ IPMC<br><b>LLDP</b>                | 3                                            | $\overline{\blacktriangledown}$       | Auto<br>$\checkmark$                      |                  | $128 \vee$    | Non-Edge v        | $\overline{\mathsf{v}}$         | □      | □          | □                 | Auto<br>$\checkmark$              |  |  |
| PoE                                                      | 4                                            | $\blacktriangledown$                  | $\overline{\mathsf{v}}$<br>Auto           |                  | $128$ $\vee$  | Non-Edge V        | $\blacktriangledown$            | П      | □          | □                 | Auto<br>$\checkmark$              |  |  |
| • MAC Table                                              | 5                                            | $\overline{\mathsf{v}}$               | $\overline{\mathsf{v}}$<br>Auto           |                  | $128 \vee$    | Non-Edge V        | $\overline{\mathsf{v}}$         | $\Box$ | □          | □                 | Auto<br>◡                         |  |  |
| - VLANs<br>▶ VLAN Translation                            | 6                                            | $\blacktriangledown$                  | $\checkmark$<br>Auto                      |                  | $128 \vee$    | Non-Edge V        | $\blacktriangledown$            | □      | $\Box$     | □                 | Auto<br>$\checkmark$              |  |  |
| ▶ Private VLANs                                          | 7                                            | $\overline{\mathsf{v}}$               | $\overline{\mathsf{v}}$<br>Auto           |                  | $128 \vee$    | Non-Edge V        | $\overline{\blacktriangledown}$ | □      | п          | □                 | Auto<br>◡                         |  |  |
| $\sqrt{\text{C}}$<br>▶ Voice VLAN                        | 8                                            | $\blacktriangledown$                  | $\overline{\mathsf{v}}$<br>Auto           |                  | $128$ $\vee$  | Non-Edge v        | $\blacktriangledown$            | $\Box$ | □          | □                 | Auto<br>$\checkmark$              |  |  |
| $\triangleright$ QoS                                     | 9                                            | $\overline{\mathbf{v}}$               | $\overline{\mathsf{v}}$<br>Auto           |                  | $128$ $\vee$  | Non-Edge V        | $\overline{\mathsf{v}}$         | $\Box$ | $\Box$     | □                 | Auto<br>$\checkmark$              |  |  |
| - Mirroring                                              | 10                                           | $\blacktriangledown$                  | $\checkmark$<br>Auto                      |                  | $128 \vee$    | Non-Edge v        | $\blacktriangledown$            | $\Box$ | □          | □                 | Auto<br>$\checkmark$              |  |  |
| · UPnP<br>MRP                                            | 11                                           | $\overline{\mathbf{v}}$               | $\checkmark$<br>Auto                      |                  | $128 \vee$    | Non-Edge V        | $\overline{\mathsf{v}}$         | $\Box$ | $\Box$     | □                 | Auto<br>$\checkmark$              |  |  |
| ▶ GVRP                                                   | 12                                           | $\overline{\checkmark}$               | $\overline{\mathsf{v}}$<br>Auto           |                  | $128 \vee$    | Non-Edge V        | $\blacktriangledown$            | □      | □          | □                 | Auto<br>$\checkmark$              |  |  |
| - sFlow<br>- UDLD                                        | 13                                           | $\overline{\mathbf{v}}$               | $\checkmark$<br>Auto                      |                  | $128 \vee$    | Non-Edge V        | $\overline{\mathsf{v}}$         | $\Box$ | $\Box$     | □                 | Auto<br>$\checkmark$              |  |  |
| . Virtual Stack                                          | 14                                           | $\blacktriangledown$                  | $\overline{\mathsf{v}}$<br>Auto           |                  | $128 \vee$    | Non-Edge V        | $\blacktriangledown$            | □      | □          | $\Box$            | $\checkmark$<br>Auto              |  |  |
| - e-Spider<br>Monitor                                    | 15                                           | $\overline{\mathbf{v}}$               | $\checkmark$<br>Auto                      |                  | $128 \vee$    | Non-Edge v        | $\overline{\mathsf{v}}$         | $\Box$ | $\Box$     | $\Box$            | Auto<br>$\checkmark$              |  |  |
| <b>Diagnostics</b>                                       | 16                                           | $\blacktriangledown$                  | $\overline{\mathsf{v}}$<br>Auto           |                  | $128 \vee$    | Non-Edge V        | $\blacktriangledown$            |        |            |                   | Auto<br>$\checkmark$              |  |  |
| $\blacktriangleright$ Maintenance                        |                                              |                                       |                                           |                  |               |                   |                                 | □      | □          | □                 |                                   |  |  |
|                                                          | 17                                           | $\overline{\mathbf{v}}$               | $\overline{\mathsf{v}}$<br>Auto           |                  | $128$ $\vee$  | Non-Edge $\vee$   | $\overline{\mathsf{v}}$         | $\Box$ | $\Box$     | □                 | Auto<br>$\checkmark$              |  |  |
|                                                          | 18                                           | $\blacktriangledown$                  | $\overline{\mathsf{v}}$<br>Auto           |                  | $128 \vee$    | Non-Edge V        | √                               | □      | □          | □                 | Auto<br>$\checkmark$              |  |  |

CIST Aggregated/Normal Port Configuration

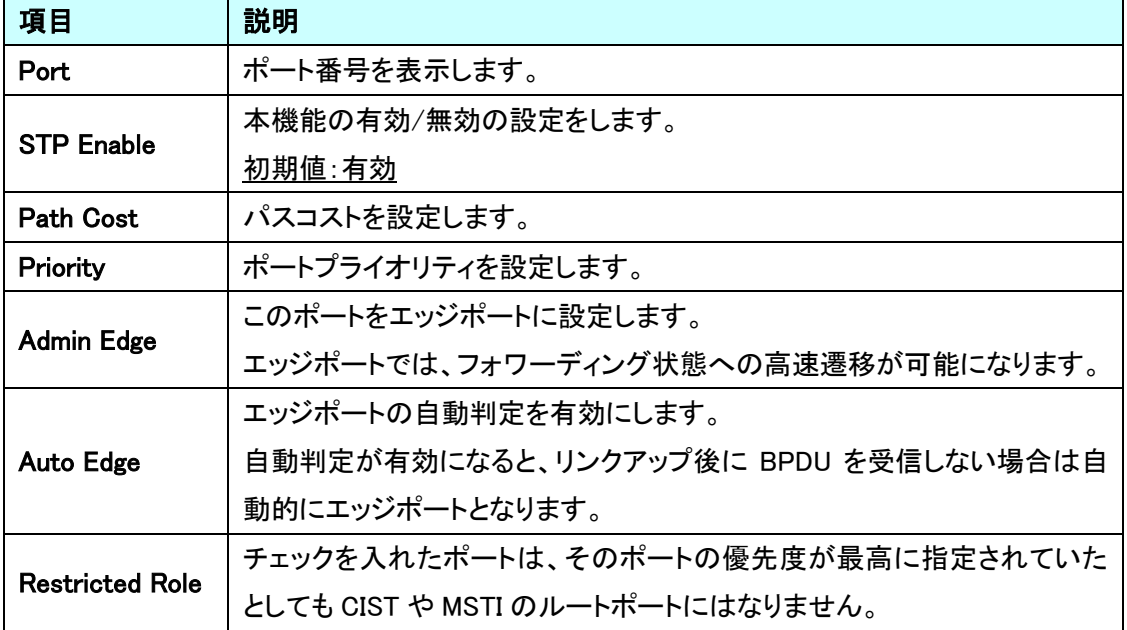

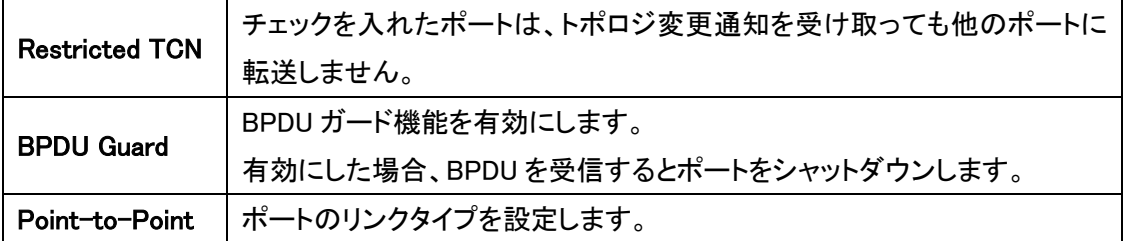

#### 5.9.5. Spanning Tree>MSTI Ports

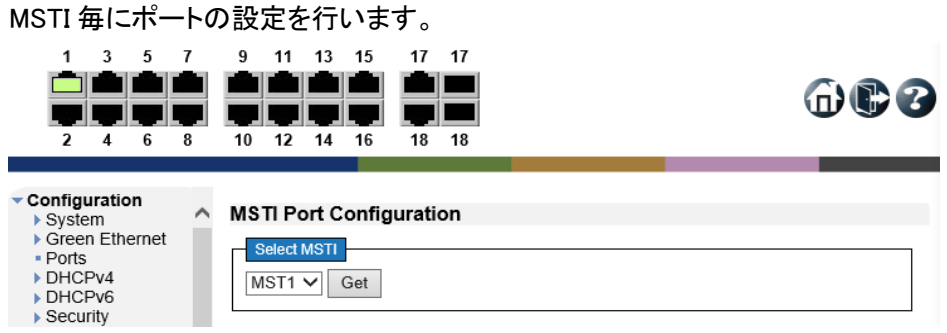

#### Select MSTI

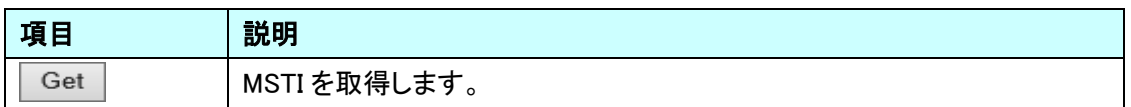

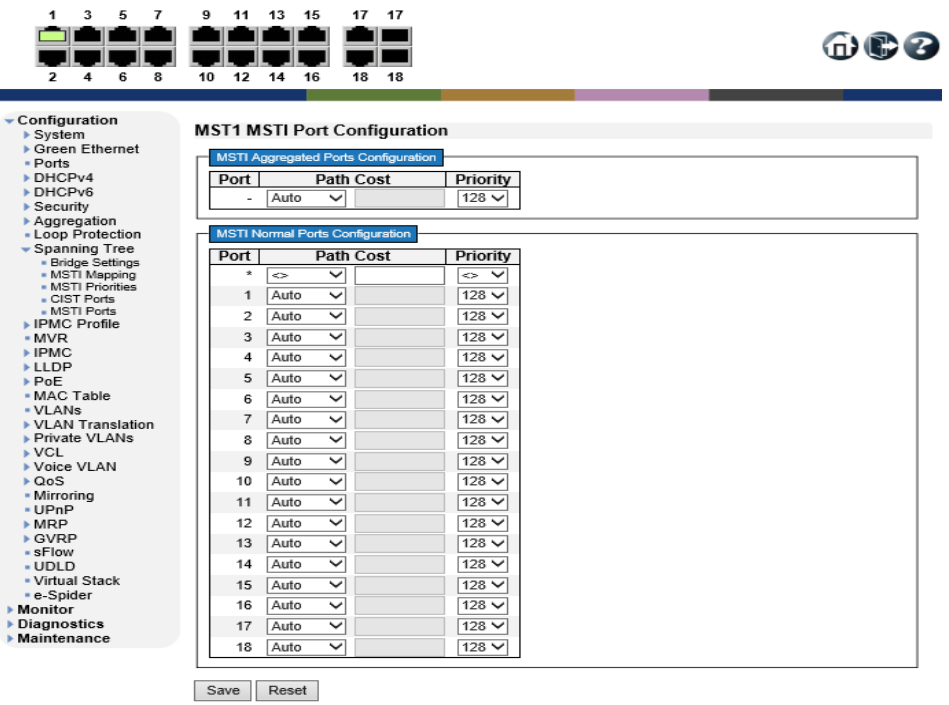

#### MSTI Aggregated/Normal Port Configuration

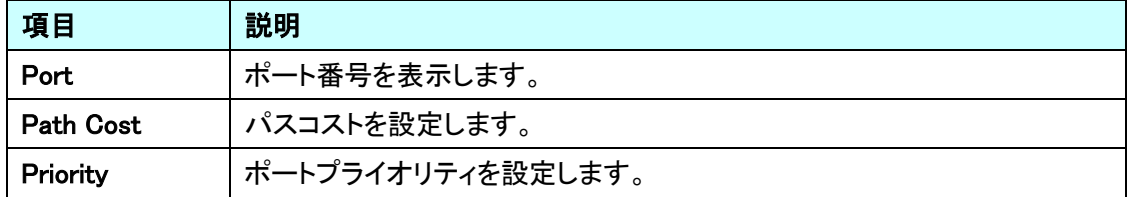

## 5.10. IPMC Profile

IPMC Profile に関する設定を行います。 左のメニューから IPMC Profile を選択します。

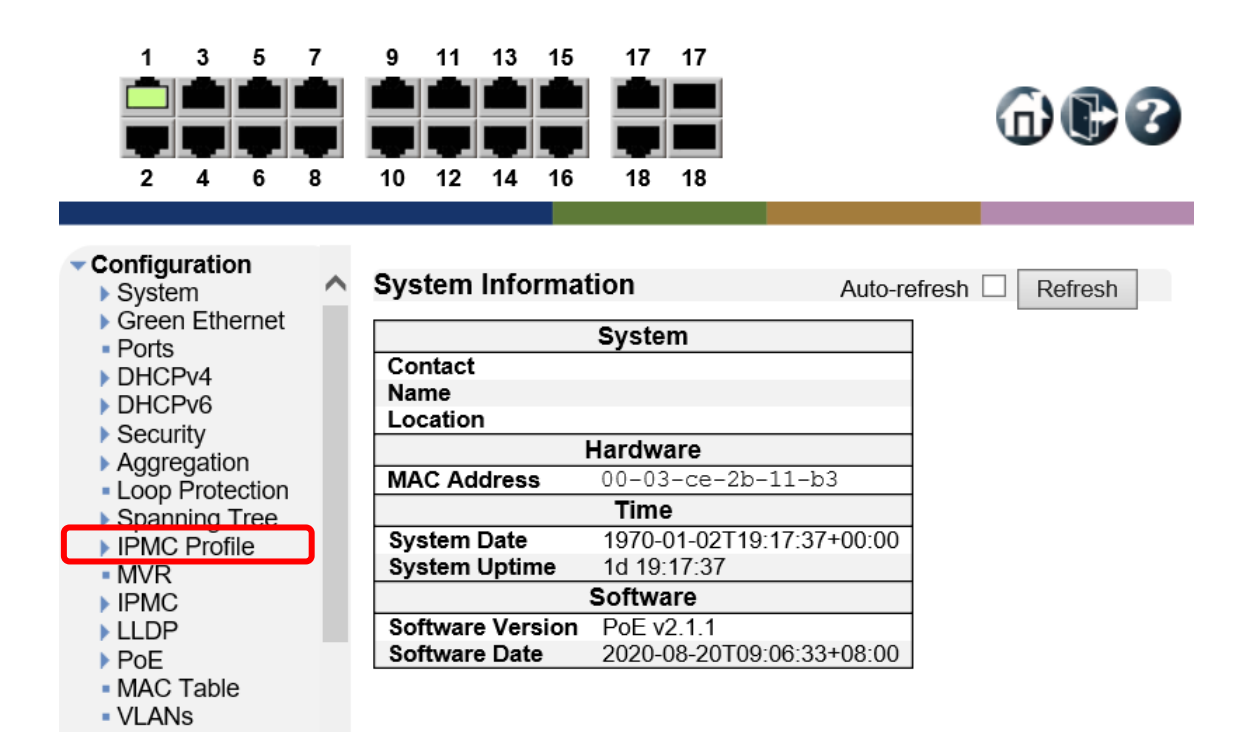

# 5.10.1. IPMC Profile>Profile Table

IPMC Profile の設定を行います。

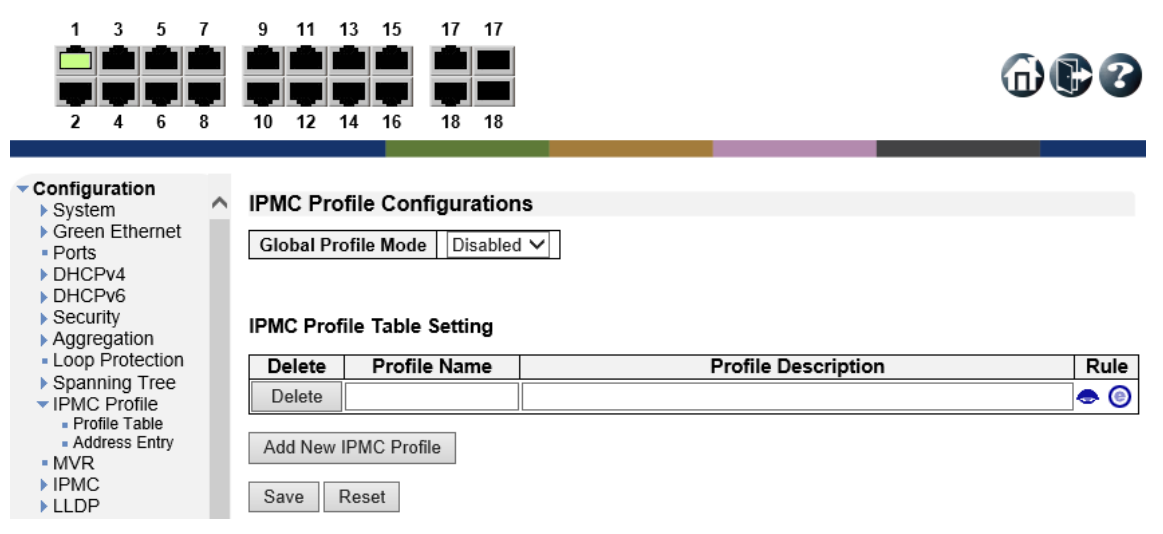

#### IPMC Profile Configurations

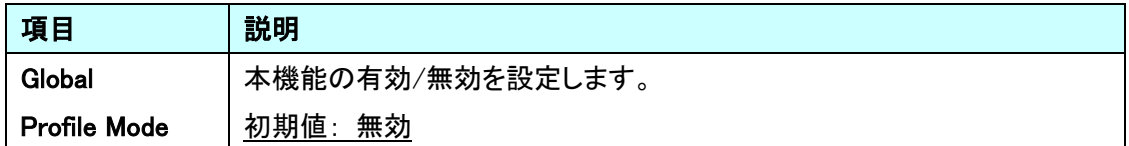

#### IPMC Profile Table Setting

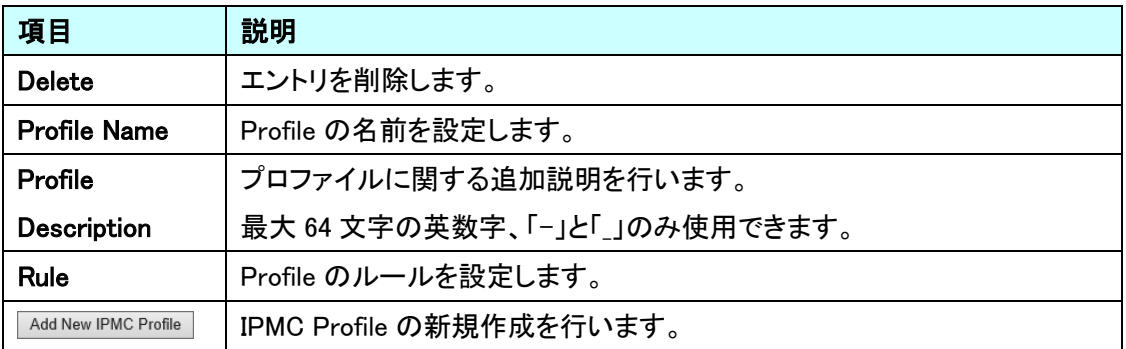
$\oplus$  $\otimes$ 

### 5.10.2. IPMC Profile>Address Entry

IPMC Address Entry の設定を行います。

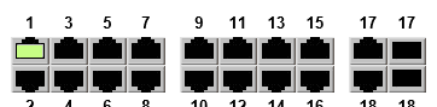

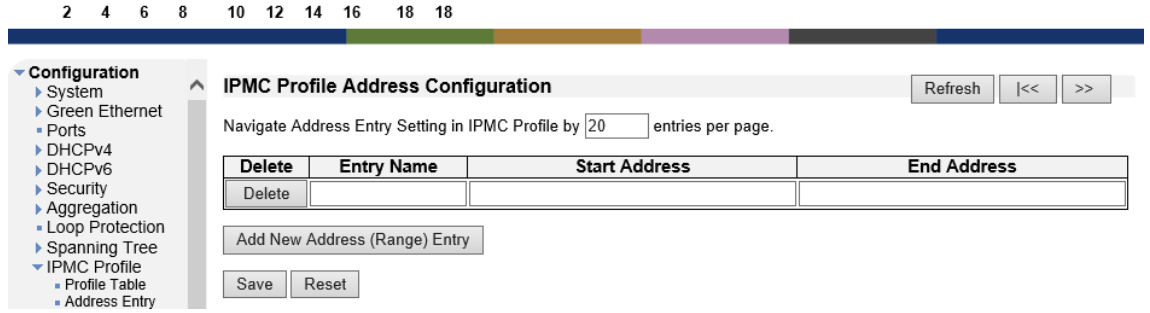

# IPMC Profile Address Configuration

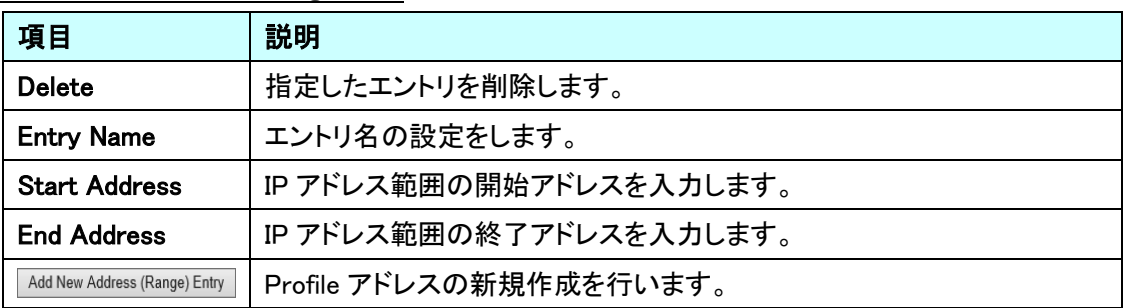

# 5.11. MVR

MVR に関する設定を行います。

左のメニューから MVR を選択します。

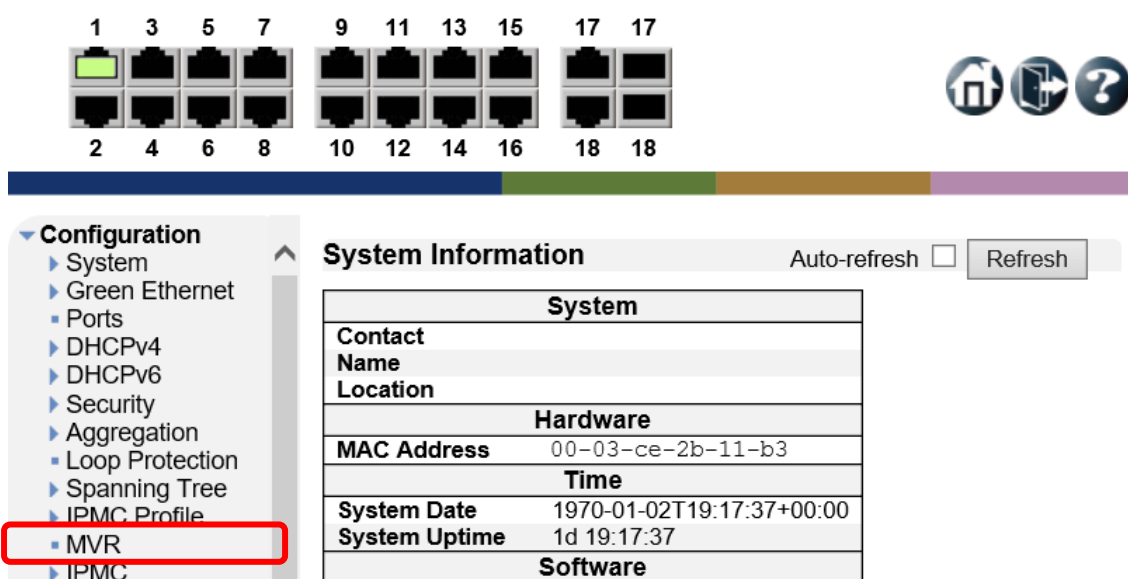

PoE v2.1.1

2020-08-20T09:06:33+08:00

**Software Version** 

**Software Date** 

- $\blacktriangleright$  IPMC  $\blacktriangleright$  LLDP  $\blacktriangleright$  PoE - MAC Table
	-

- VLANs

5.11.1. MVR

MVR の設定を行います。

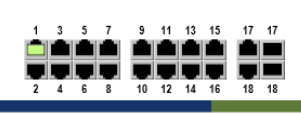

 $@@@$ 

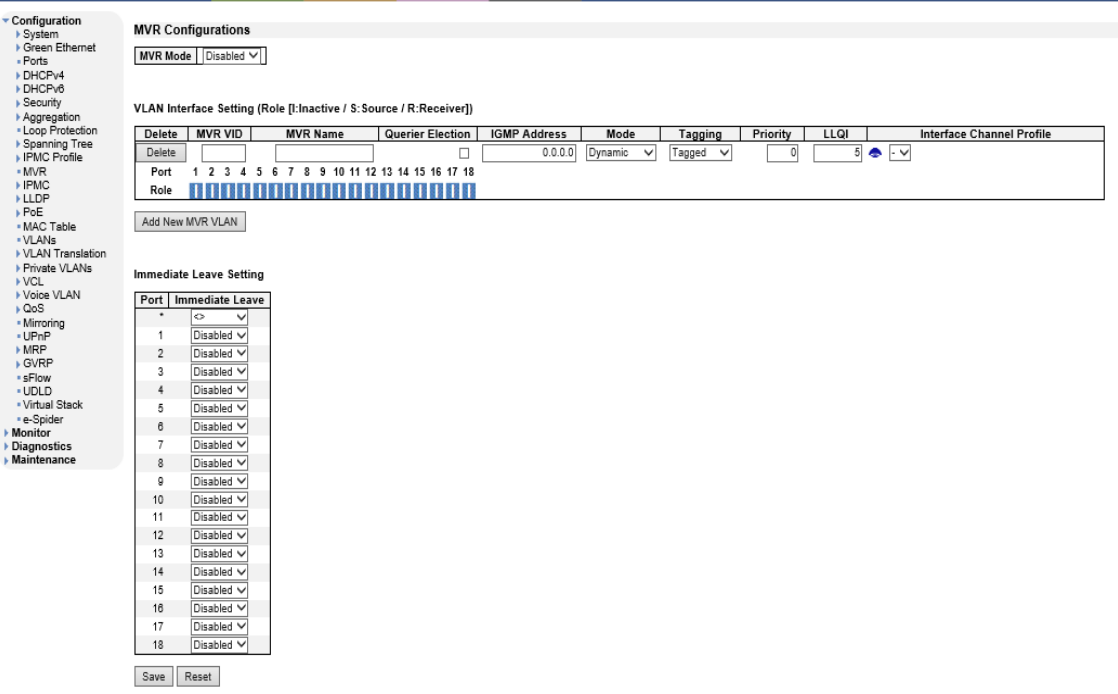

### MVR Configuration

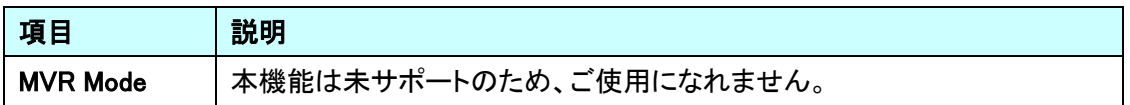

# VLAN Interface Setting(Role[ I: Inactive/ S: Source/R: Receiver ])

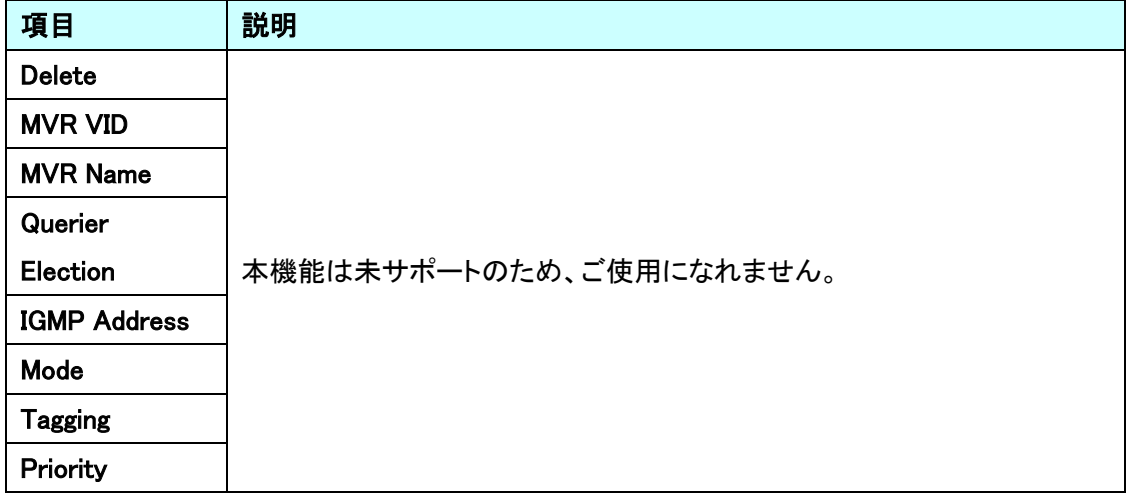

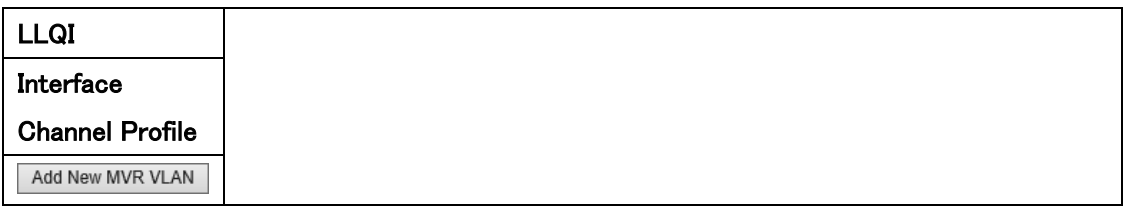

# **Immediate Leave Setting**

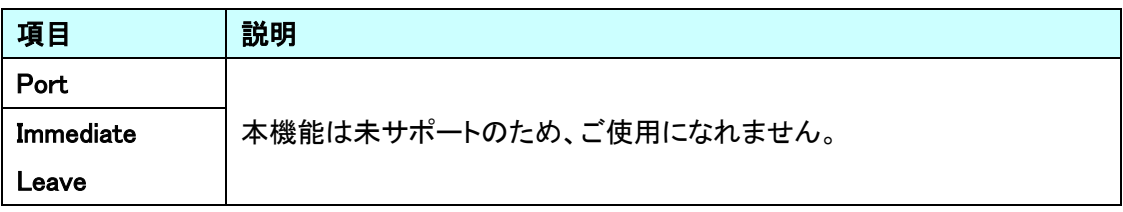

# 5.12. IPMC

IGMP 及び MLD スヌーピングに関する設定を行います。 左のメニューから IPMC を選択します。

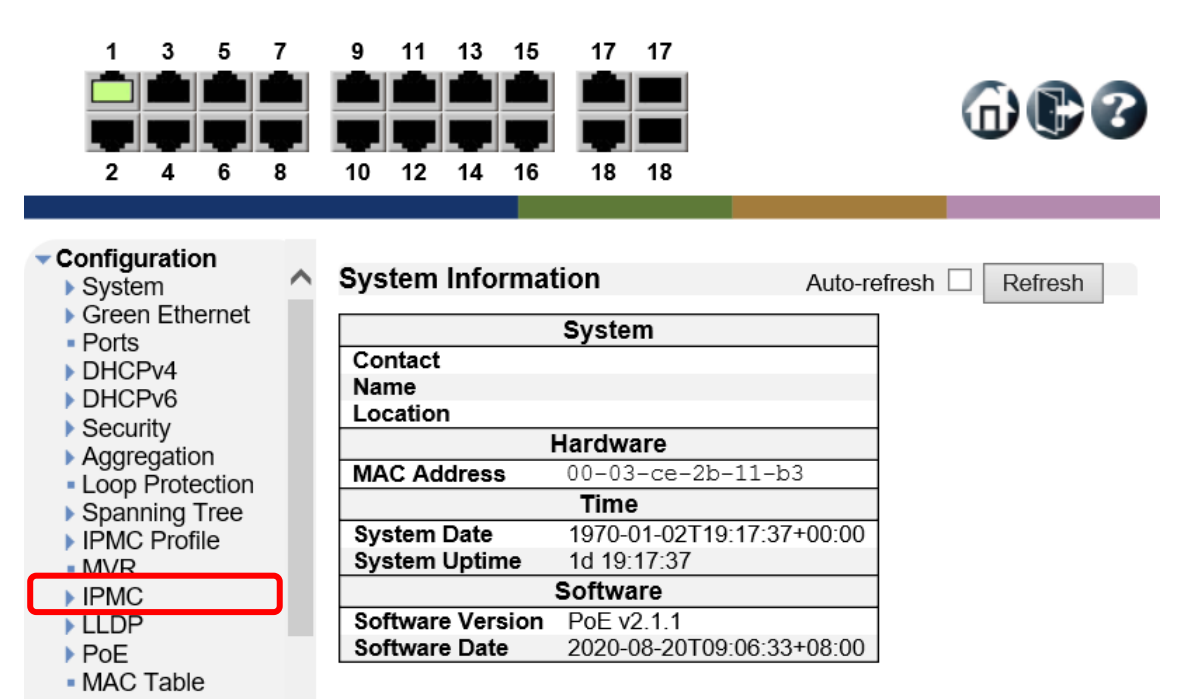

- VLANs

 $\oplus$ eo

# 5.12.1. IPMC>IGMP Snooping>Basic Configuration

IGMP Snooping の基本設定を行います。

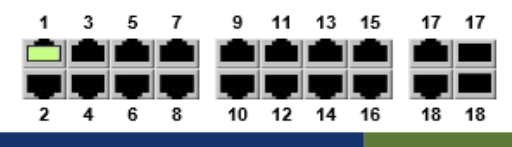

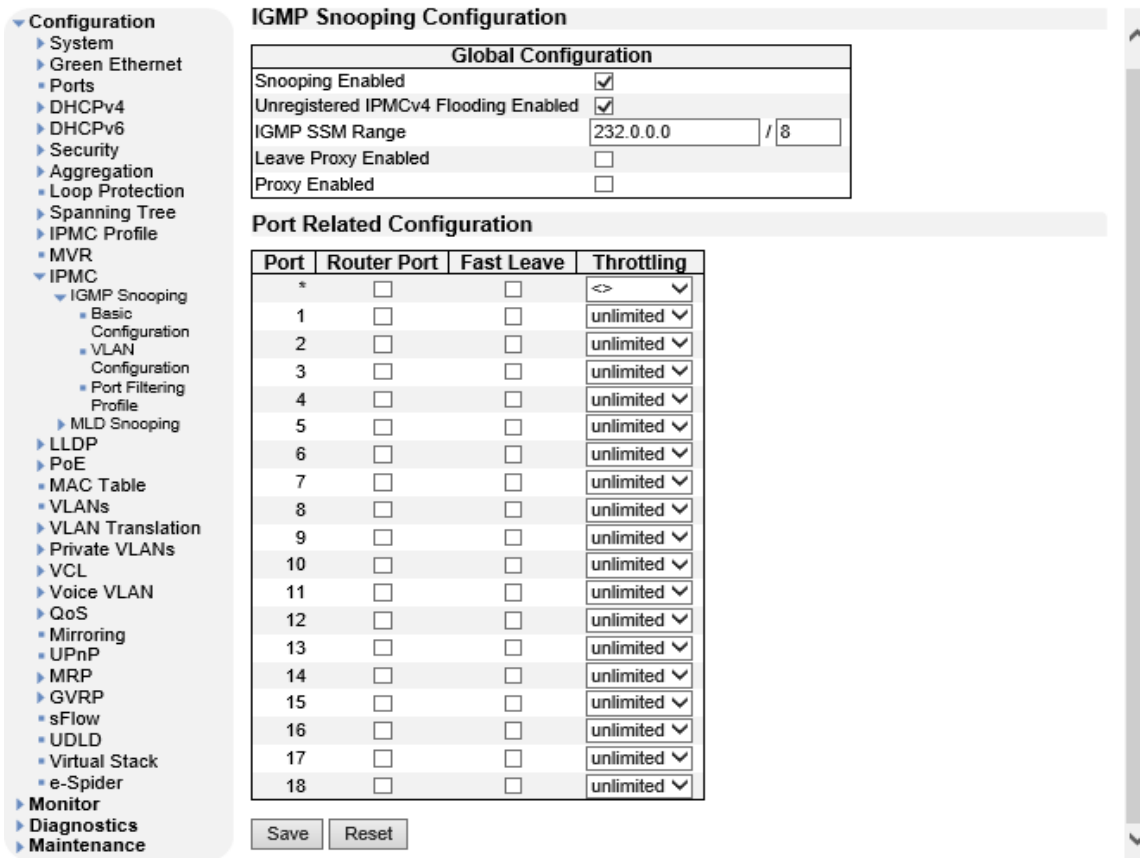

# IGMP Snooping Configuration

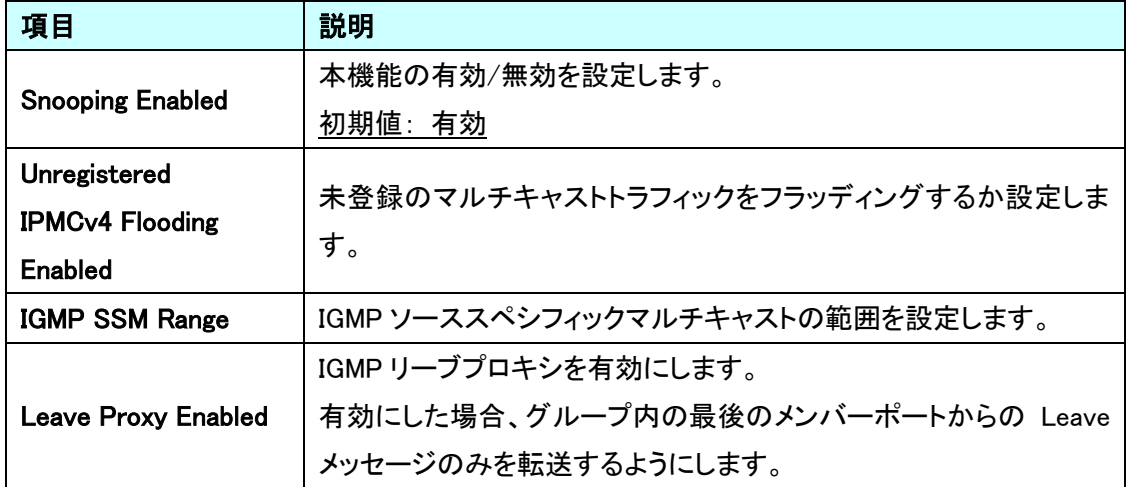

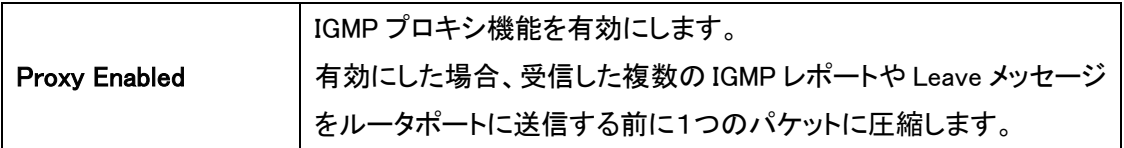

# Port Related Configuration

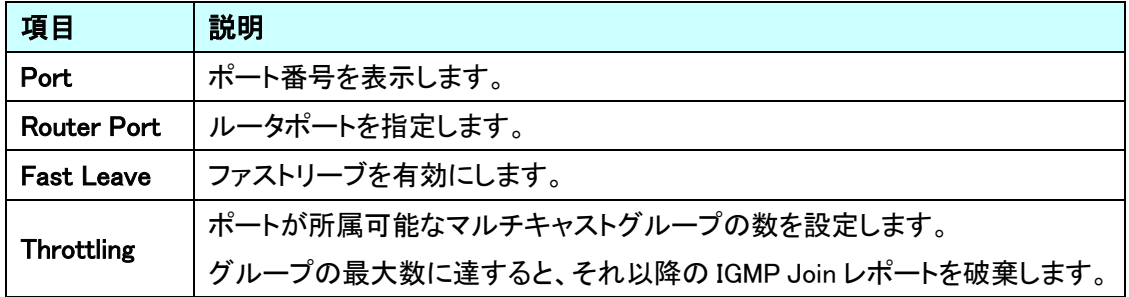

# 5.12.2. IPMC>IGMP Snooping>VLAN Configuration

VLAN 毎に IGMP Snooping の基本設定を行います。

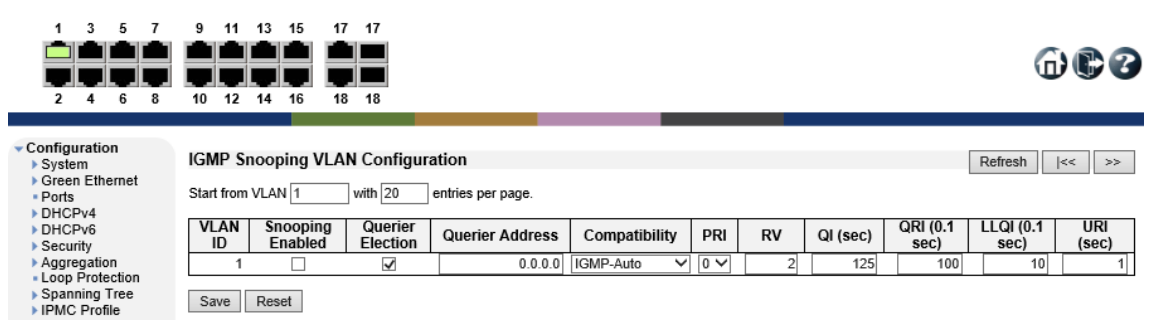

# IGMP Snooping VLAN Configuration

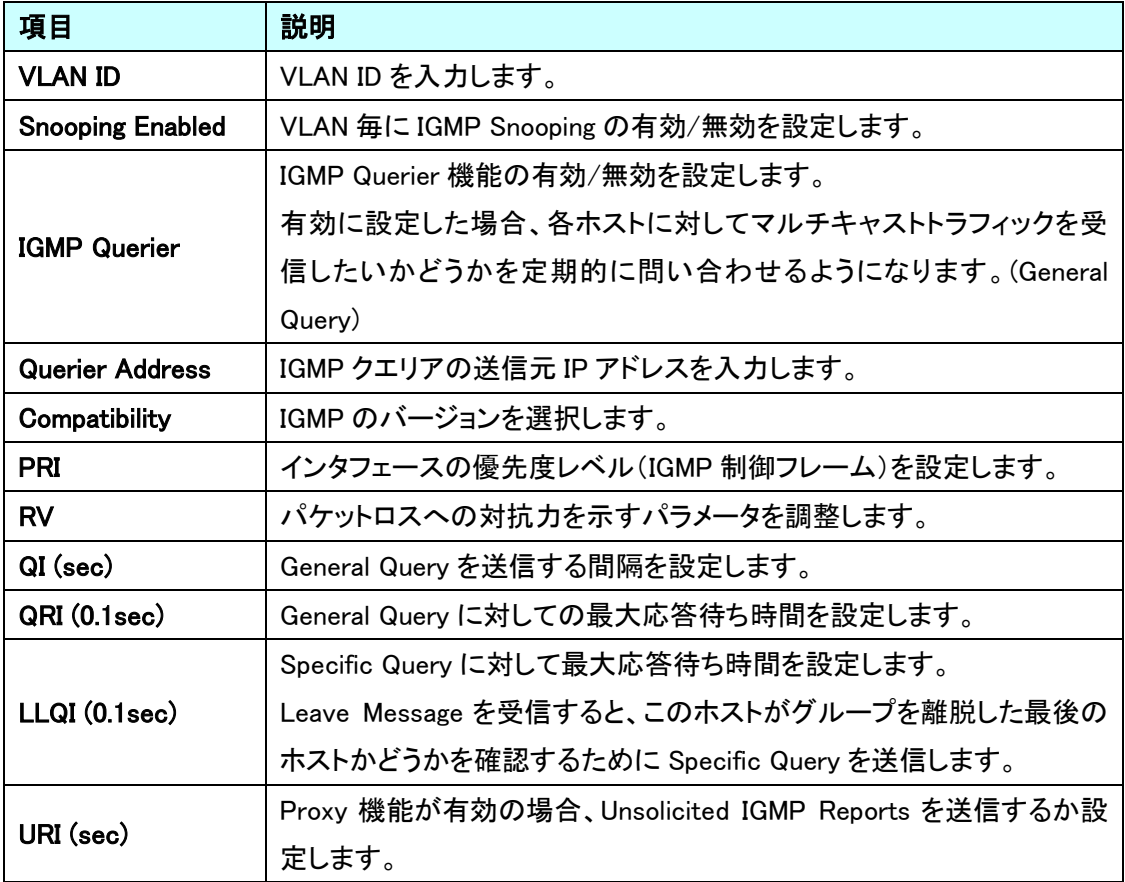

5.12.3. IPMC>IGMP Snooping>Port Filtering Profile IGMP フィルタリングの基本設定を行います。

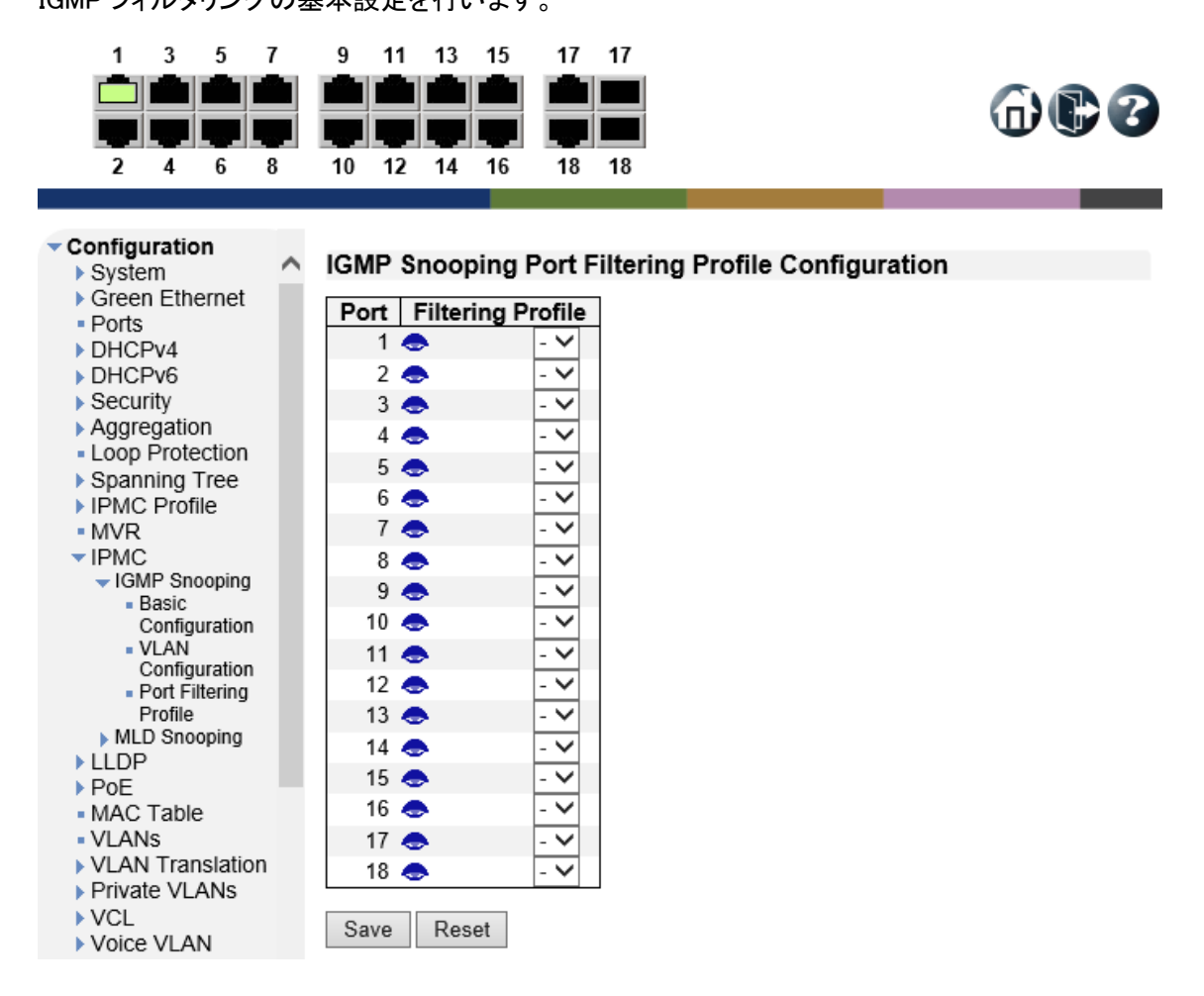

# IGMP Snooping Port Filtering Profile Configuration

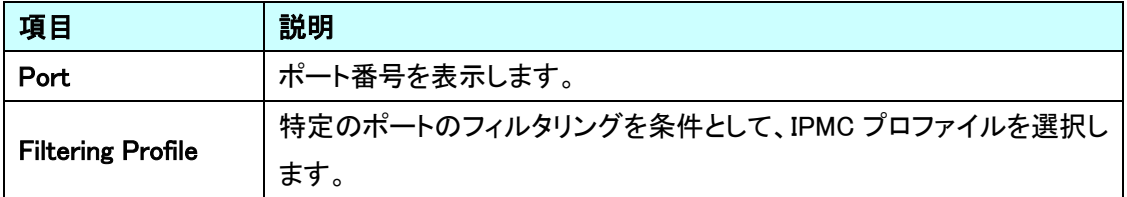

 $\oplus$ co

# 5.12.4. IPMC>MLD Snooping>Basic Configuration

MLD Snooping の設定を行います。

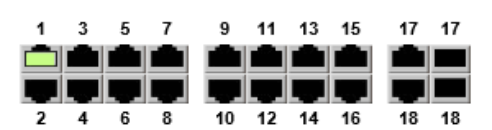

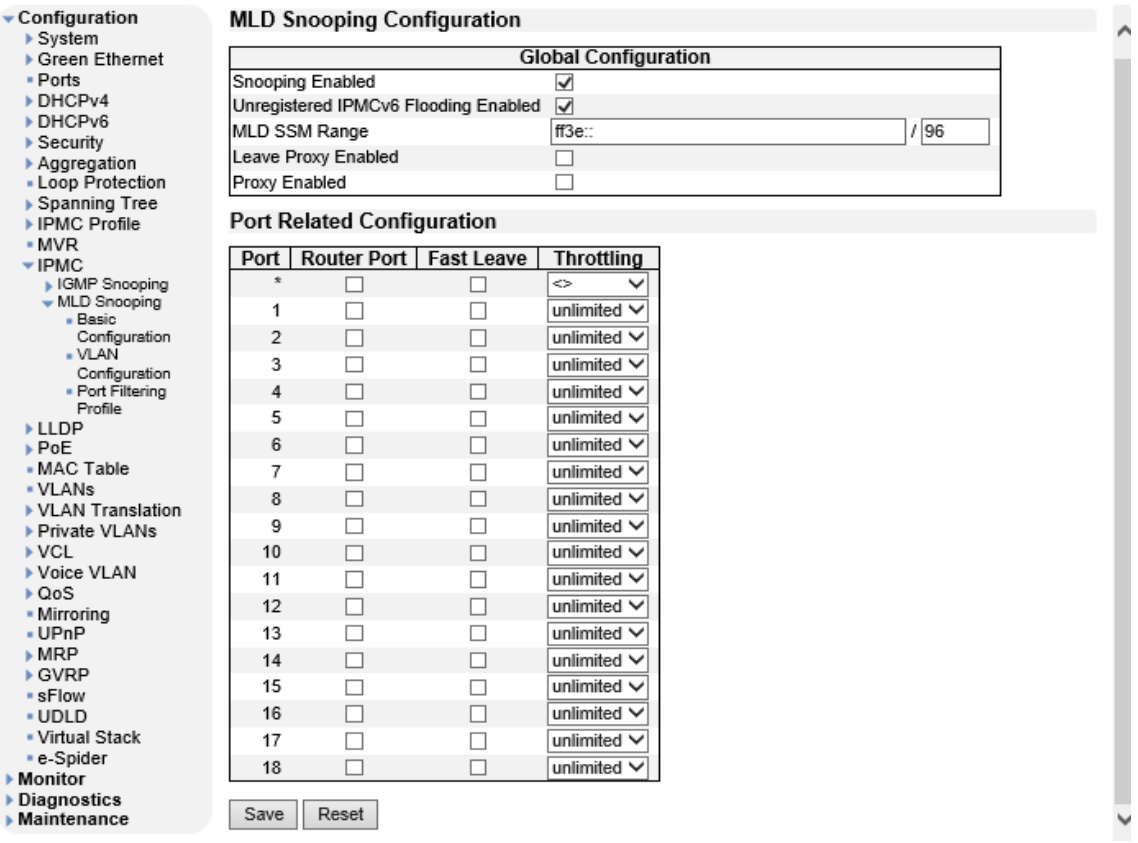

MLD Snooping Configuration

| 項目                      | 説明                      |
|-------------------------|-------------------------|
| <b>Snooping Enabled</b> | 本機能は未サポートのため、ご使用になれません。 |
| Unregistered            |                         |
| <b>IPMCv6 Flooding</b>  |                         |
| Enabled                 |                         |
| <b>MLD SSM Range</b>    |                         |
| <b>Leave Proxy</b>      |                         |
| Enabled                 |                         |
| <b>Proxy Enabled</b>    |                         |

Port Related Configuration

| 項目                 | 説明                      |
|--------------------|-------------------------|
| Port               | 本機能は未サポートのため、ご使用になれません。 |
| <b>Router Port</b> |                         |
| <b>Fast Leave</b>  |                         |
| <b>Throttling</b>  |                         |

# 5.12.5. IPMC>MLD Snooping>VLAN Configuration

VLAN 毎に MLD Snooping の基本設定を行います。

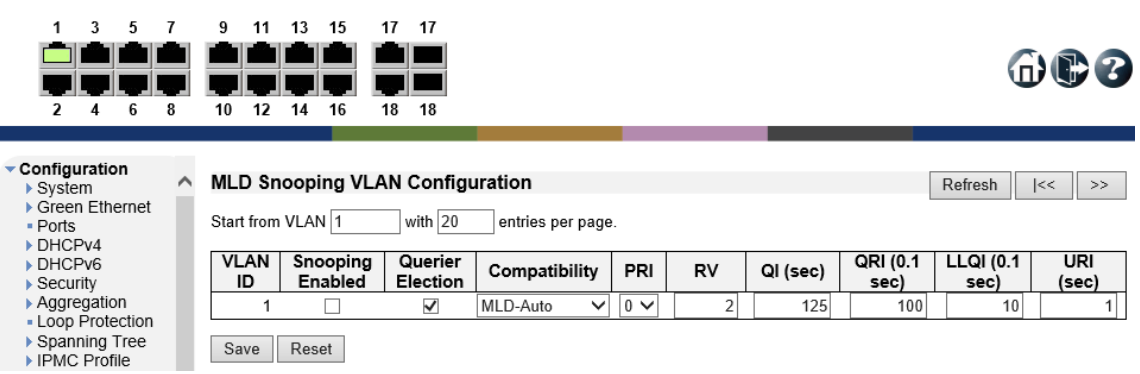

MLD Snooping VLAN Configuration

| 項目                      | 説明                      |
|-------------------------|-------------------------|
| <b>VLAN ID</b>          | 本機能は未サポートのため、ご使用になれません。 |
| <b>Snooping Enabled</b> |                         |
| <b>Querier Election</b> |                         |
| Compatibility           |                         |
| <b>PRI</b>              |                         |
| <b>RV</b>               |                         |
| QI (sec)                |                         |
| QRI (0.1sec)            |                         |
| LLQI (0.1sec)           |                         |
| URI (sec)               |                         |

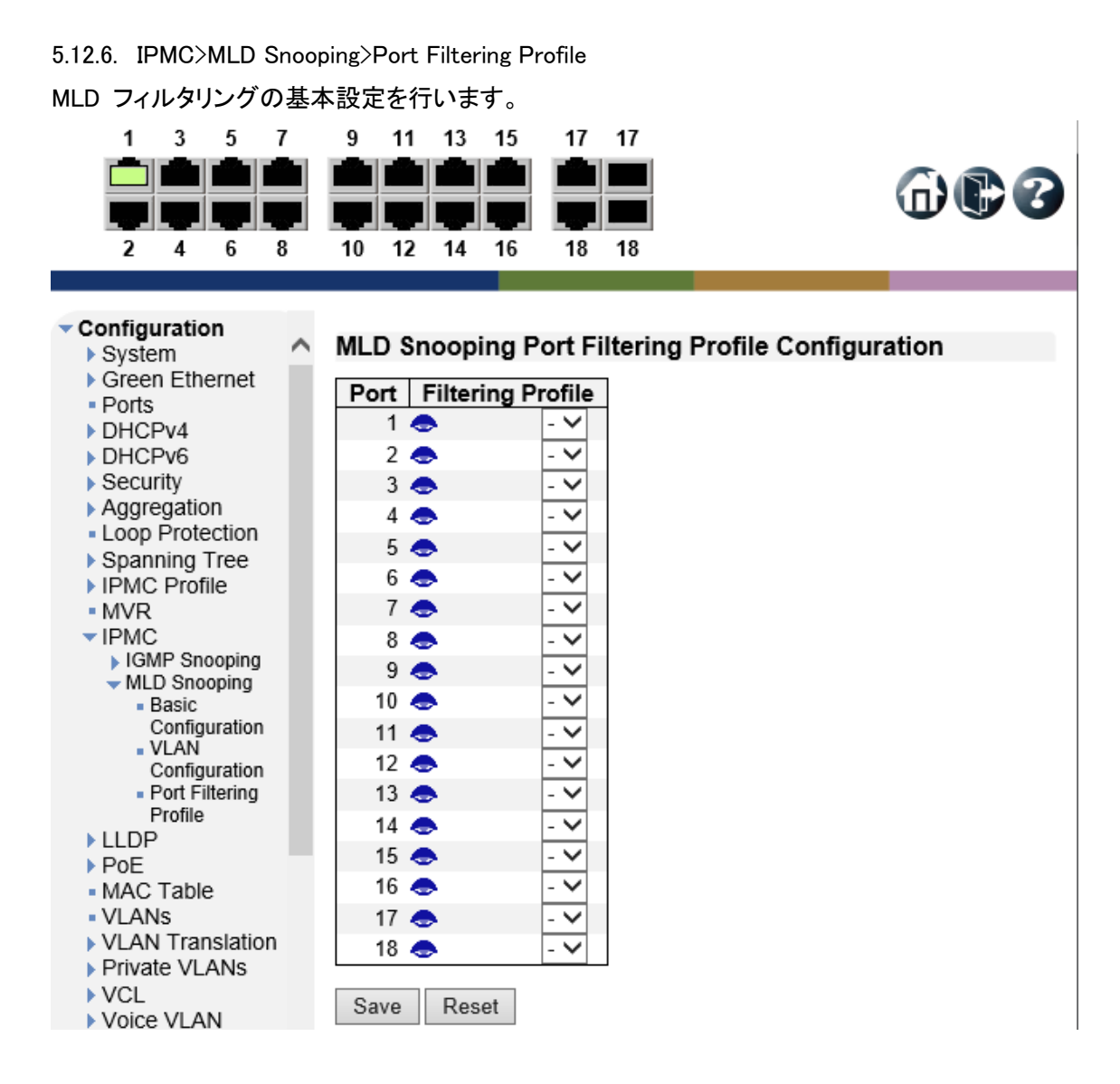

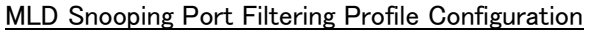

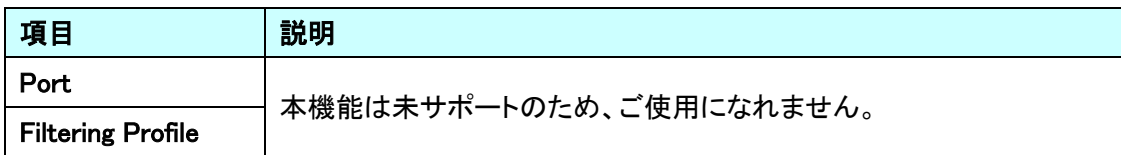

# 5.13. LLDP

LLDP に関する設定を行います。

左のメニューから LLDP を選択します。

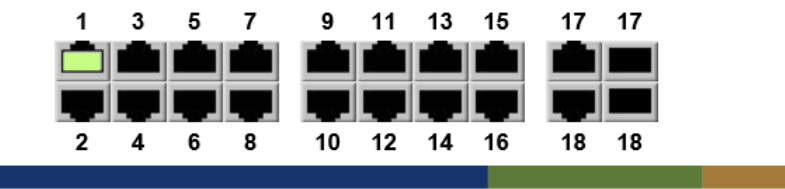

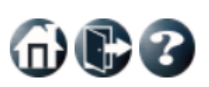

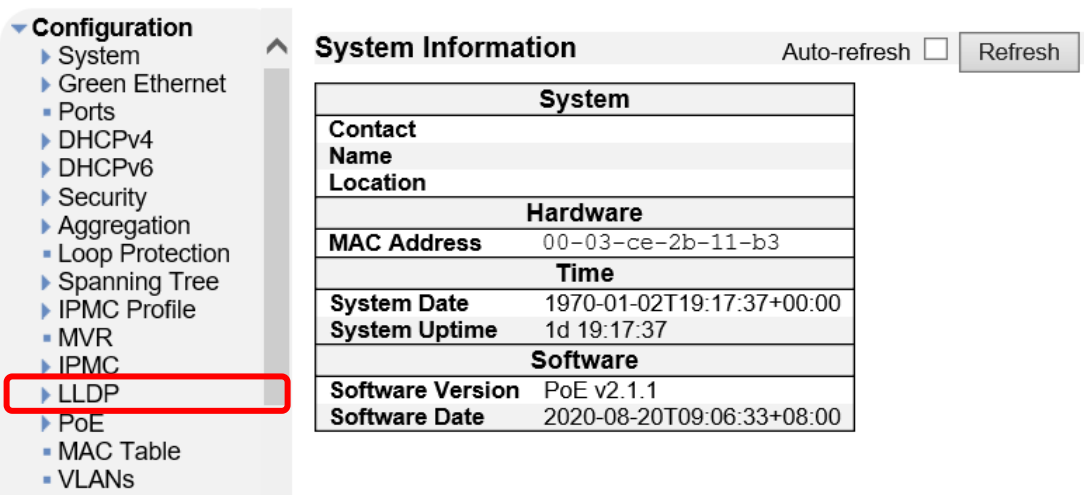

### 5.13.1. LLDP

# LLDP の基本設定を行います。

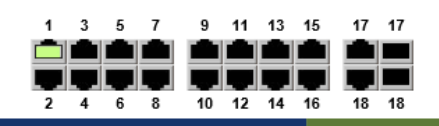

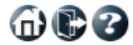

İ.

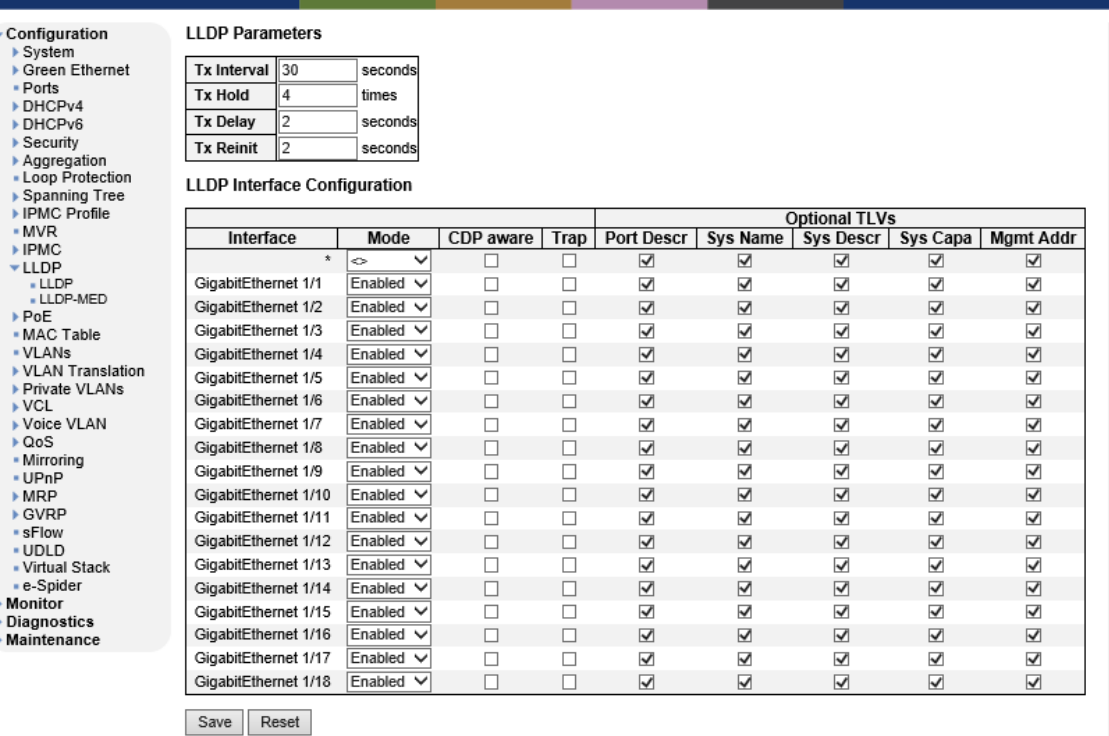

LLDP Parameters

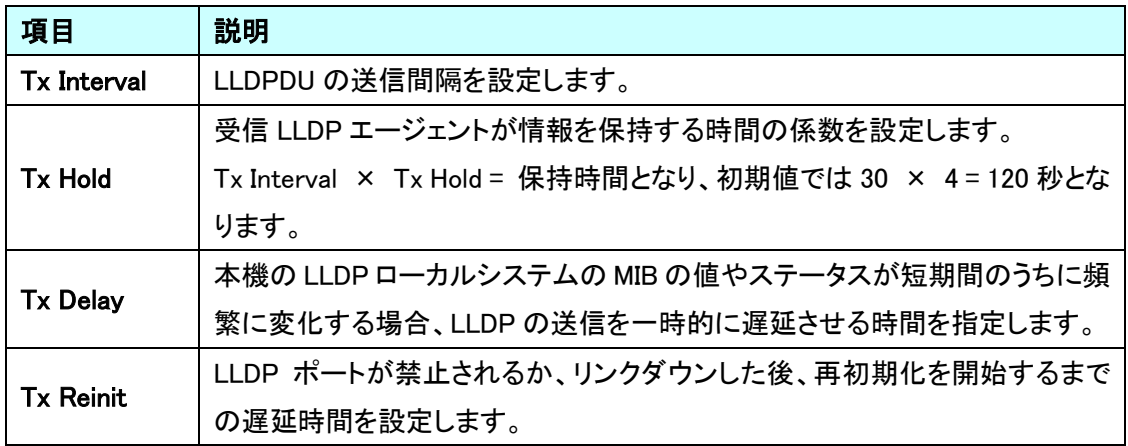

# LLDP Port Configuration

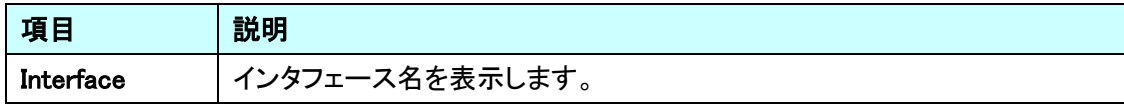

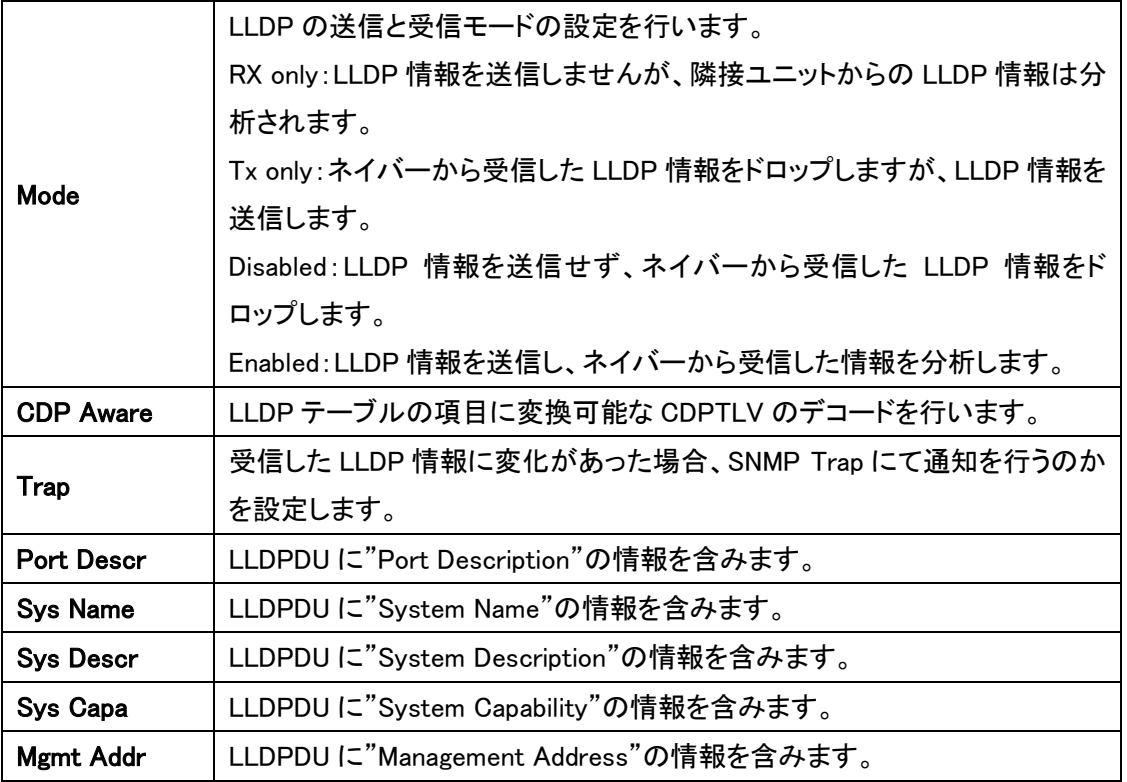

### 5.13.2. LLDP>LLDP-MED

LLDP-MED の設定を行います。

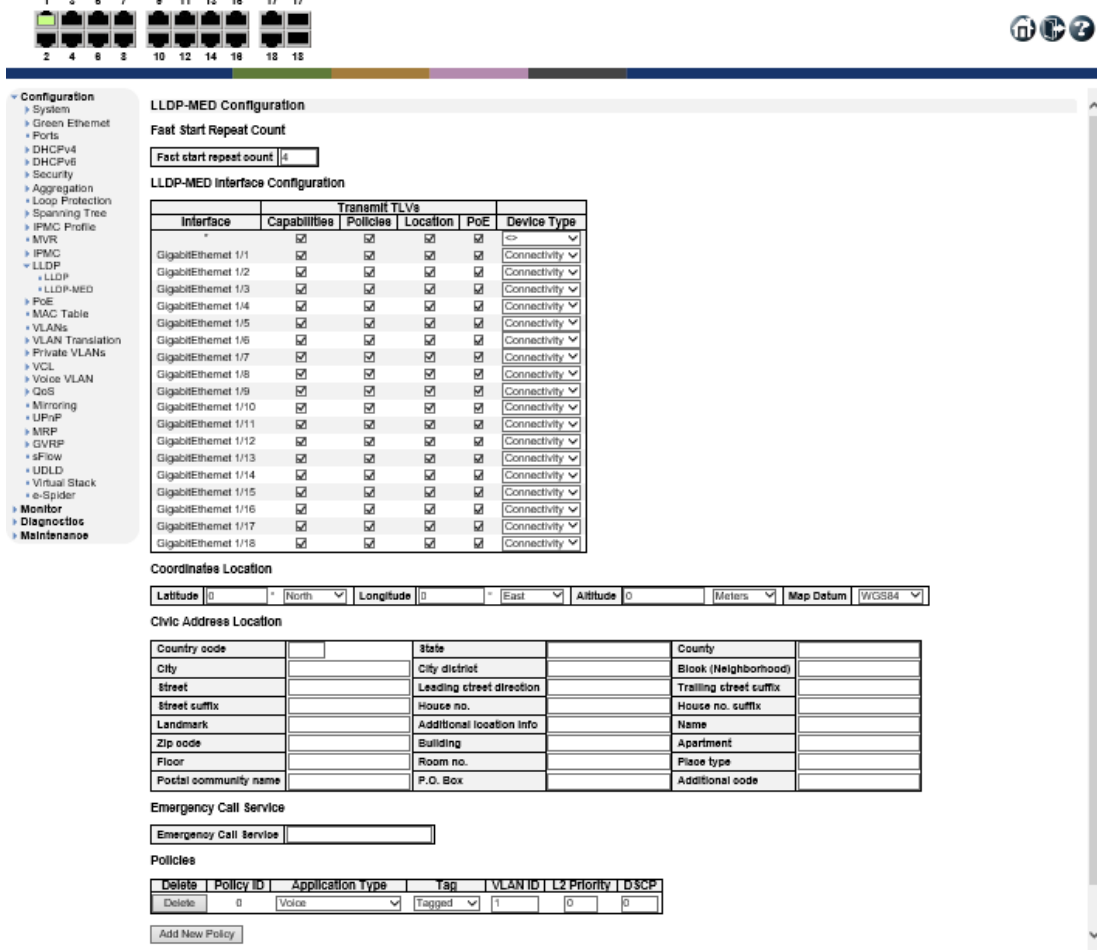

# Fast Start Repeat Count

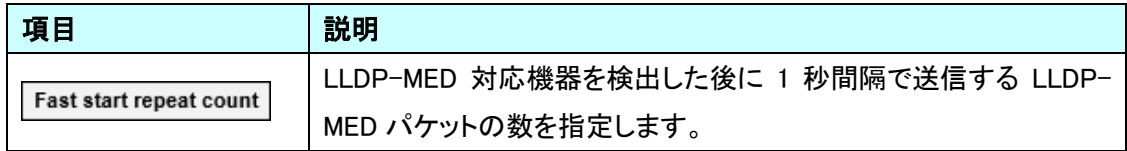

# LLDP-MED Interface Configuration

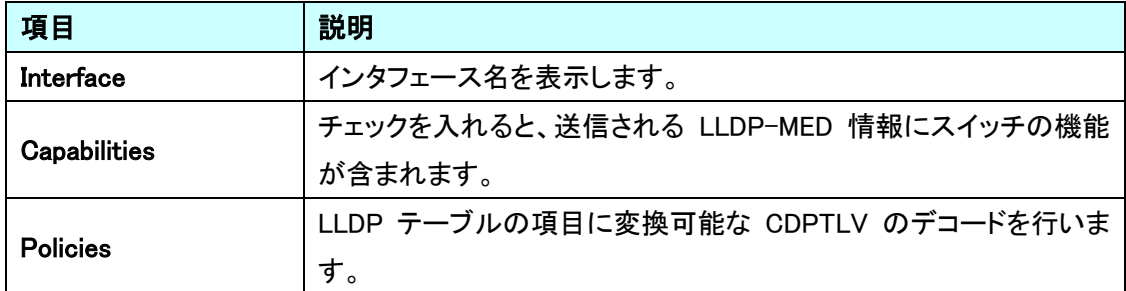

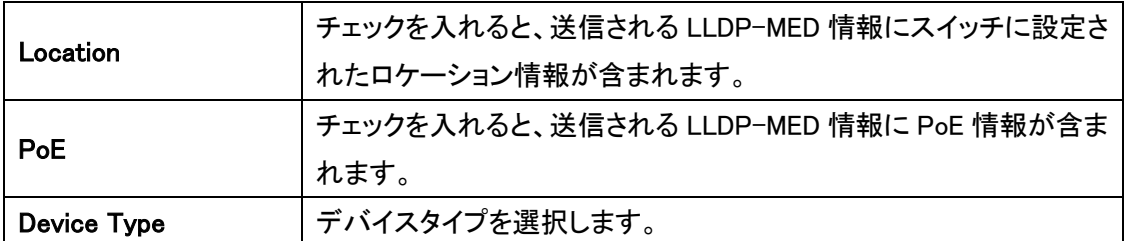

# Coordinates Location

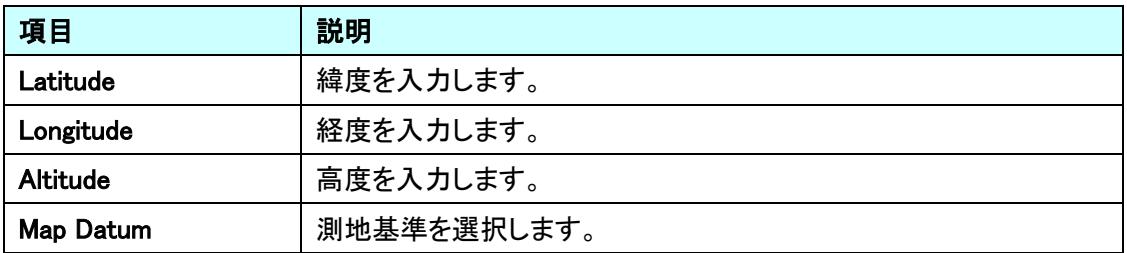

Civic Address Location

住所情報等を入力してください。

# **Emergency Call Service**

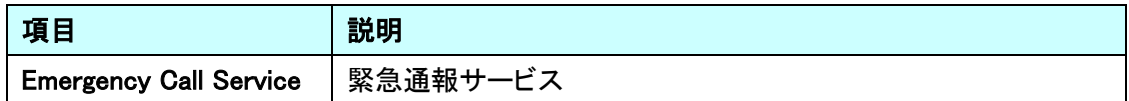

**Policies** 

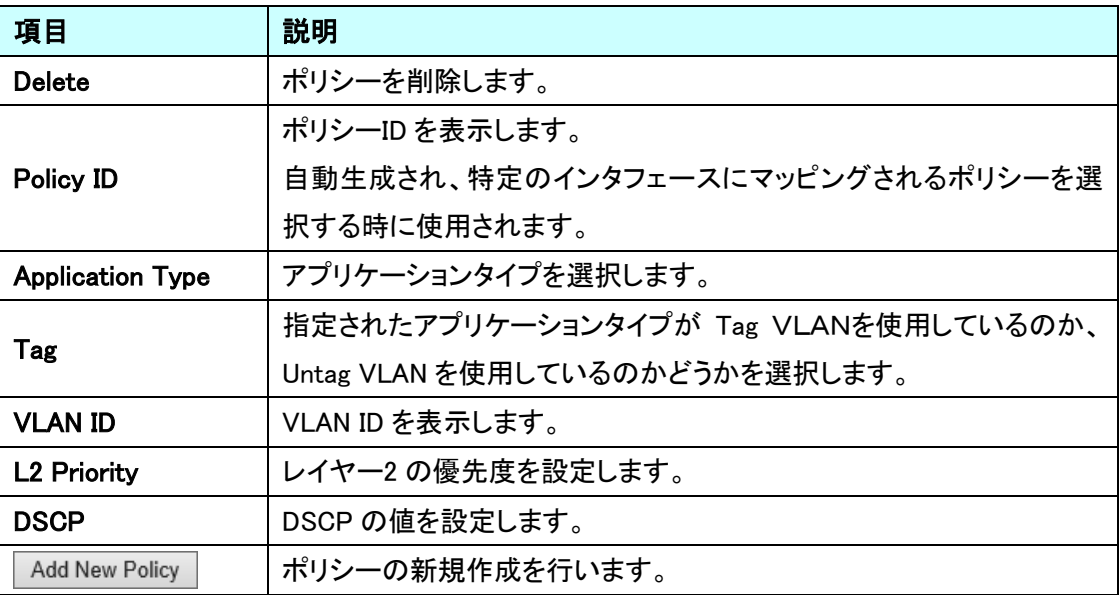

# 5.14. PoE

PoE に関する設定を行います。 左のメニューから PoE を選択します。

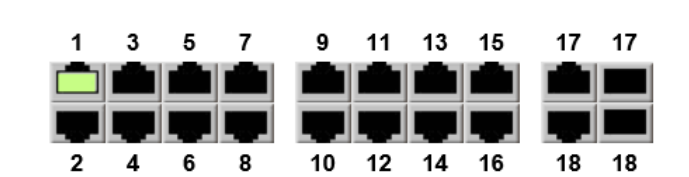

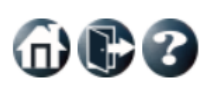

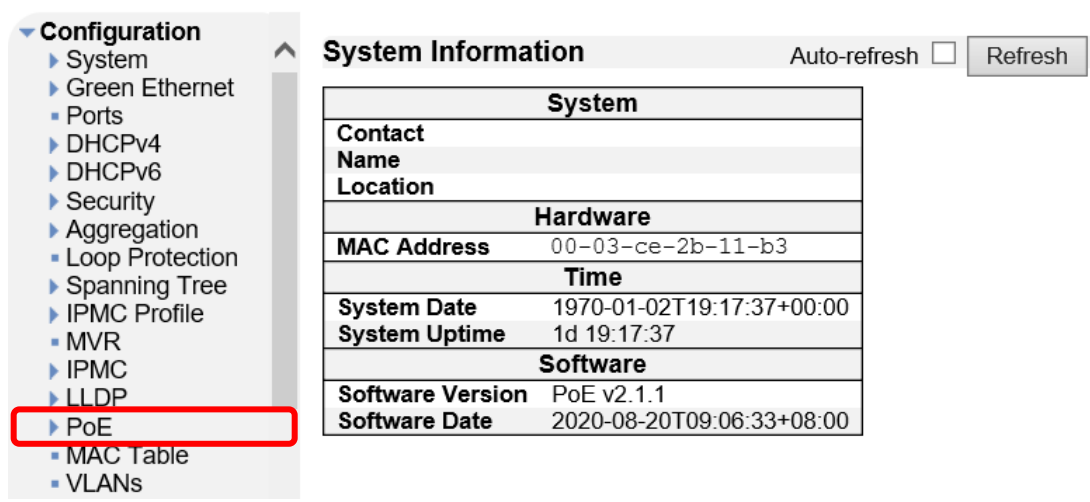

т

 $\n **①**\n$ 

5.14.1. PoE

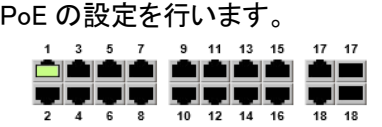

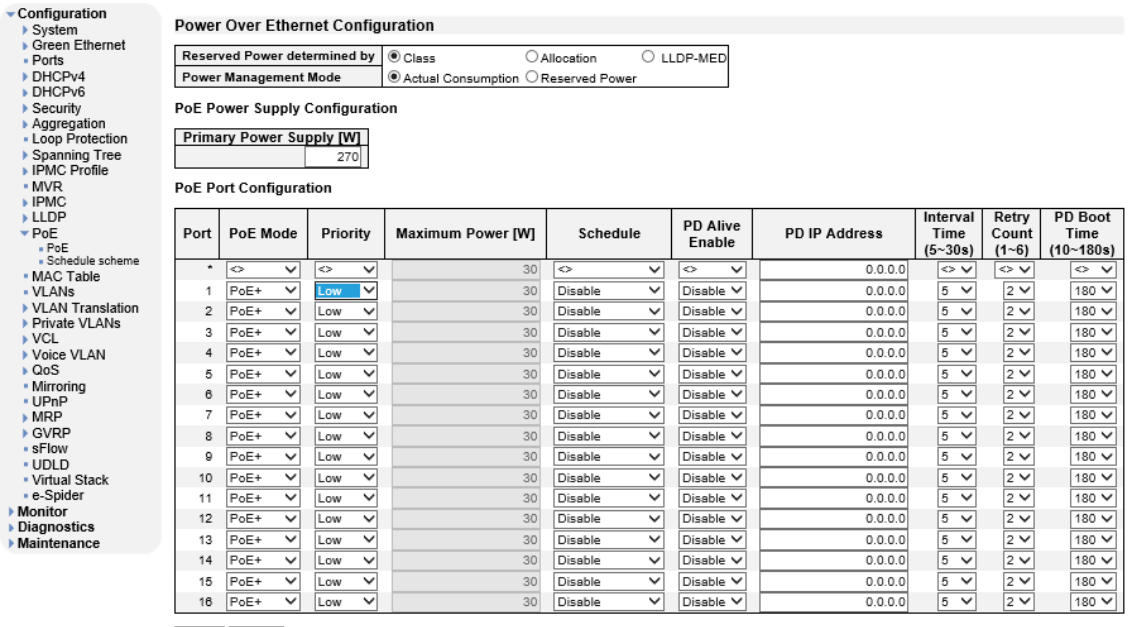

Save Reset

# Power Over Ethernet Configuration

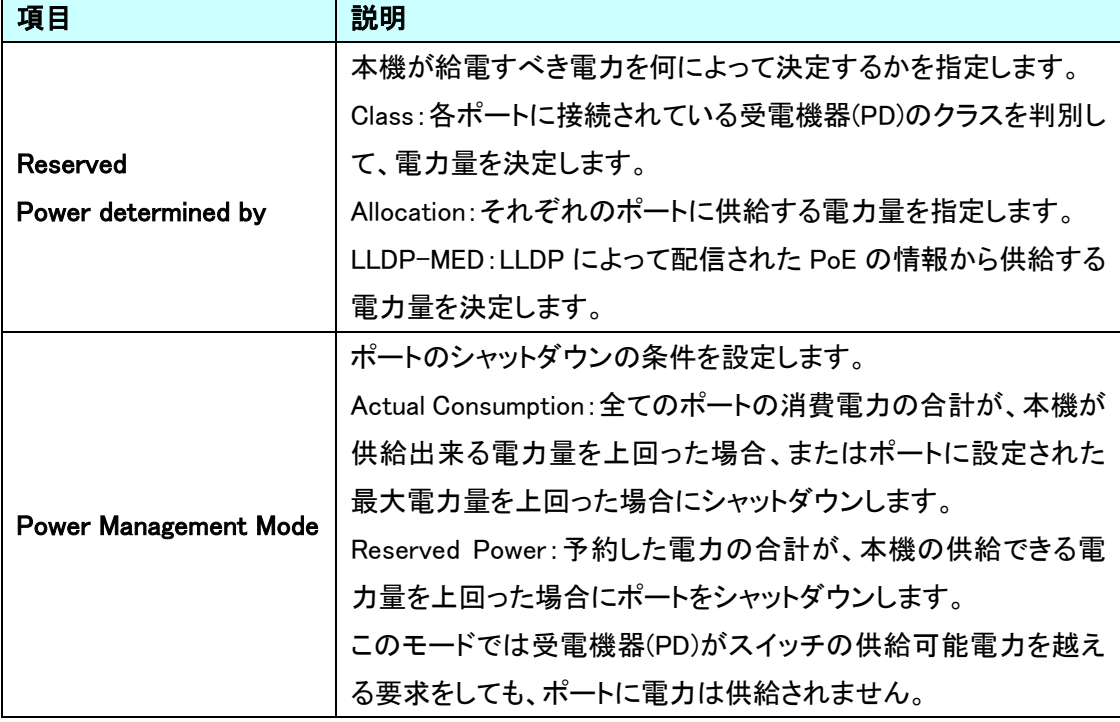

# PoE Power Supply Configuration

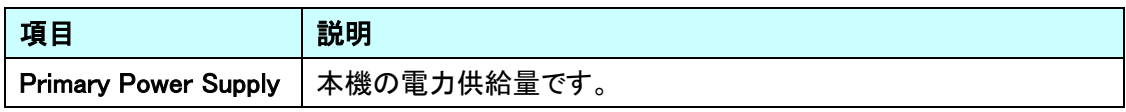

# PoE Port Configuration

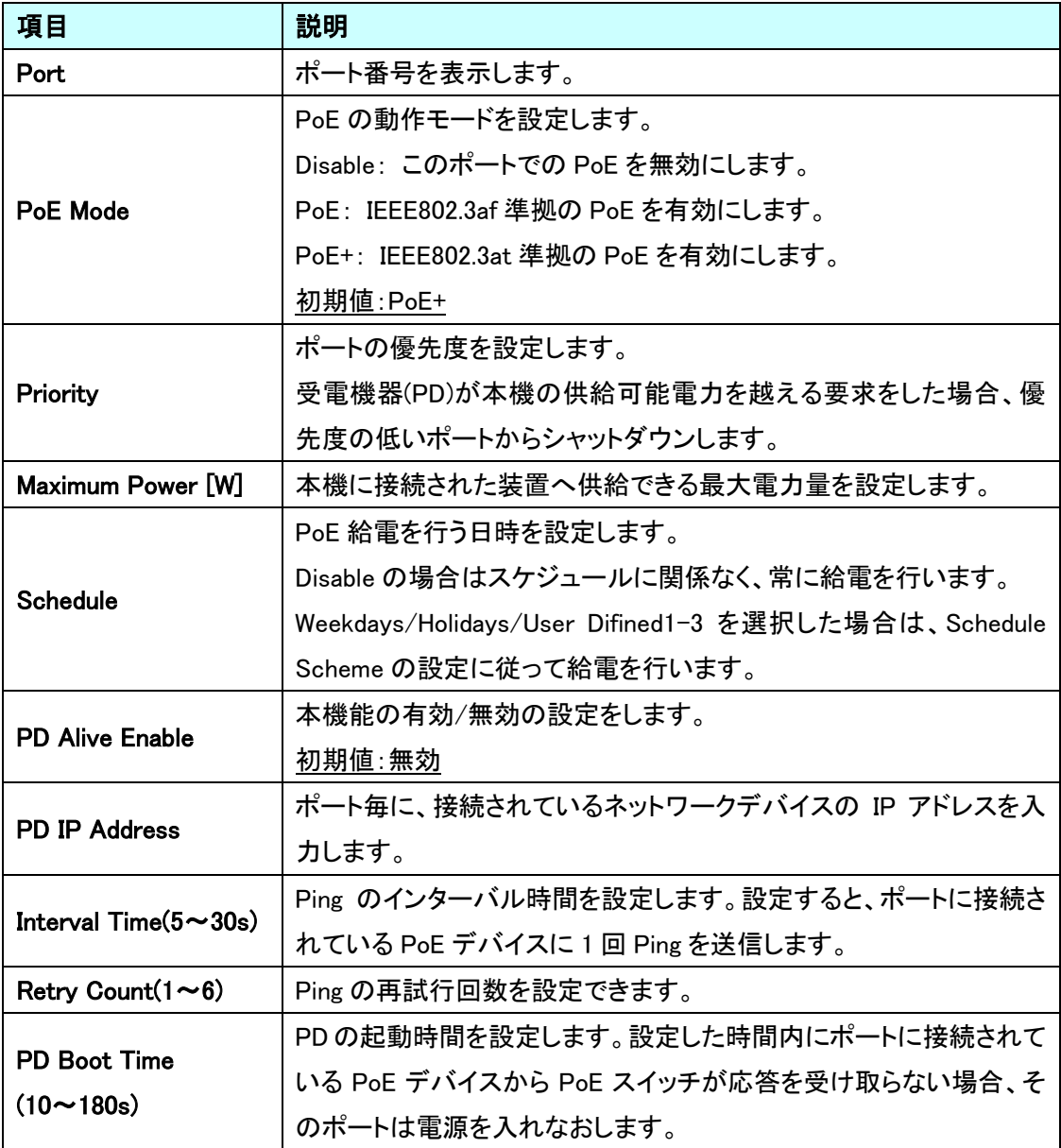

### 5.14.2. PoE>Schedule Scheme

PoE スケジュールの設定を行います。

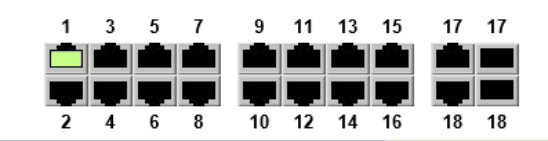

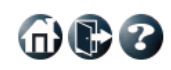

### △ Schedule Scheme Configuration

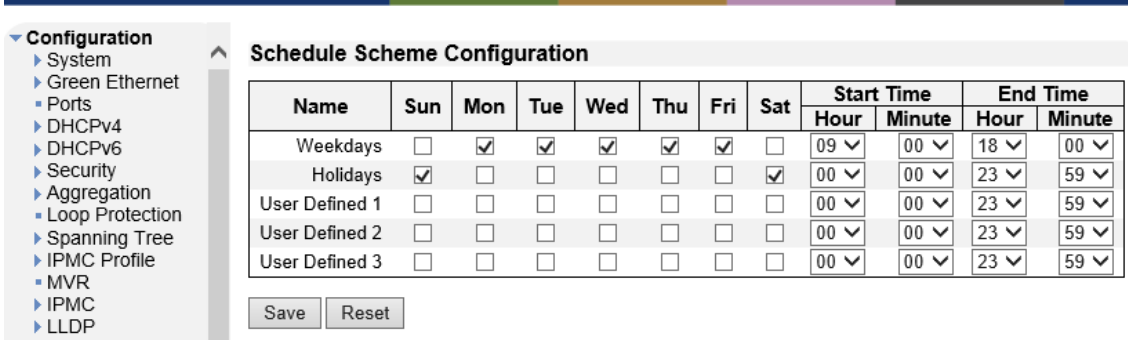

### Schedule Scheme Configuration

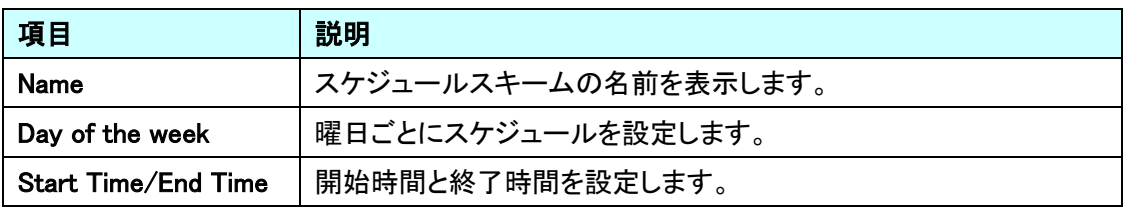

# 5.15. MAC Table

MAC アドレステーブルに関する設定を行います。 左のメニューから MAC Table を選択します。

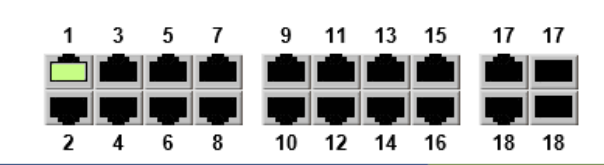

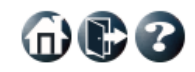

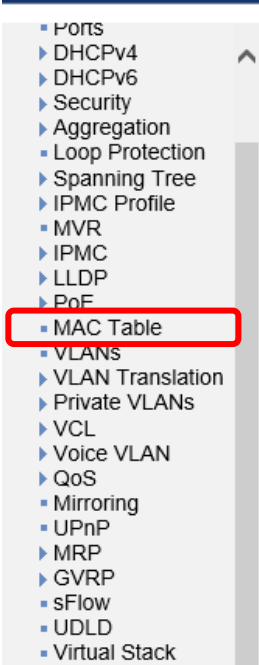

- e-Spider

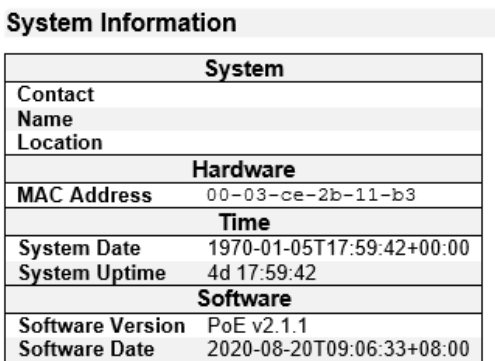

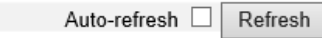

### 5.15.1. MAC Table

MAC Table の設定を行います。

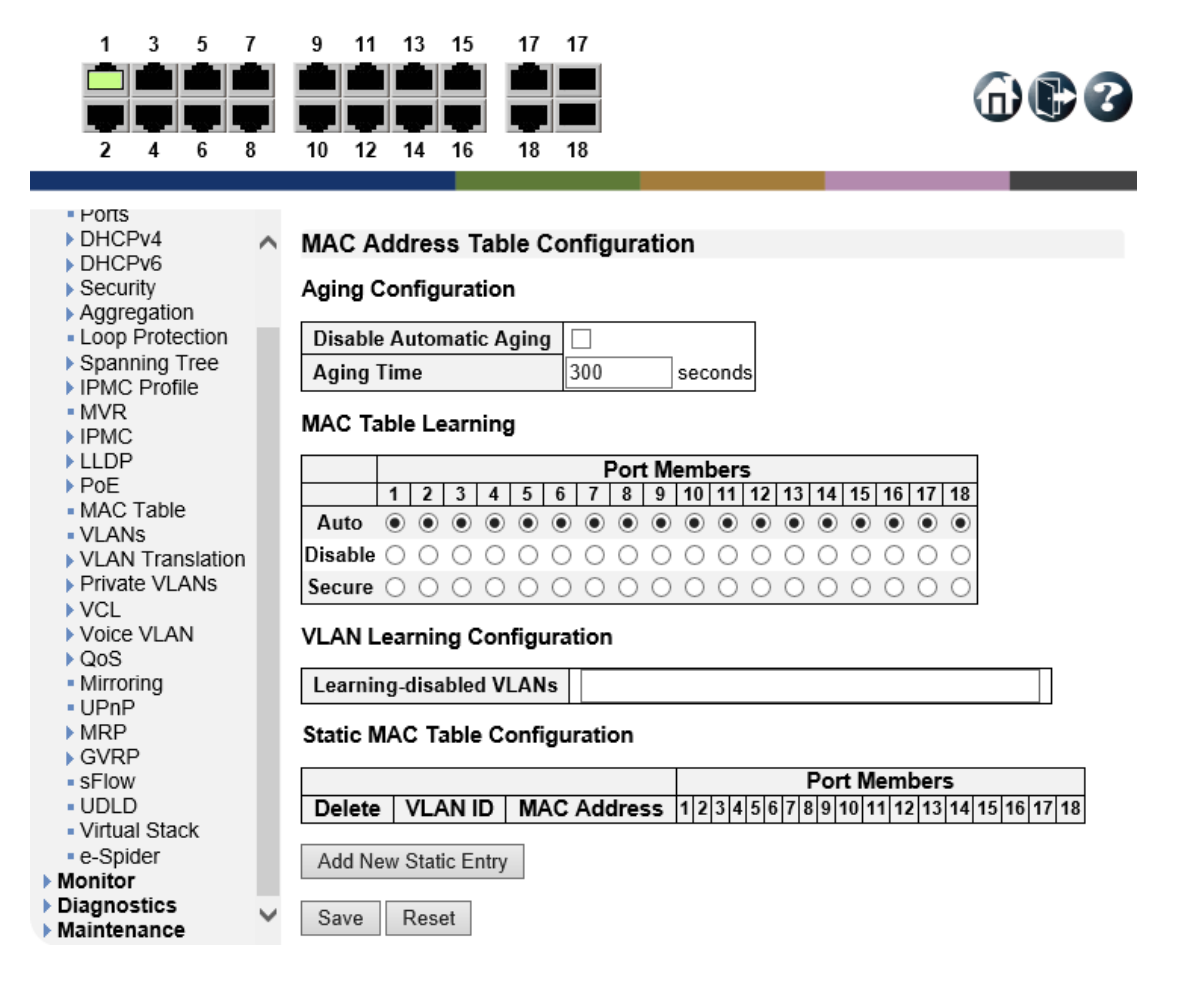

### Aging Configuration

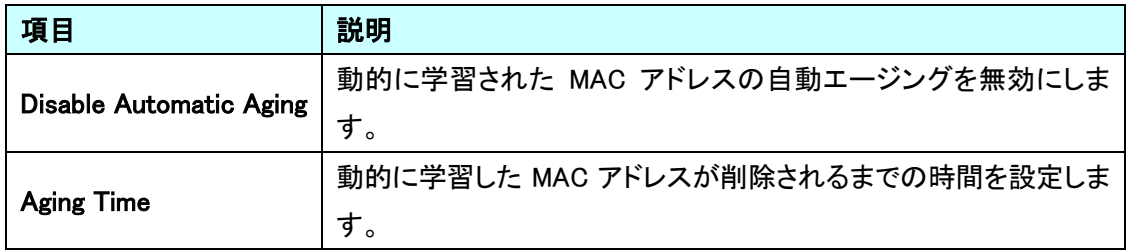

# MAC Table Learning

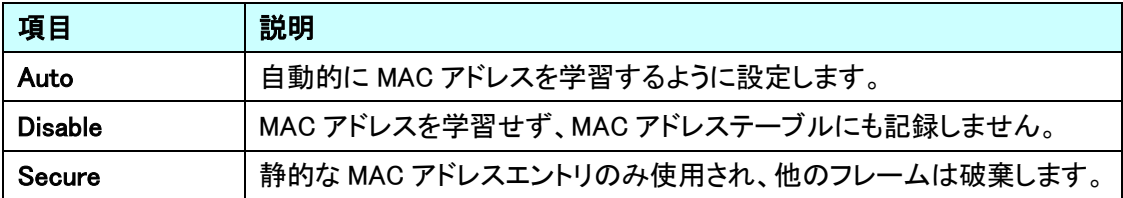

# VLAN Learning Configuration

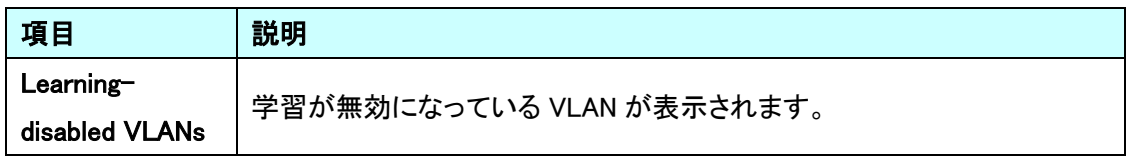

# **Static MAC Table Configuration**

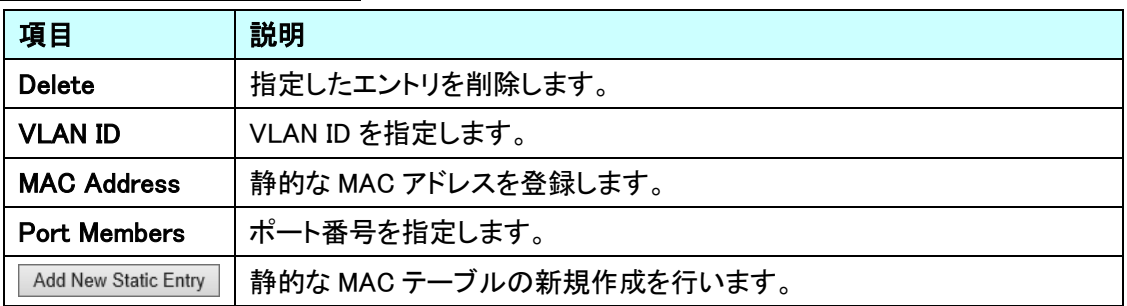

# 5.16. VLANs

VLAN に関する設定を行います。

左のメニューから VLANs を選択します。

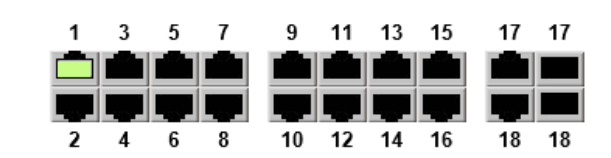

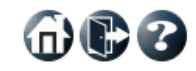

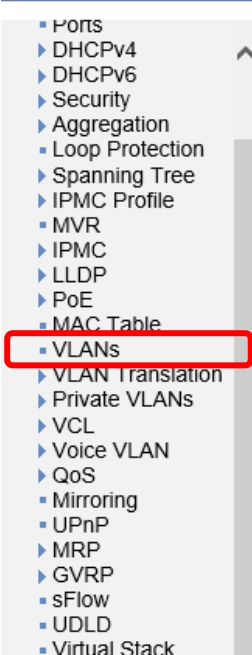

e-Spider

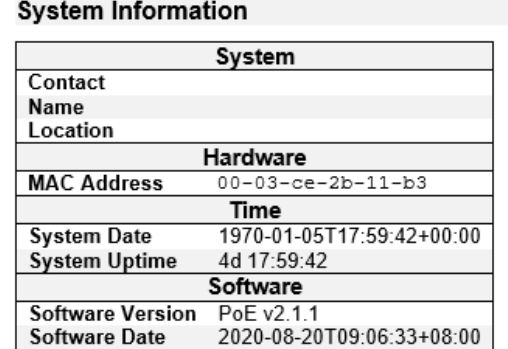

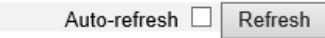

### 5.16.1. VLANs

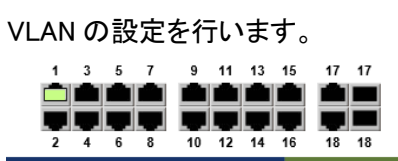

 $\oplus$ co

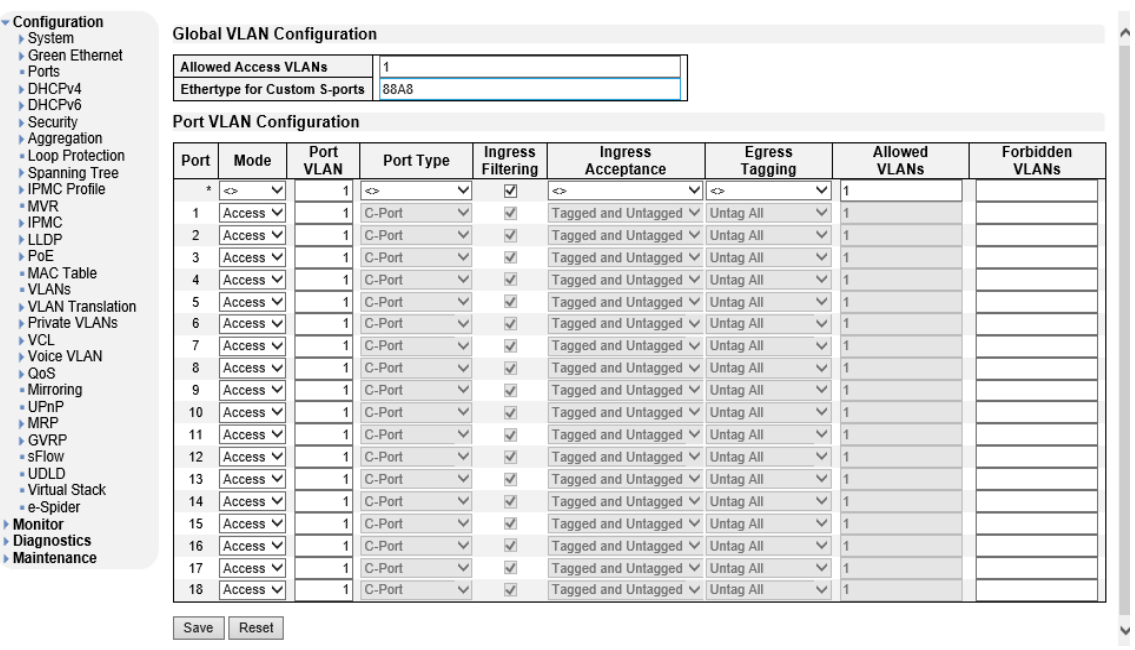

# Global VLAN Configuration

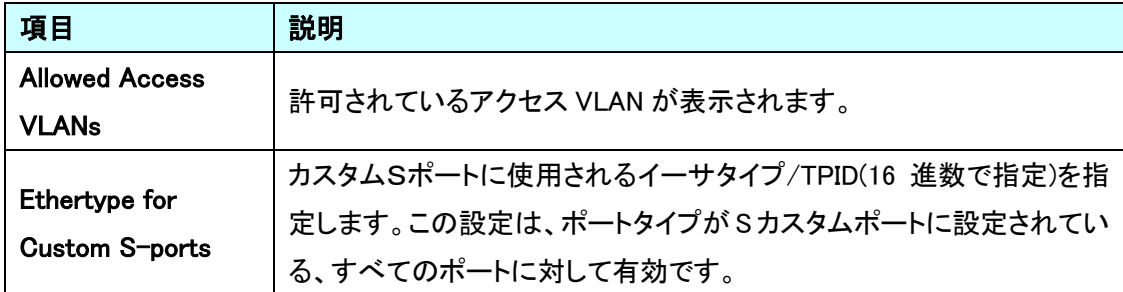

# Port VLAN Configuration

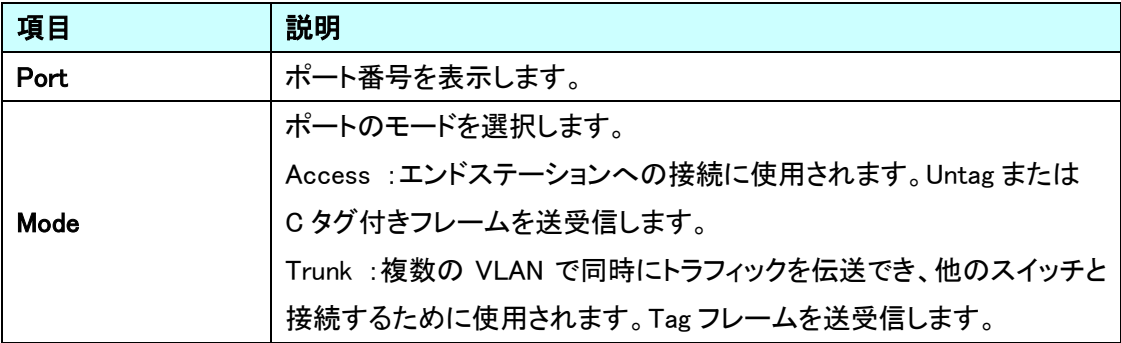

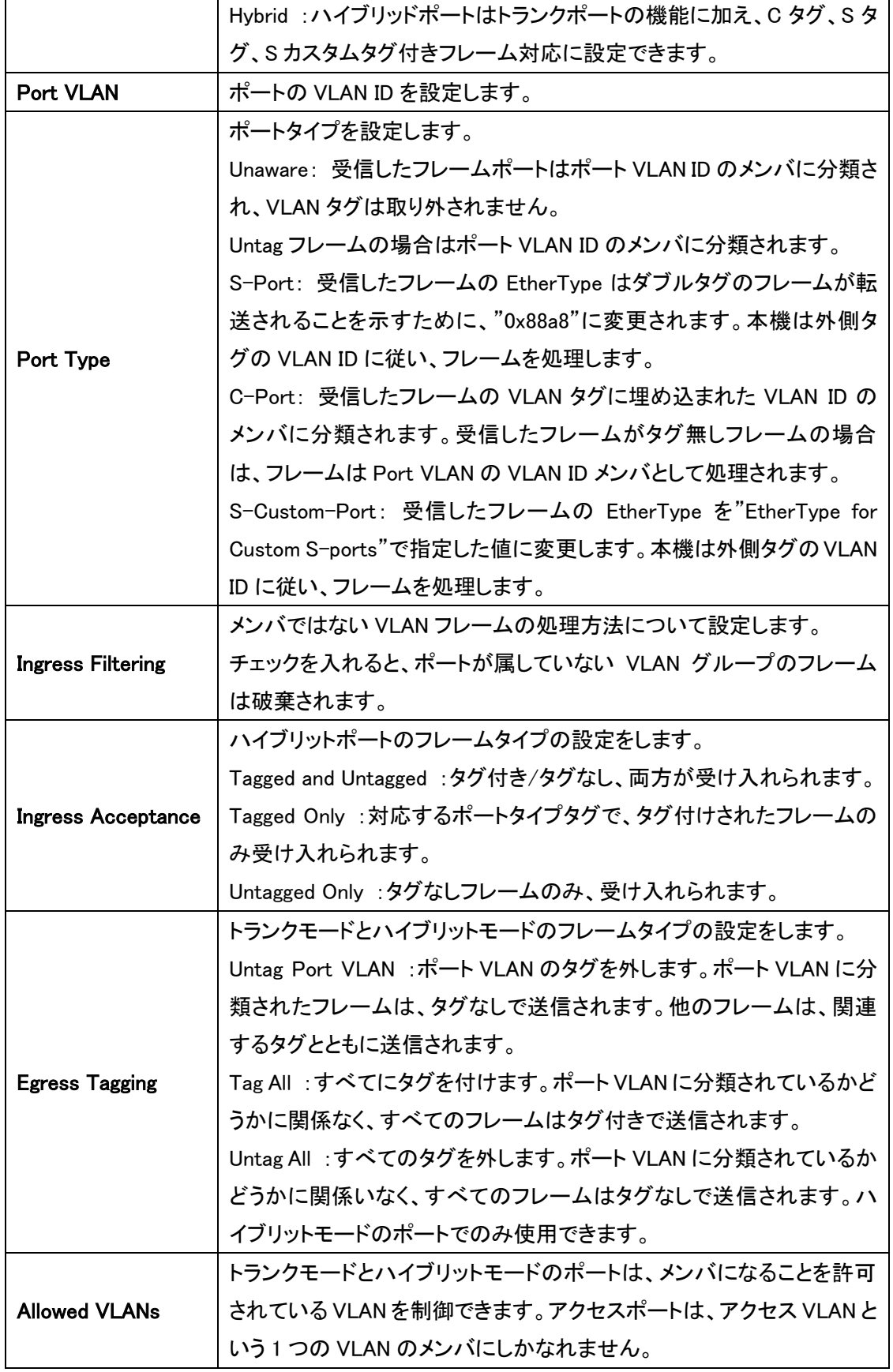

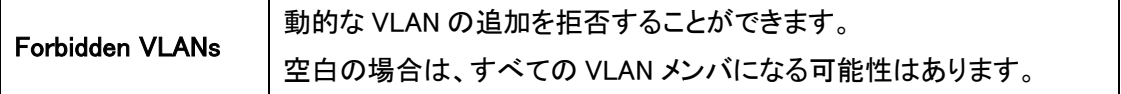

# 5.17. VLAN Translation

VLAN に関する設定を行います。

左のメニューから VLAN Translation を選択します。

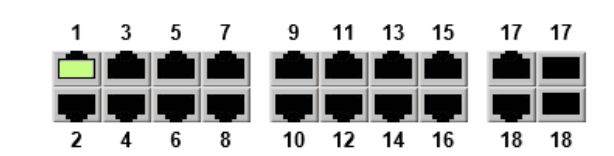

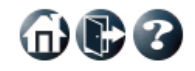

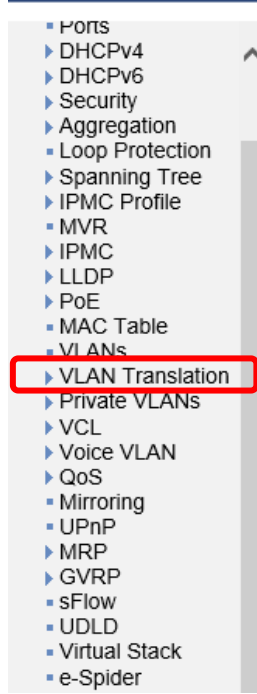

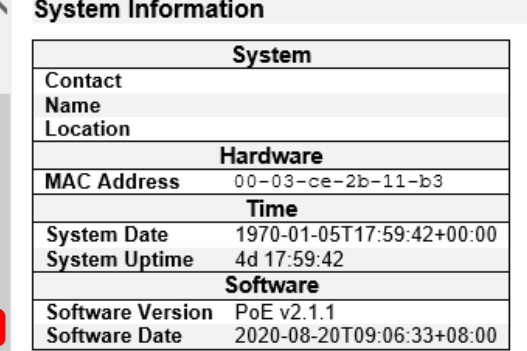

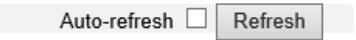

命心了

5.17.1. VLAN Translation>Port to Group Configuration

ポート毎の VLAN 設定を行います。

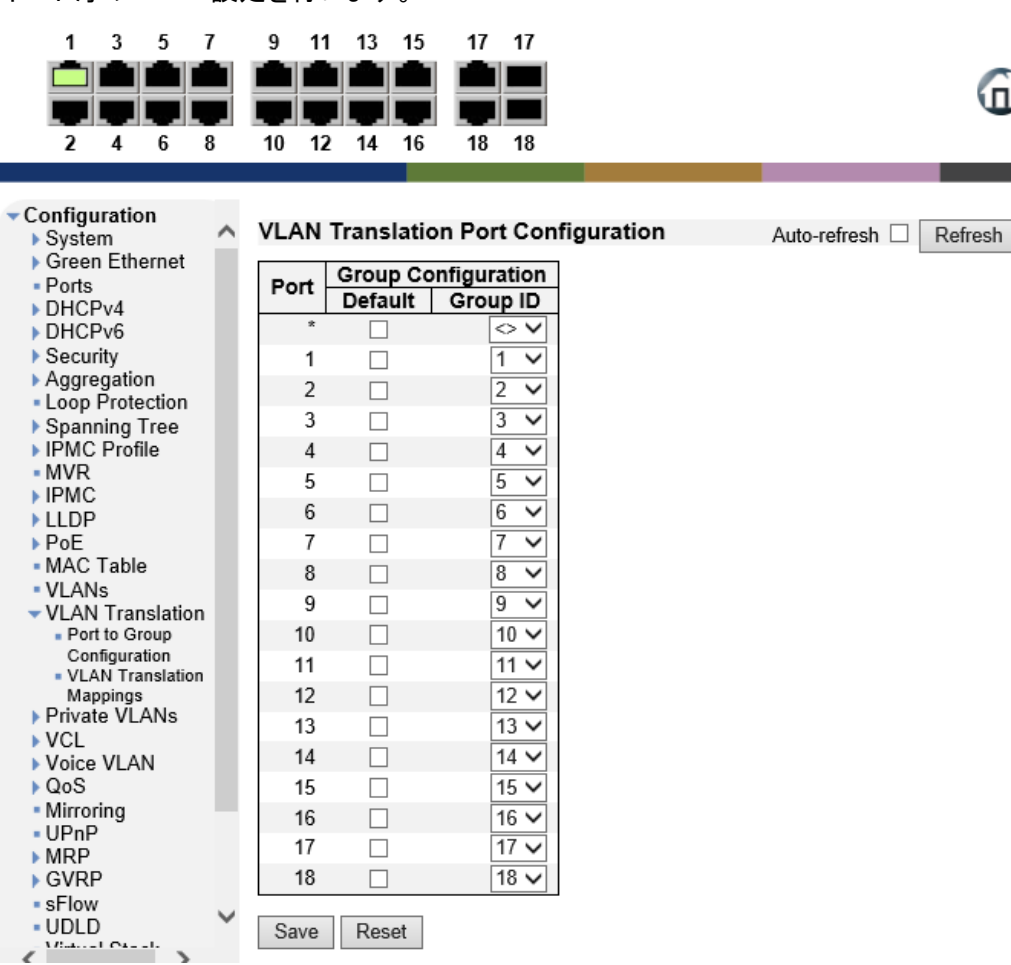

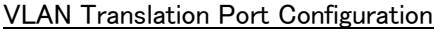

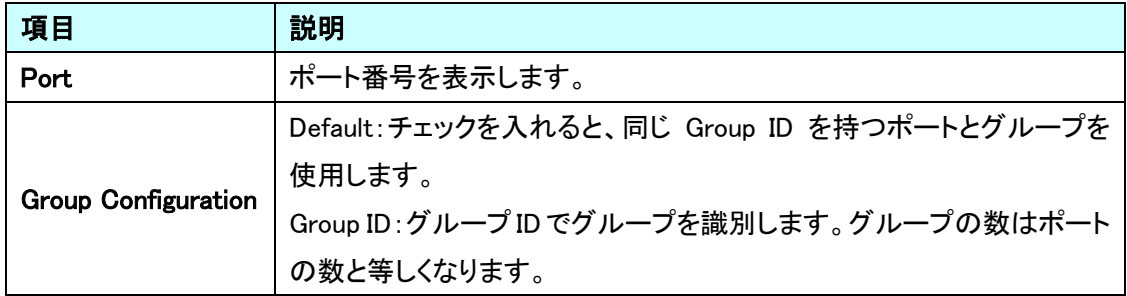

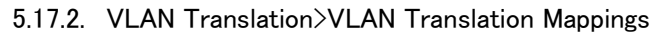

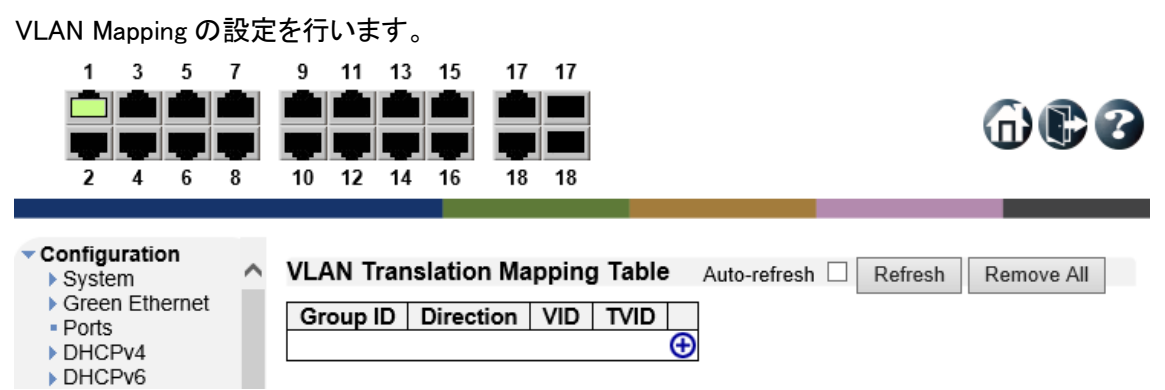

### VLAN Translation Mapping Table

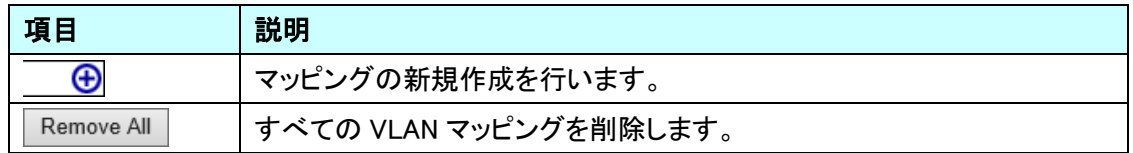

### Mapping Parameters

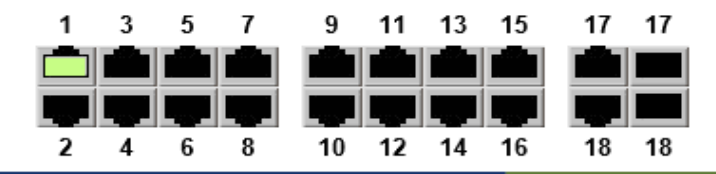

 $\triangle$ 

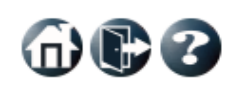

### Configuration  $\triangleright$  System ▶ Green Ethernet - Ports DHCPv4 DHCPv6  $\triangleright$  Security ▶ Aggregation - Loop Protection  $\triangleright$  Spanning Tree ▶ IPMC Profile - MVR ▶ IPMC ▶ LLDP

# **Mapping Configuration**

### **Mapping Parameters**

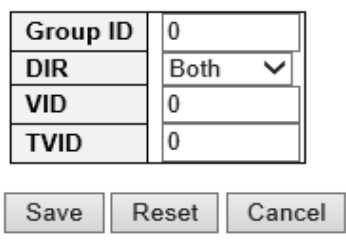

### Mapping Parameters

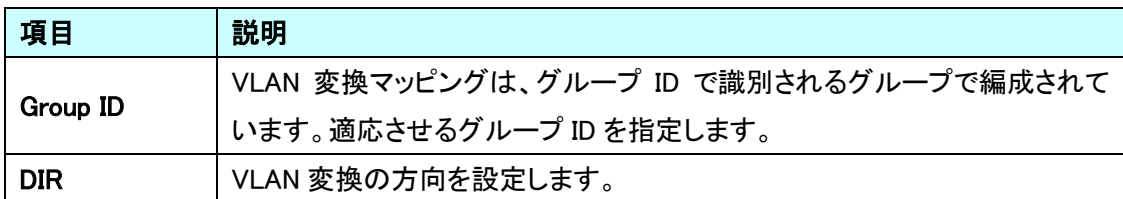

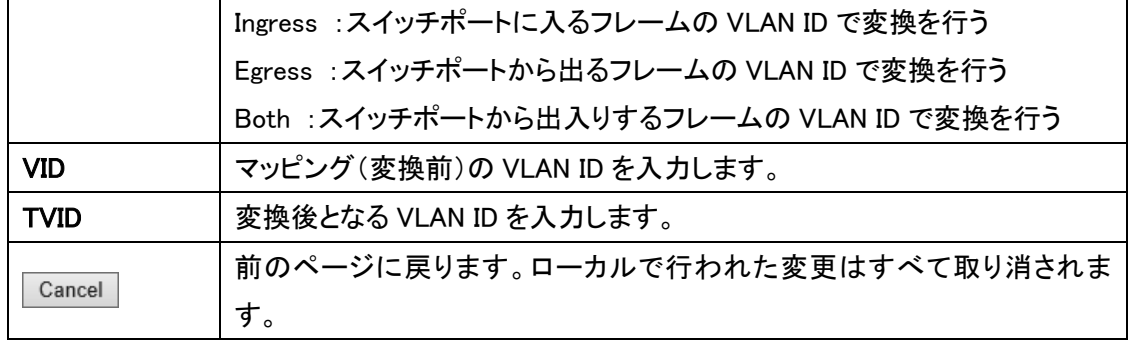

# 5.18. Private VLANs

Private VLAN に関する設定を行います。

左のメニューから Private VLAN を選択します。

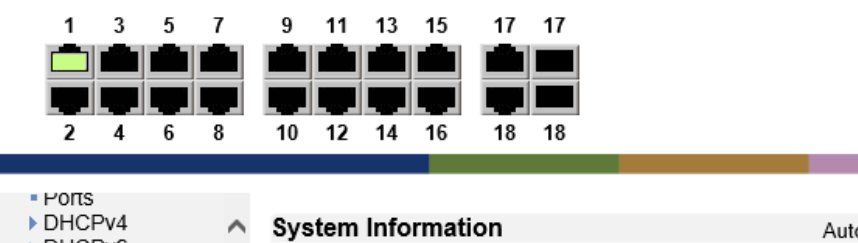

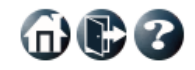

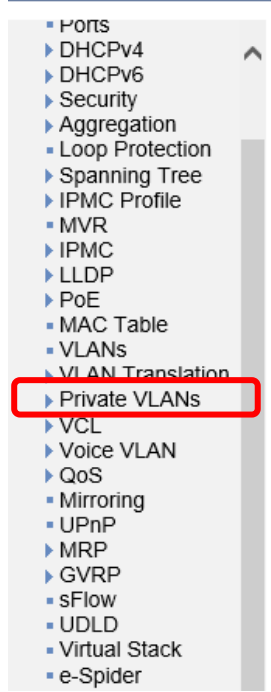

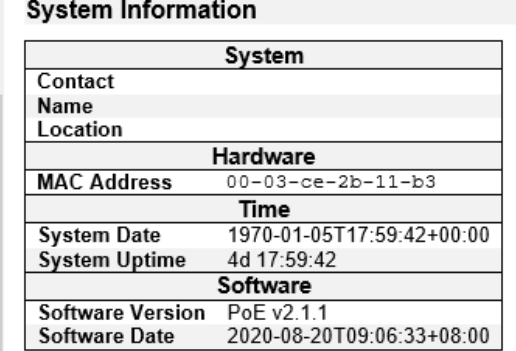

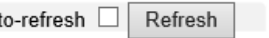

and the control of

# 5.18.1. Private VLANs> Membership

Private VLAN メンバシップの設定を行います。

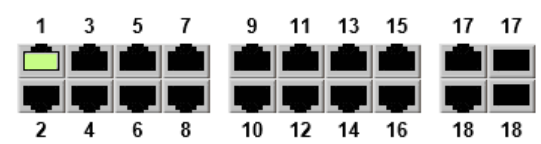

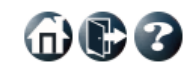

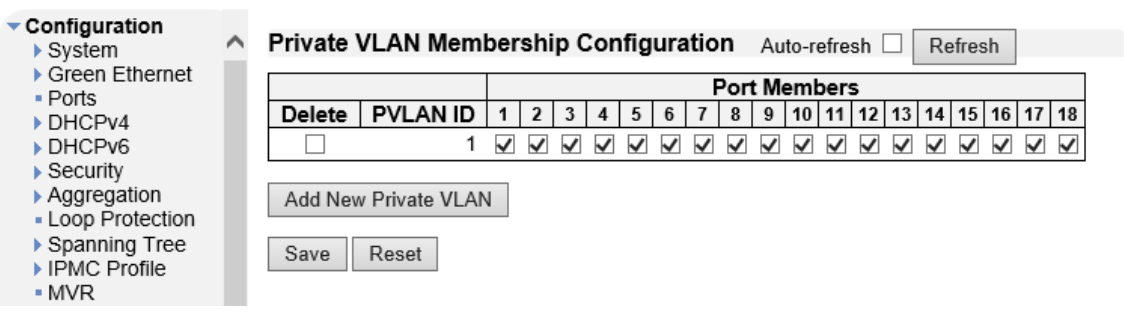

# Private VLAN Membership Configuration

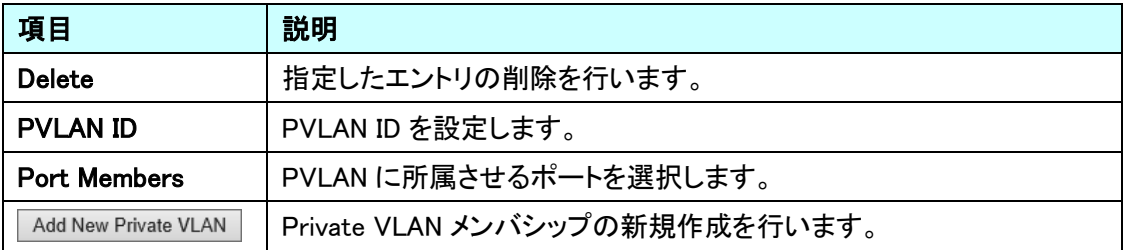

600

# 5.18.2. Private VLANs>Port Isolation

Port Isolation の設定を行います。

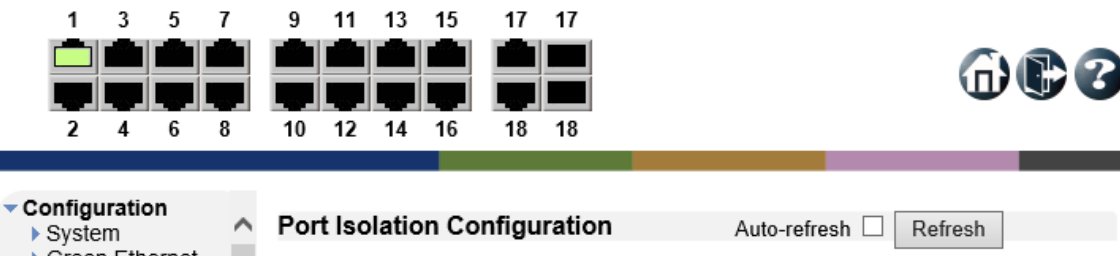

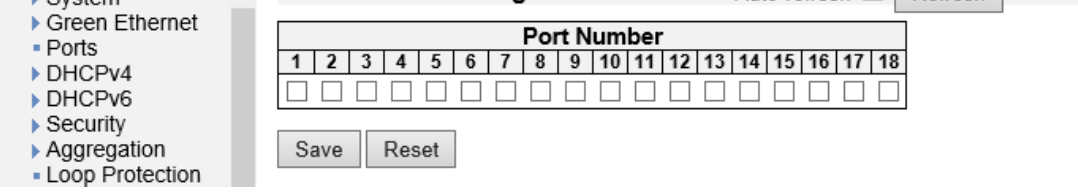

Port Isolation Configuration

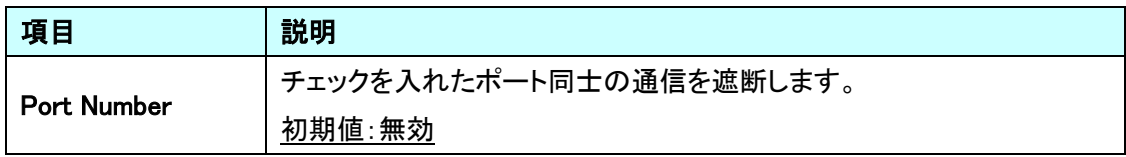
# 5.19. VCL

VCL に関する設定を行います。

左のメニューから VCL を選択します。

 $\lambda$ 

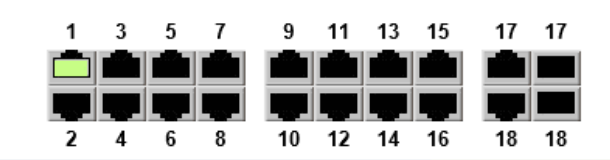

 $\ddot{\phantom{1}}$ 

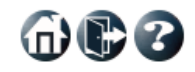

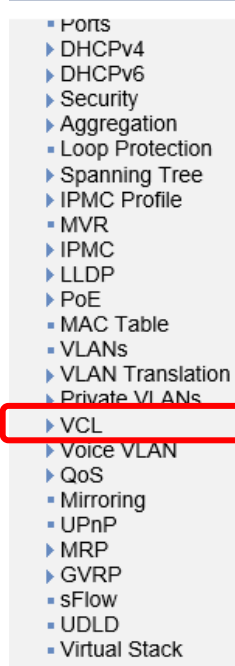

 $-e$ -Spider

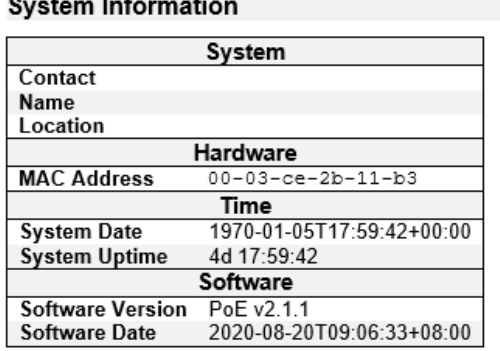

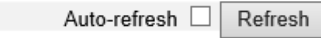

#### 5.19.1. VCL>MAC-based VLAN

MAC-based VLAN の設定を行います。

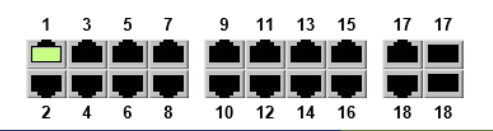

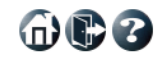

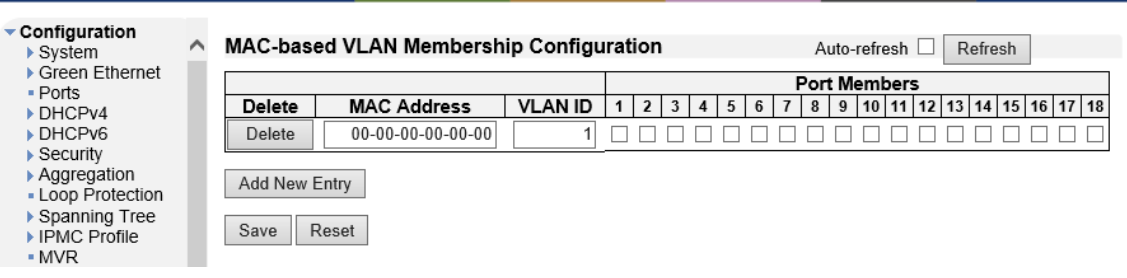

## MAC-based VLAN Membership Configuration

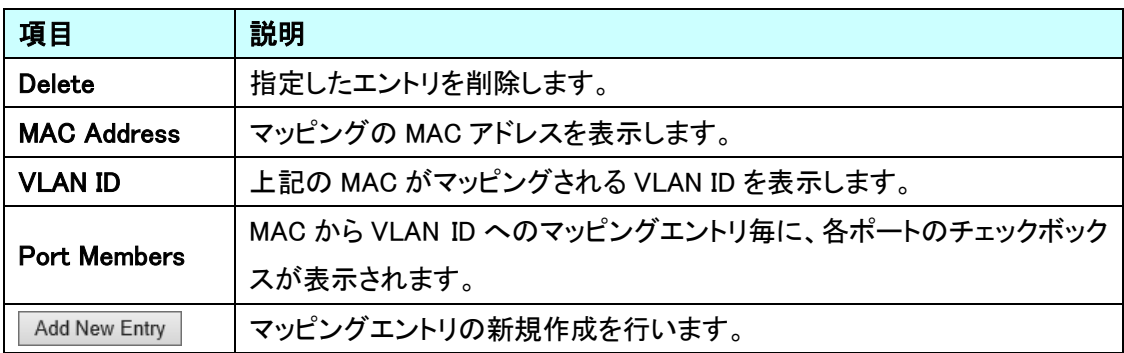

#### 5.19.2. VCL>Protocol-based VLAN>Protocol to Group

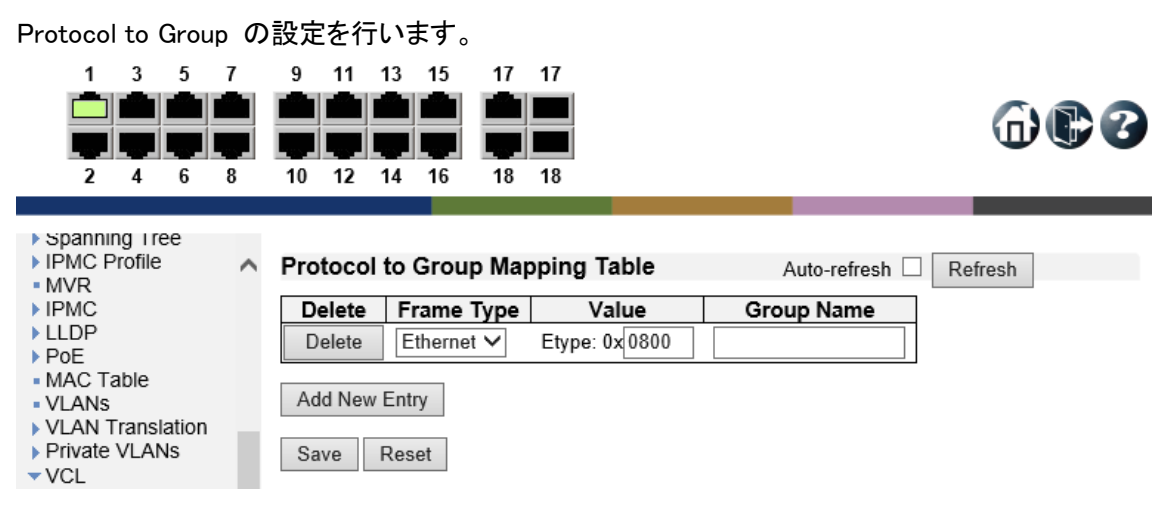

Protocol to Group Mapping Table

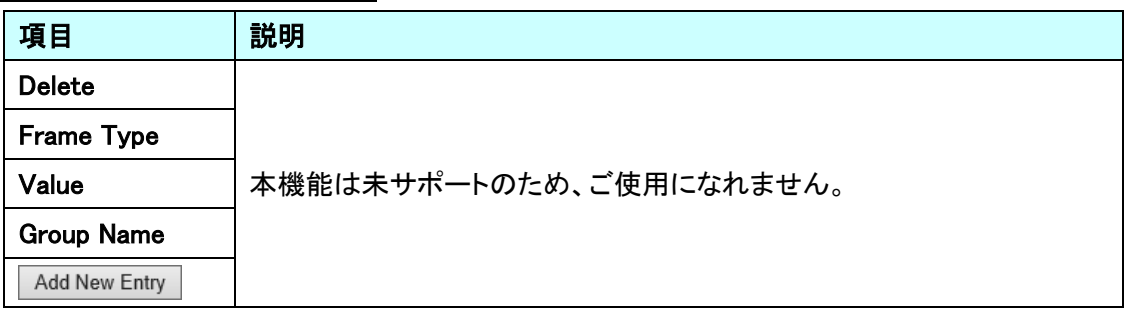

#### 5.19.3. VCL>Protocol-based VLAN>Group to VLAN

Group to VLAN の設定を行います。

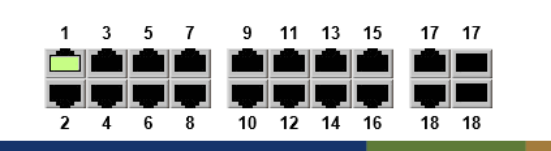

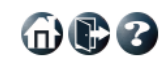

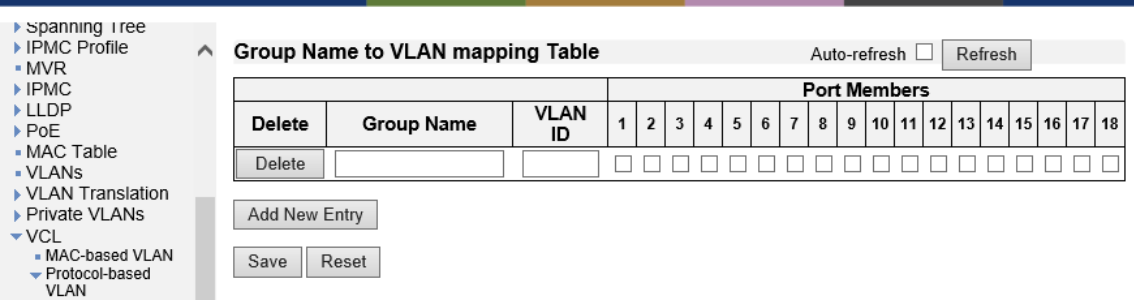

Group Name to VLAN mapping Table

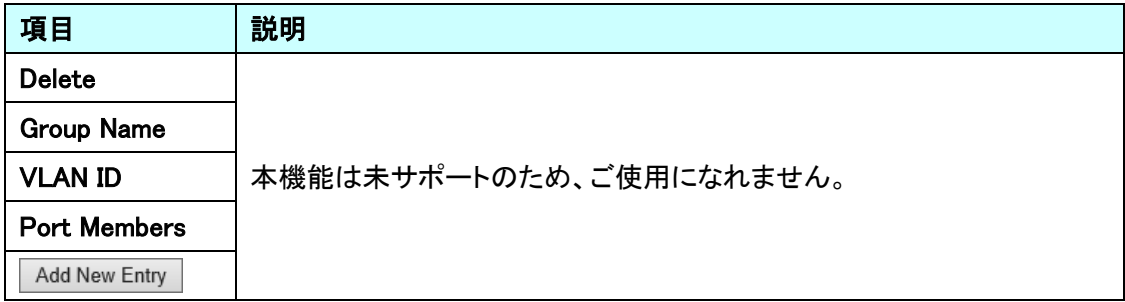

#### 5.19.4. VCL>IP Subnet-based VLAN

IP Subnet-based VLAN の設定を行います。

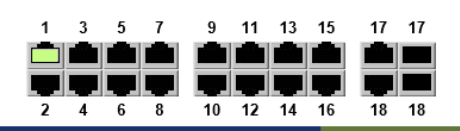

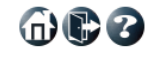

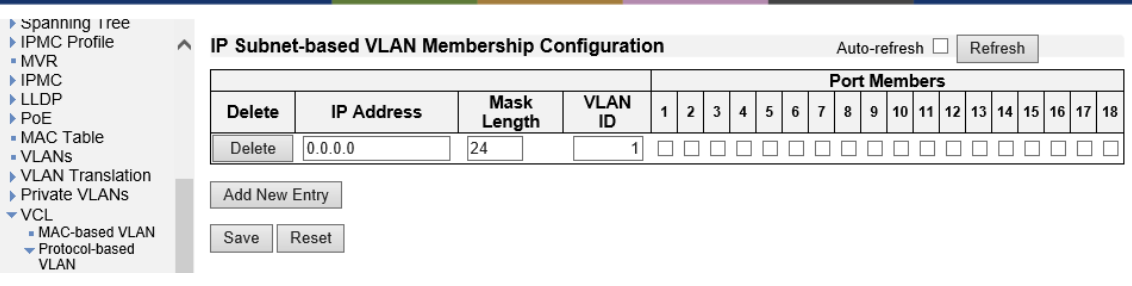

## IP Subnet-based VLAN Membership Confguration

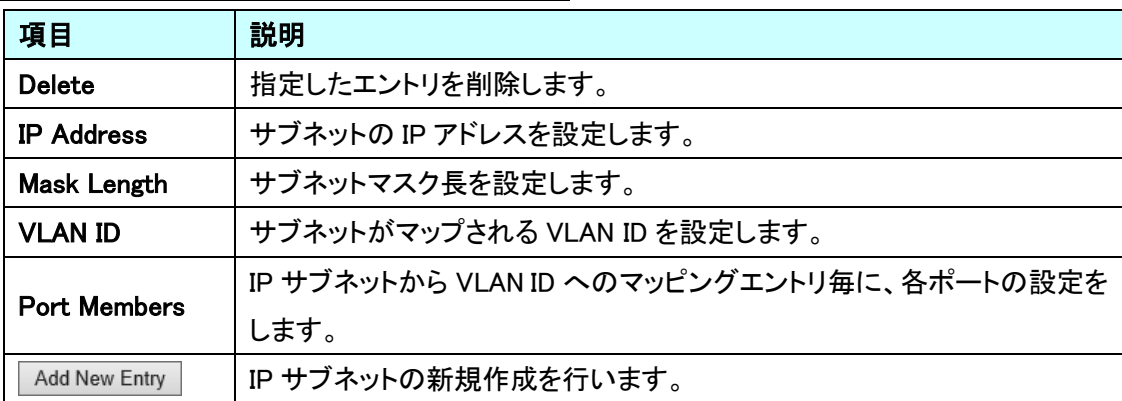

# 5.20. Voice VLAN

Voice VLAN に関する設定を行います。

左のメニューから Voice VLAN を選択します

 $\land$ 

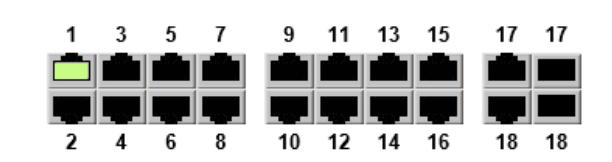

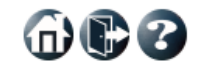

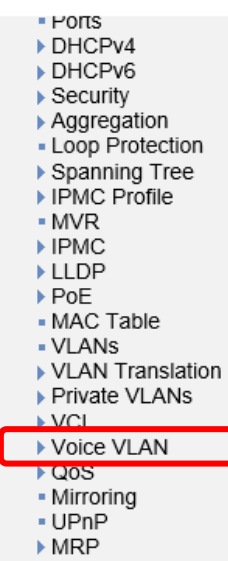

▶ GVRP - sFlow  $-$  UDLD - Virtual Stack - e-Spider

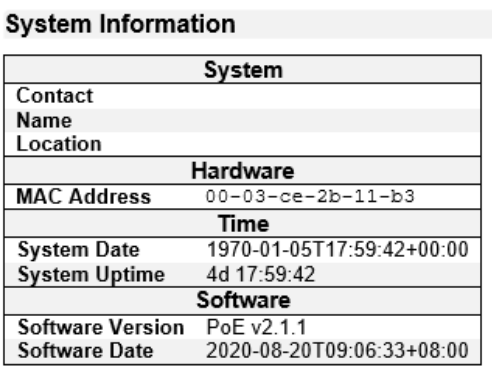

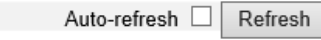

## 5.20.1. Voice VLAN>Configuration

Voice VLAN の設定を行います。

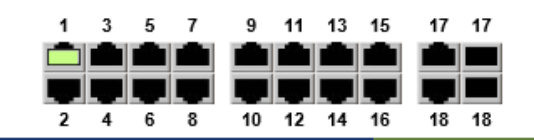

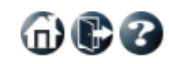

Configuration V >omigaration<br>▶ System<br>▶ Green Ethernet Ports<br>DHCPv4<br>DHCPv6 ▶ Security → Security<br>▶ Aggregation<br>▪ Loop Protection ▶ Spanning Tree > Spanning Tree<br>→ IPMC Profile<br>→ MVR<br>→ IPMC<br>→ Die MAC Table<br>→ VLANs<br>→ VLANs<br>→ VLANs<br>→ Private VLANs ▶ Private VLANs  $\triangleright$  VCL Voice VLAN<br>Configuration<br>CUI  $QoS$ - Mirroring<br>- UPnP  $MRP$ in GVRP · sFlow · UDLD - Virtual Stack · e-Spider  $M$ onitor Diagnostics  $\blacktriangleright$  Maintenance

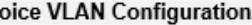

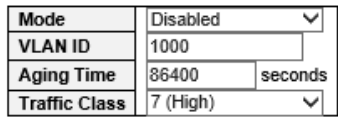

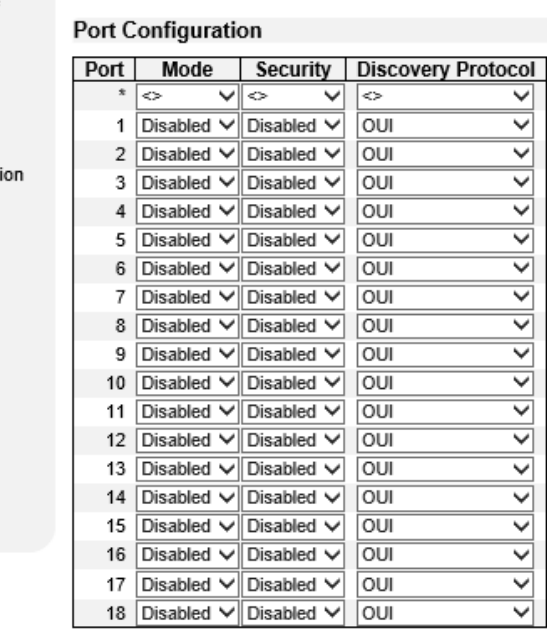

Save Reset

#### Voice VLAN Configuration

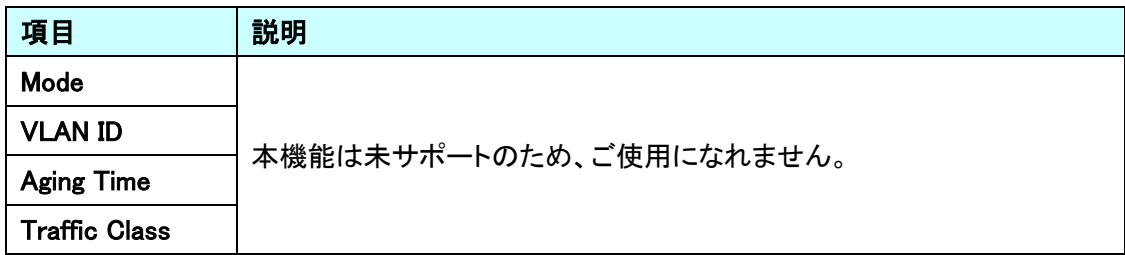

# Port Configuration

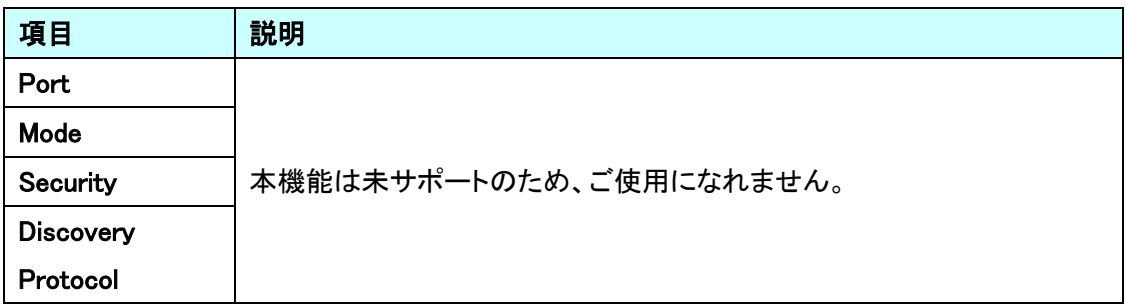

#### 5.20.2. Voice VLAN>OUI

Voice VLAN OUI Table の設定を行います。

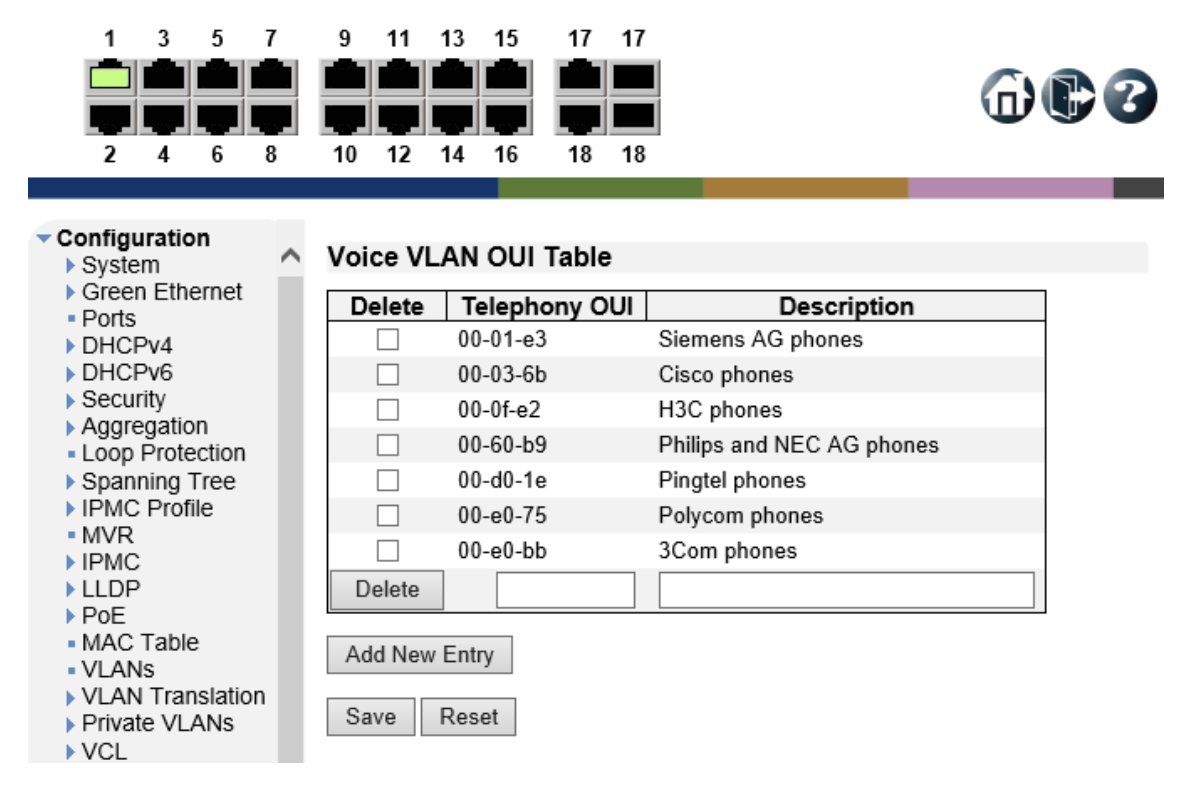

#### Voice VLAN OUI Table

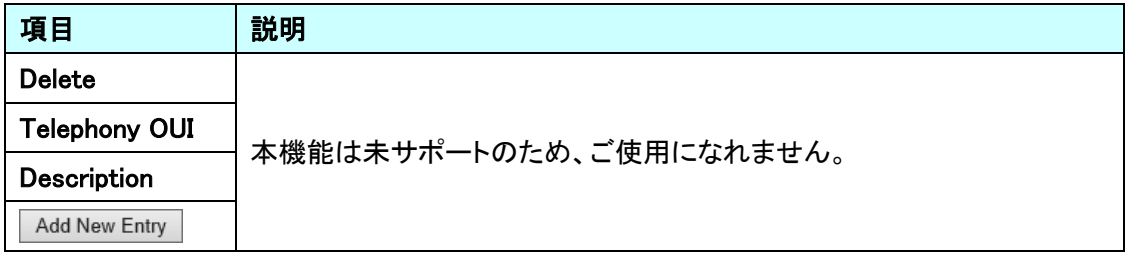

# 5.21. QoS

· Mirroring - UPnP  $\blacktriangleright$  MRP ▶ GVRP  $\overline{\phantom{a}}$  sFlow  $-$  UDLD - Virtual Stack - e-Spider

Private VLAN に関する設定を行います。 左のメニューから QoS を選択します。

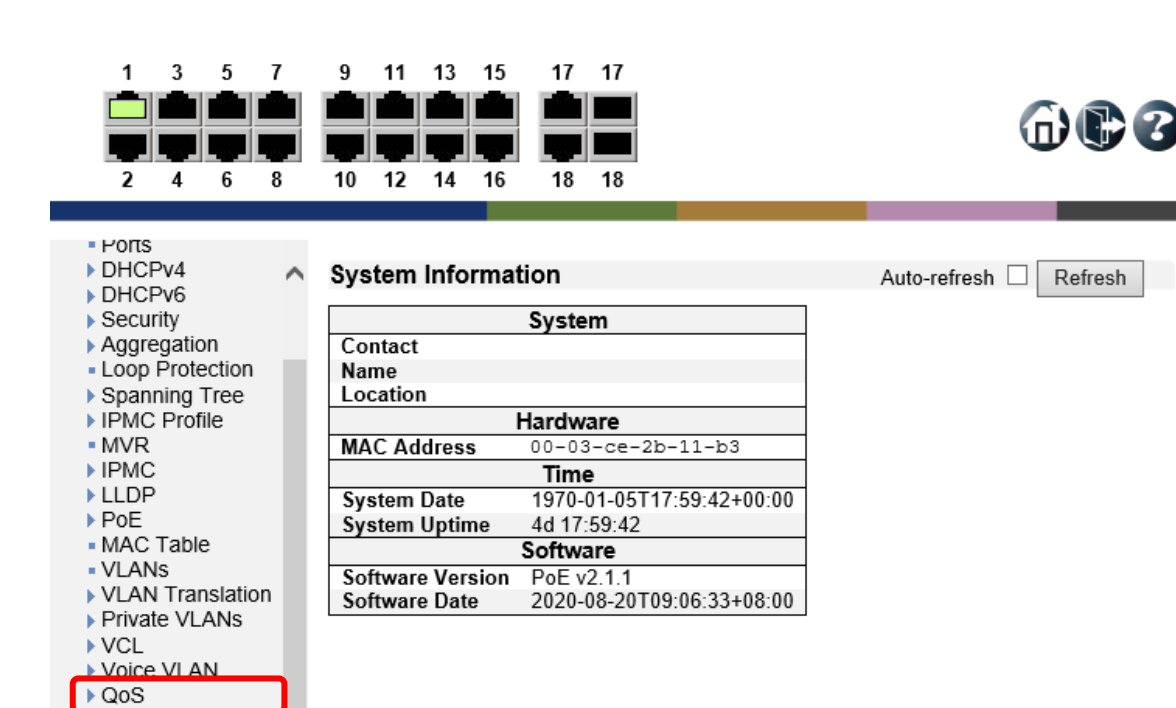

 $\oplus$ e

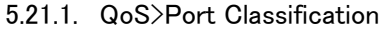

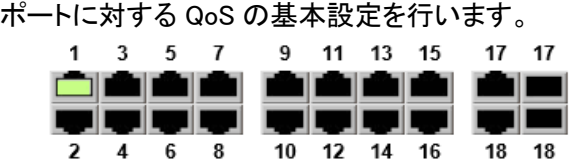

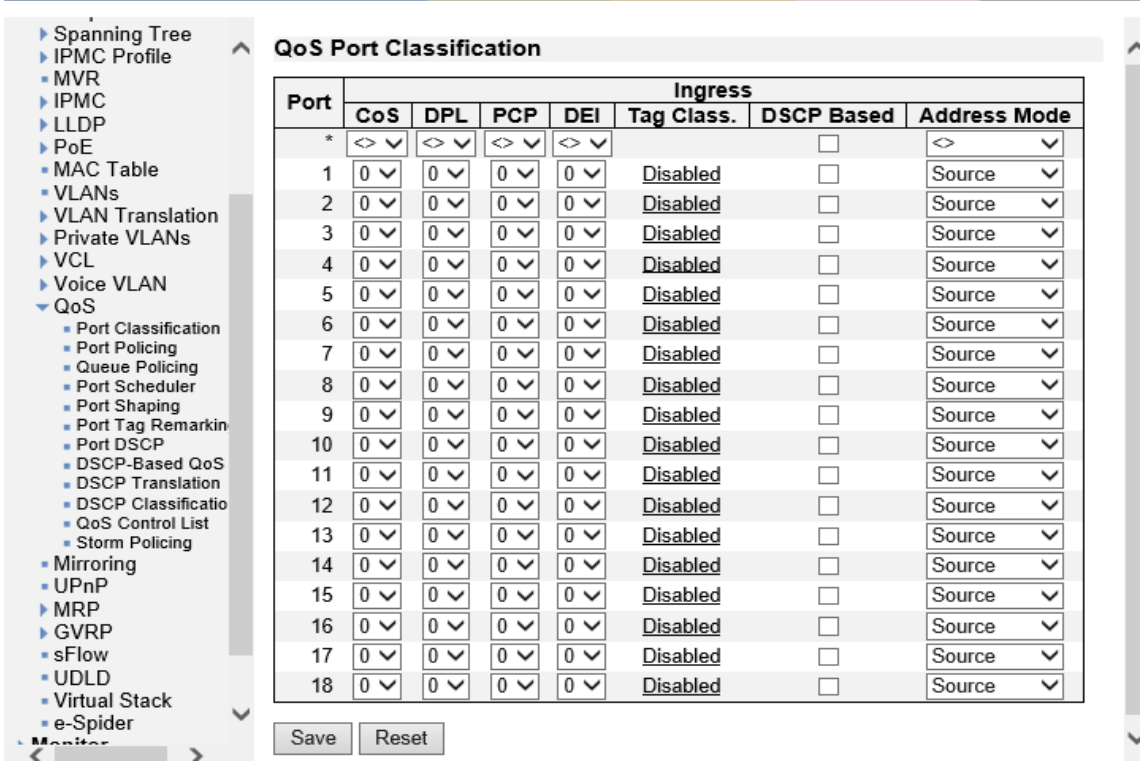

# QoS Port Classification

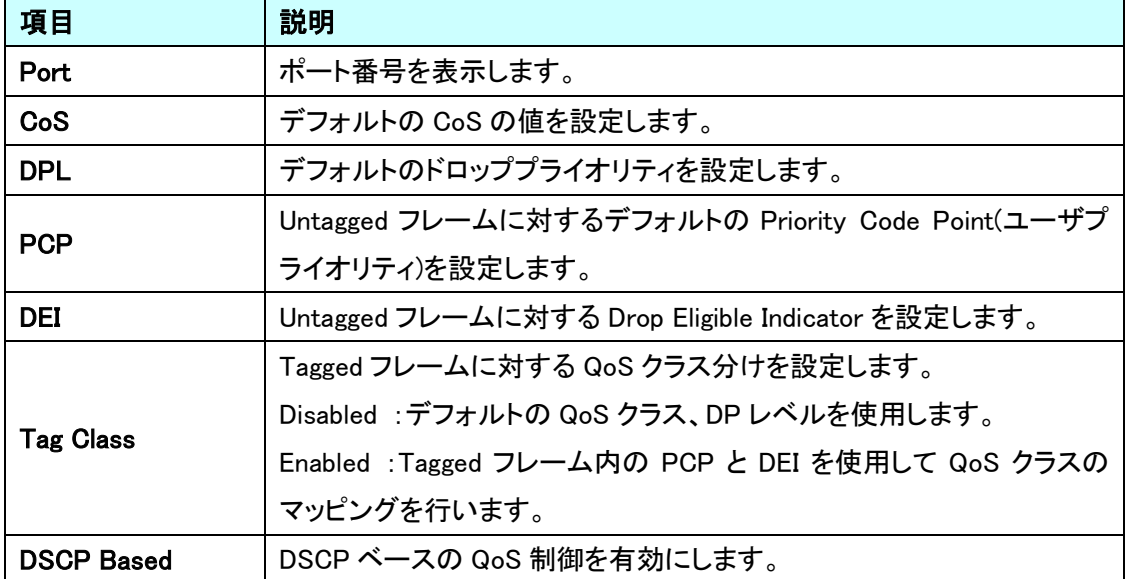

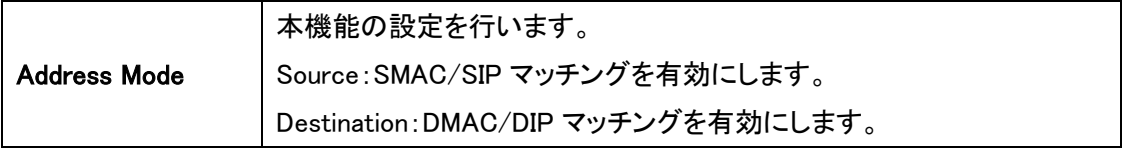

## 5.21.2. QoS>Port Policing

受信トラフィックに対しての帯域制御の設定を行います。

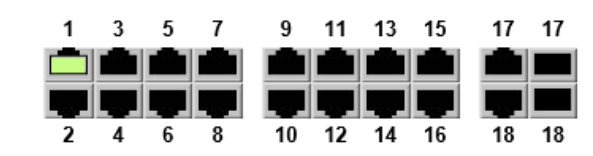

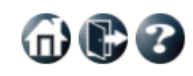

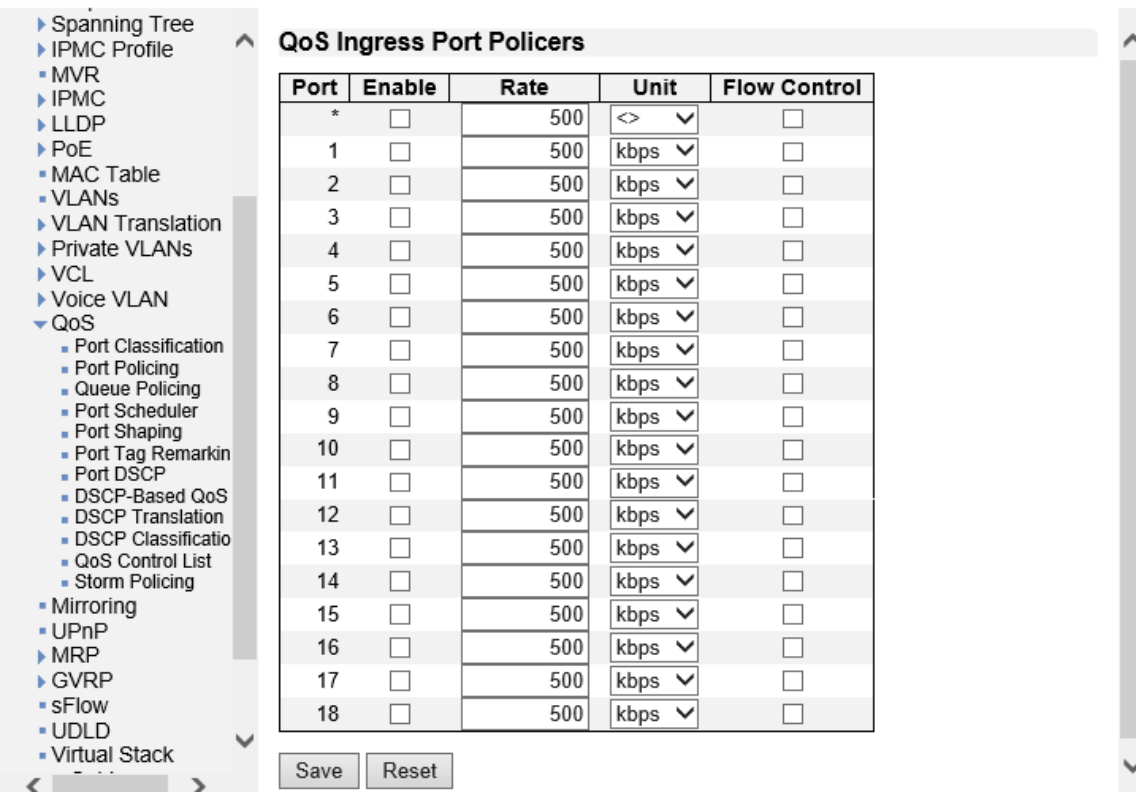

## QoS Ingress Port Policers

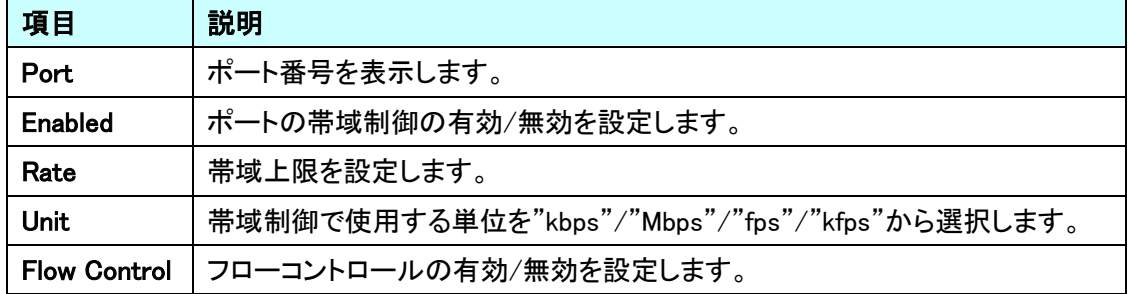

## 5.21.3. QoS>Queue policing

スイッチポートのキューポリサーの設定を行います。

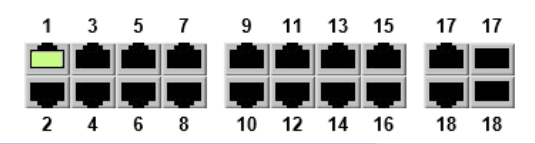

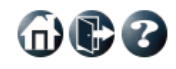

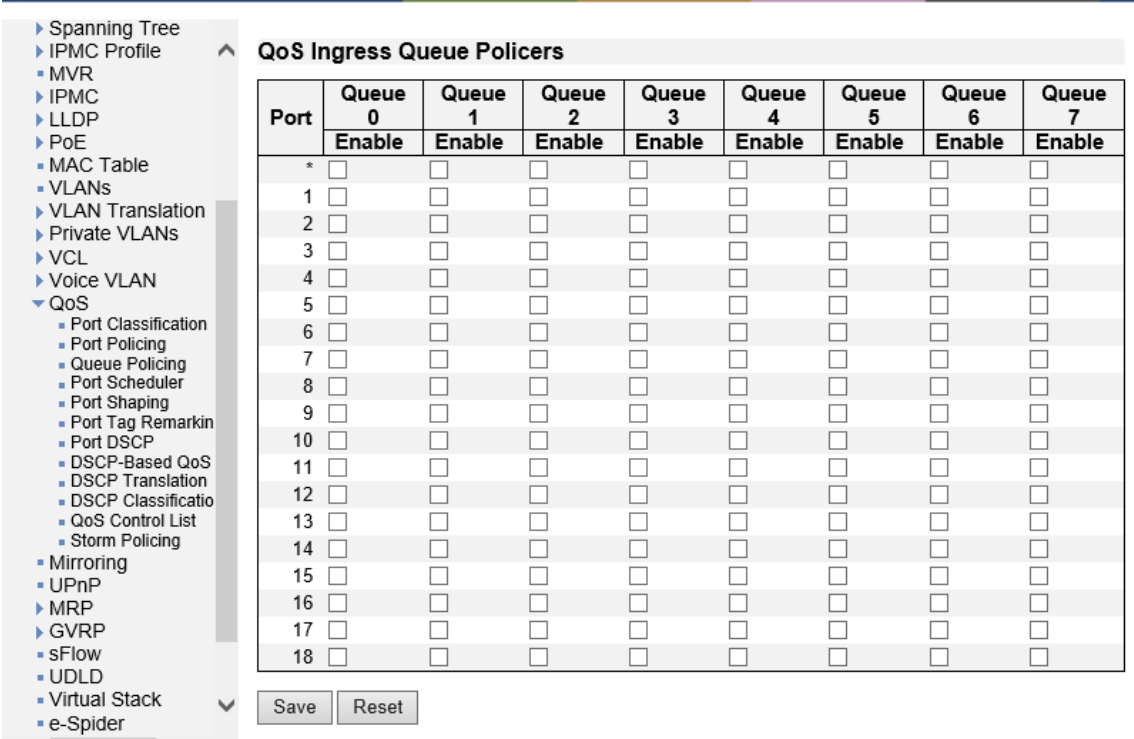

## QoS Ingress Queue Policers

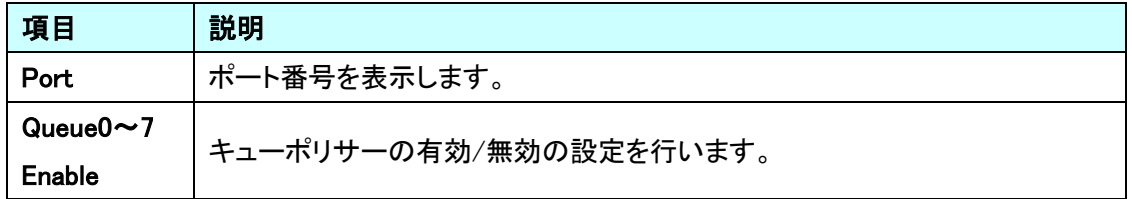

## 5.21.4. QOS>Port Scheduler

送信トラフィックに対してのキューモードやウェイトの設定を行います。

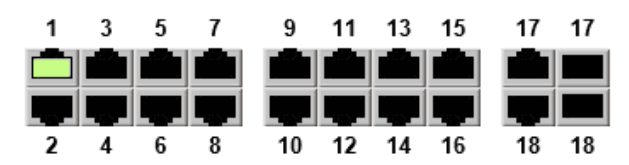

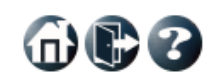

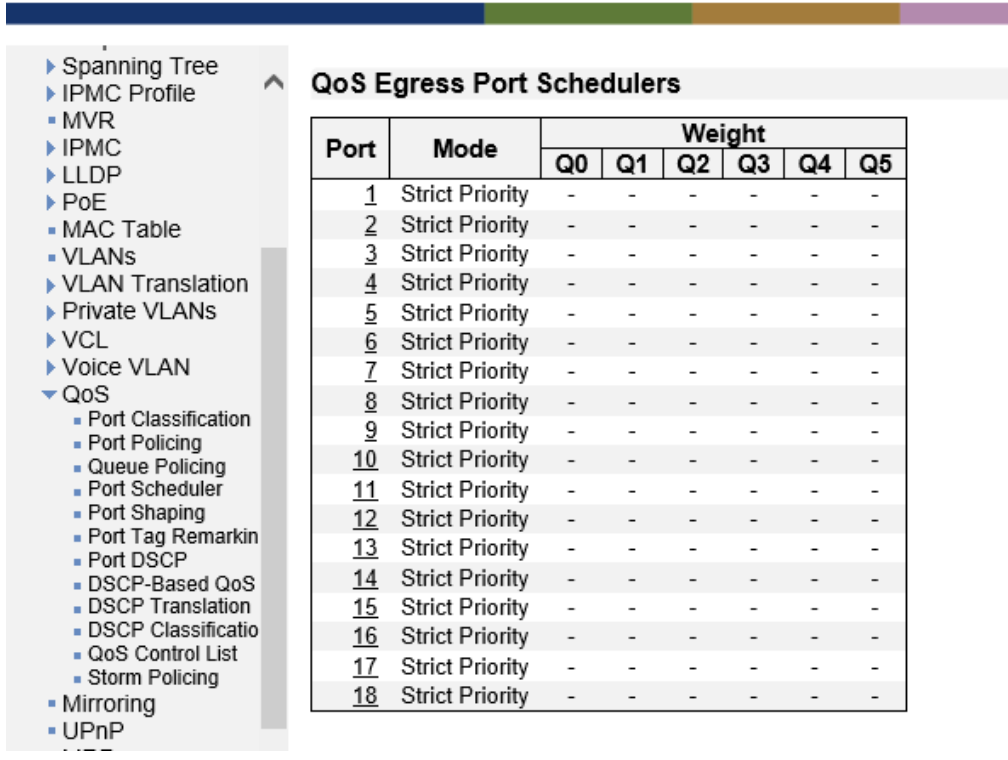

## QoS Egress Port Schedulers

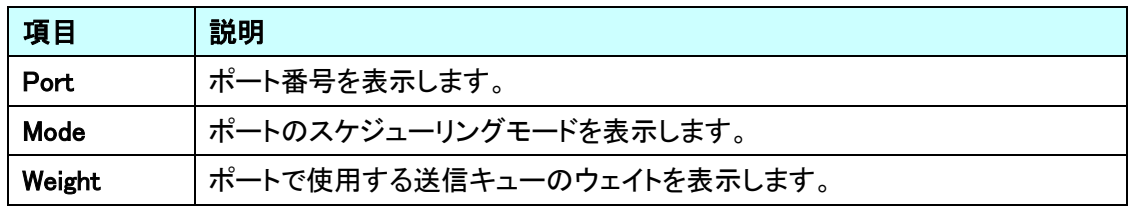

ポート番号をクリックすることで、ポート毎に送信トラフィックのスケジューリング制御の設定を行い ます。

**▶ Scheduler Mode が"Strict Priority"の場合**  $\overline{1}$  $\mathbf{3}$  $\overline{\mathbf{5}}$  $\overline{7}$ 9 11 13 15  $17 - 17$  $\oplus$ 0 TIL HE T THE 11 - 11 - 11 - 11 - 11 - 11 - 11 - 11 - 11 - 11 - 11 - 11 - 11 - 11 - 11 - 11 - 11 - 11 - 11 - 11 - 11 - 11 - 11 - 11 - 11 - 11 - 11 - 11 - 11 - 11 - 11 - 11 - 11 - 11 - 11 - 11 - 11 - 11 - 11 - 11 - 11 - 11 - 11 - 11 - 11 T т T  $10$ 18  $\overline{\phantom{a}}$  $\overline{4}$ 6 8  $12$ 14 16 18  $\triangleright$  Security  $\land$ QoS Egress Port Scheduler and Shapers Port 1  $Part 1 \nightharpoonup$ ▶ Aggregation - Loop Protection Scheduler Mode Strict Priority ↵ ▶ Spanning Tree ▶ IPMC Profile  $-MVR$ Queue Shaper Port Shaper ▶ IPMC Enable | Rate | Unit | Excess Enable | Rate | Unit  $\triangleright$  LLDP → PoE<br>• MAC Table  $Q7 + Q$ - VLANs  $\frac{6}{500}$ ▶ VLAN Translation kbps  $\vee$ ▶ Private VLANs  $\triangleright$  VCL  $\cdot$  (s)  $Q6$  $\frac{3}{500}$ kbps  $\vee$ ▶ Voice VLAN  $\sqrt{Q}$ Port Classification<br>Port Policing  $Q5$ ·G  $\frac{6}{10}$  500 kbps  $\vee$ s **Queue Policing**<br>• Port Scheduler T  $Q4 - Q$ - Port Shaping<br>- Port Tag Remarkin  $\mathbb{R}$  $500$ kbps  $\vee$  $\circleds$ п - Port DSCP<br>- DSCP-Based QoS  $\frac{3}{1}$  500 kbps  $\vee$  $\overline{Q_3}$  +  $\overline{Q_3}$  $\mathbf c$ - DSCP Translation<br>- DSCP Classificatio  $\frac{3}{500}$ kbps  $\vee$ ı - Door-Classification<br>- QoS Control List<br>- Storm Policing  $\cdot$  (s)  $Q2$ - Mirroring  $\frac{6}{1500}$ kbps  $\vee$ - UPnP  $MRP$ <u>ञ</u>ा- $\odot$  $\frac{3}{500}$ ▶ GVRP  $kbps \vee$ - sFlow - UDLD  $\overline{Q0}$  +  $\overline{Q}$ - Virtual Stack kbps  $\vee$  $\frac{6}{1}$  500 - e-Spider ▶ Monitor **Diagnostics** Save Reset Back Maintenance

#### Queue Shaper (キュー毎の送信帯域制御を設定します。)

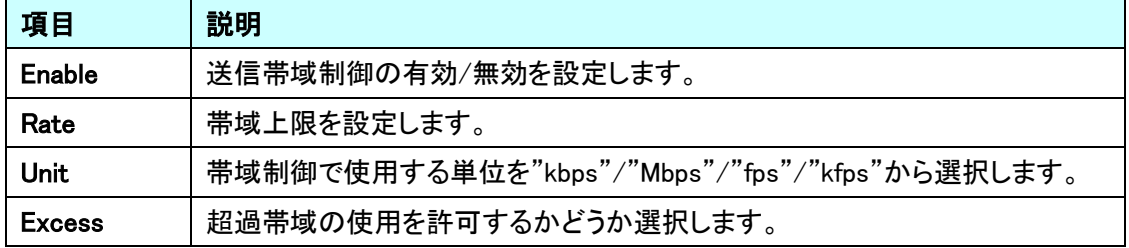

# Port Shaper (ポート毎の送信帯域制御を設定します。)

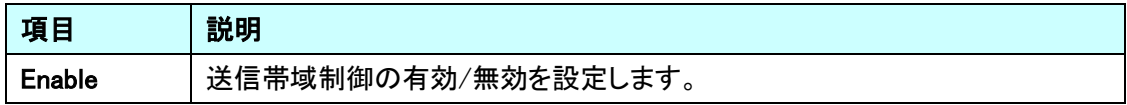

命心了

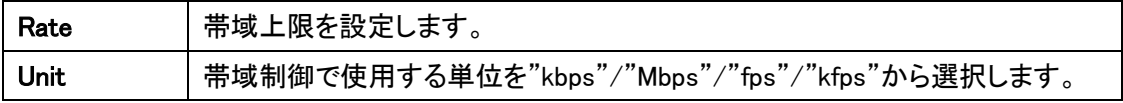

## **▷** Scheduler Mode が"Weighted"の場合

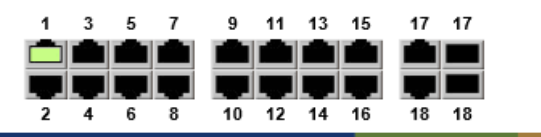

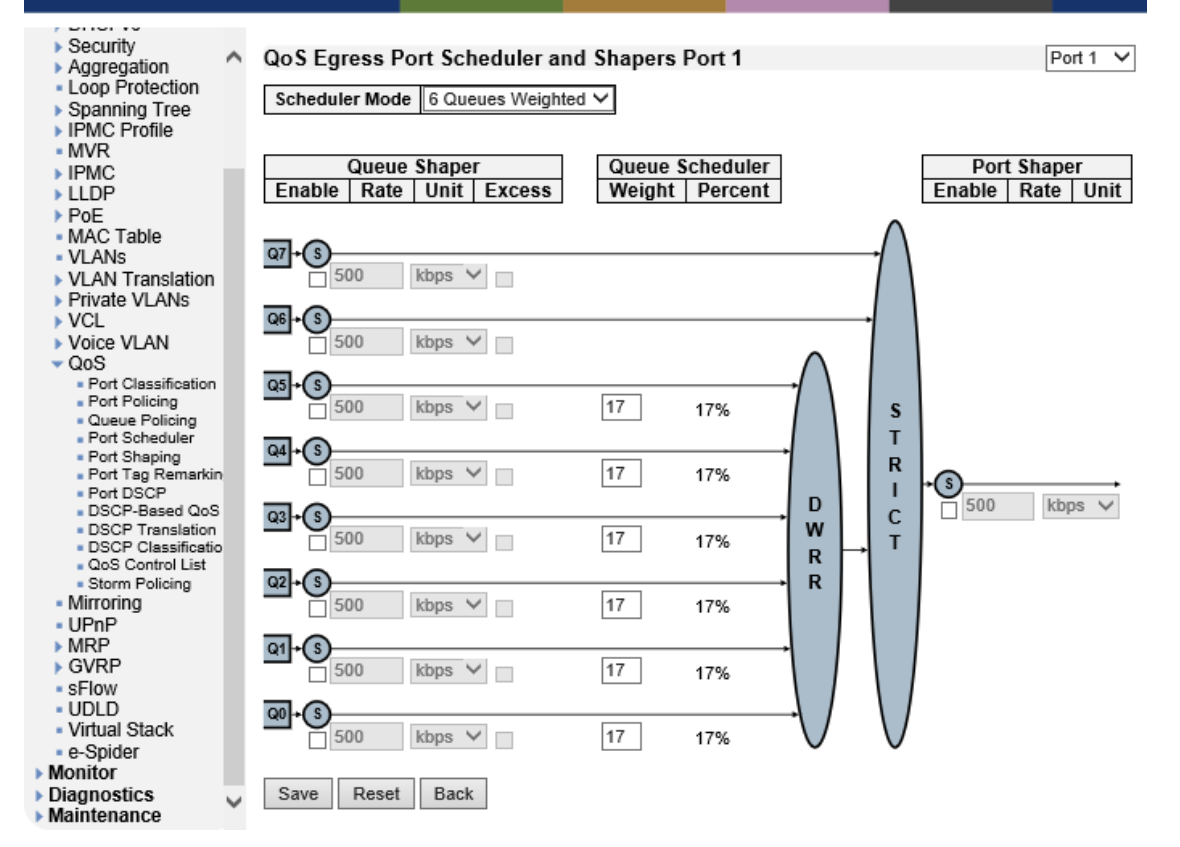

#### Queue Shaper (キュー毎の送信帯域制御を設定します。)

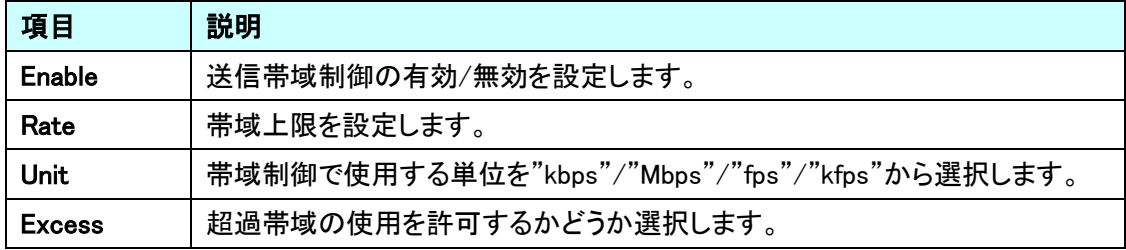

#### Queue Scheduler (キュー毎のスケジューリング制御を設定します。)

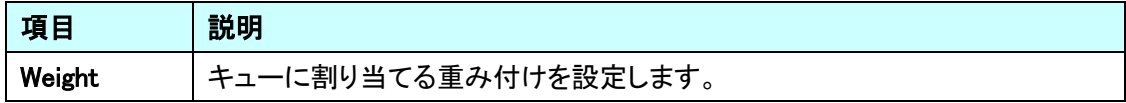

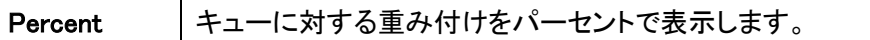

Port Shaper (ポート毎の送信帯域制御を設定します。)

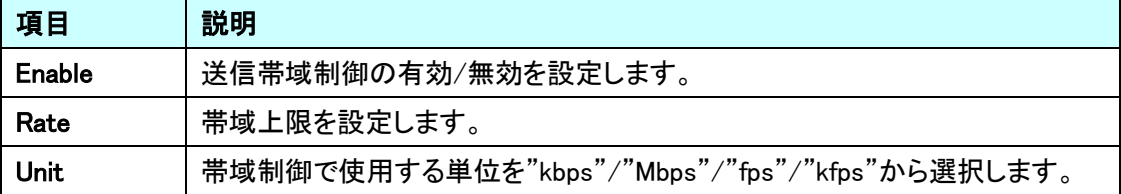

## 5.21.5. QoS>Port Shaping

送信トラフィックに対しての帯域制御の設定を確認します。

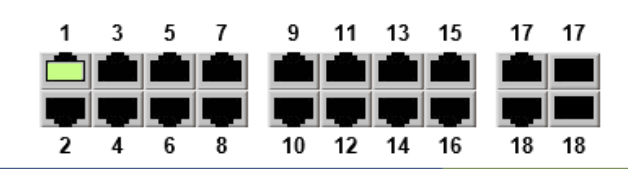

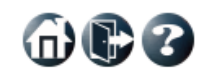

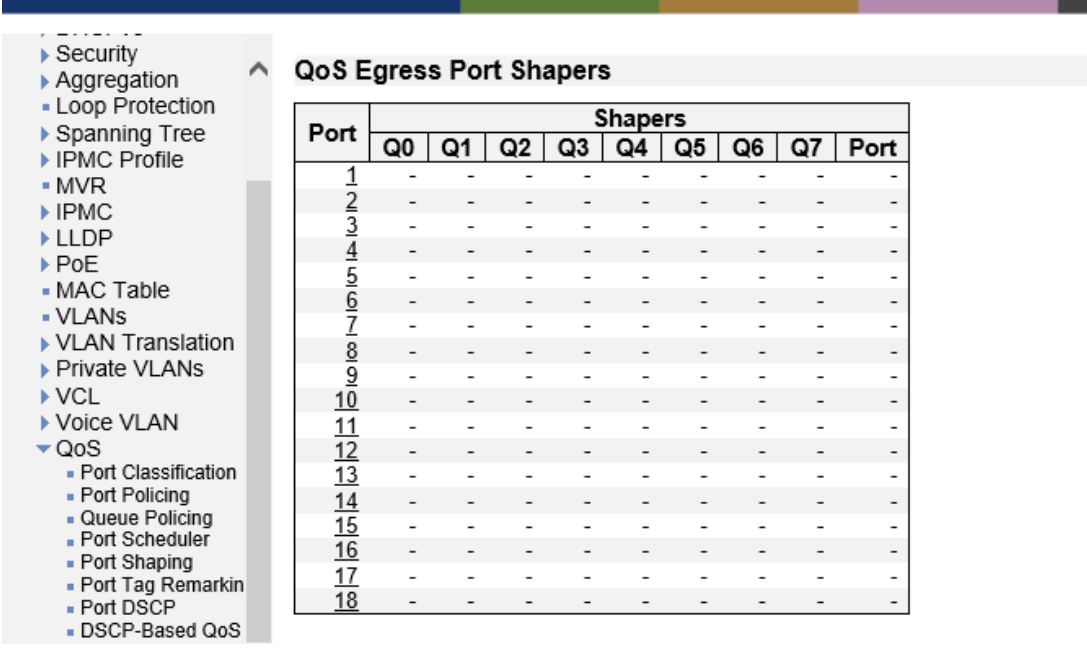

## QoS Egress Port Shapers

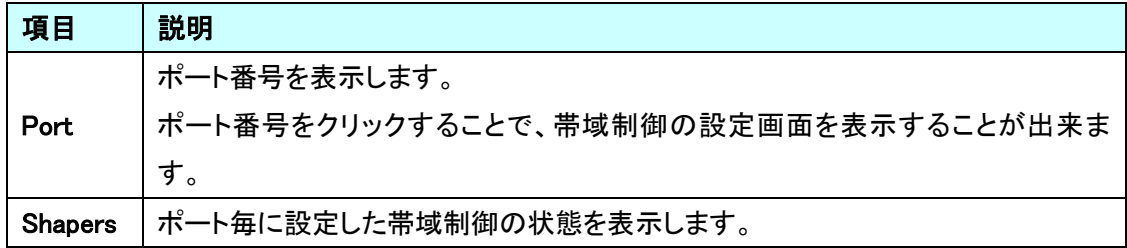

## 5.21.6. QoS>Port Tag Remarking

トラフィックを送信する際のフレームに PCP/DEI 追加/変更する設定を行います。

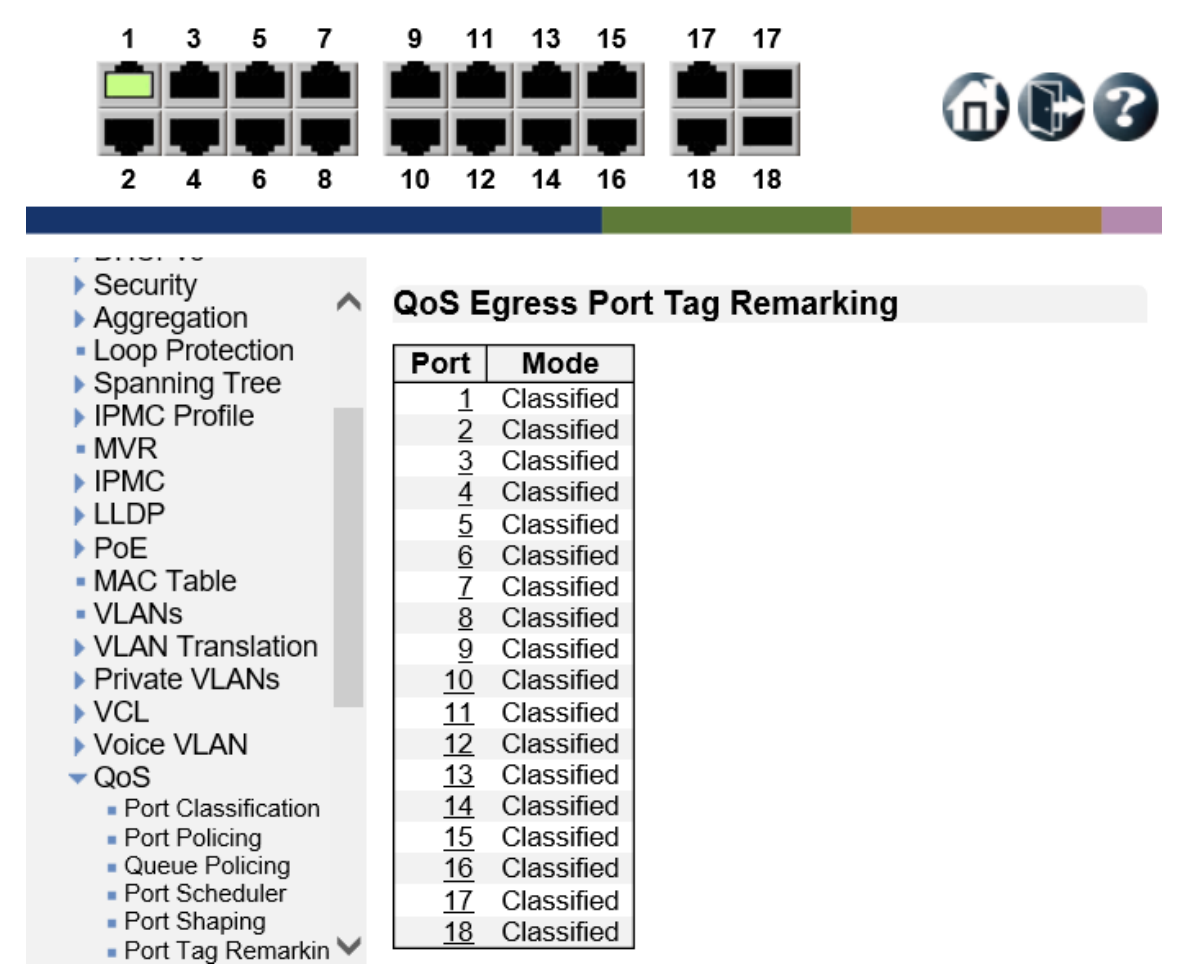

QoS Egress Port Tag Remarking

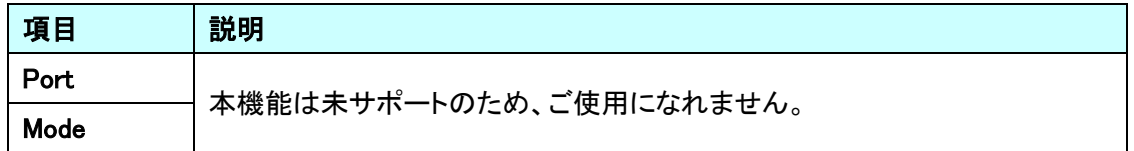

## 5.21.7. QoS>Port DSCP

フレーム受信時の変換とクラス分け、送信時の DSCP 値の書き換え設定を行います。

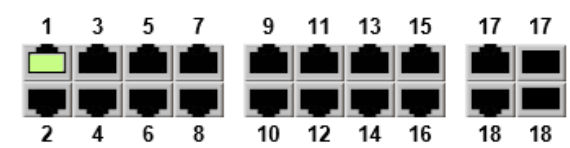

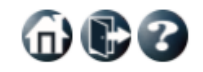

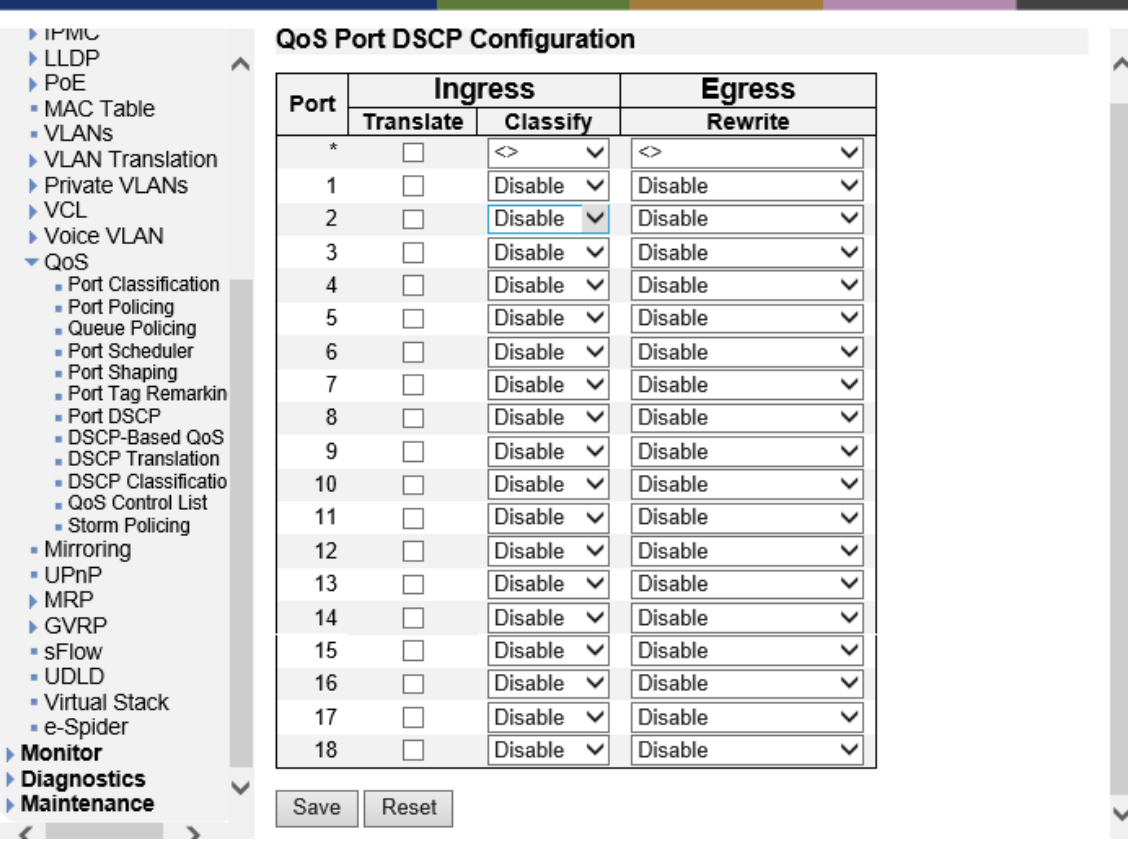

## QoS Port DSCP Configuration

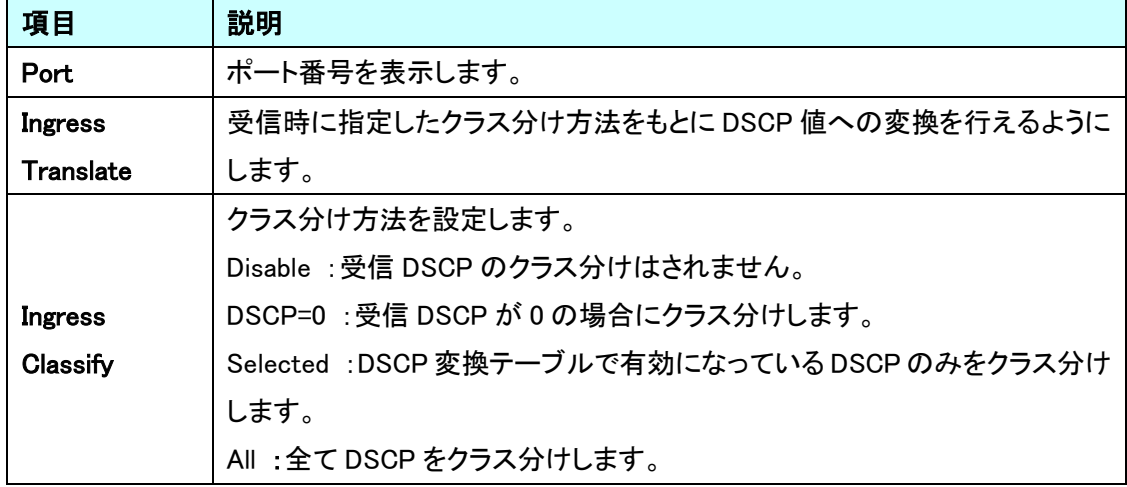

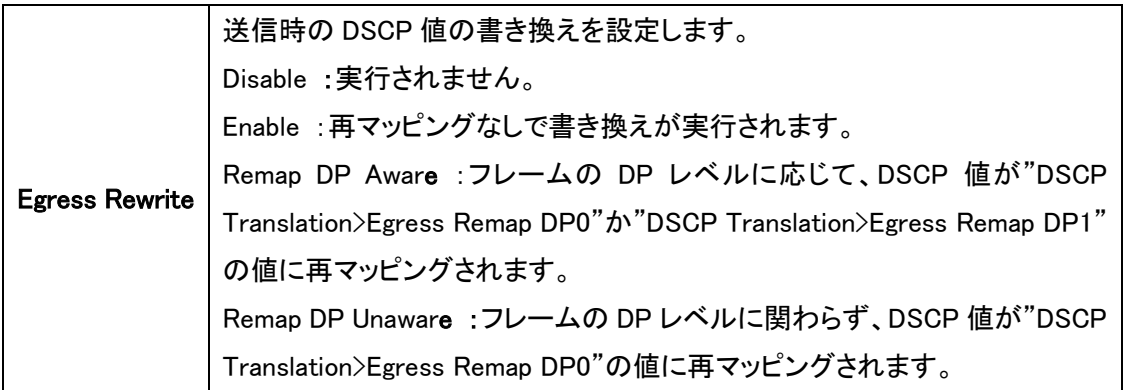

命心了

#### 5.21.8. QoS>DSCP-Based QoS

DSCP ベースの受信クラス分け設定を行います。

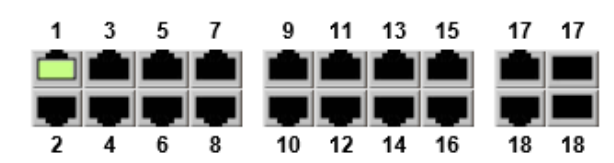

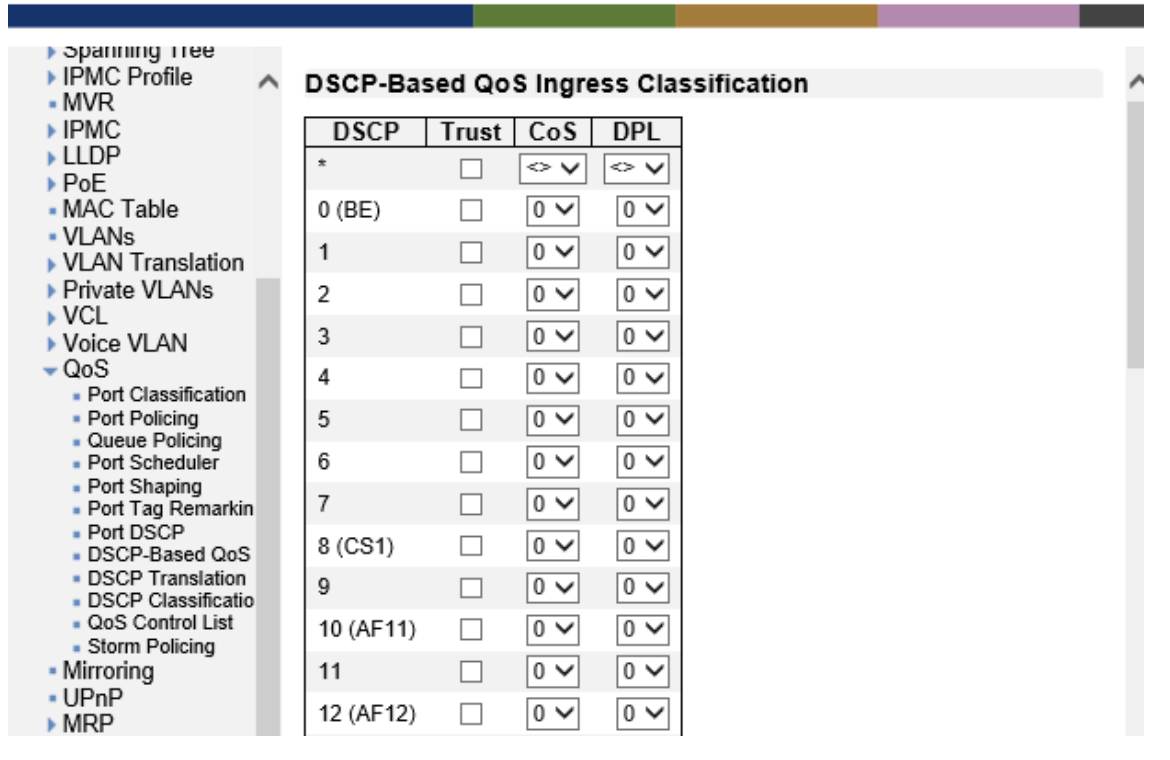

#### DSCP-Based QoS Ingress Classification

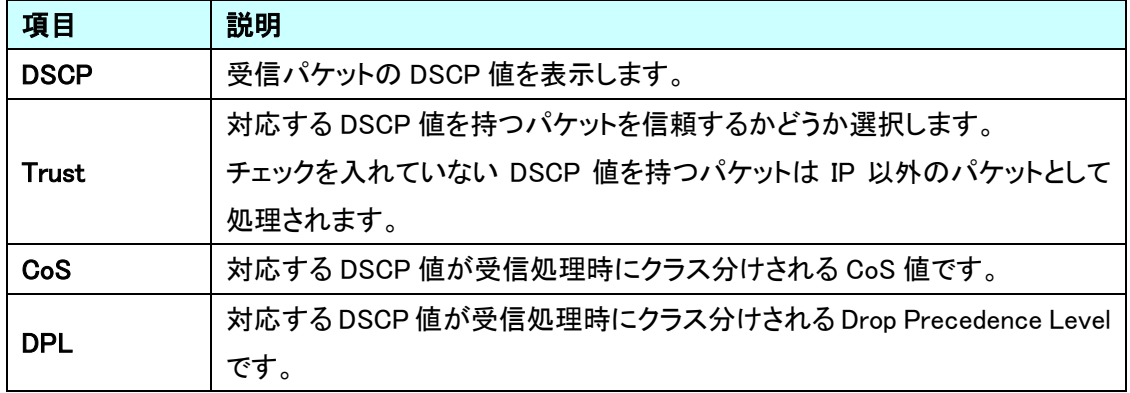

5.21.9. QoS>DSCP Translation

受信したトラフィックに対して、DSCP を設定(Ingress Translation)もしくは、送信するトラフィックへ の DSCP 再マッピング(Egress Remapping)を設定します。

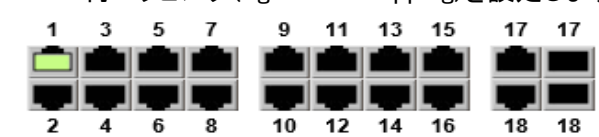

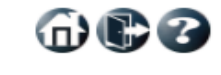

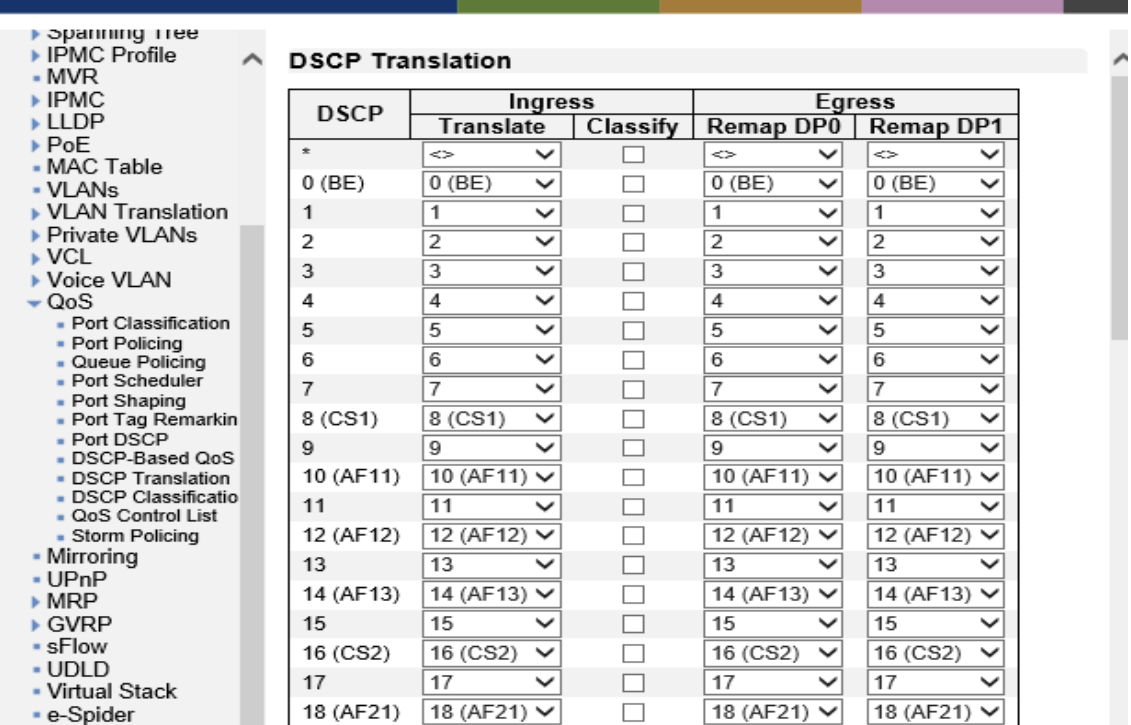

## **DSCP Translation**

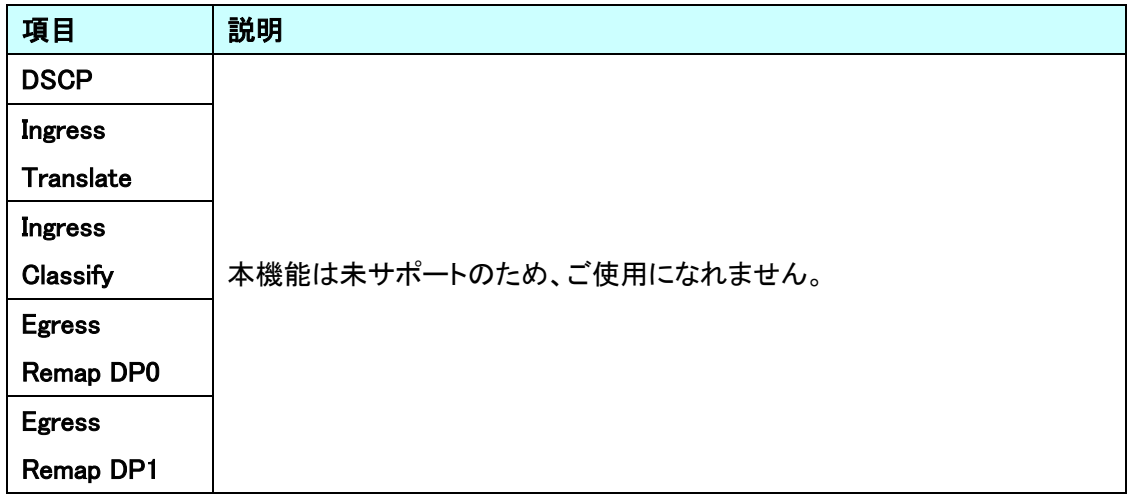

## 5.21.10. QoS>DSCP Classification

QoS クラス及び DPL 値を DSCP 値にマッピングします。

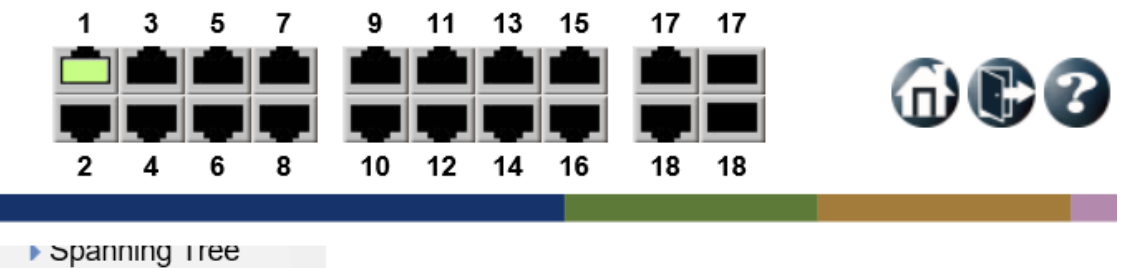

- ▶ IPMC Profile
- $-MVR$

 $\blacktriangleright$  PoE

 $\triangleright$  VCL

#### **DSCP Classification**  $\wedge$

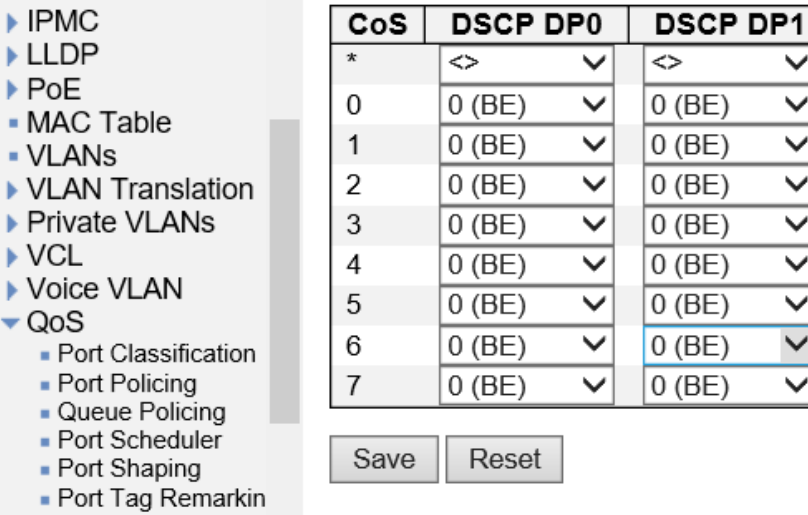

# **DSCP Classification**

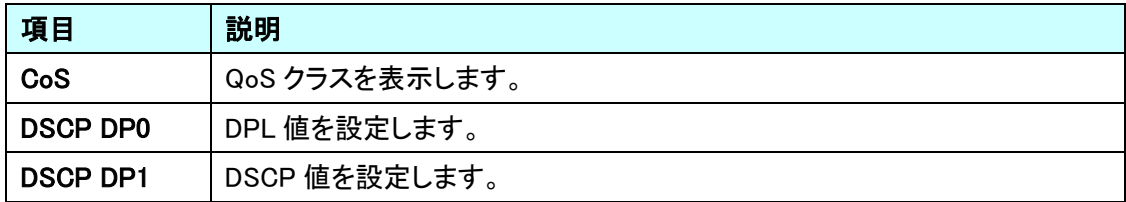

5.21.11. QoS>QoS Control List

Ether Type、VLAN ID、ポート番号、MAC アドレス、VLAN プライオリティタグ等に基づいた受信パ ケットの取扱に関する QoS ポリシーを設定します。

ポートに QCE(Quality Control Entry)をマッピングすると、トラフィックは最初に一致した QoS Control List のエントリで定義された QoS クラス、DPL 値、DSCP 値を割り当てられます。

いずれのエントリにも一致しなかったトラフィックはポートのデフォルト QoS クラスを割り当てられま す。

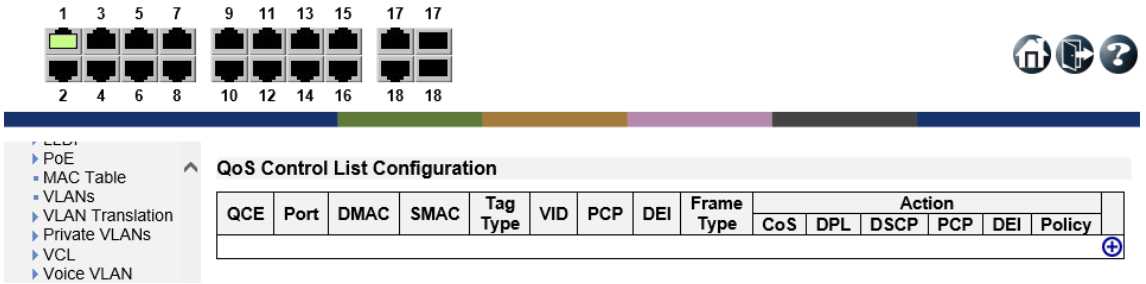

#### QoS Control List Configuration

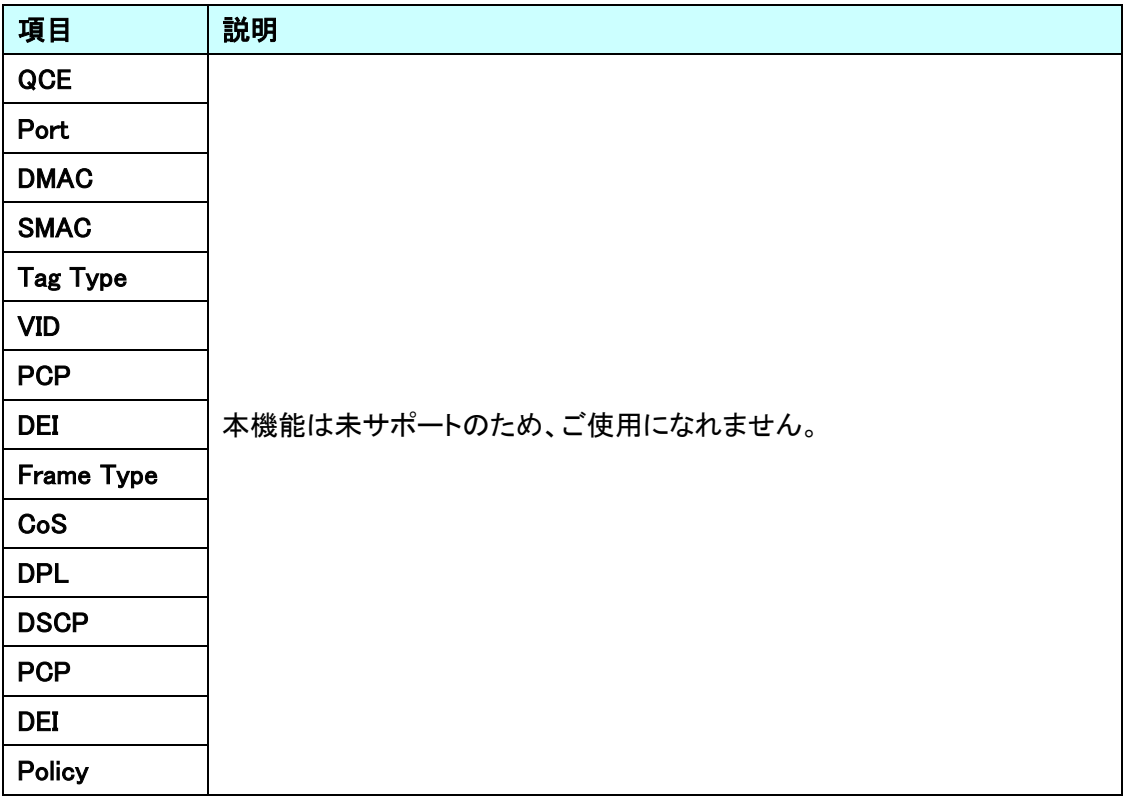

## 5.21.12. QoS>Storm Policing

トラフィックストームを制御するための制限を設けます。

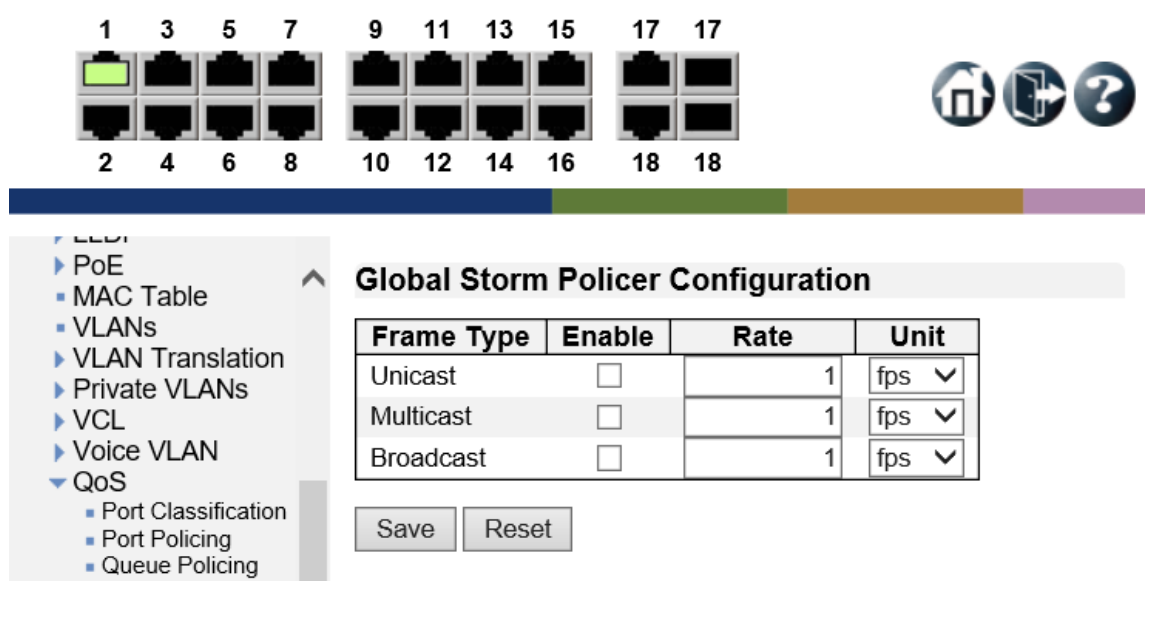

**Storm Control Configuration** 

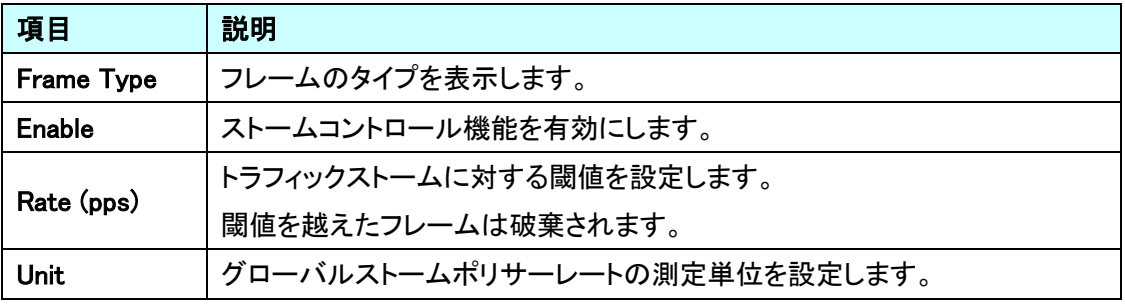

# 5.22. Mirroring

ポートミラーリングに関する設定を行います。 左のメニューから Mirroring を選択します。

 $\triangleright$ 

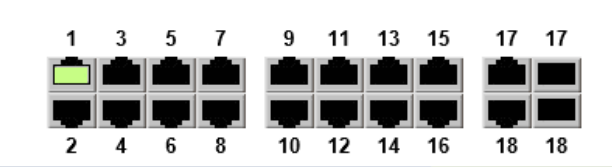

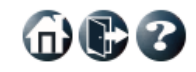

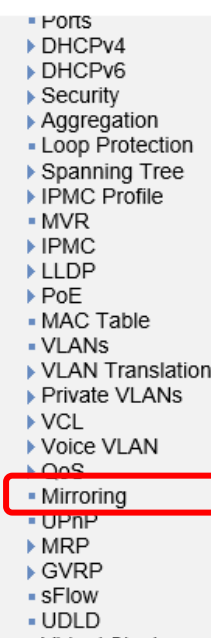

- Virtual Stack - e-Spider

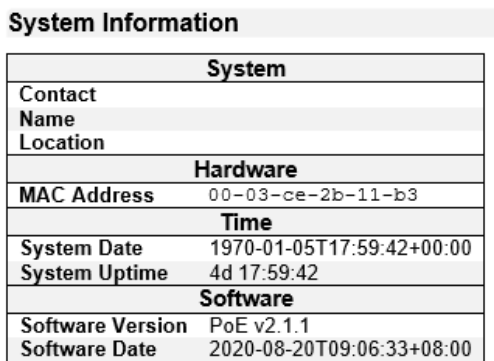

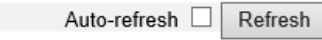

命心?

#### 5.22.1. Mirroring

ポートミラーリングの設定を行います。

※ この設定画面のミラーリングと、ACL ベースのミラーリングは別々に行われます。

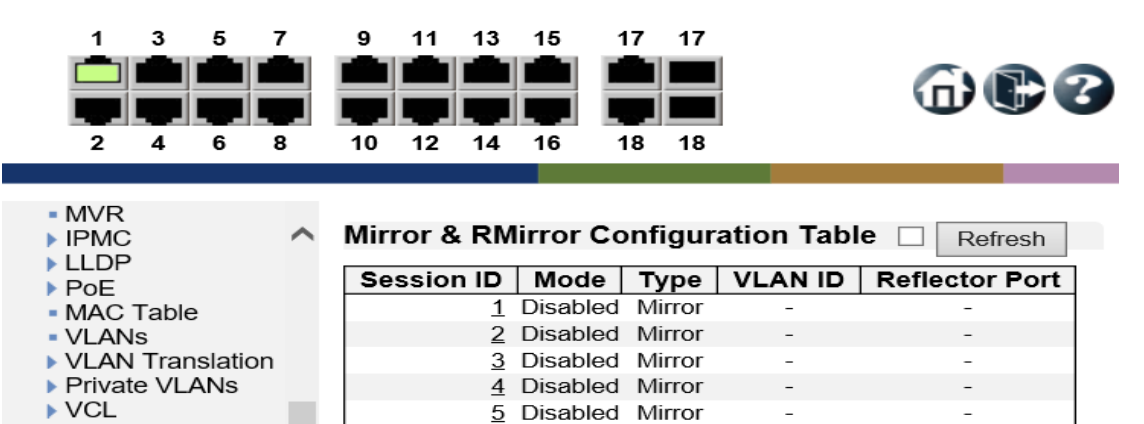

#### Mirror&Rmirror Configuration Table

▶ Voice VLAN  $QoS$ 

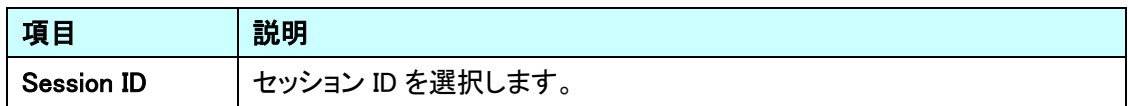

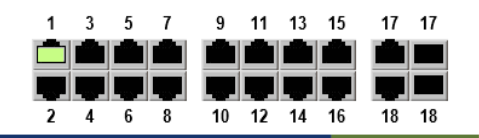

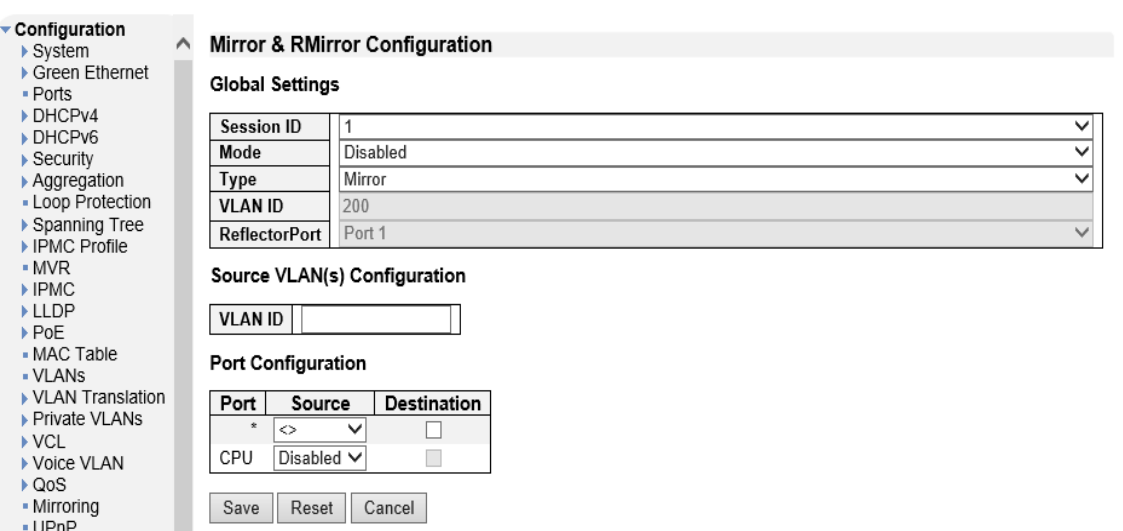

## Global Settings

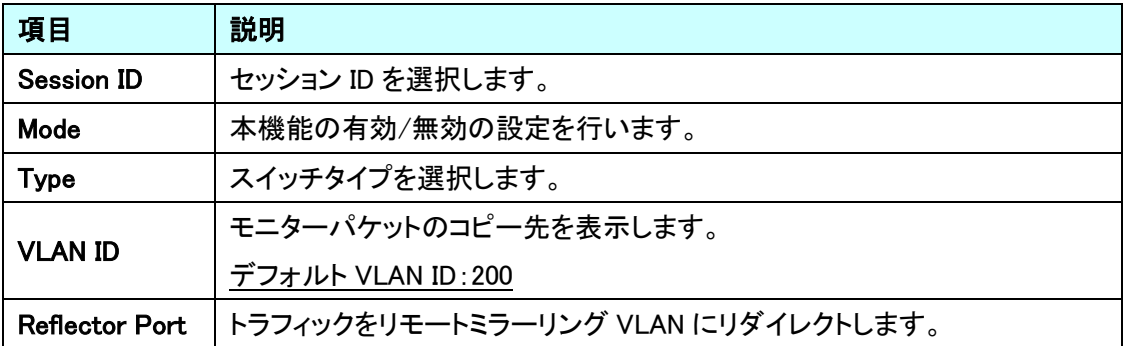

# Source VLAN(s) Configuration

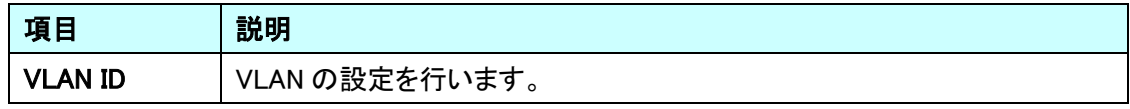

# Port Configuration

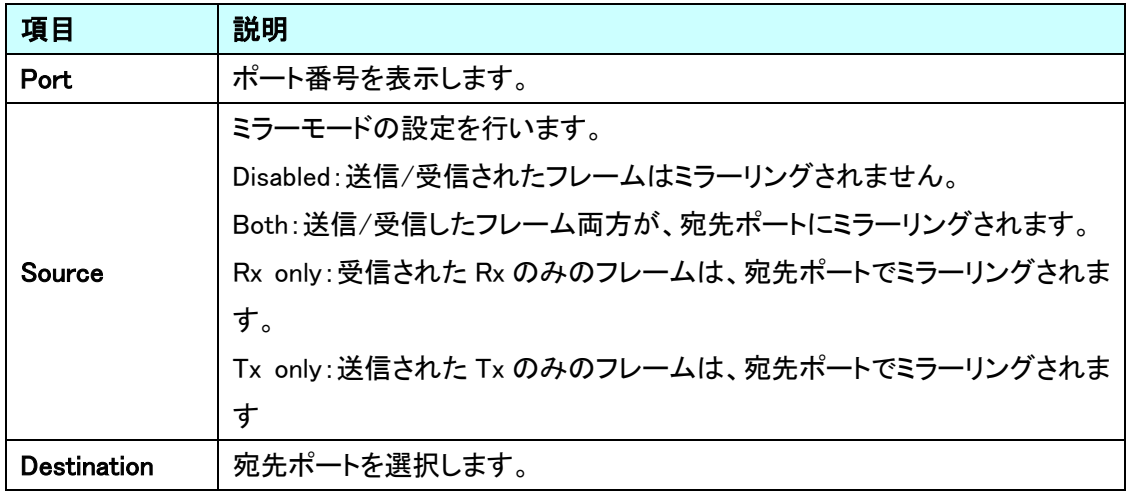

# 5.23. UPnP

UPnP に関する設定を行います。

左のメニューから UPnP を選択します。

 $\lambda$ 

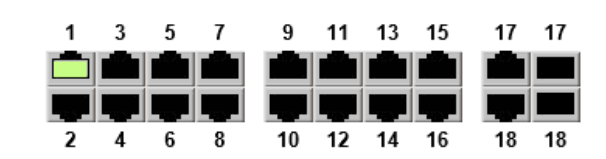

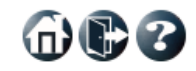

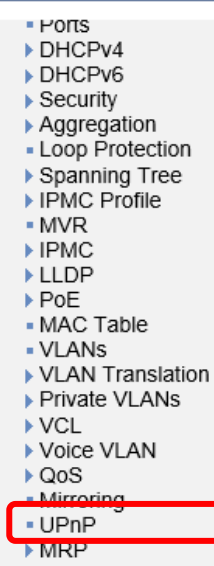

 $\triangleright$  GVRP - sFlow  $-$  UDLD - Virtual Stack - e-Spider

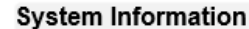

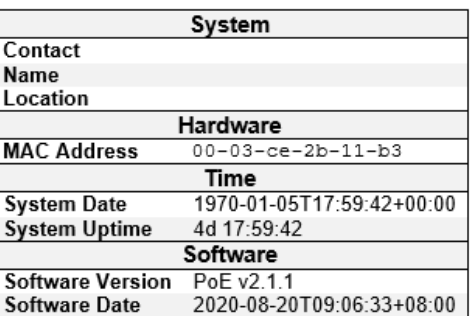

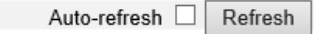

## 5.23.1. UPnP

UPnP の設定を行います。

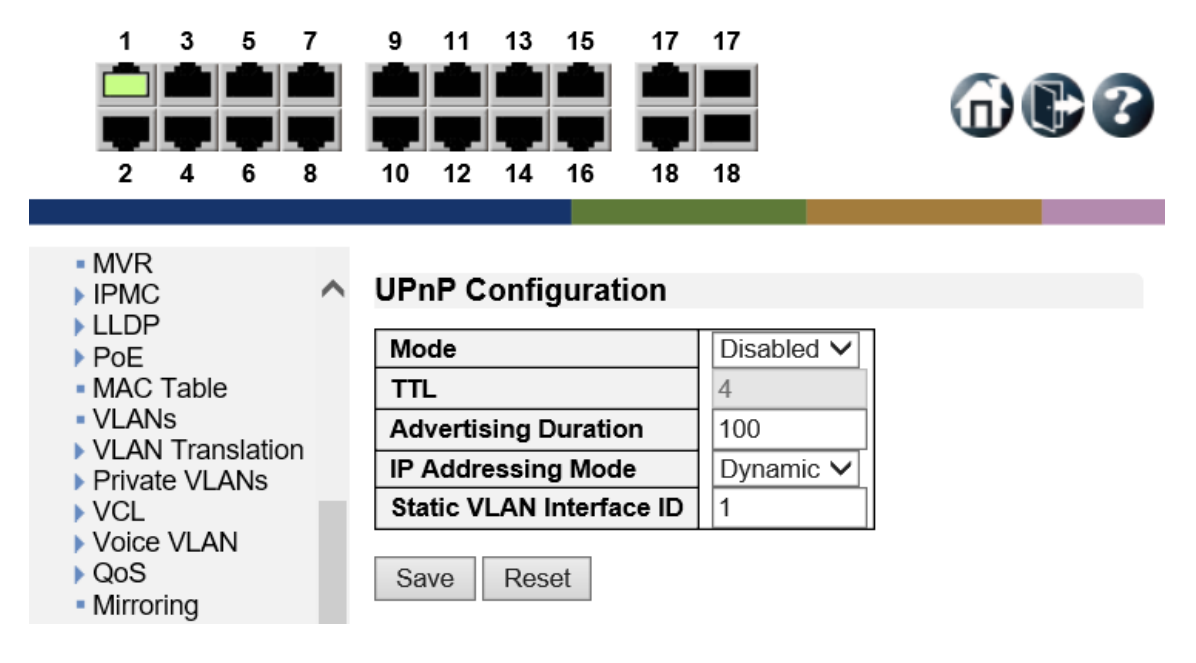

#### UPnP Configuration

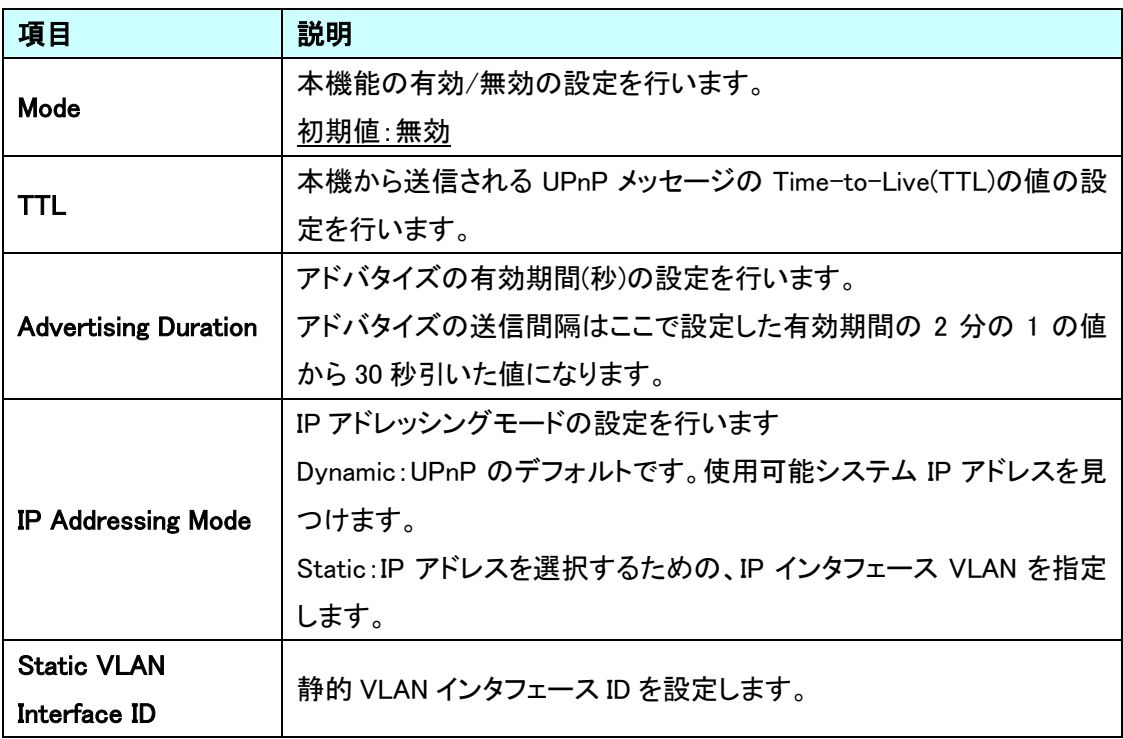

## 5.24. MRP

MRP に関する設定を行います。

左のメニューから MRP を選択します。

 $\lambda$ 

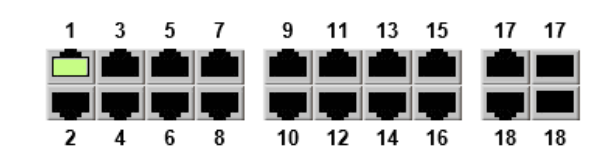

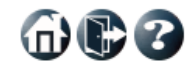

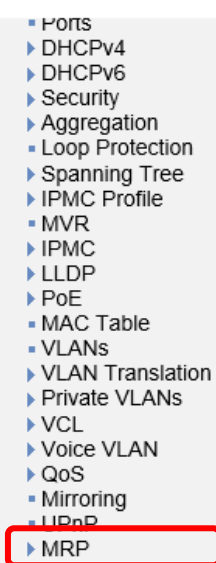

GVRP - sFlow  $-$  UDLD - Virtual Stack - e-Spider

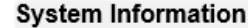

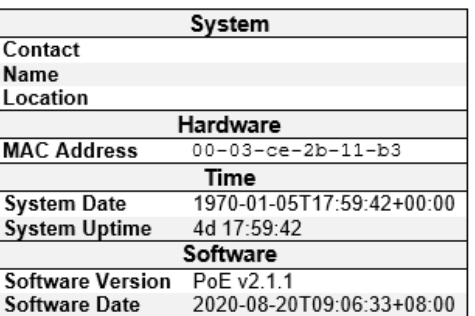

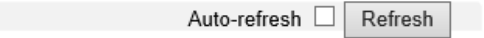

 $\oplus$   $\oplus$   $\ominus$ 

## 5.24.1. MRP>Ports

MRP Overall Port の設定を行います。

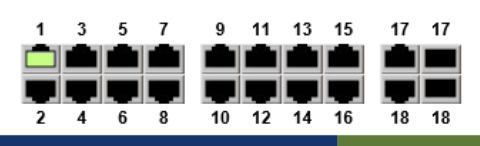

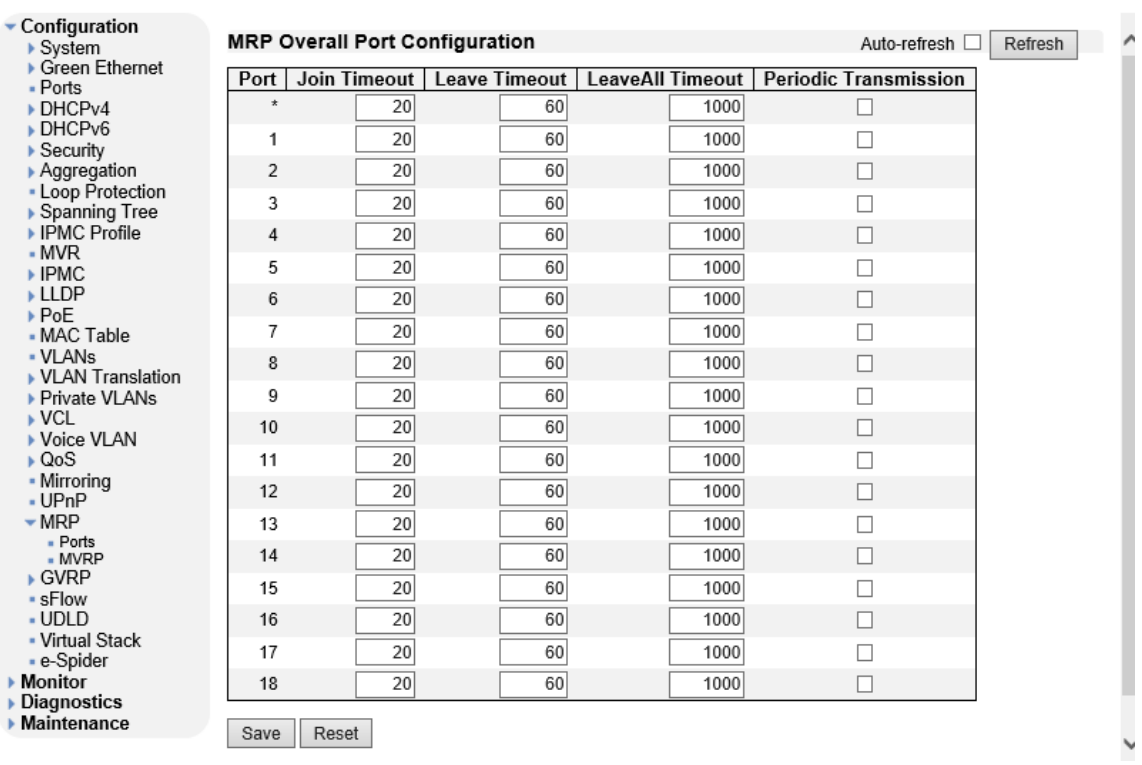

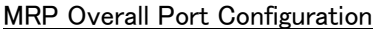

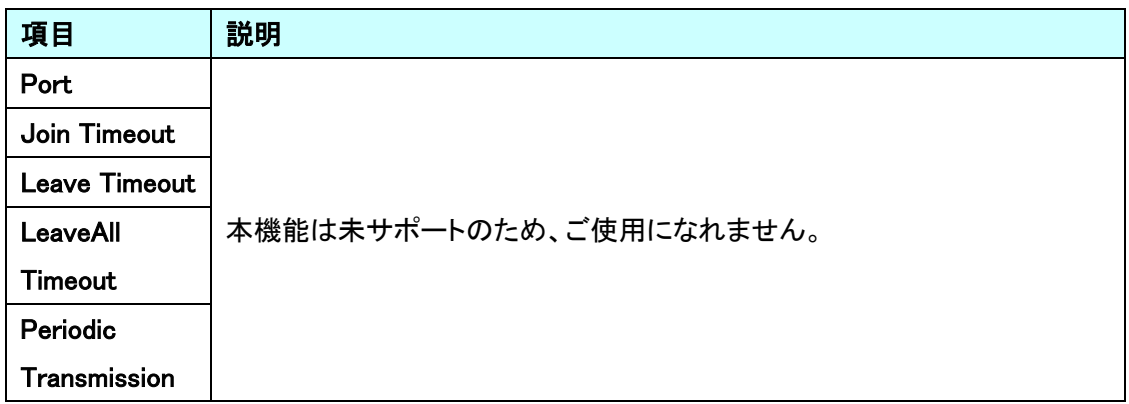

 $\oplus$ eo

#### 5.24.2. MRP>MVRP

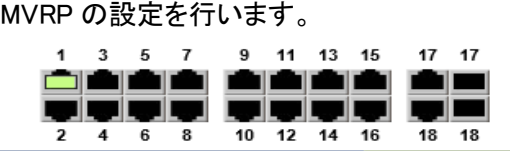

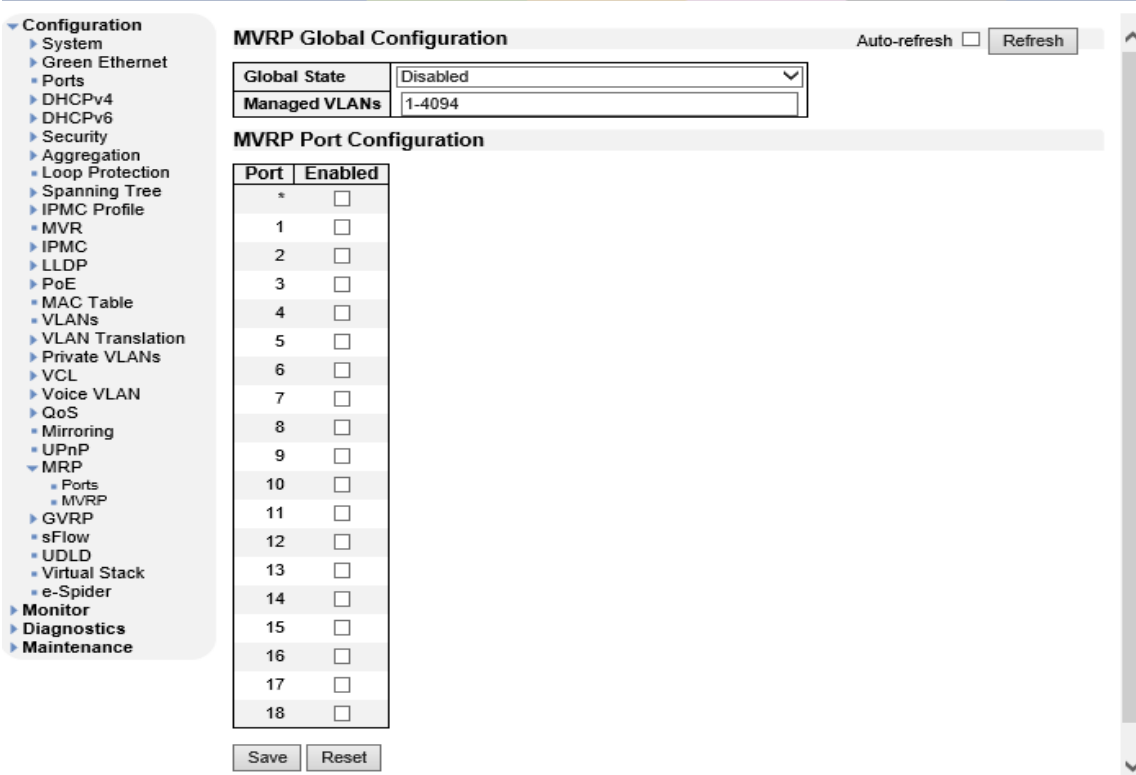

MVRP Global Configuration

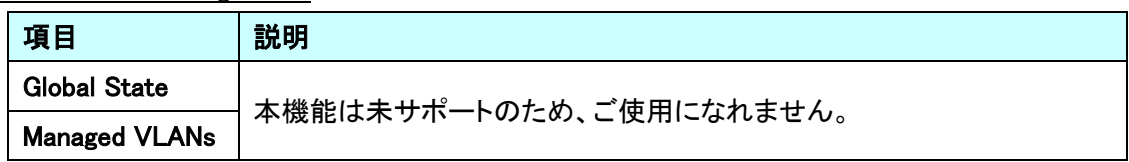

## MVRP Port Configuration

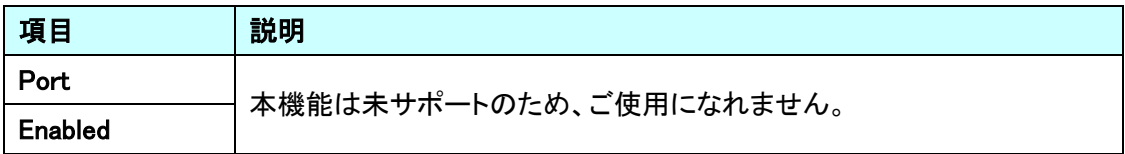

# 5.25. GVRP

GVRP に関する設定を行います。

左のメニューから GVRP を選択します。

 $\lambda$ 

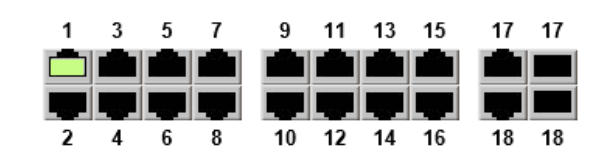

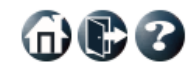

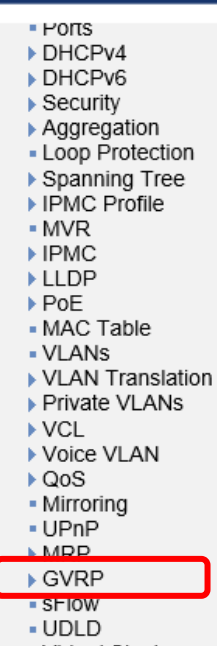

- Virtual Stack - e-Spider

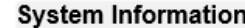

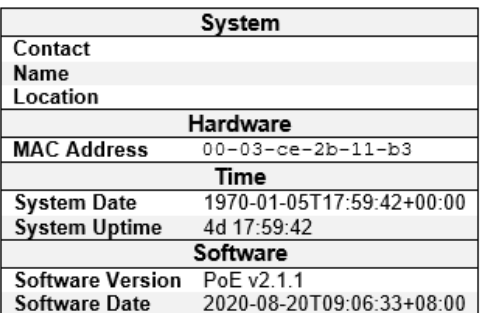

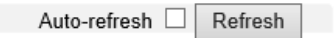
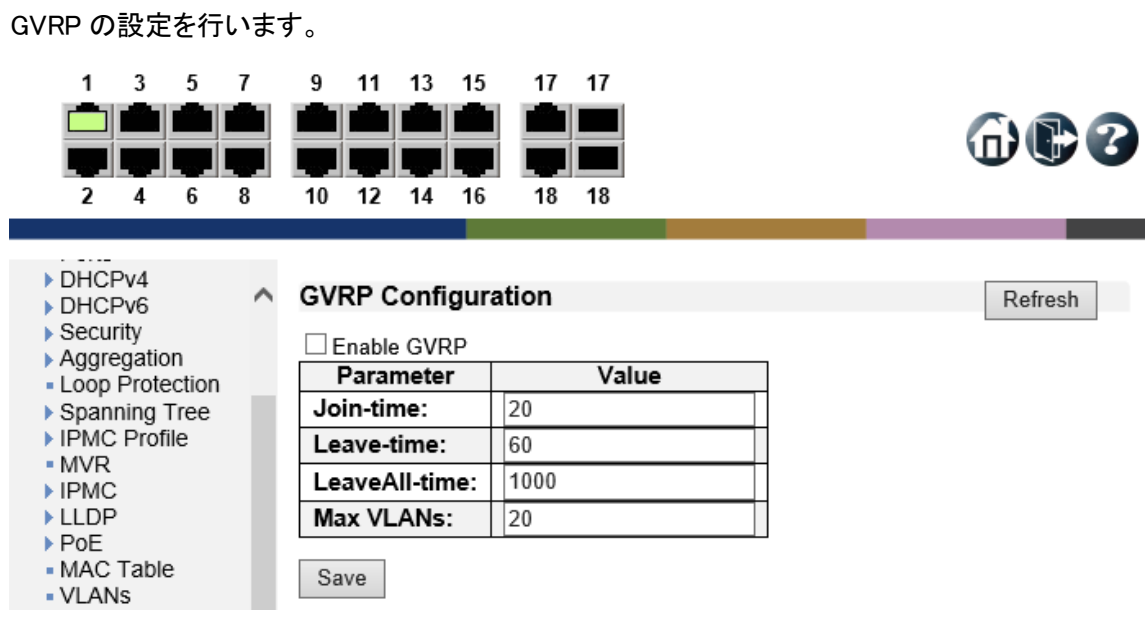

## GVRP Configuration

5.25.1. GVRP>Global config

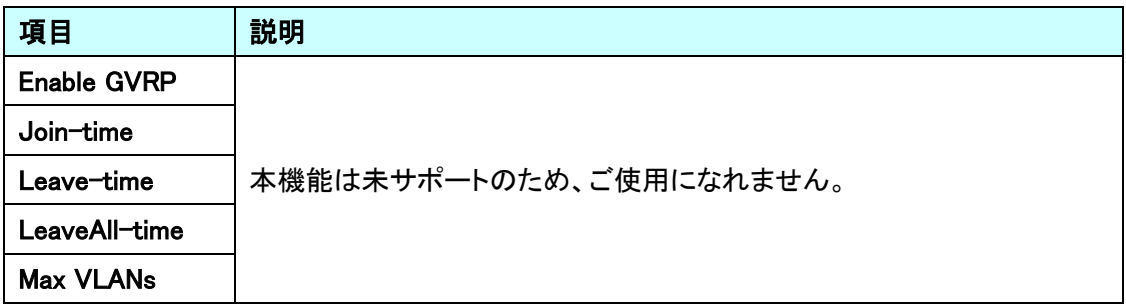

## 5.25.2. GVRP>Port config

GVRP Port の設定を行います。

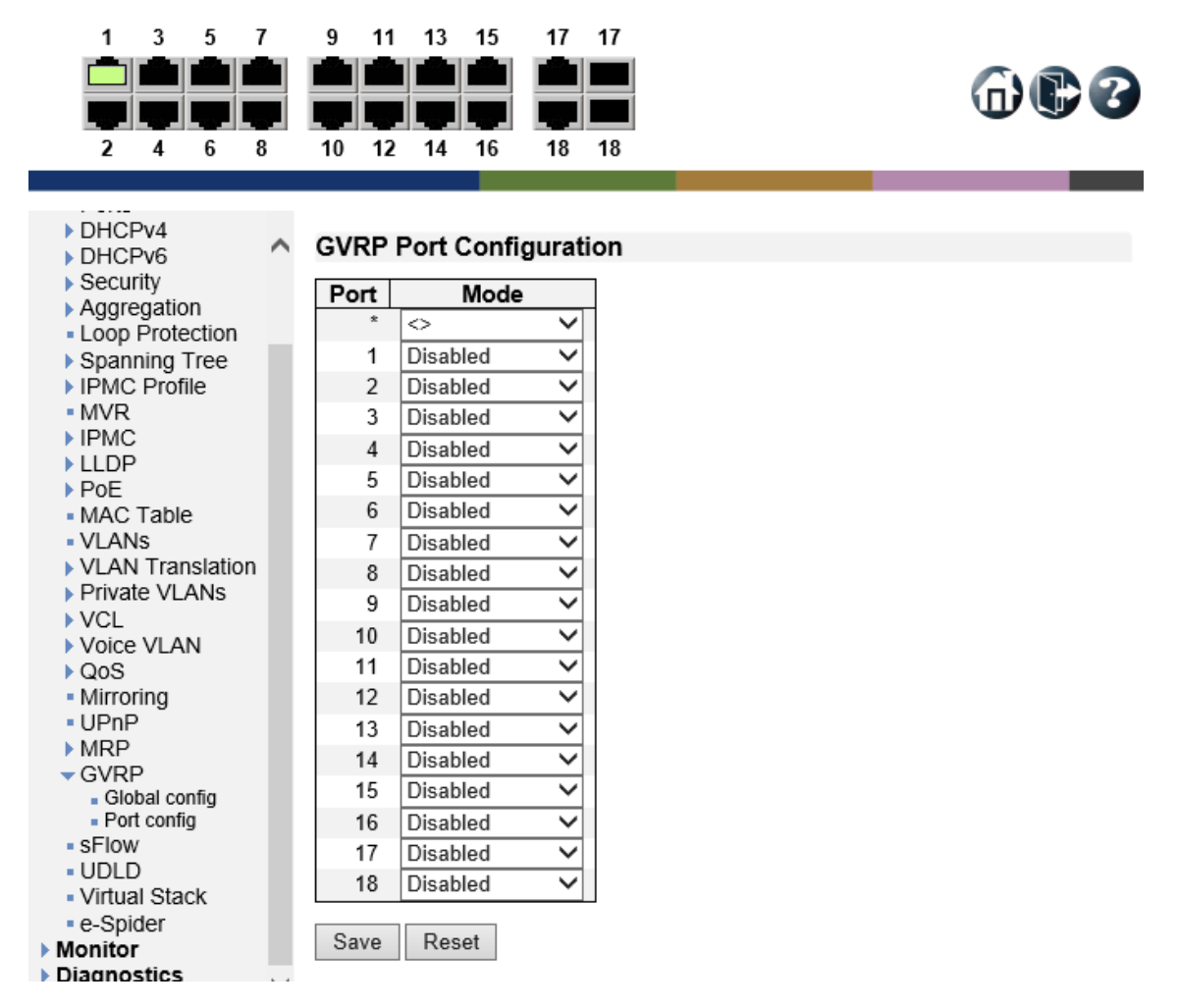

#### GVRP Port Configuration

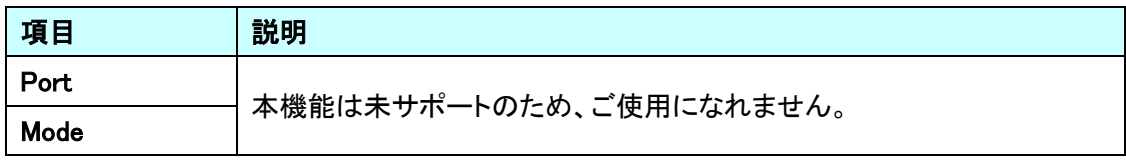

## 5.26. sFlow

sFlow に関する設定を行います。

左のメニューから sFlow を選択します。

 $\land$ 

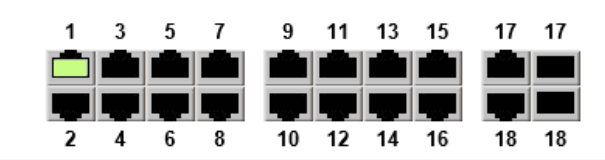

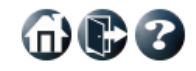

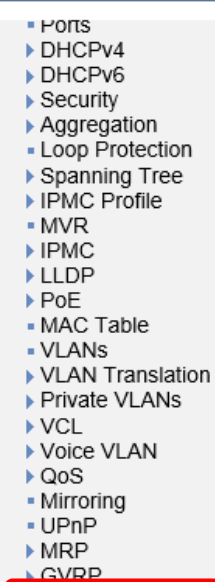

- sFlow - UDLD - Virtual Stack - e-Spider

**System Information** System Contact Name Location Hardware **MAC Address**  $00-03-ce-2b-11-b3$ **Time** System Date 1970-01-05T17:59:42+00:00 4d 17:59:42 **System Uptime** Software **Software Version** PoE v2.1.1<br>2020-08-20T09:06:33+08:00 **Software Date** 

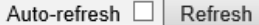

## 5.26.1. sFlow Configuration

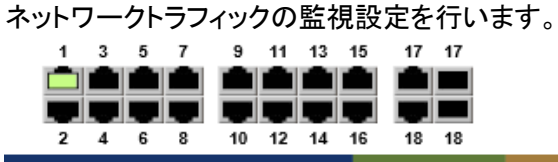

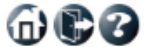

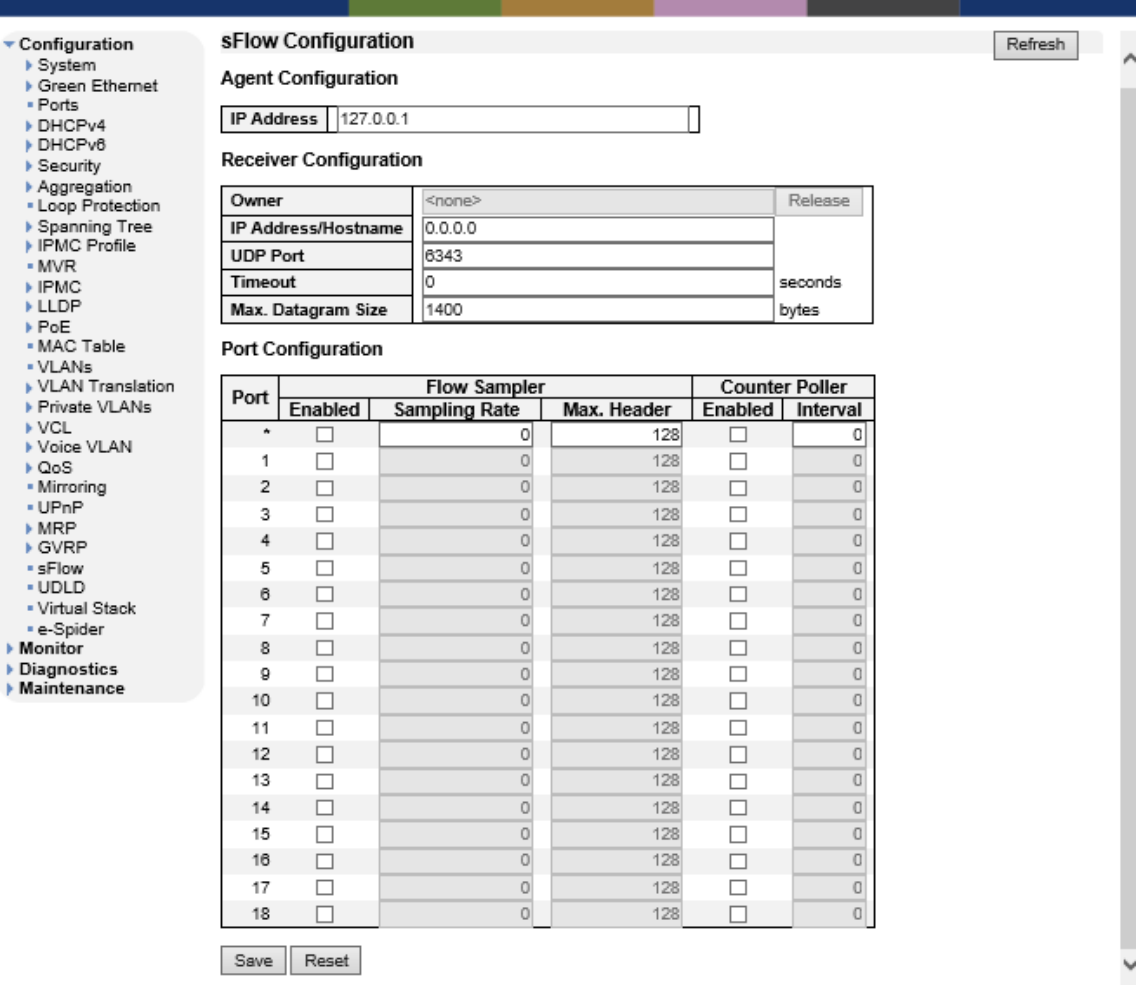

## **Agent Configuration**

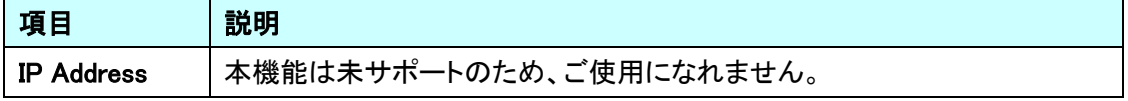

## Receiver Configuration

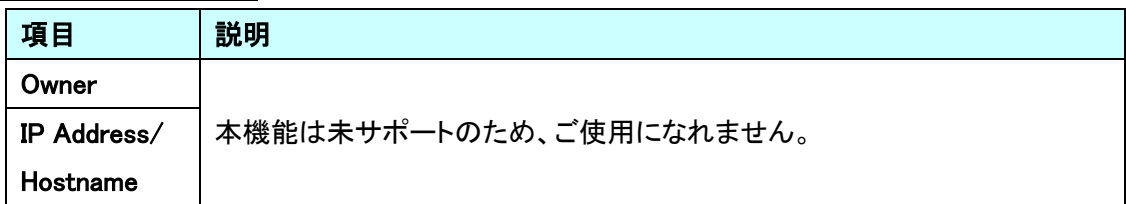

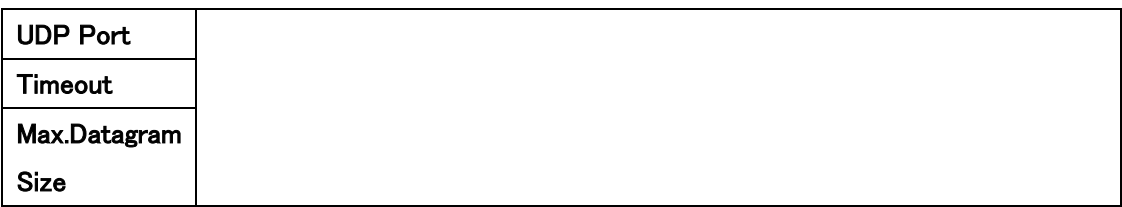

## Port Configuration

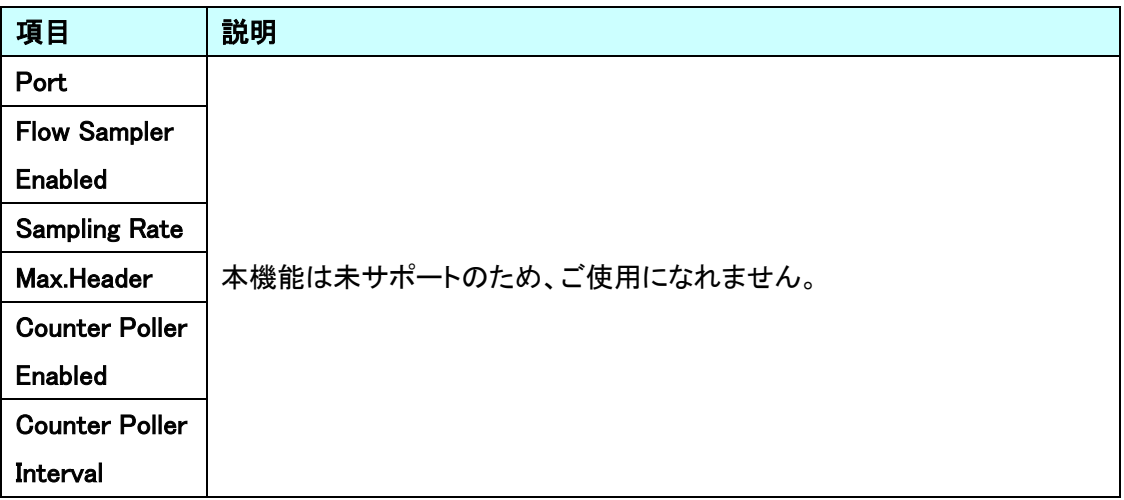

## 5.27. UDLD

UDLD に関する設定を行います。

左のメニューから UDLD を選択します。

 $\land$ 

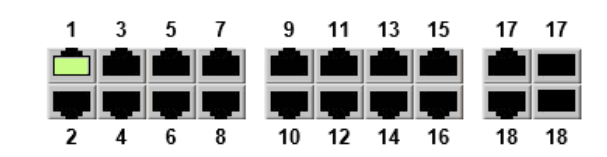

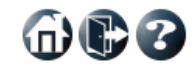

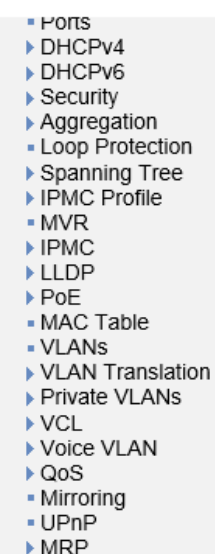

 $\triangleright$  GVRP  $SFlow$  $\cdot$  UDLD - Virtual Stack - e-Spider

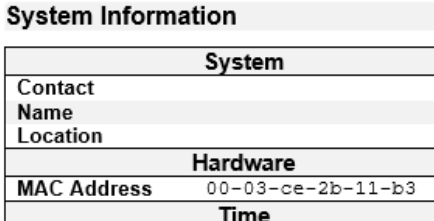

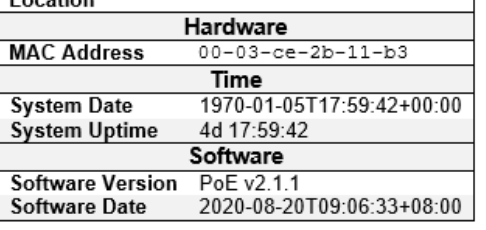

Auto-refresh □ Refresh

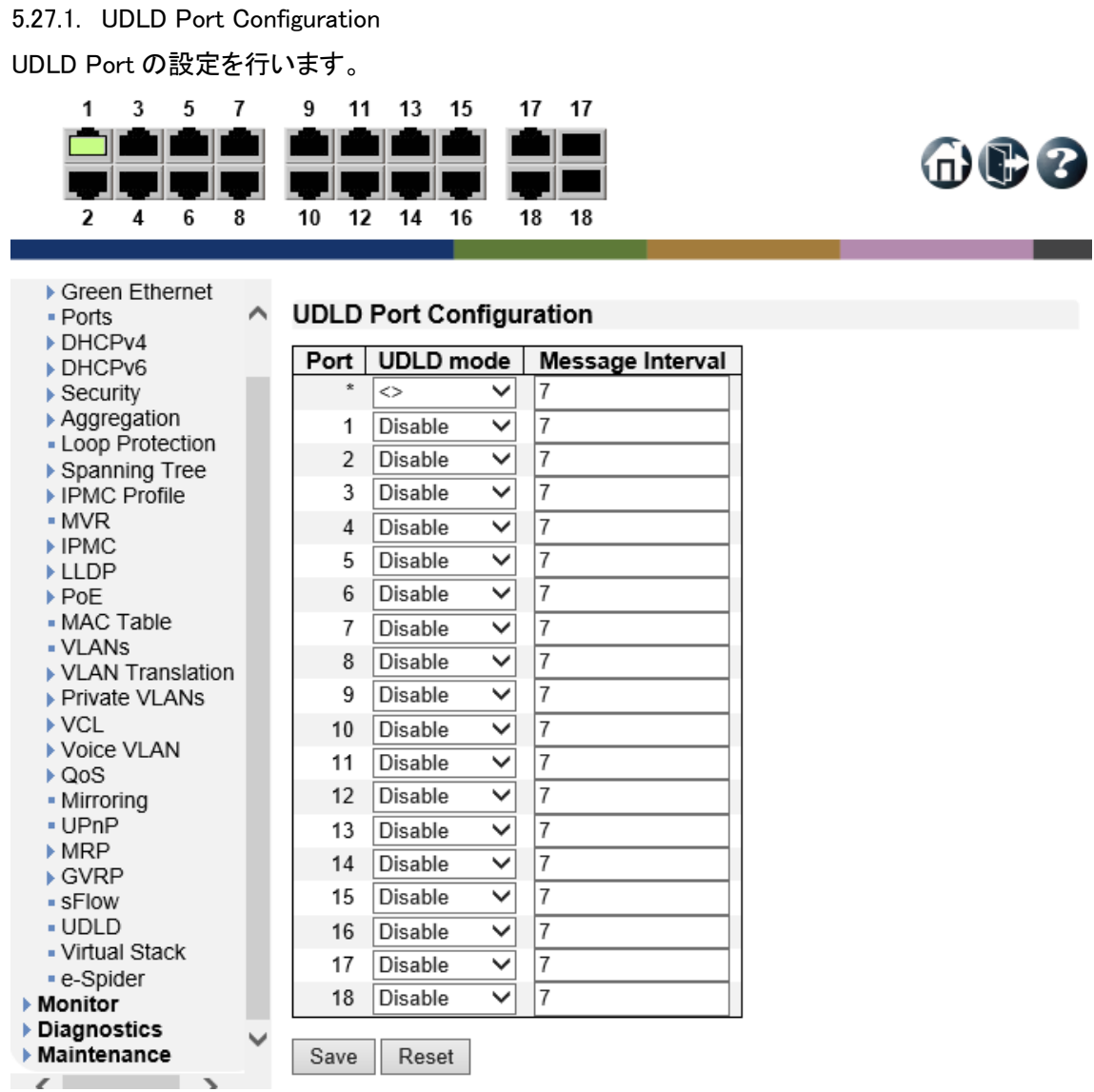

UDLD Port Configuration

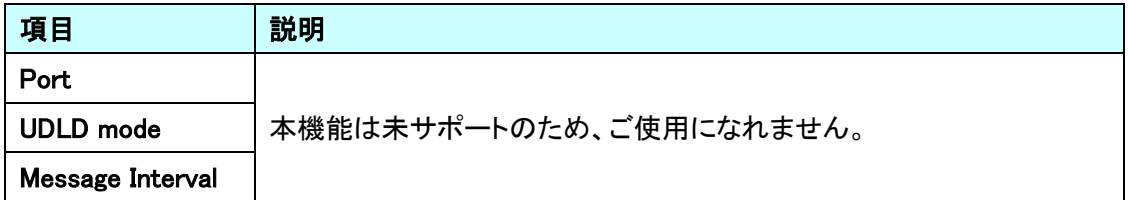

## 5.28. Virtual Stack

Virtual Stack に関する設定を行います。

 $\triangleright$ 

左のメニューから Virtual Stack を選択します。

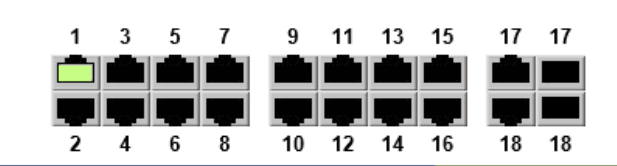

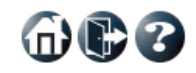

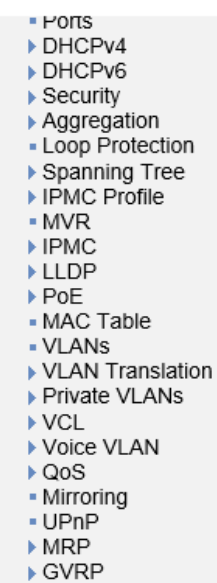

- sFlow <u>. UDI D</u> - Virtual Stack - e-Spider

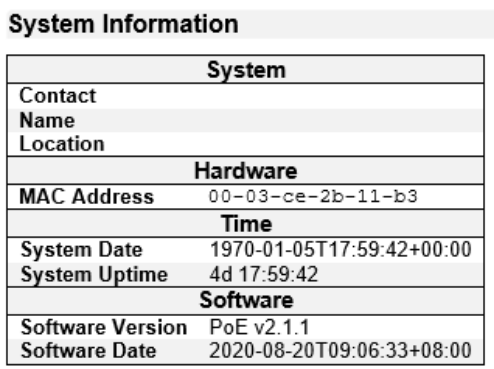

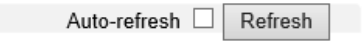

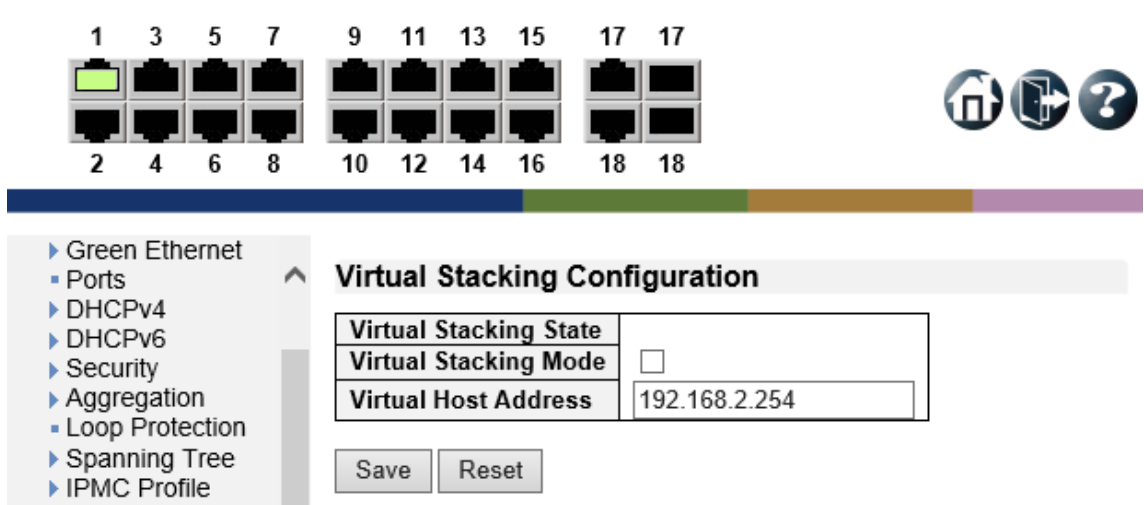

5.28.1. Virtual Stack の設定を行います。

## Virtual Stacking Configuration

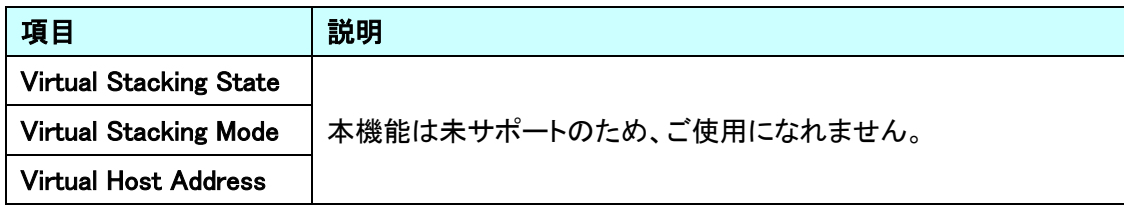

## 5.29. e-Spider

e-Spider に関する設定を行います。

左のメニューから e-Spider を選択します。

 $\lambda$ 

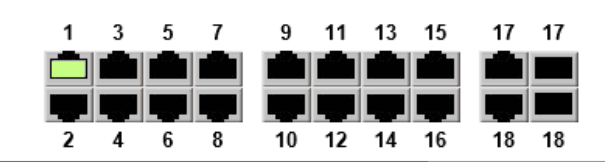

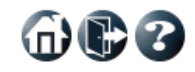

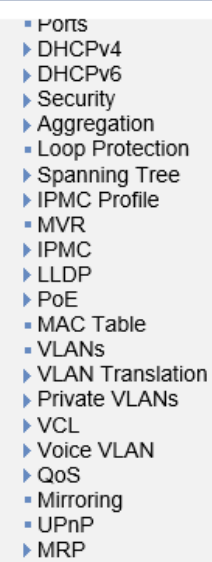

▶ GVRP - sFlow  $-$  UDLD - Virtual Stack • e-Spider

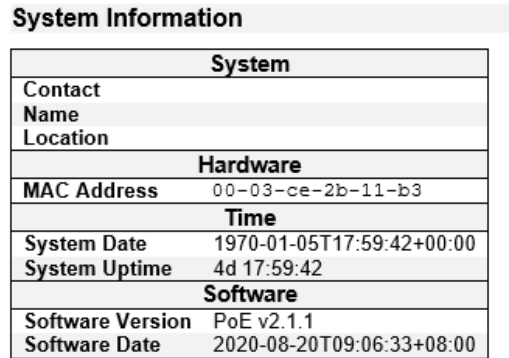

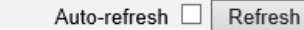

#### 5.29.1. e-Spider の設定を行います。

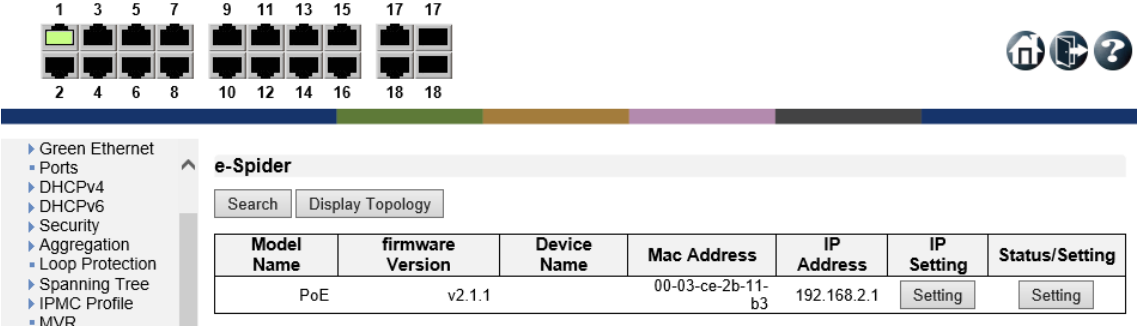

#### e-Spider

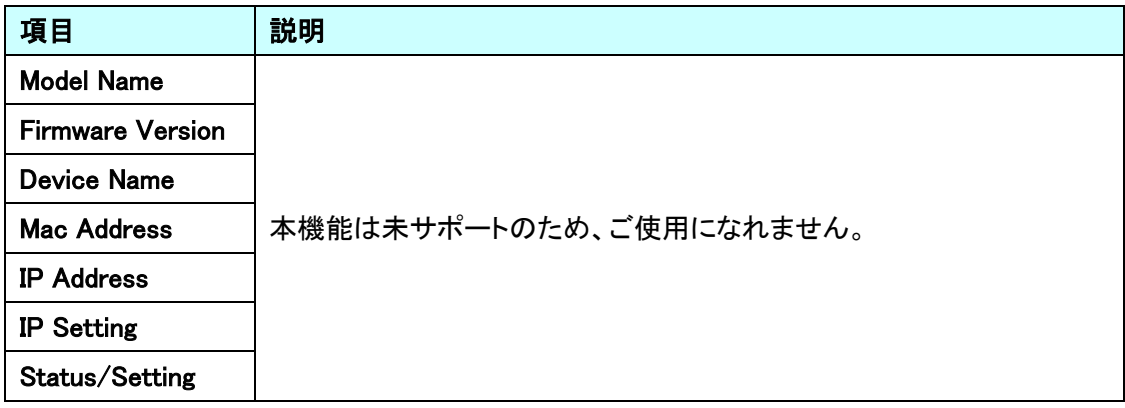

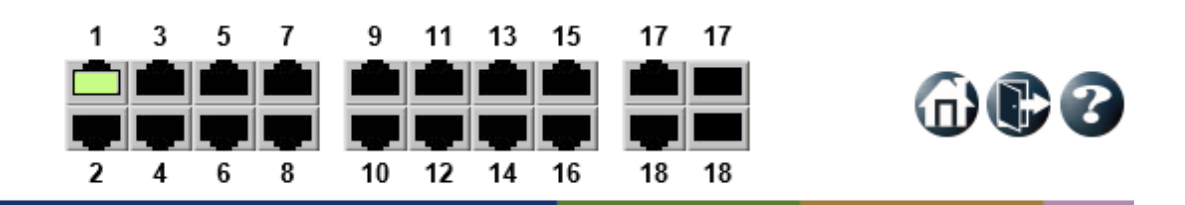

- ▶ Green Ethernet
- Ports

DHCPv4 DHCPv6  $\blacktriangleright$  Security ▶ Aggregation - Loop Protection ▶ Spanning Tree

## e-Spider

Α

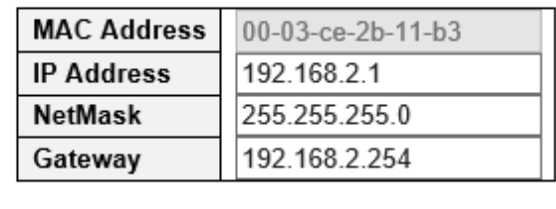

▶ IPMC Profile - MVR

 $\blacktriangleright$  IPMC

Cancel Save

 $\oplus$ 0

## IP Setting

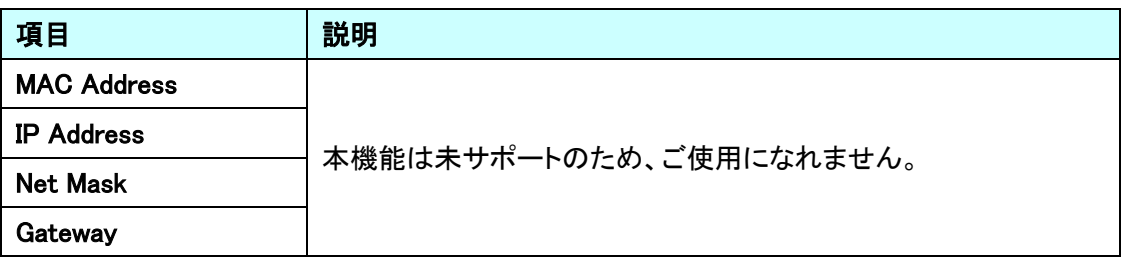

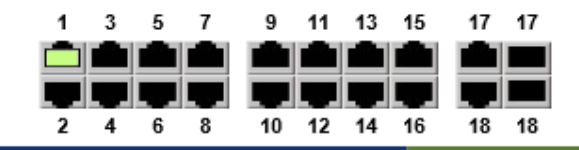

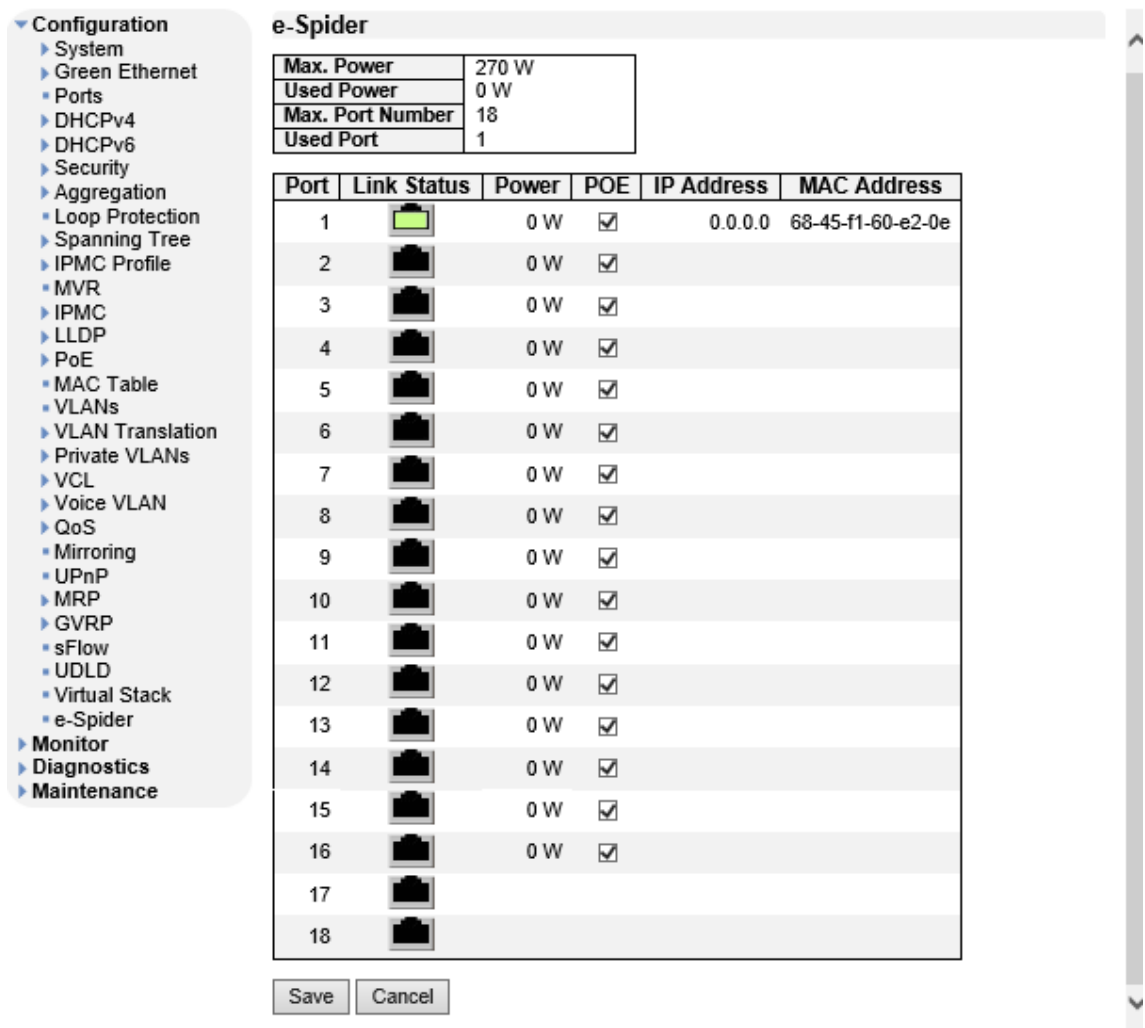

## Status/Setting

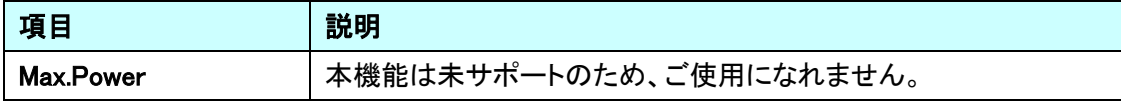

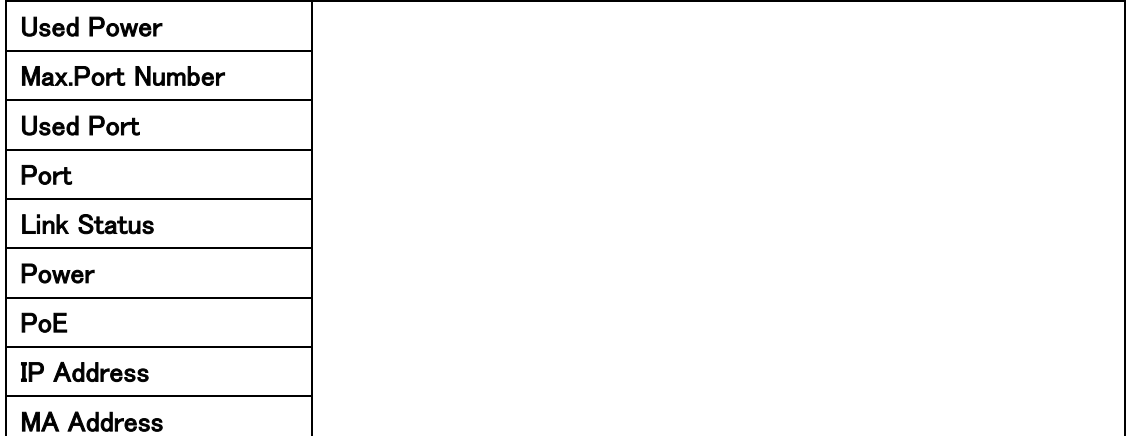

# 6. Monitor

この章では、Monitor の項目を説明します。

## 6.1. System

システム情報の確認を行います。

左のメニューから Monitor>System を選択します。

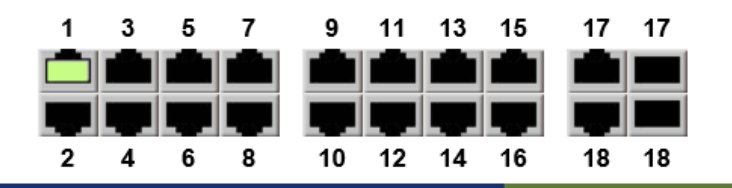

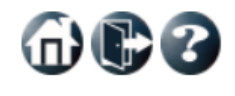

Refresh

Auto-refresh □

#### Configuration  $\blacktriangleright$  Monitor System Green Ethernet

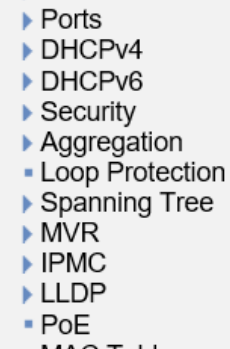

- MAC Table
- ▶ VLANs
- $-MVRP$
- sFlow
- UDLD

## **System Information**

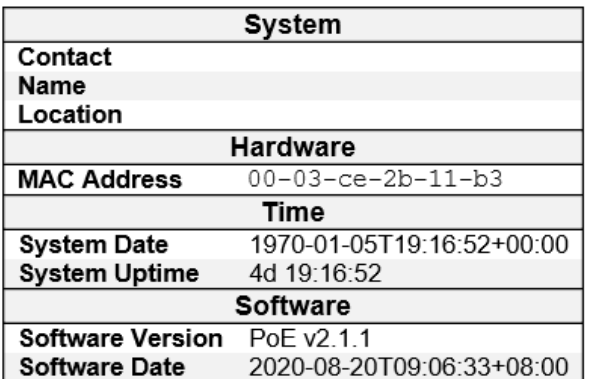

## 6.1.1. Information

システムの基本情報の確認を行います。

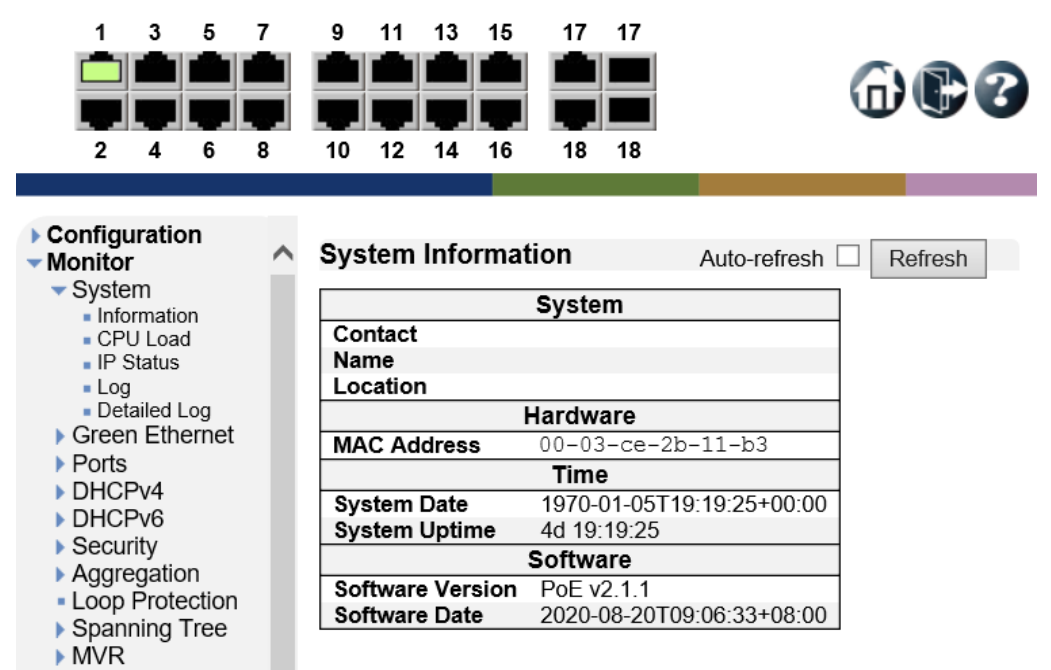

## 6.1.2. CPU Load

CPU の使用率をグラフで表示します。

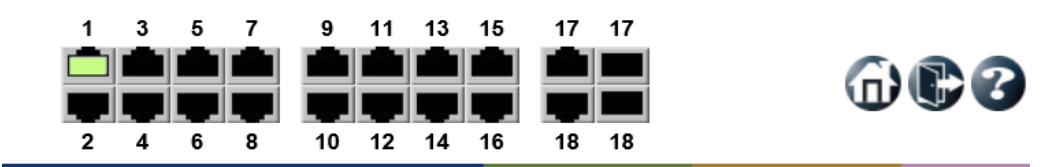

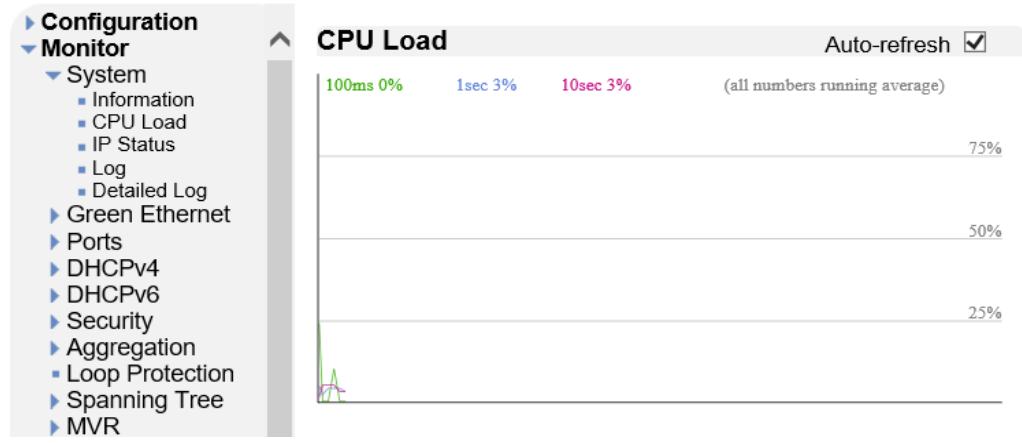

#### 6.1.3. IP Status

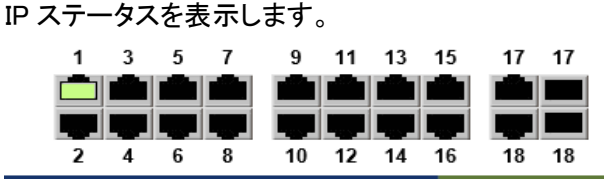

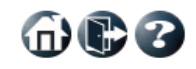

#### ▶ Configuration IP Interfaces Auto-refresh  $\Box$  Refresh Monitor  $\blacktriangleright$  System Interface | Type | Address **Status** - Information - CPU Load VLAN1 LINK 00-03-ce-2b-11-b3 <UP BROADCAST MULTICAST> - IP Status VLAN1  $IPv4$ 192.168.2.1/24 - II Gratus<br>- Log<br>- Detailed Log VLAN1  $IPv6$ fe80::203:ceff:fe2b:11b3/64 Green Ethernet **IP Routes** ▶ Ports DHCPv4 IPv4 ▶ DHCPv6 Gateway **Network Status**  $\blacktriangleright$  Security  $\overline{\phantom{a}}$ 0.0.0.0/0 192.168.2.254 <UP GATEWAY> → Security<br>● Aggregation<br>● Loop Protection  $\frac{1}{2}$ Boop Frotection<br>■ Spanning Tree IPv<sub>6</sub> MVR<br>▶ IPMC Network Gateway | Status fe80::/64 VLAN1  $\overline{<}$ UP>  $\blacktriangleright$  LLDP fe80::203:ceff:fe2b:11b3/128 VLAN1  $<$ UP $>$ - PoE<br>- MAC Table Neighbour cache  $\blacktriangleright$  VLANs - MVRP  $IPv4$ - sFlow **IP Address | Link Address | 192.168.2.3 VLAN1:68-45-f1-60-e2-0e** - UDLD  $\triangleright$  Diagnostics IPv<sub>6</sub>  $M$ aintenance **IP Address | Link Address**

### 6.1.4. Log

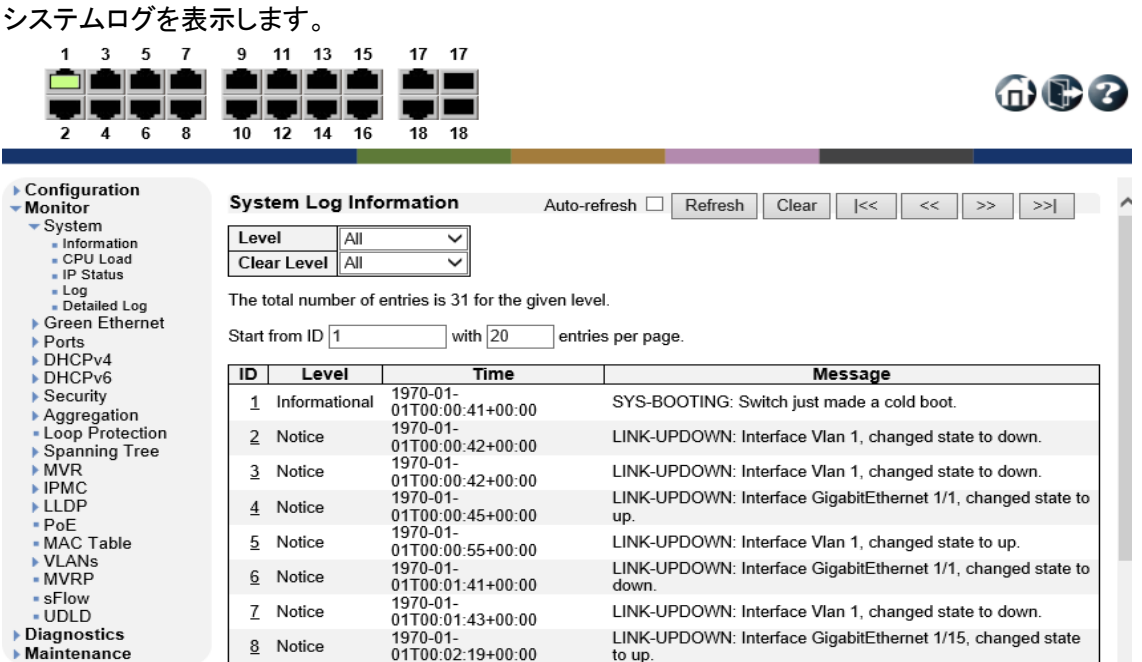

#### 6.1.5. Detailed Log

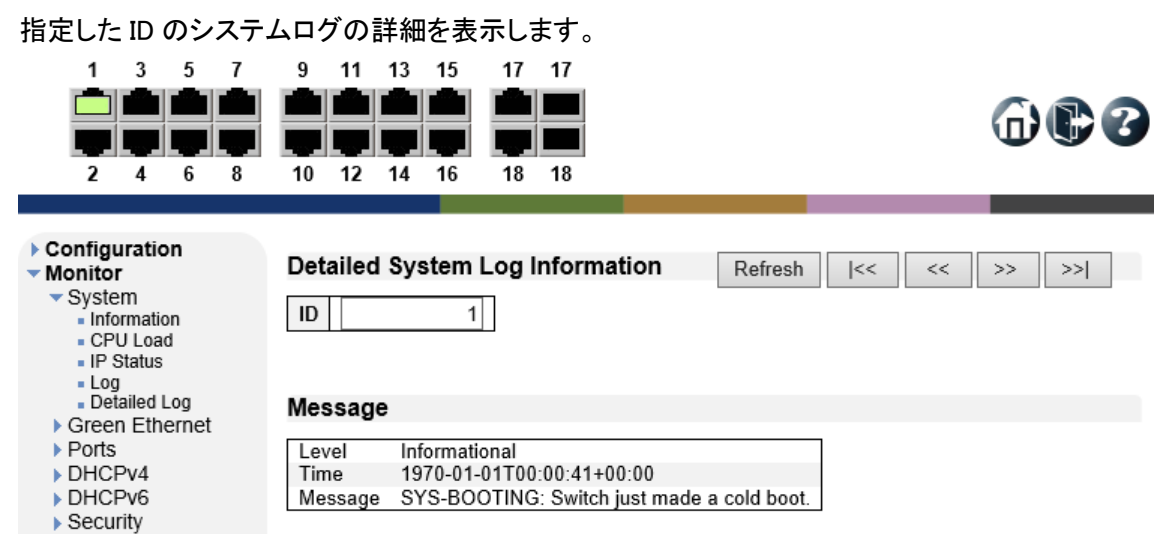

## 6.2. Green Ethernet

Green Ethernet の確認を行います。

左のメニューから Monitor>Green Ethernet を選択します。

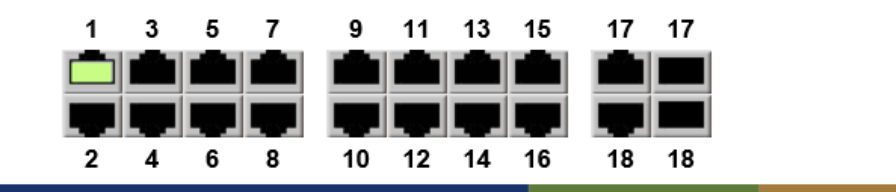

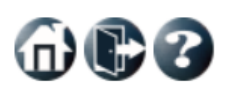

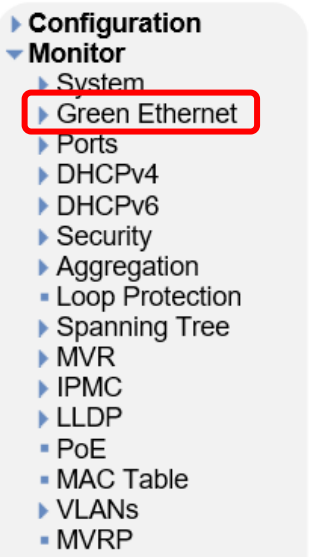

- sFlow
- UDLD

#### **System Information** Auto-refresh  $\Box$ Refresh

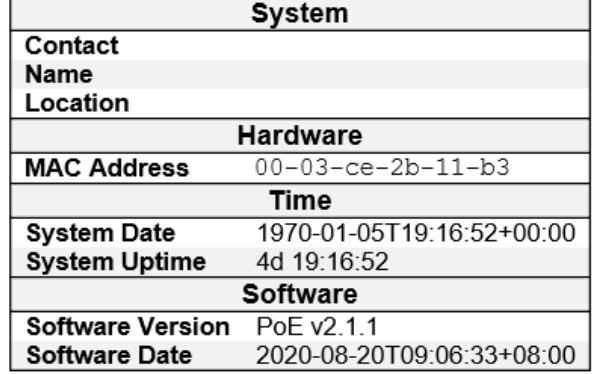

## 6.2.1. Green Ethernet>Port Power Savings

EEE の現在のステータスが表示されます。

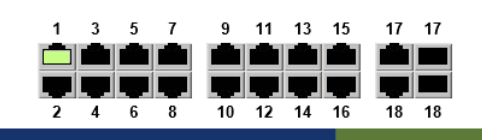

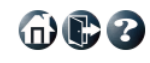

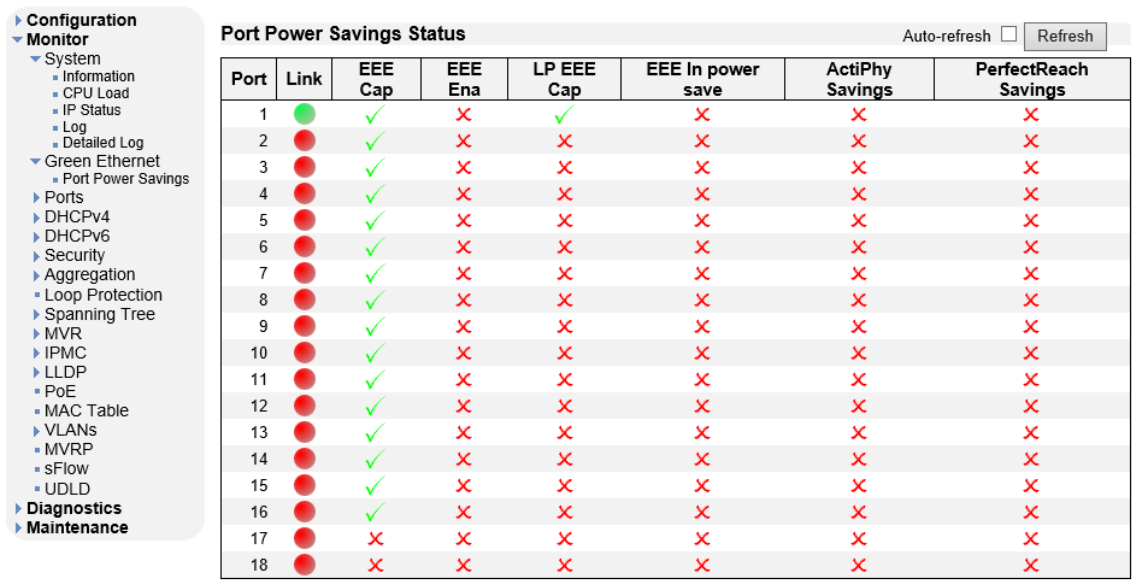

## 6.3. Ports

ポートの確認を行います。

左のメニューから Monitor>Ports を選択します。

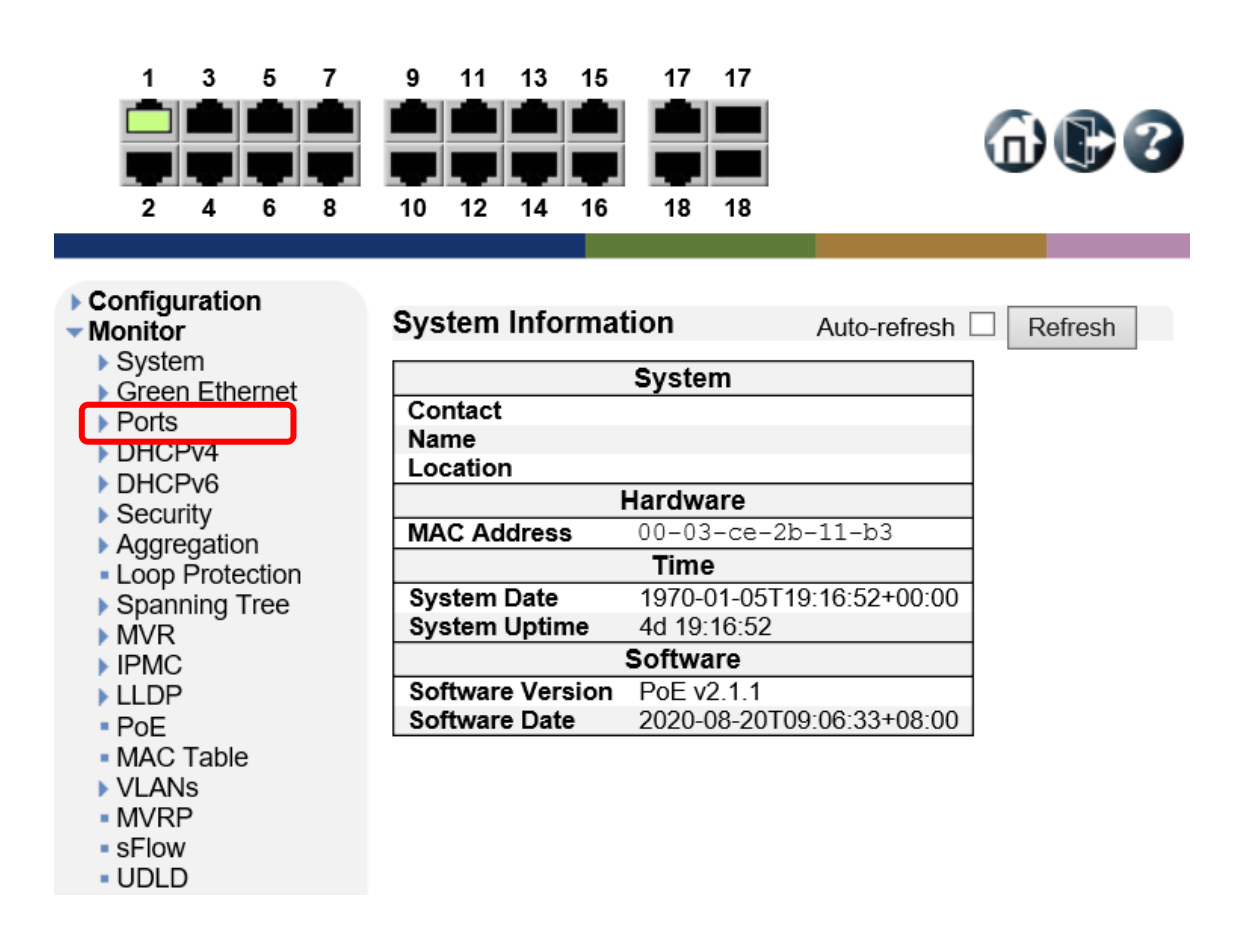

#### 6.3.1. Ports>Traffic Overview

ポート毎のトラフィック量の統計情報を表示します。

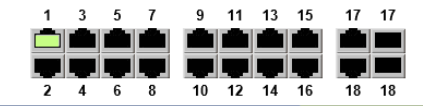

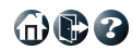

命心了

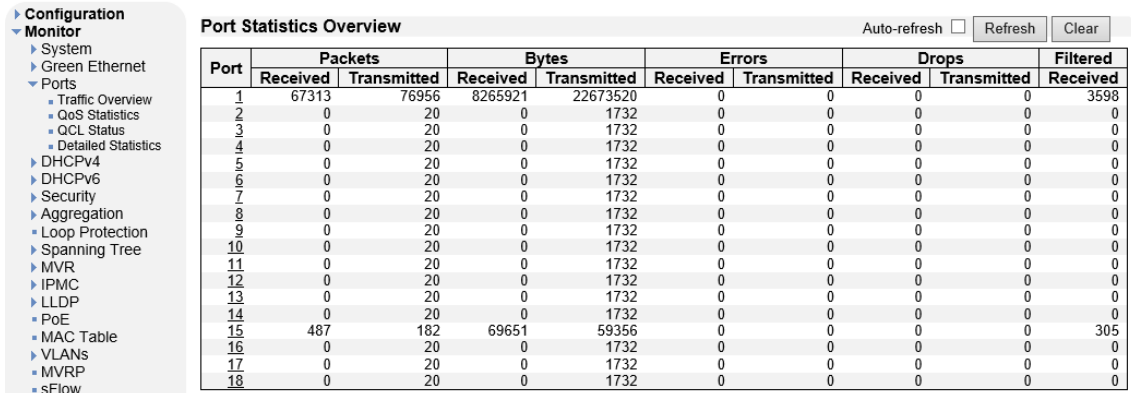

## 6.3.2. Ports>QoS Statistics

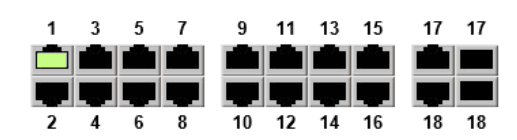

QoS によるキュー毎の統計情報を表示します。

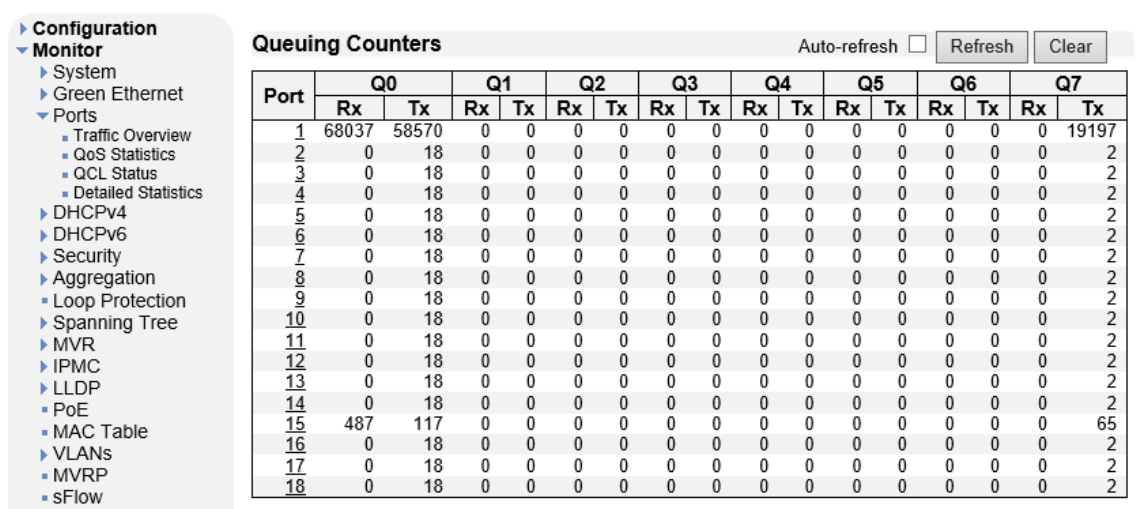

#### 6.3.3. Ports>QCL Status

QoS のコントロールリストを表示します。

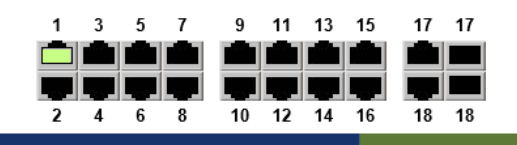

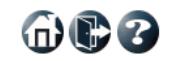

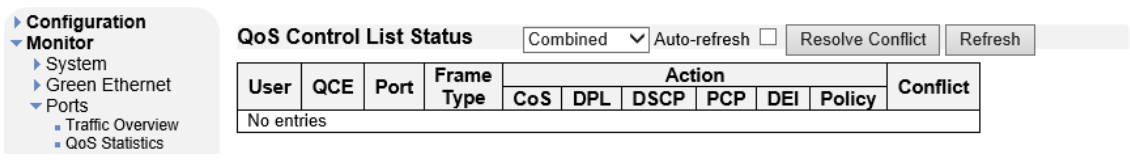

#### 6.3.4. Ports>Detailed Statistics

 $\overline{\phantom{a}}$  IPM

選択したポートの詳細な統計情報を表示します。

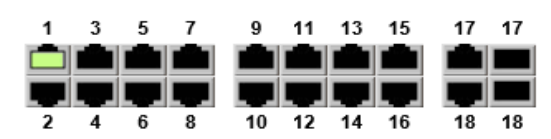

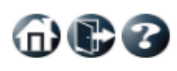

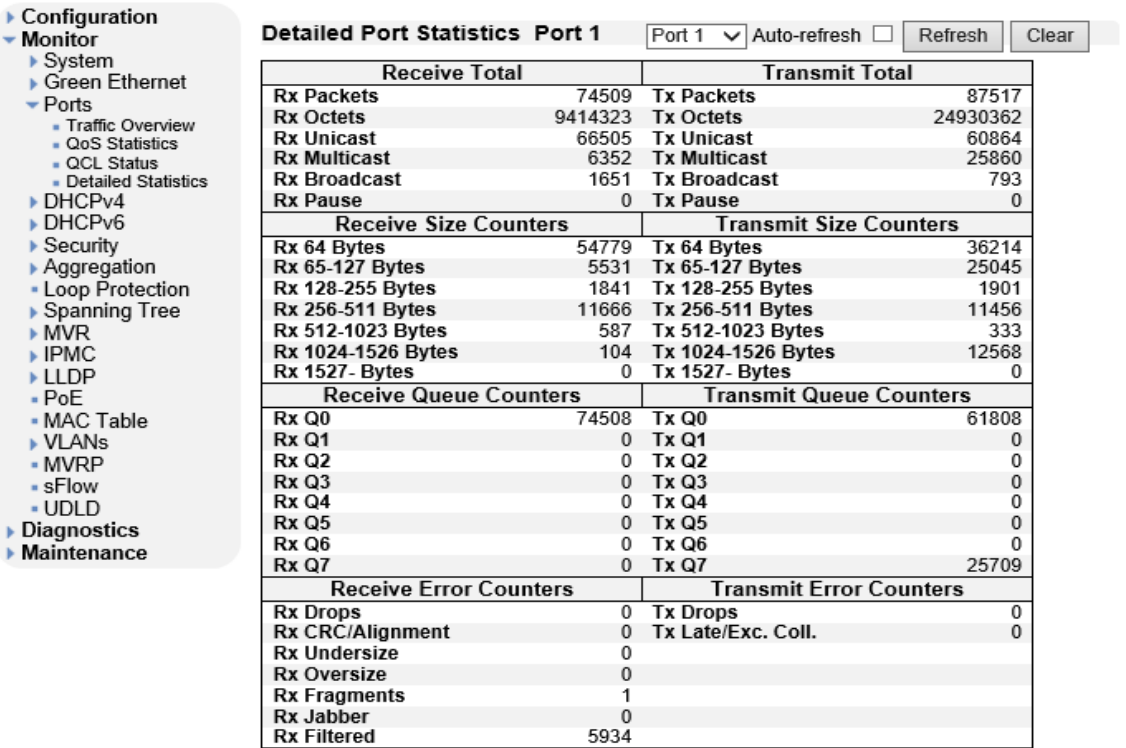

## 6.4. DHCPv4

DHCPv4 の確認を行います。

左のメニューから Monitor>DHCPv4 を選択します。

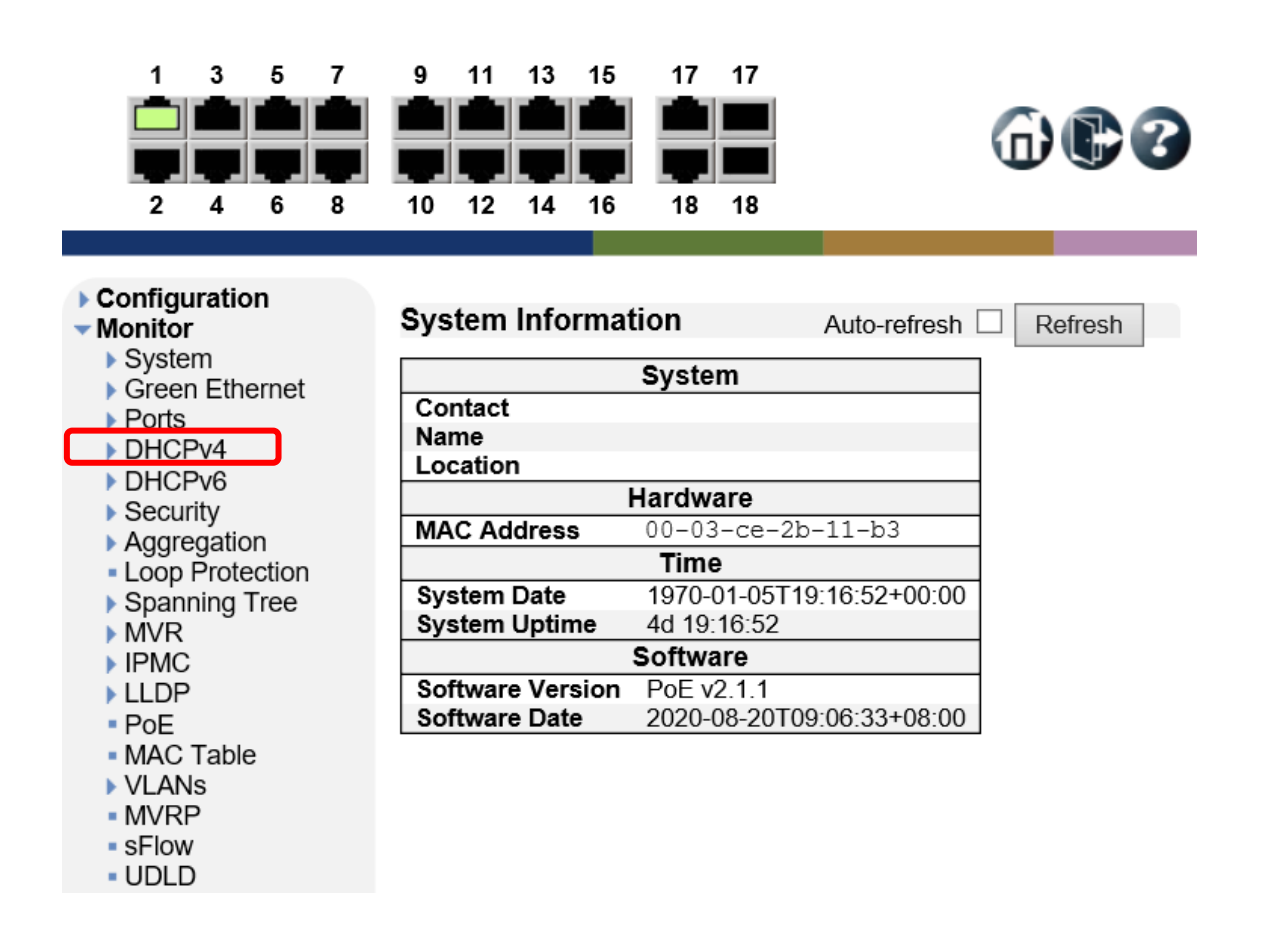

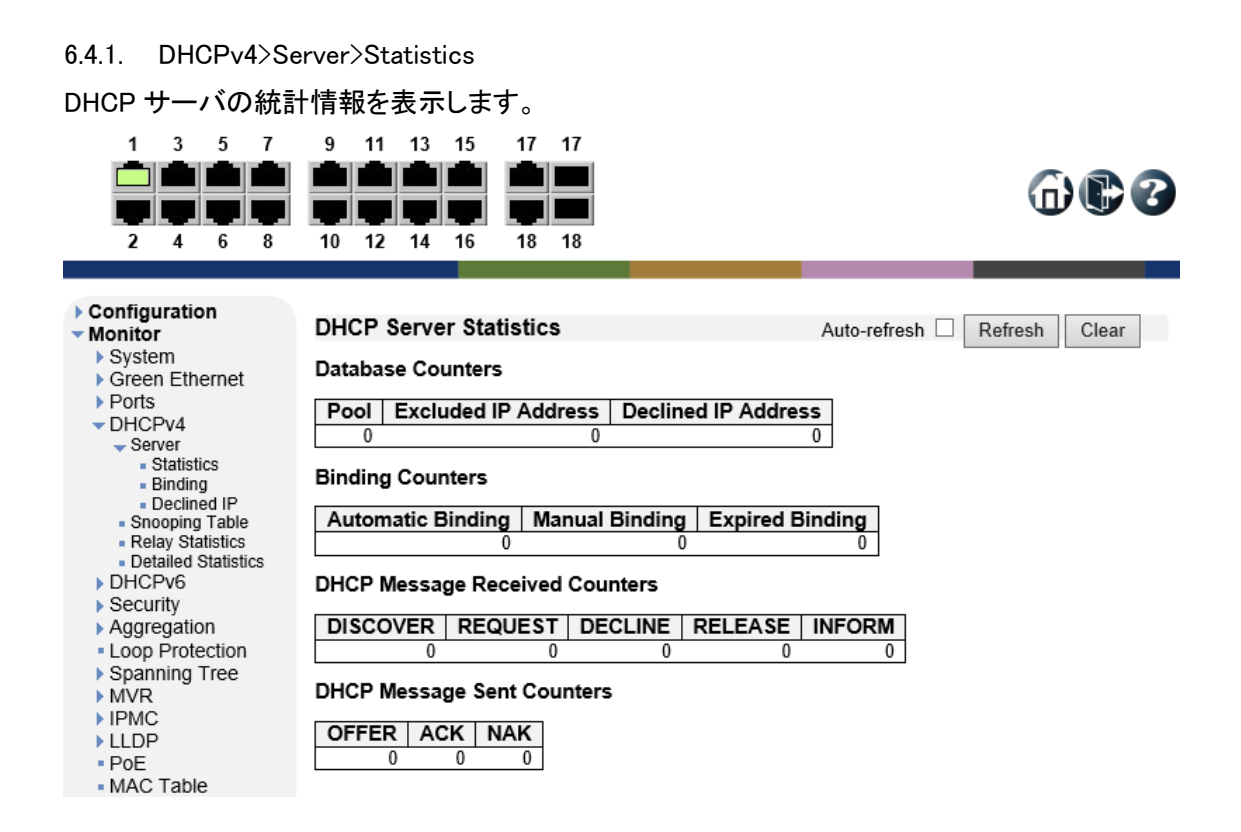

#### 6.4.2. DHCPv4>Server>Binding

DHCP サーバの Binding 情報を表示します。

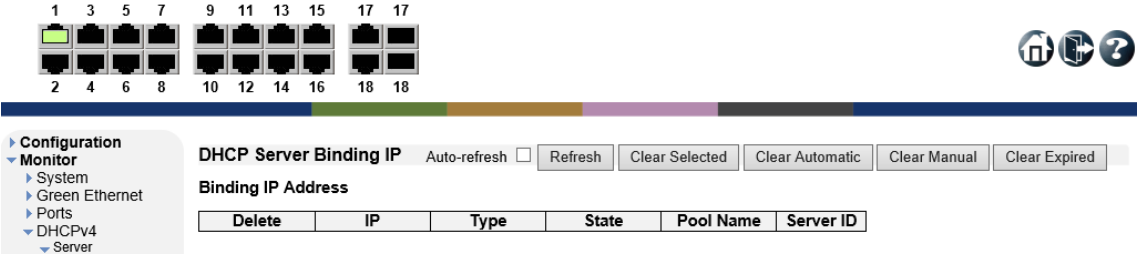

#### 6.4.3. DHCPv4>Server>Declined IP

Declined IP アドレスを表示します。

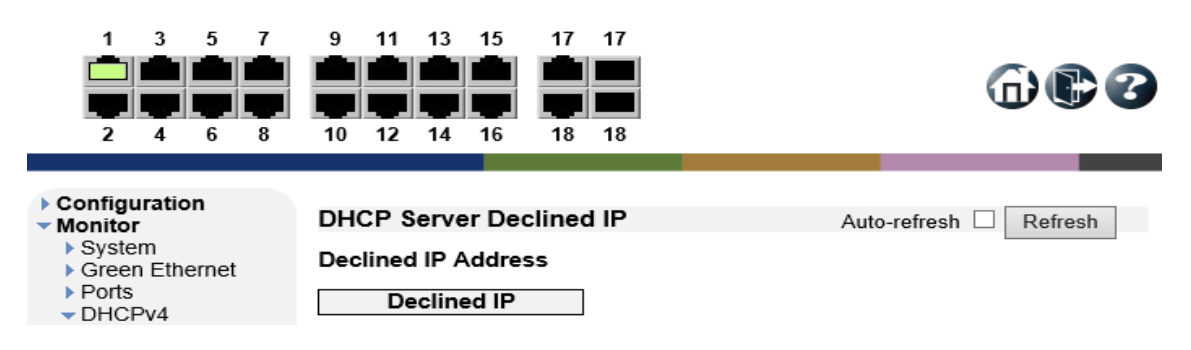

#### 6.4.4. DHCPv4>Snooping Table

DHCP スヌーピングテーブルの情報を表示します。

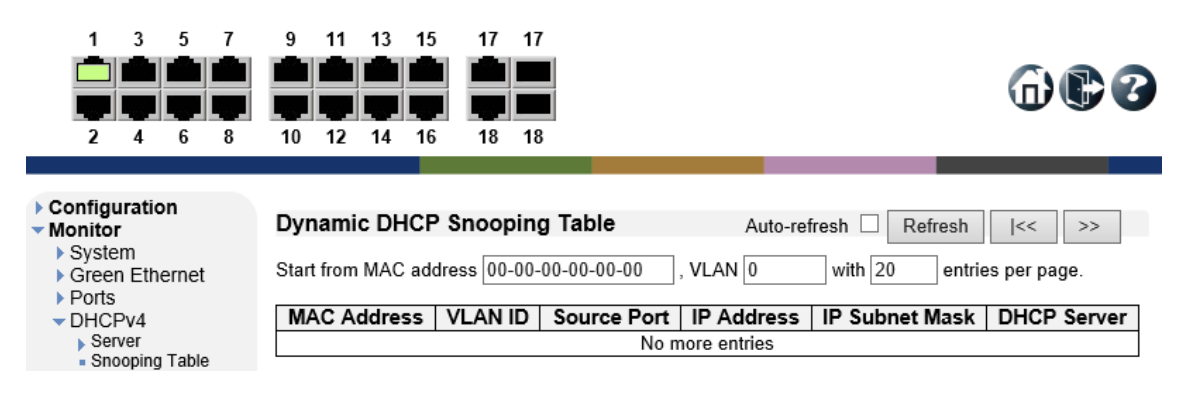

### 6.4.5. DHCPv4>Relay Statistics

DHCP リレーの統計情報を表示します。

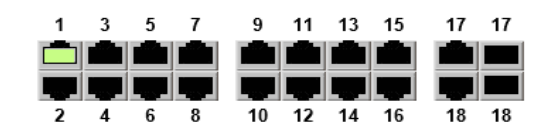

ŀ,

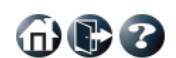

#### Configuration

**Monitor** 

#### $\triangleright$  System

iversion<br>iversion Ethernet<br>iversion

- $\nu$ DHCPv4
	-
	- → Server<br>→ Snooping Table
	- Relay Statistics<br>- Detailed Statistics
- 
- Betailed<br>DHCPv6<br>Becurity
- 
- → Security<br>← Aggregation<br>← Loop Protection
- ▶ Spanning Tree
- B<br>MVR<br>DIPMC
- 

LLDP

#### Auto-refresh Refresh Clear

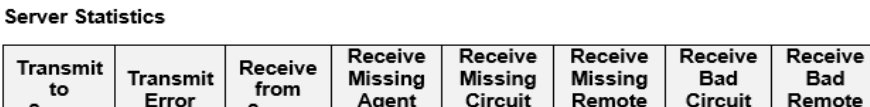

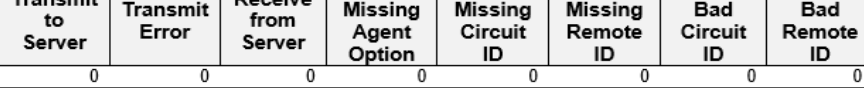

#### **Client Statistics**

**DHCP Relay Statistics** 

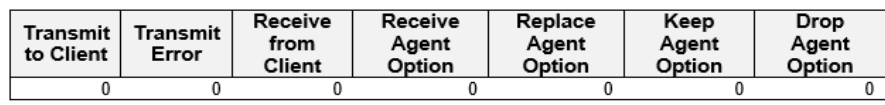

#### 6.4.6. DHCPv4>Detailed Statistics

DHCP スヌーピングの統計情報を表示します。

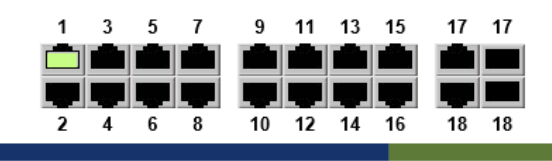

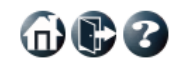

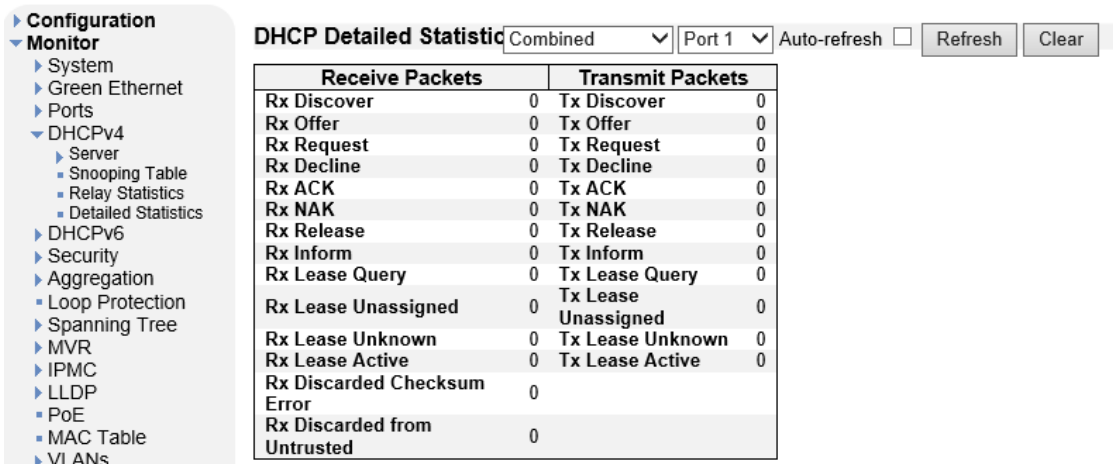

## 6.5. DHCPv6

DHCPv6 確認を行います。

左のメニューから Monitor>DHCPv6 を選択します。

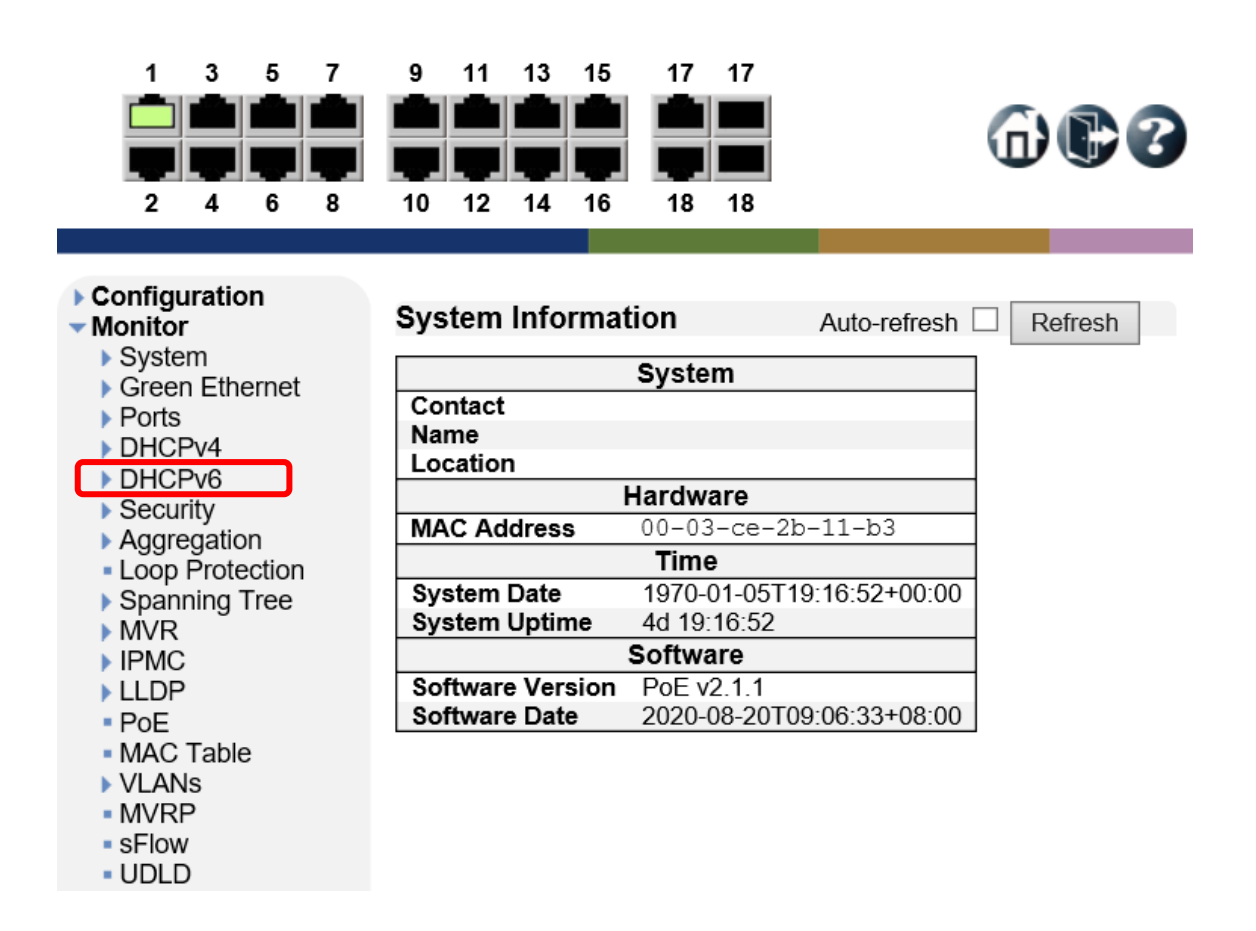

命心多

#### 6.5.1. DHCPv6>Snooping Table

DHCPv6 スヌーピングテーブルの情報を表示します。

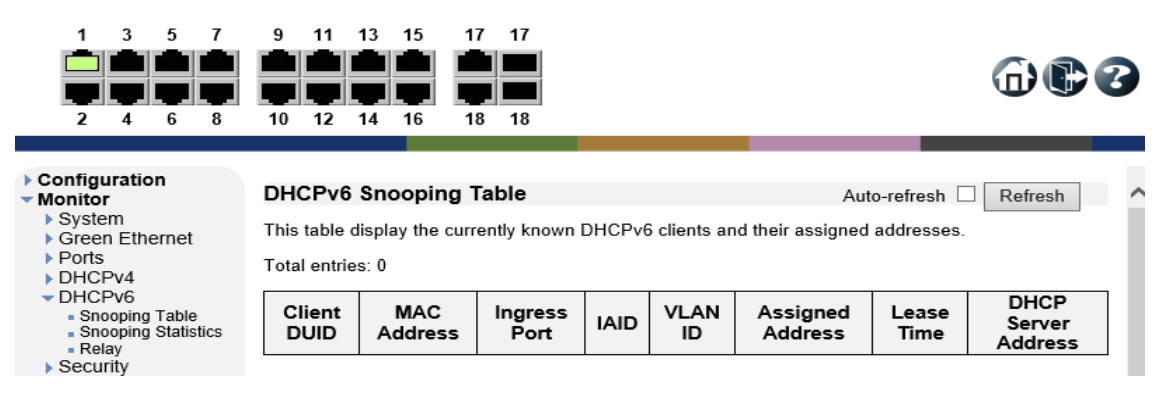

## 6.5.2. DHCPv6>Snooping Statistics

DHCPv6 スヌーピングの統計情報を表示します。

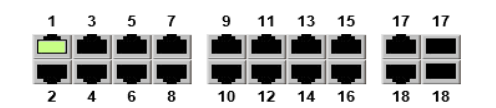

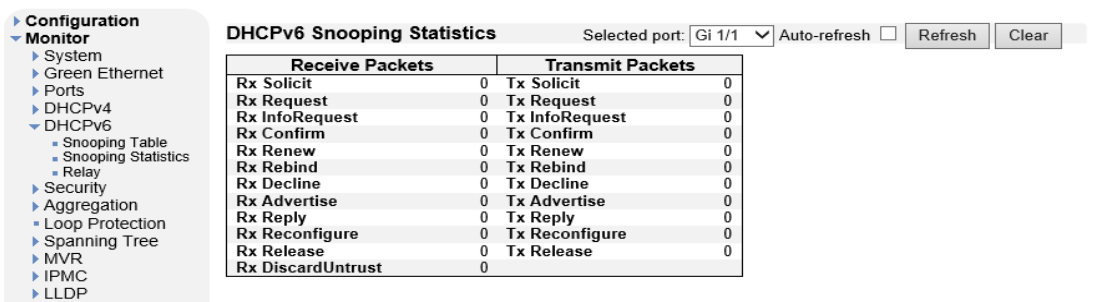

#### 6.5.3. DHCPv6>Relay

DHCPv6 のリレーの情報を表示します。

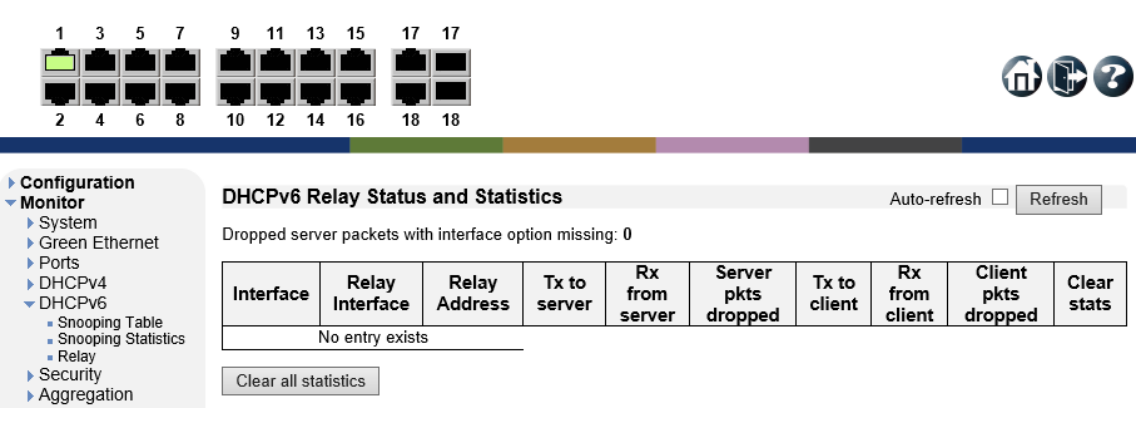

## 6.6. Security

ポートの確認を行います。

左のメニューから Monitor>Security を選択します。

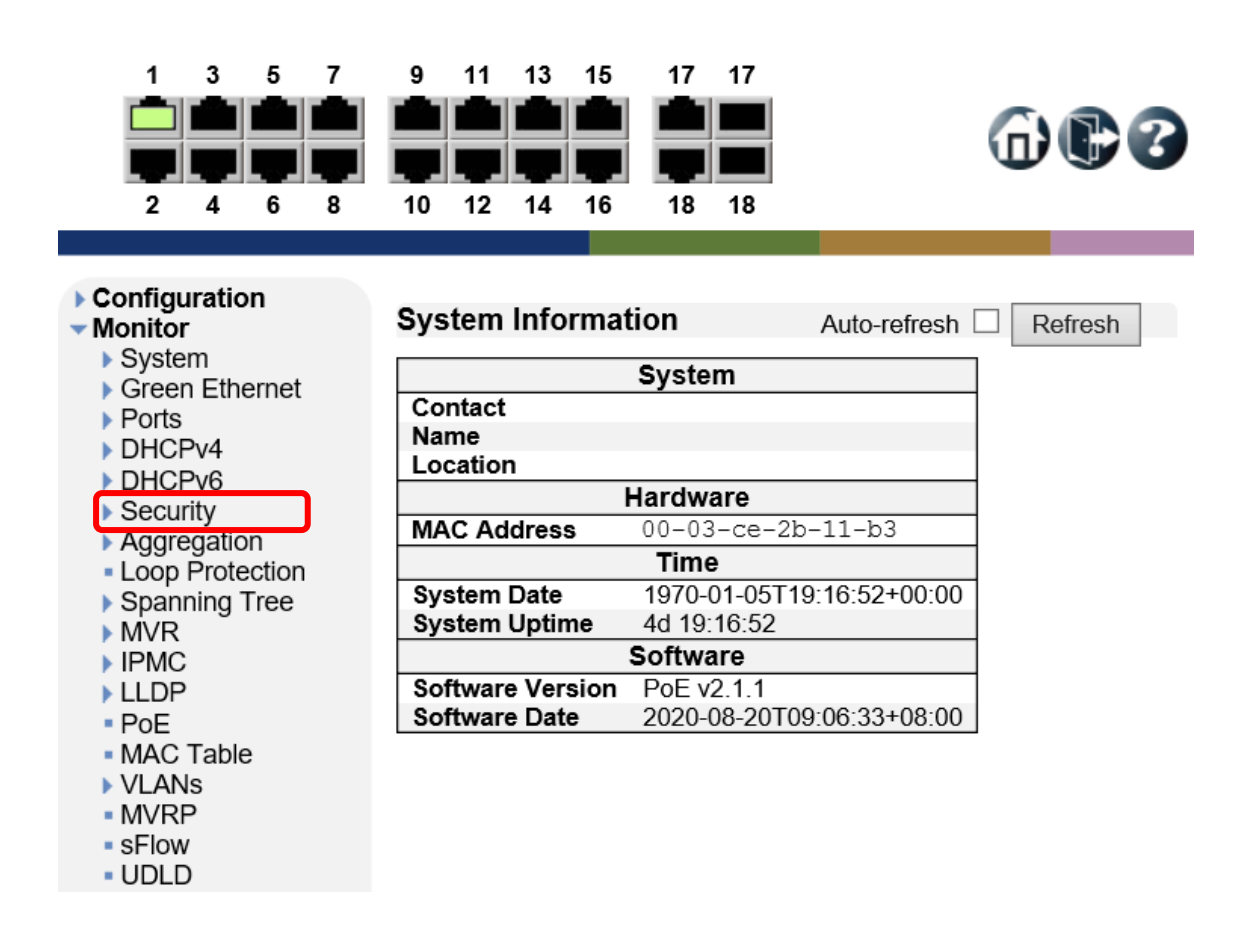

6.6.1. Security>Access Management Statistics

本製品の管理や設定を行うために送受信されたパケットの統計情報を表示します。

※ Access Management 機能を有効にしていない場合はカウントされません。

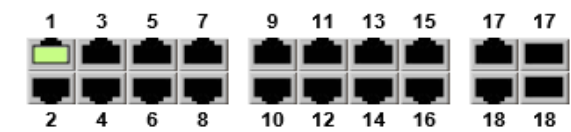

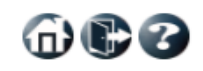

命心多

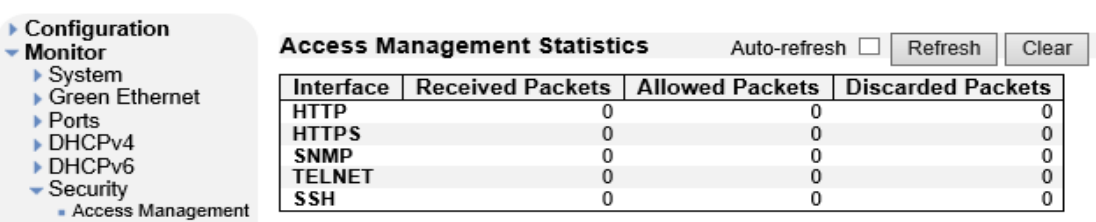

6.6.2. Security>Network>Port Security>Overview

ポート毎のセキュリティ設定や MAC アドレス学習ステータスを表示します。

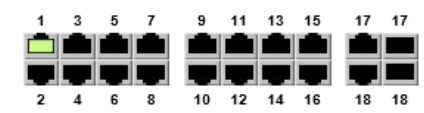

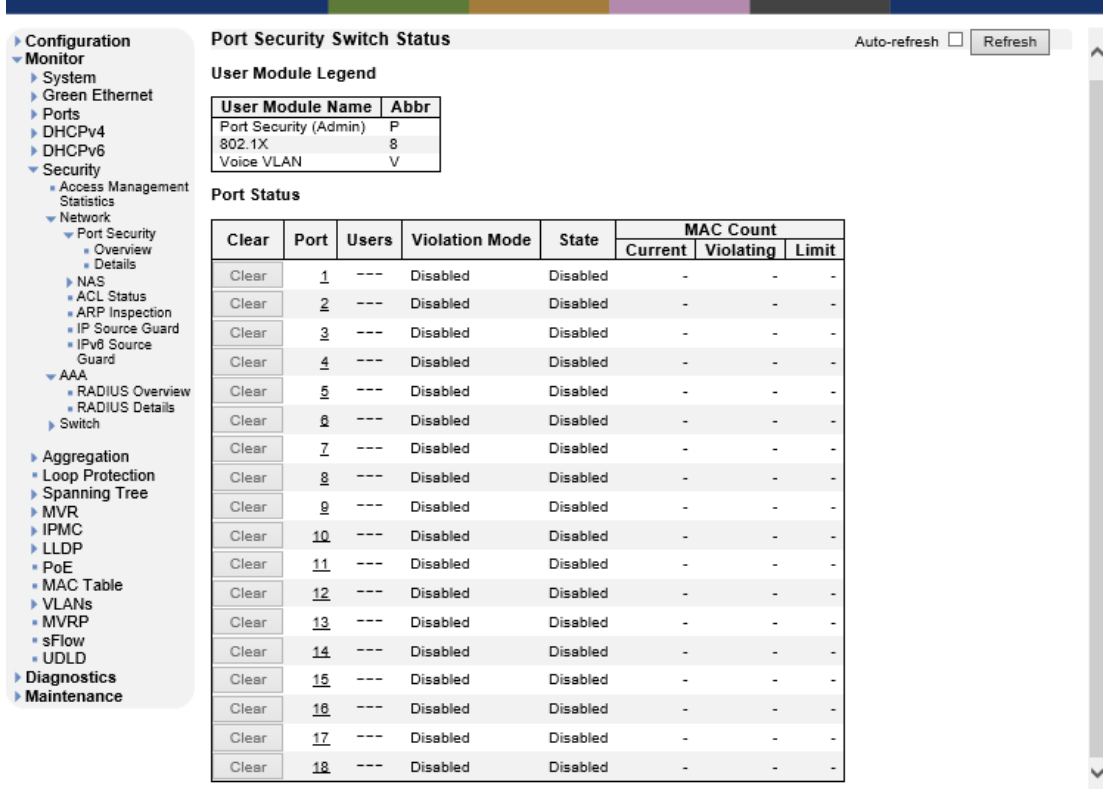

6.6.3. Security>Network>Port Security>Details

ポート毎の MAC アドレス学習に関する情報を表示します。

※ Limit Control 機能が有効になっていない場合は何も表示されません。

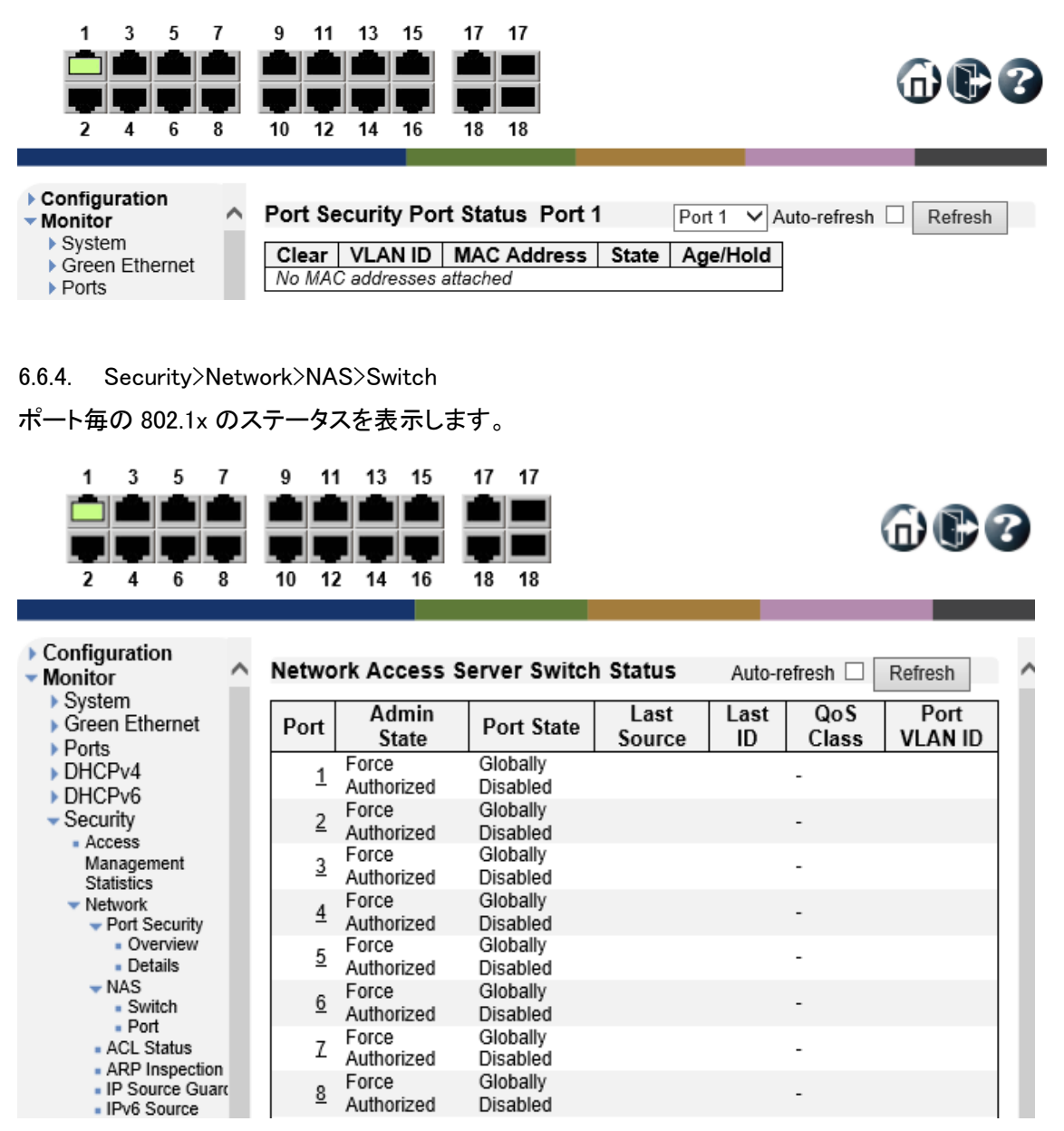

#### 6.6.5. Security>Network>NAS>Port

ポート毎の 802.1x のステータスの詳細を表示します。

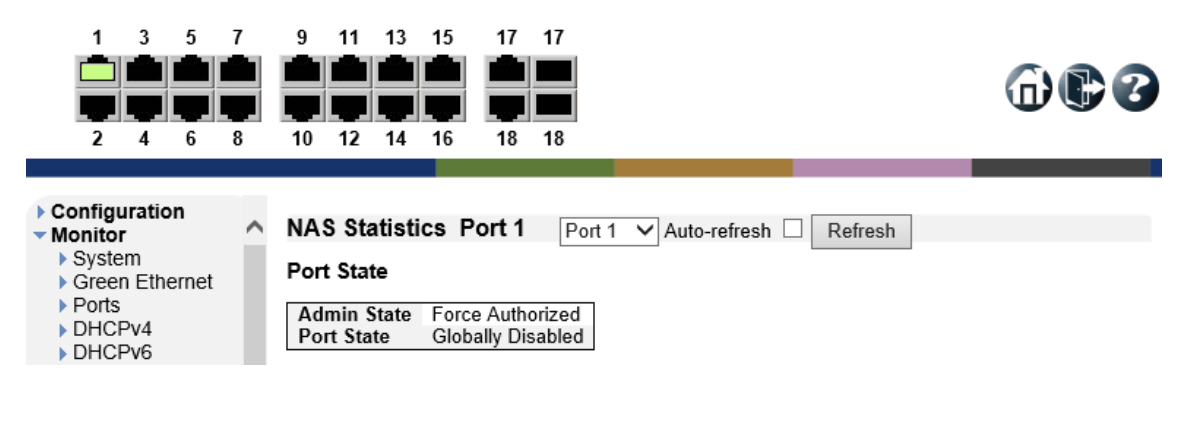

#### 6.6.6. Security>Network>ACL Status

アクセスコントロールリストのステータスを表示します。

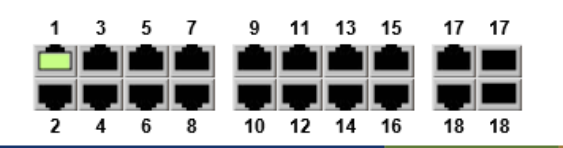

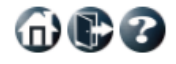

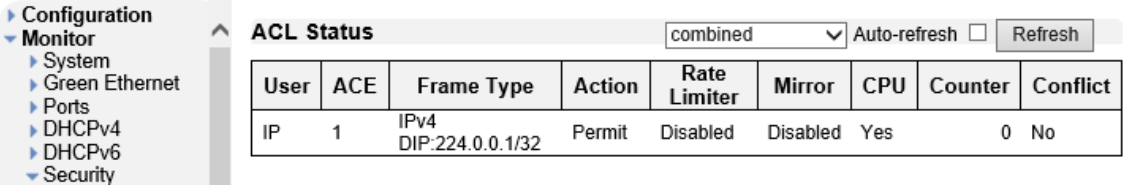

#### 6.6.7. Security>Network>ARP Inspection

ARP Inspection の設定状況の確認を行います。

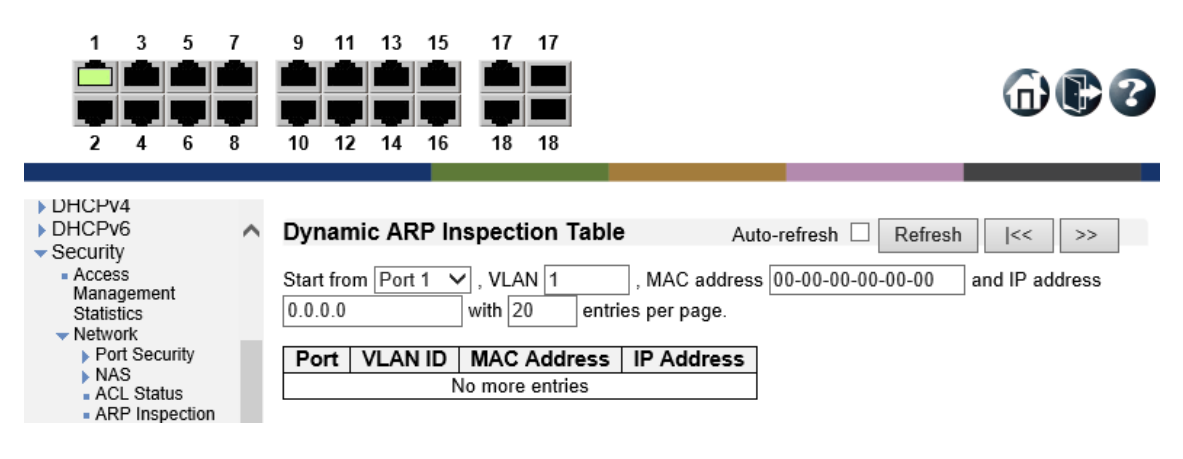

布尼名

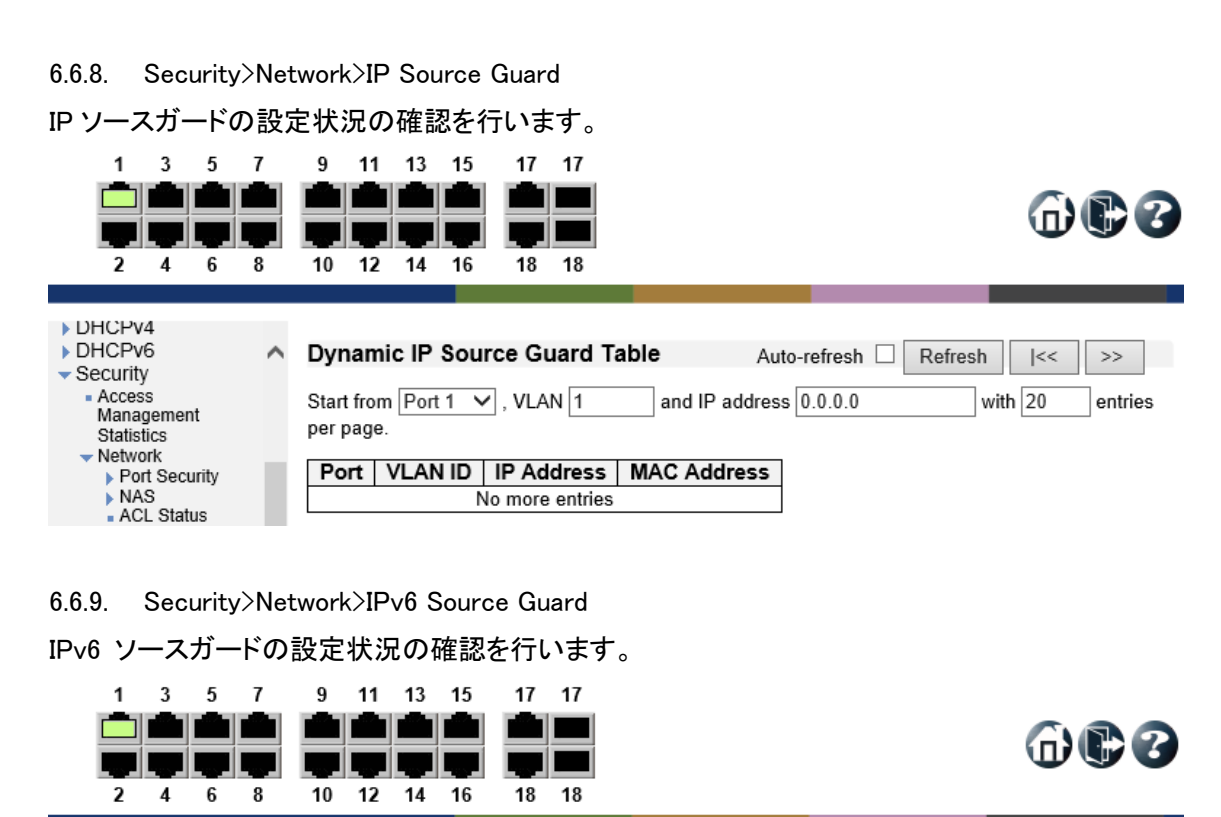

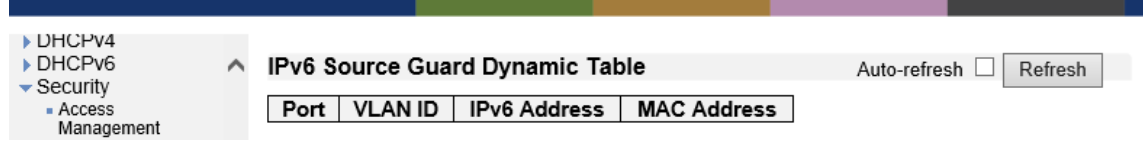

#### 6.6.10. Security>AAA>RADIUS Overview

 $\overline{\phantom{a}}$  Security

Statisti

RADIUS サーバの登録状況の確認を行います。

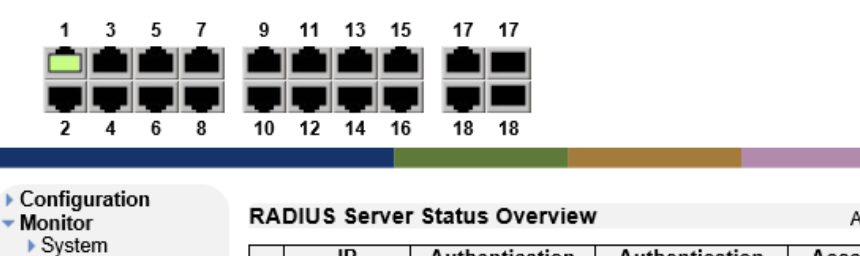

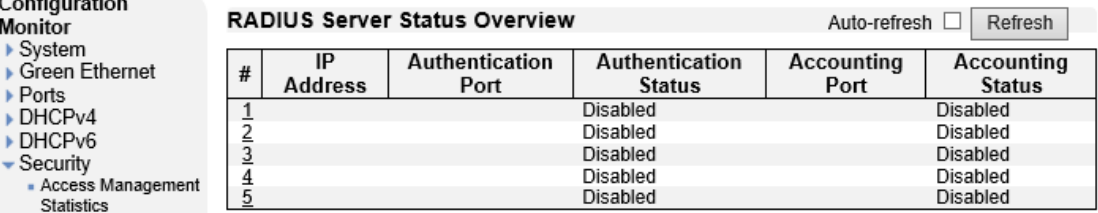

#### 6.6.11. Security>AAA>RADIUS Details

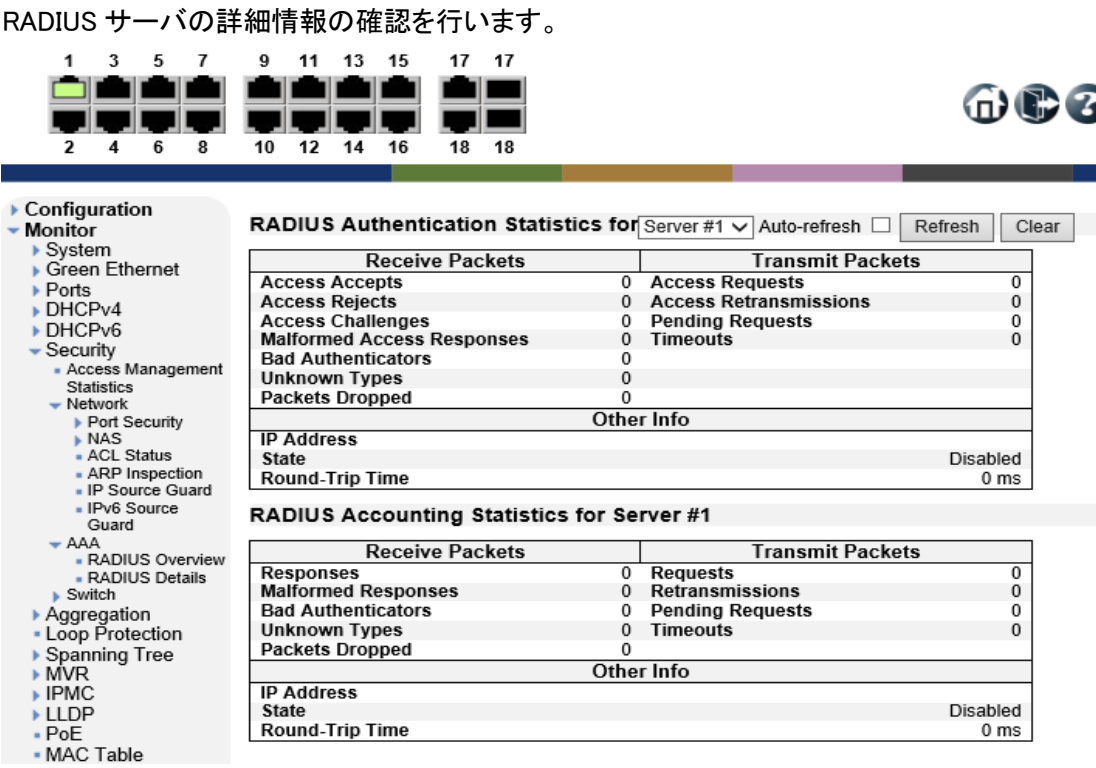

#### 6.6.12. Security>Switch>RMON>Statistics

#### 本機能は未サポートの為、ご使用になれません。

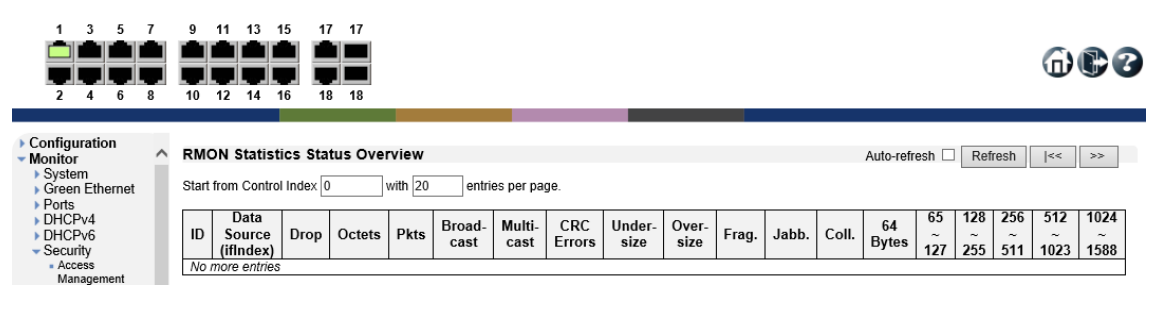

#### 6.6.13. Security>Switch>RMON>History

本機能は未サポートの為、ご使用になれません。

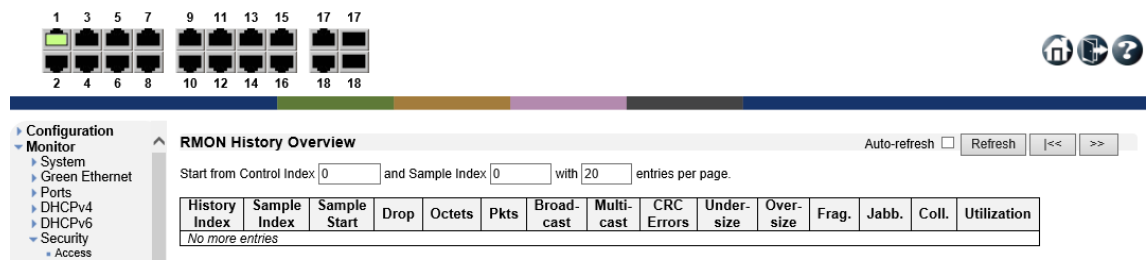

### 6.6.14. Security>Switch>RMON>Alarm

本機能は未サポートの為、ご使用になれません。

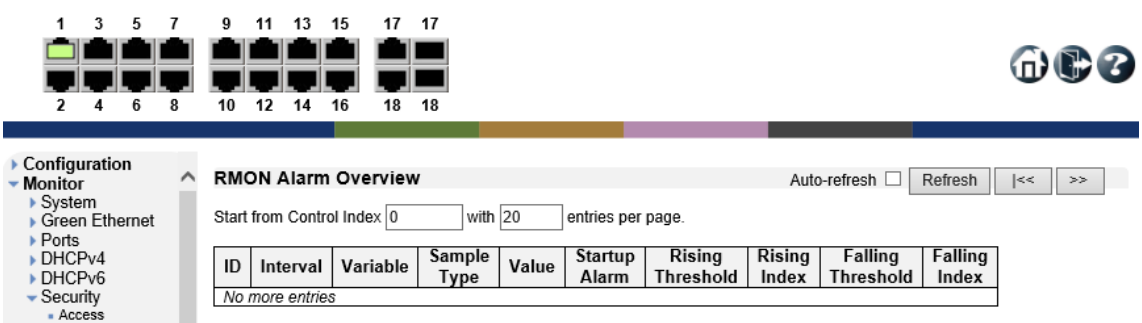

#### 6.6.15. Security>Switch>RMON>Event

本機能は未サポートの為、ご使用になれません。

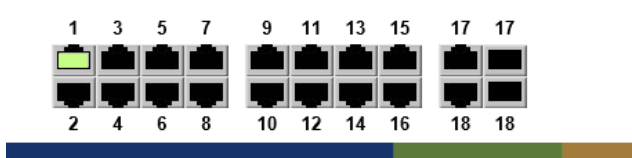

 $@@@$ 

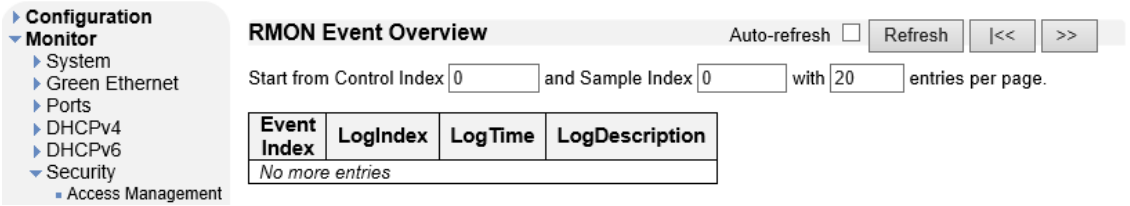

## 6.7. Aggregation

Aggregation の確認を行います。

左のメニューから Monitor>Aggregation を選択します。

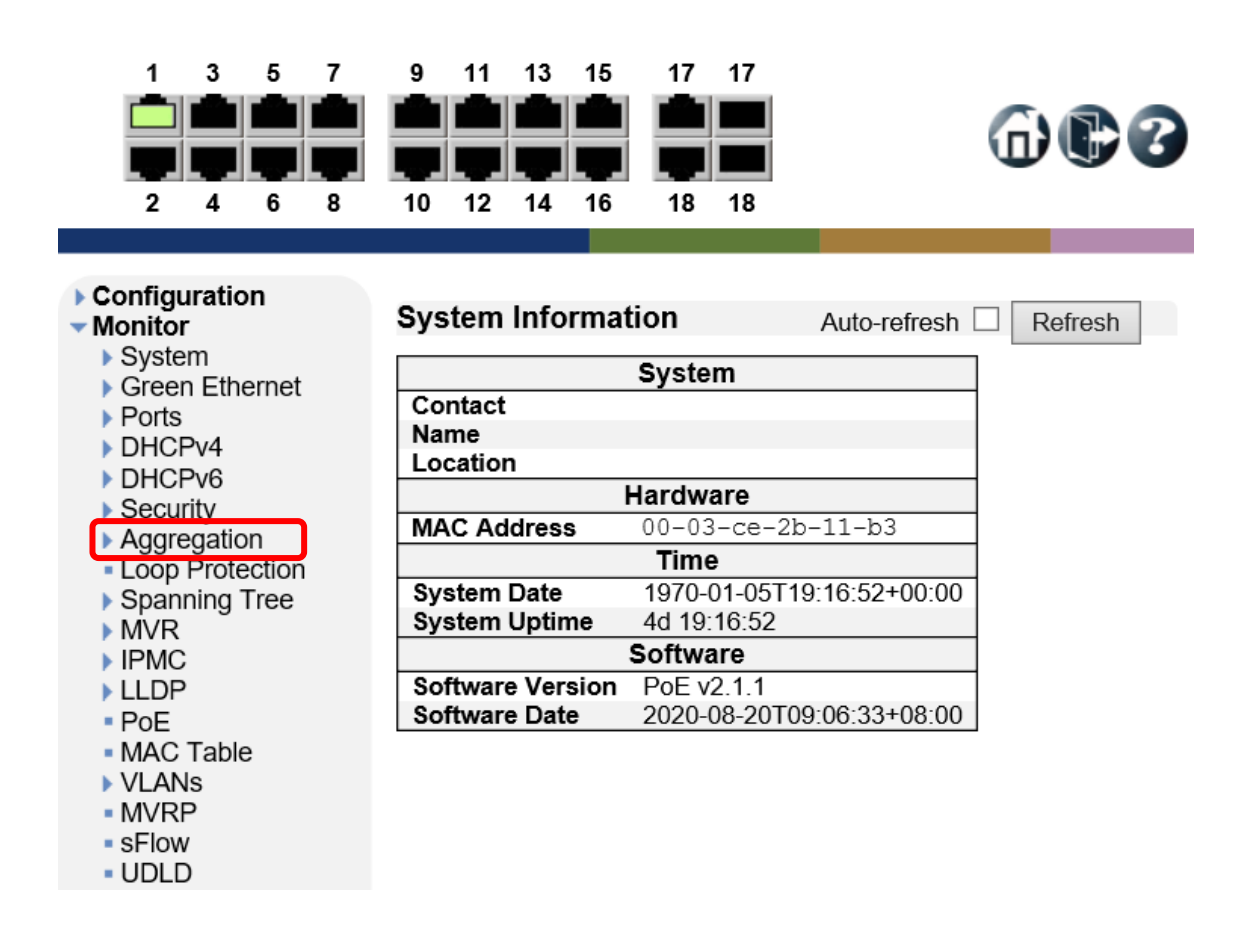
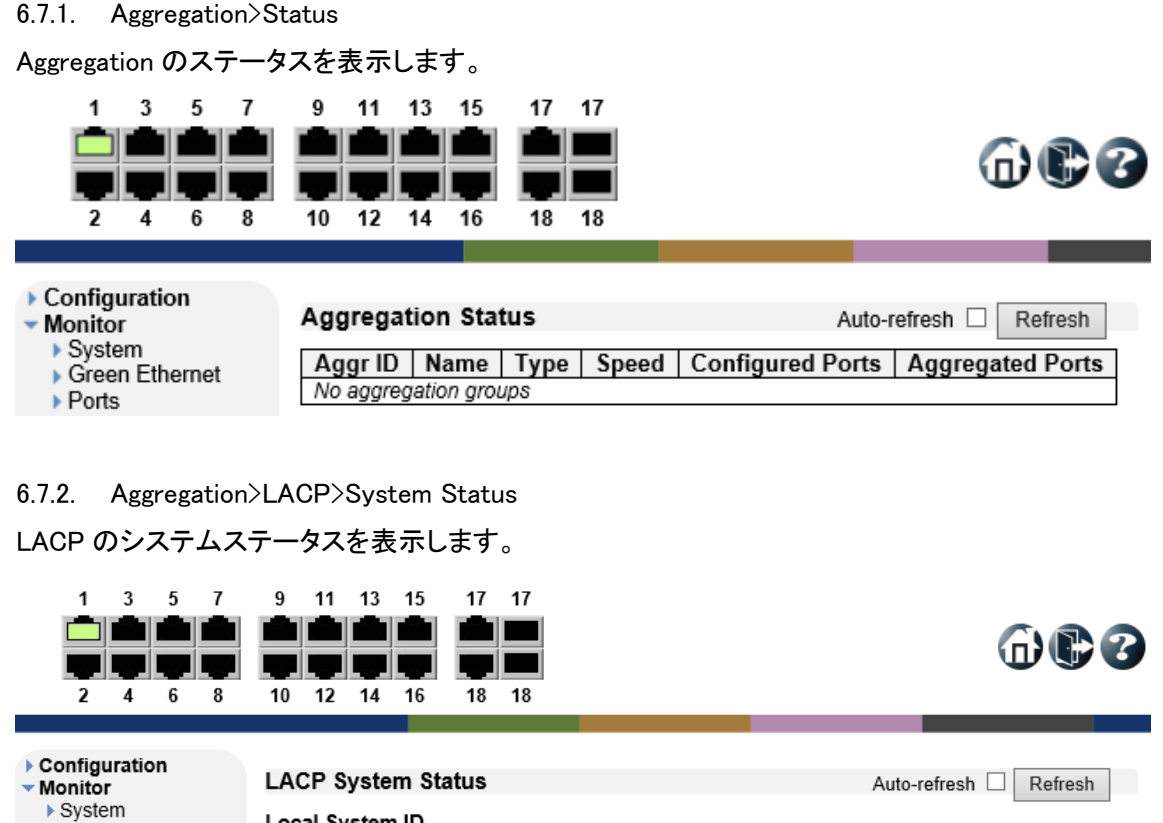

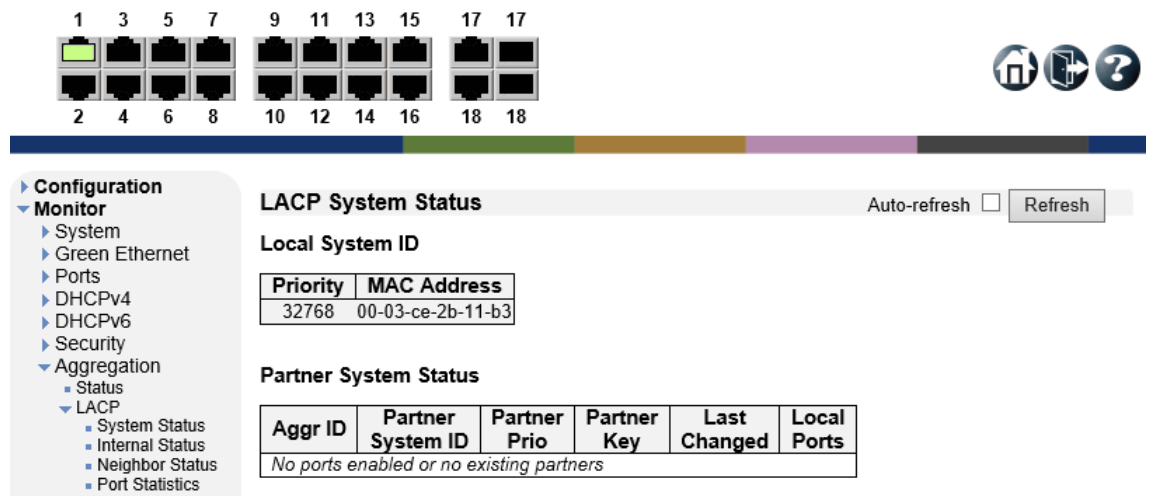

#### 6.7.3. Aggregation>LACP>Internal Status

LACP ポートのステータスを表示します。

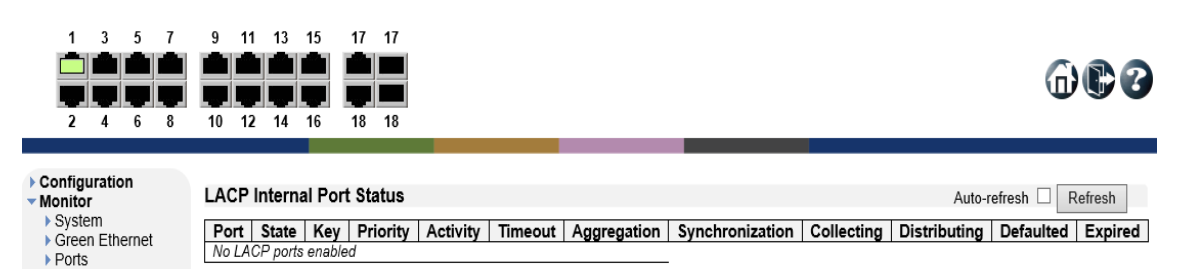

#### 6.7.4. Aggregation>LACP>Neighbor Status

LACP のネイバーステータスを表示します。

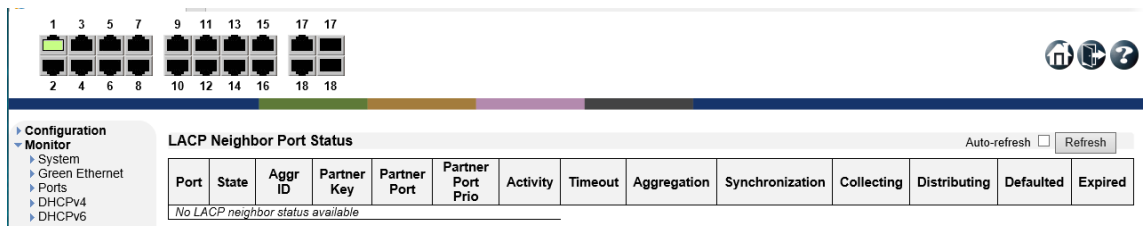

# 6.7.5. Aggregation>LACP>Port Statistics

LACP の統計情報を表示します。

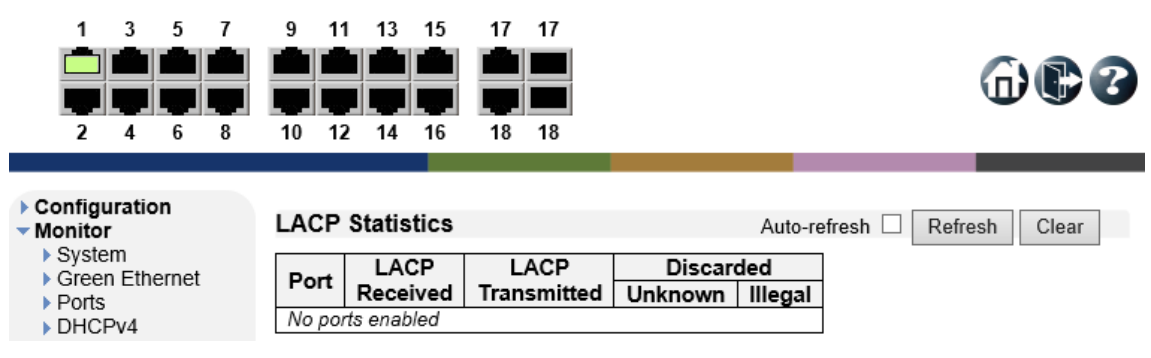

# 6.8. Loop Protection

Loop Protection の確認を行います。

左のメニューから Monitor>Loop Protection を選択します。

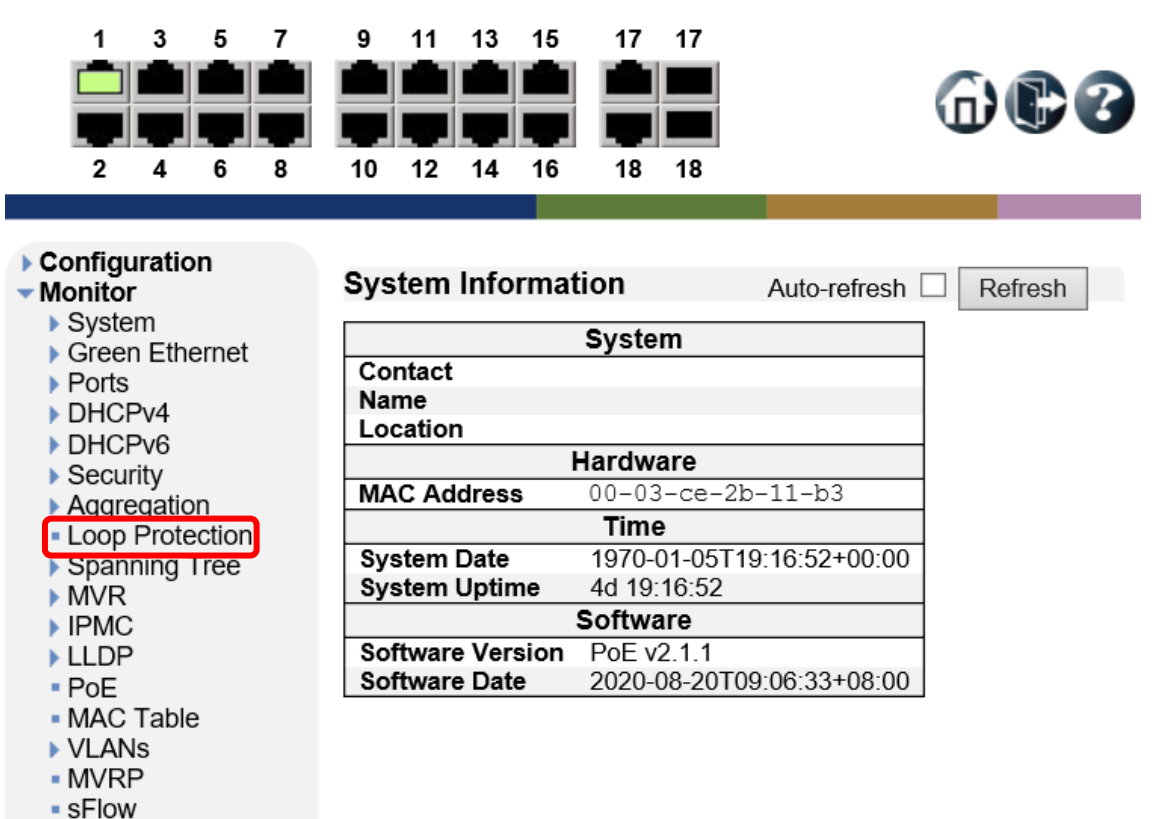

 $-$  UDLD

### 6.8.1. Loop Protection

Loop Protection のステータスを表示します。

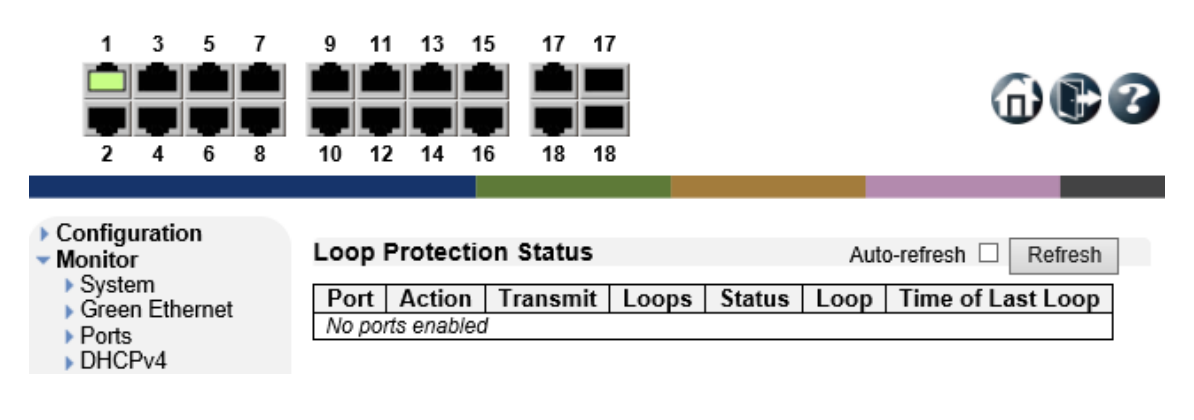

# 6.9. Spanning Tree

STP の確認を行います。

左のメニューから Monitor>Spanning Tree を選択します。

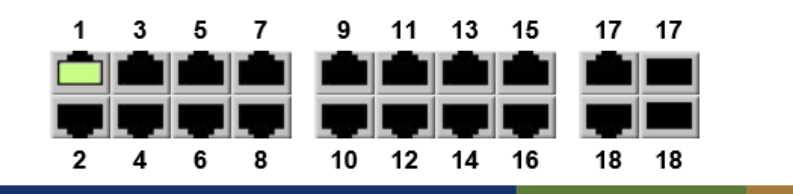

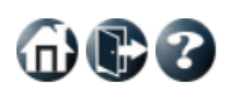

Refresh

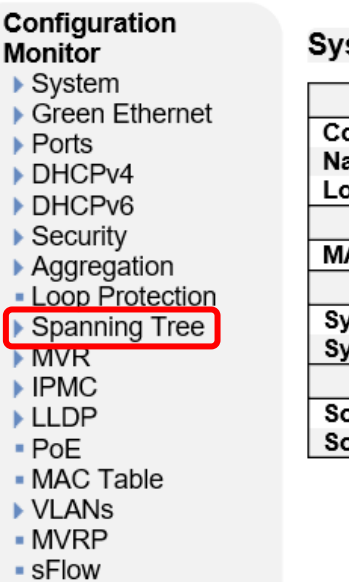

 $-$  UDLD

stem Information Auto-refresh  $\square$  $C<sub>vector</sub>$  $\overline{\phantom{a}}$ 

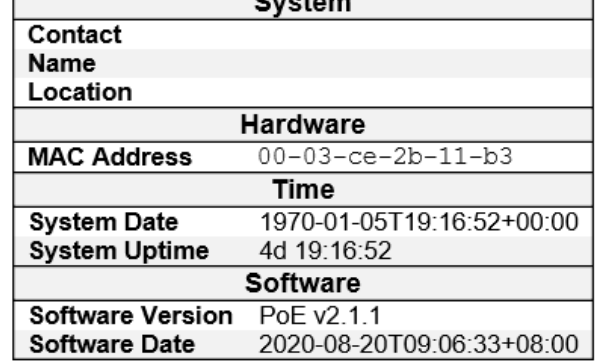

6.9.1. Spanning Tree>Bridge Status

STP のブリッジステータスを表示します。

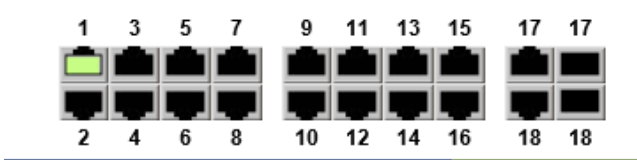

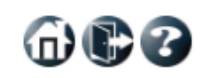

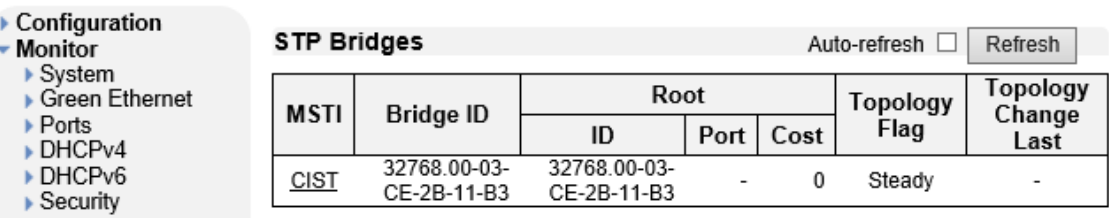

# 6.9.2. Spanning Tree>Port Status

STP のポートステータスを表示します。

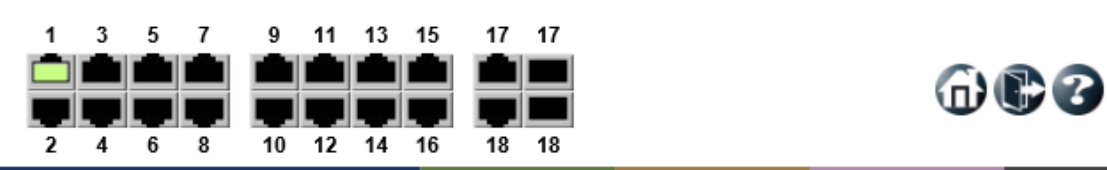

 $\triangleright$  Configuration

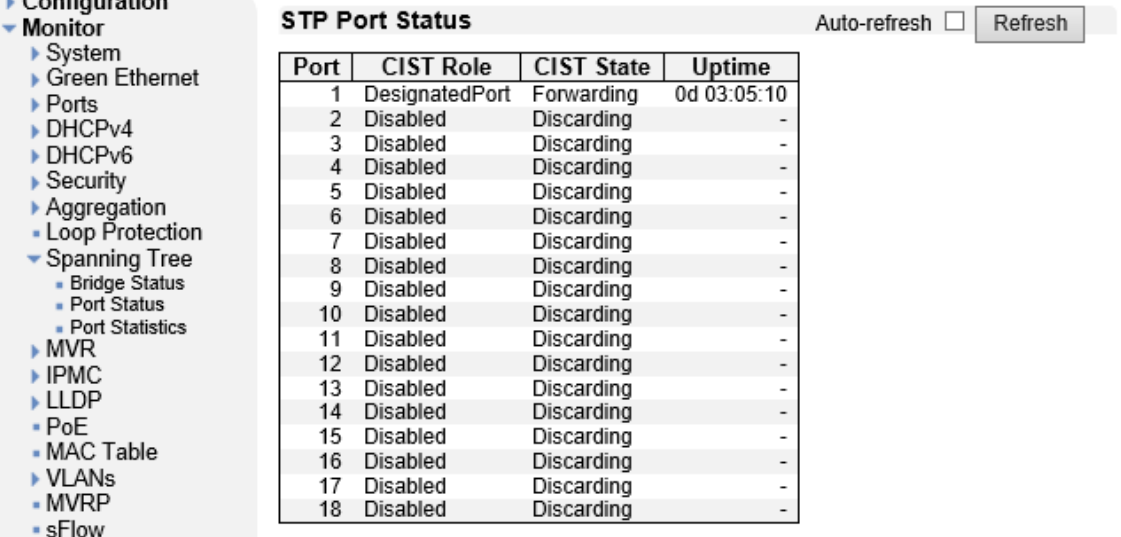

#### 6.9.3. Spanning Tree>Port Statistics

STP のポート統計情報を表示します。

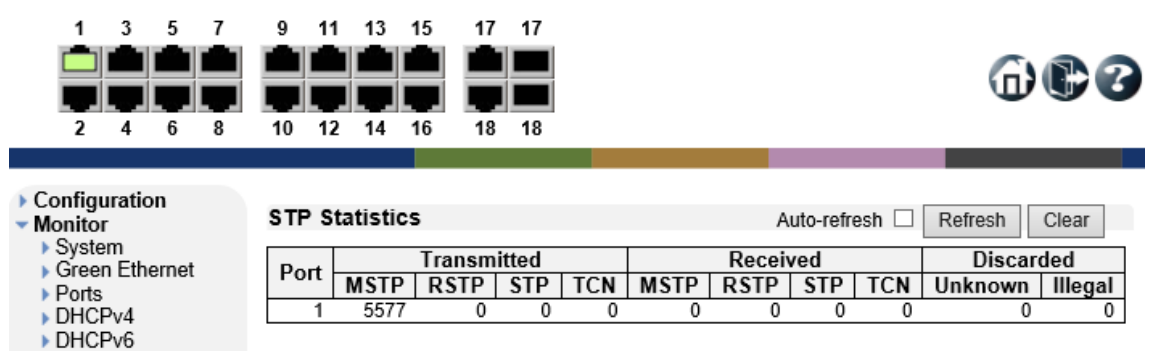

# 6.10. MVR

MVR の確認を行います。

左のメニューから Monitor>MVR を選択します。

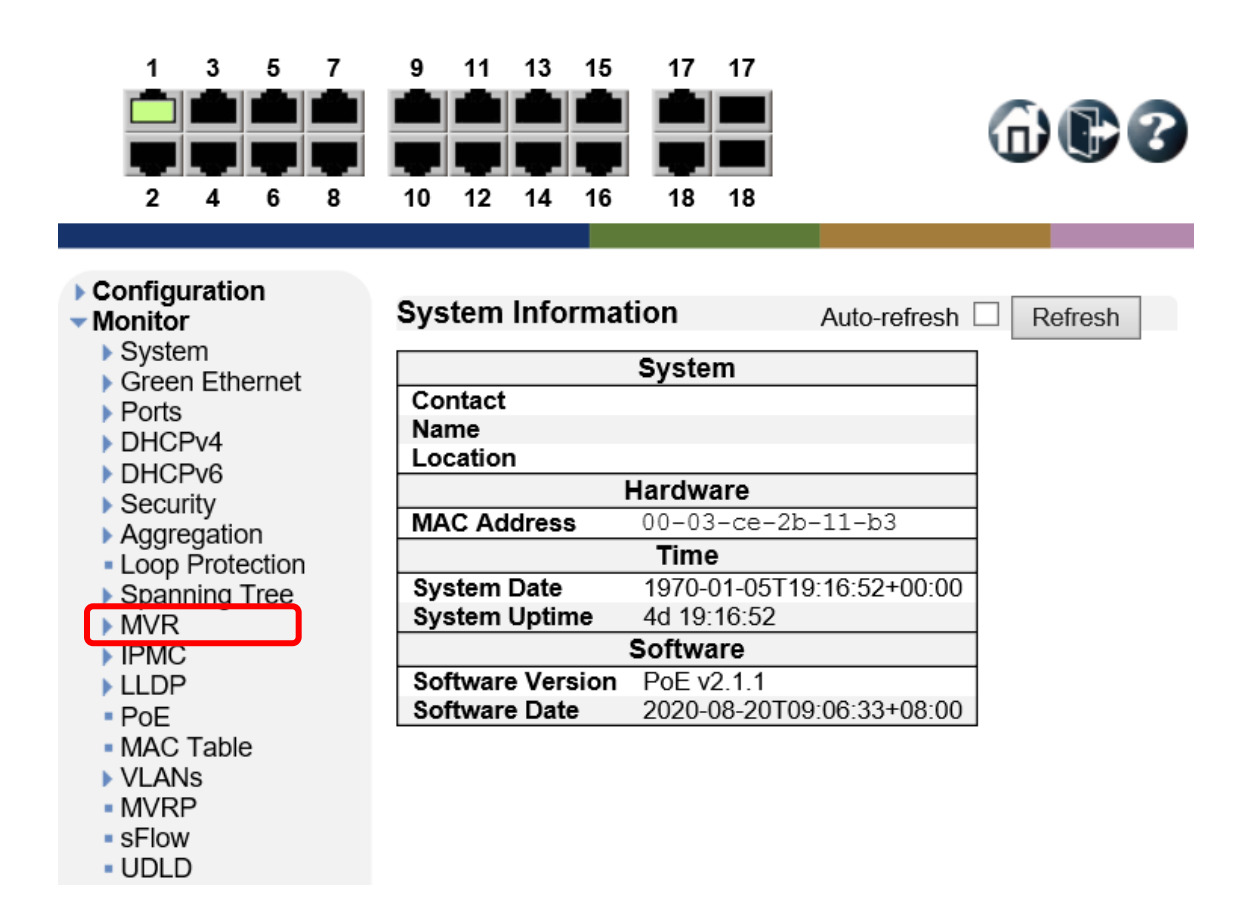

#### 6.10.1. MVR>Statistics

MVR の統計情報を表示します。

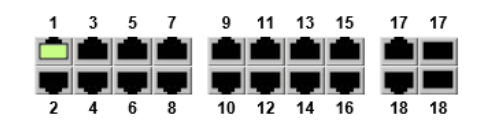

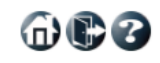

命心了

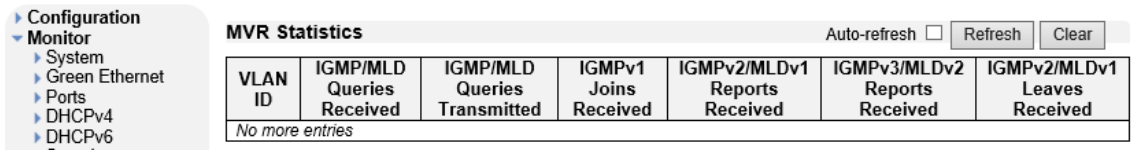

#### 6.10.2. MVR>MVR Channel Groups

MVR VLAN で割り振られたマルチキャストグループ情報を表示します。

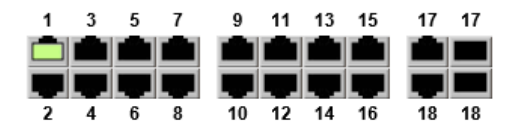

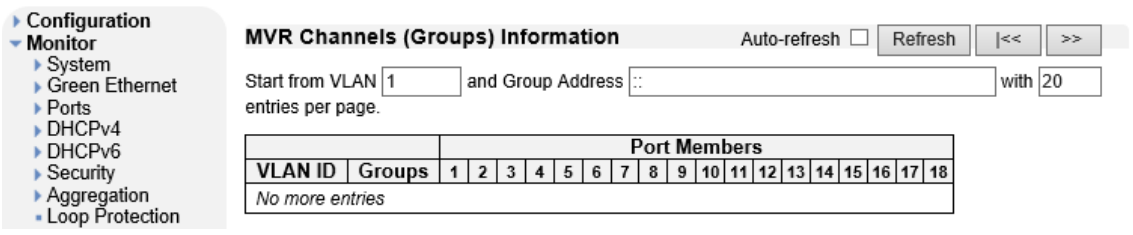

### 6.10.3. MVR>MVR SFM Information

フィルタリングされたマルチキャストグループ情報を表示します。

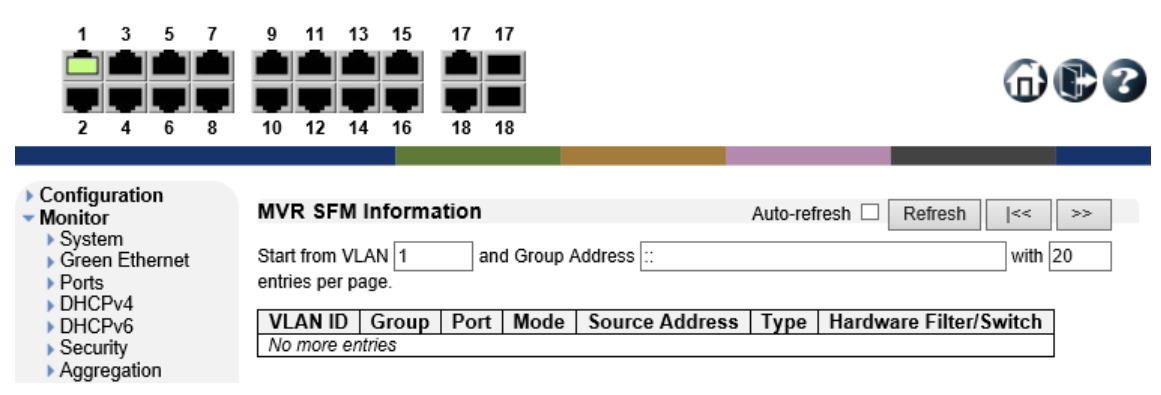

# 6.11. IPMC

IGMP Snooping の確認を行います。

左のメニューから Monitor>IPMC を選択します。

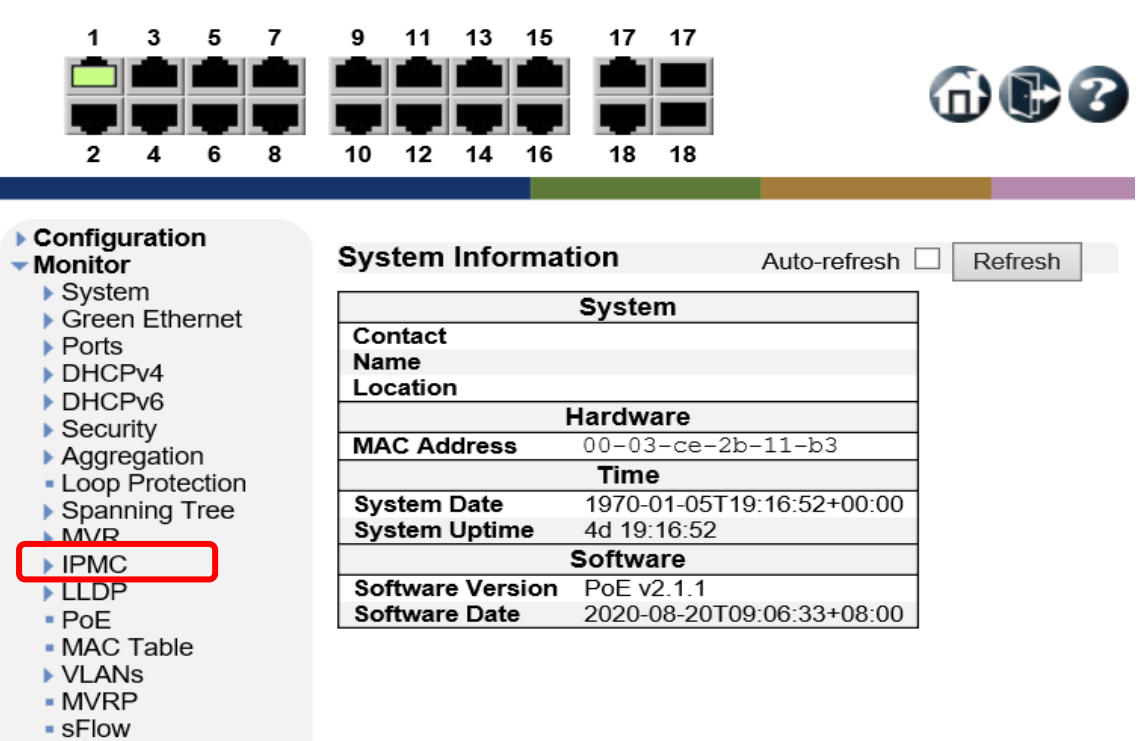

 $-$  UDLD

#### 6.11.1. IPMC>IGMP Snooping>Status

IGMP クエリステータス等のマルチキャスト情報を表示します。

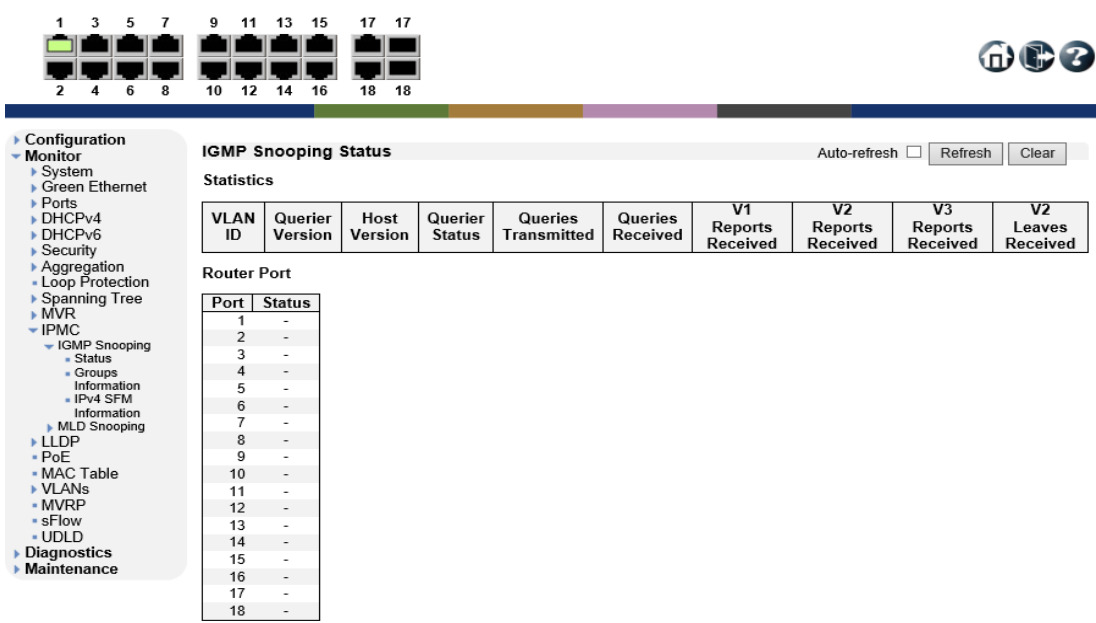

6.11.2. IPMC>IGMP Snooping>Groups Information

IGMP Snooping のグループ情報を表示します。

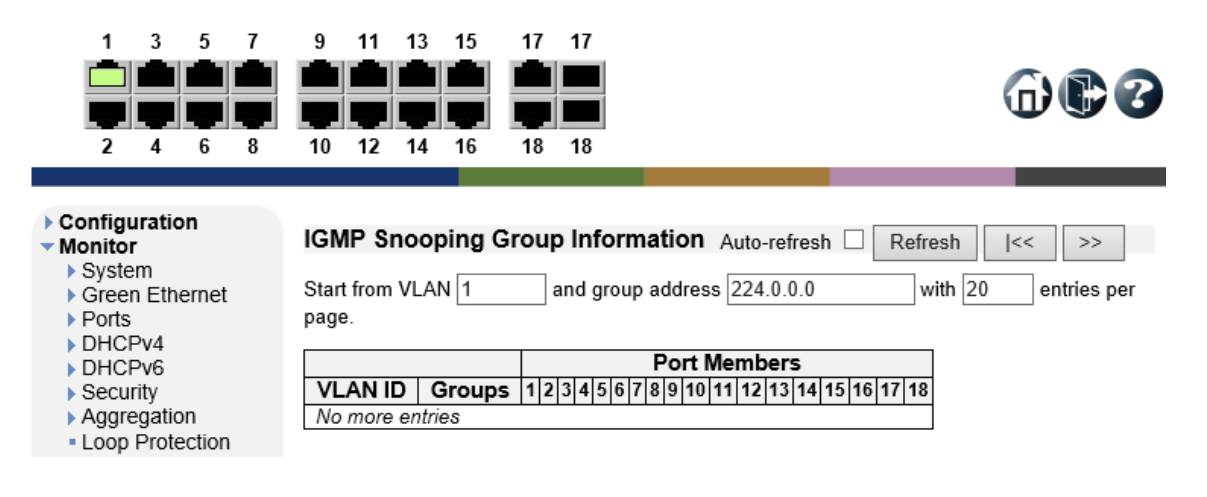

命心之

#### 6.11.3. IPMC>IGMP Snooping>IPv4 SFM Information

IGMP SFM 情報を表示します。

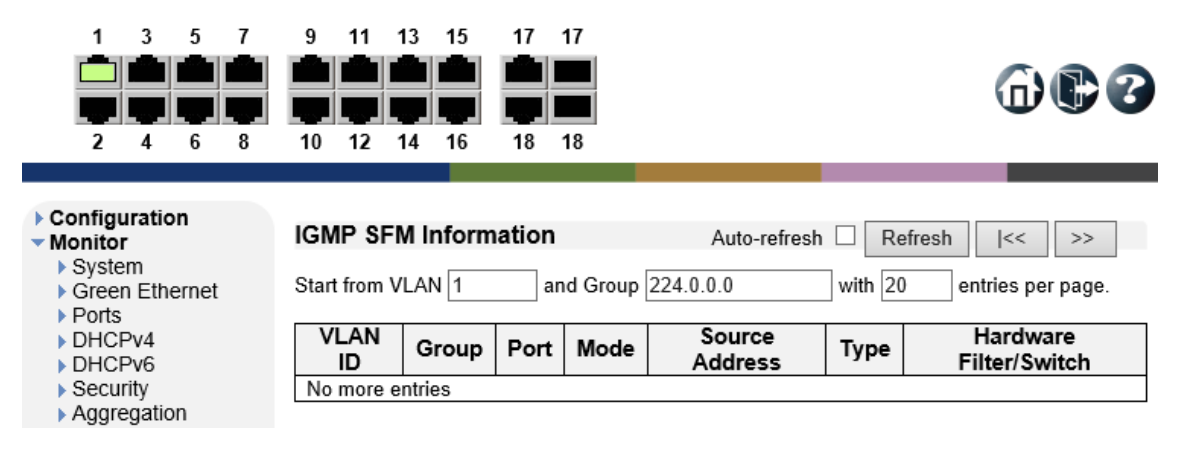

#### 6.11.4. IPMC>MLD Snooping>Status

MLD クエリステータス等のマルチキャスト情報を表示します。

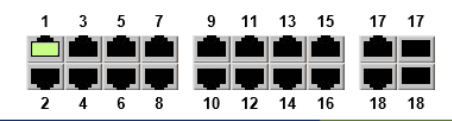

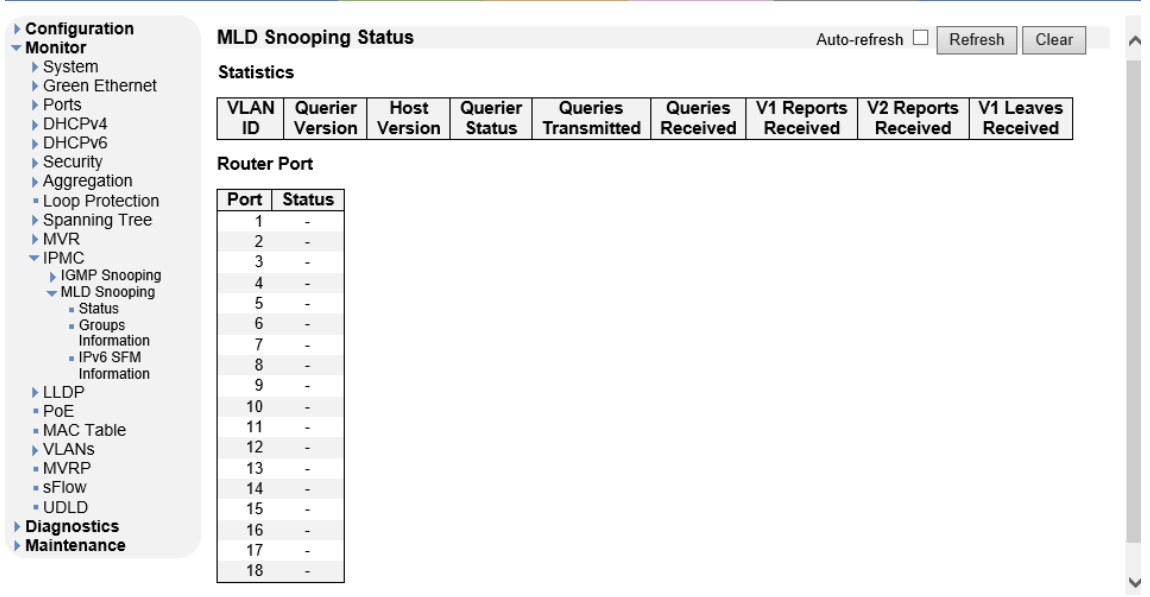

#### 6.11.5. IPMC>MLD Snooping>Groups Information

MLD Snooping グループ情報を表示します。

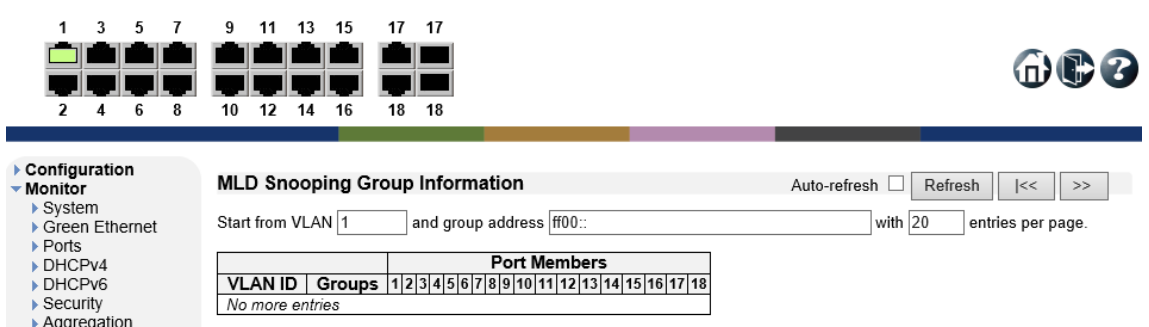

#### 6.11.6. MLD Snooping>IPv6 SFM Information

MLD SFM 情報を表示します。

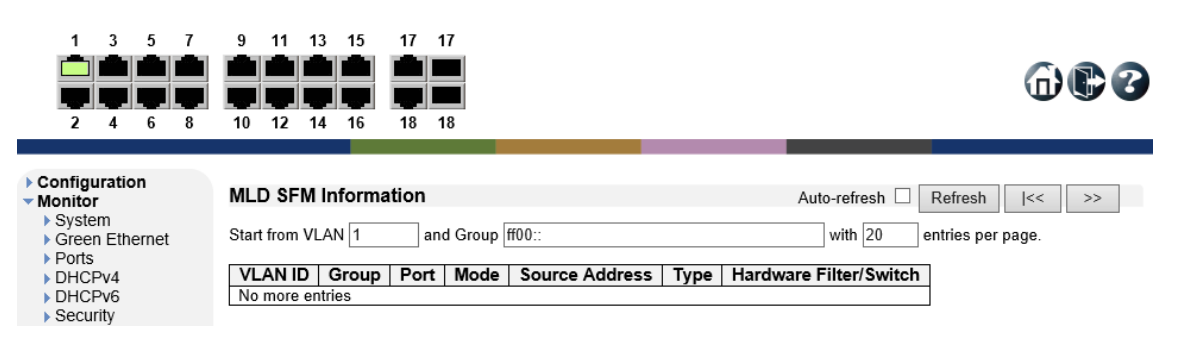

# 6.12. LLDP

LLDP の確認を行います。

左のメニューから Monitor>LLDP を選択します。

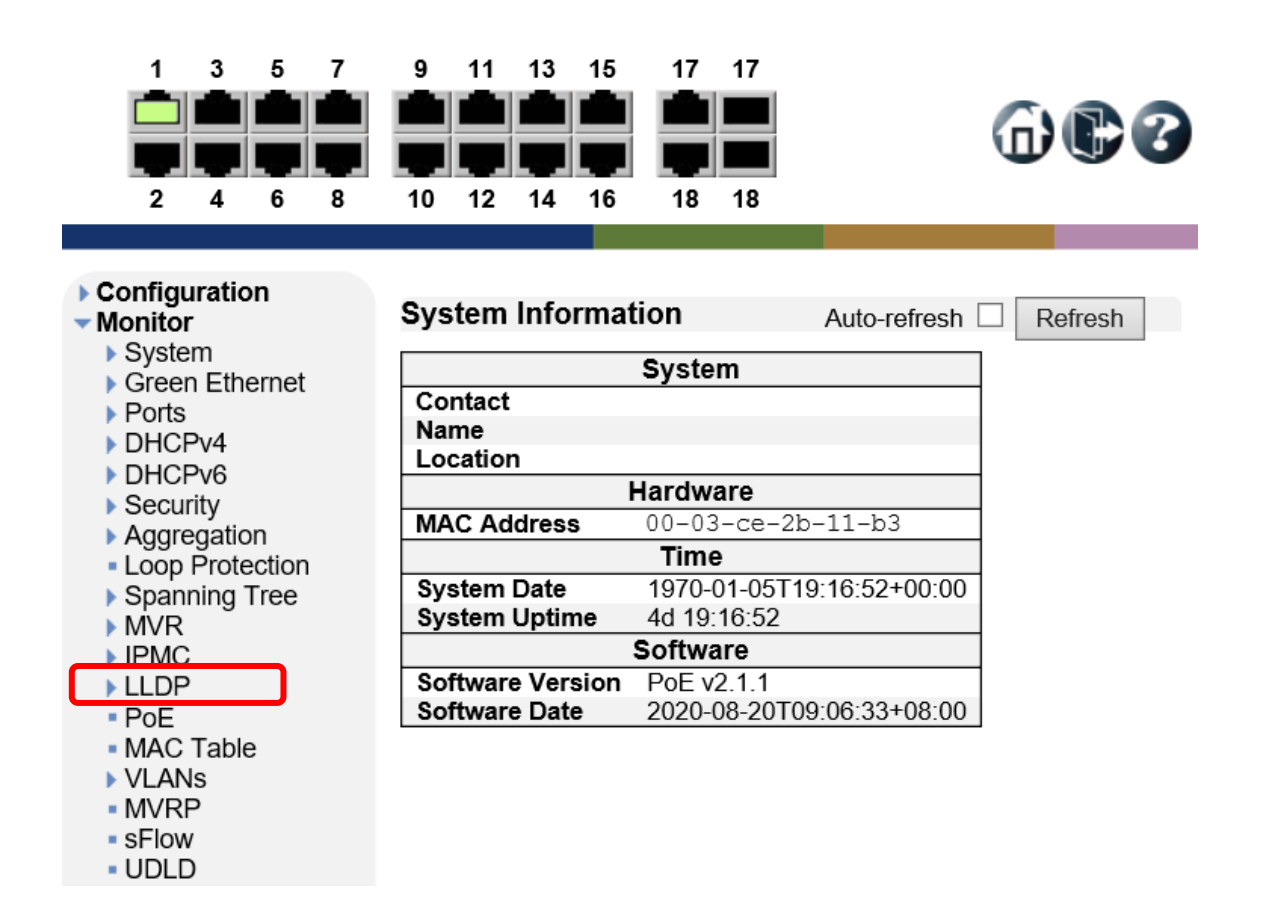

#### 6.12.1. LLDP>Neighbors

LLDP の Neighbor 情報を表示します。

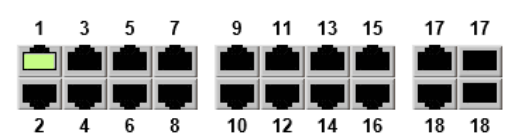

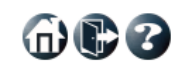

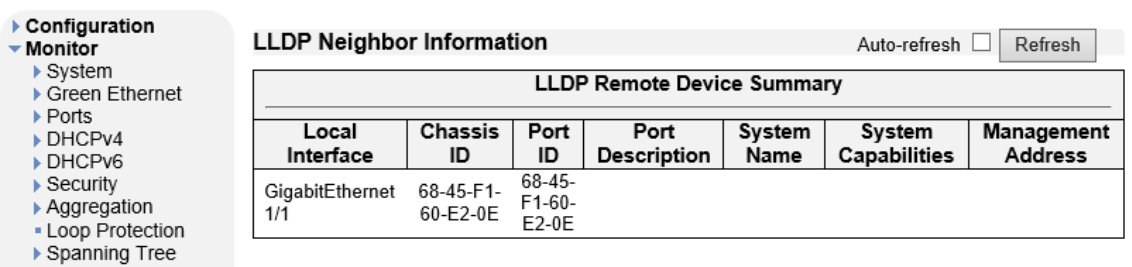

#### 6.12.2. LLDP>LLDP-MED Neighbors

LLDP-MED Neighbor に含まれている情報を表示します。

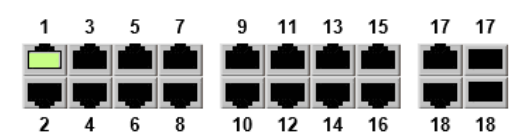

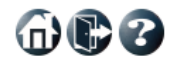

而最多

#### ▶ Configuration **LLDP-MED Neighbor Information** Auto-refresh □ Refresh ▼ Monitor  $\triangleright$  System GigabitEthernet 1/1 ▶ Green Ethernet **Device Type** Capabilities  $\blacktriangleright$  Ports Endpoint Class I LLDP-MED Capabilities DHCPv4 DHCPv6 Auto-Auto-negotiation Auto-negotiation **MAU Type**  $\blacktriangleright$  Security negotiation status Capabilities Aggregation **Invalid MAU** Supported Enabled 1000BASE-T full duplex mode - Loop Protection **Type** ▶ Spanning Tree

#### 6.12.3. LLDP>PoE

PoE 情報を中心とした LLDP 情報を表示します。

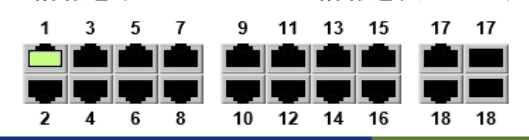

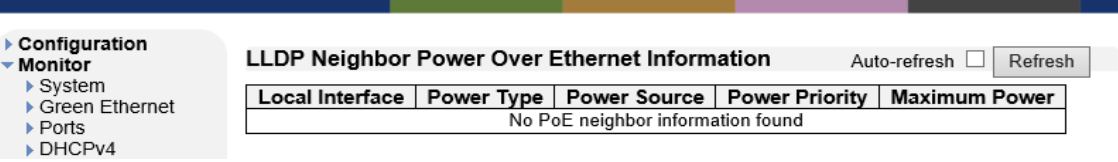

#### 6.12.4. LLDP>EEE

 $\frac{1}{2}$ 

LLDP を通して取得した EEE 情報を表示します。

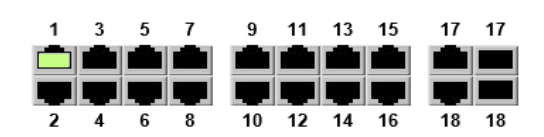

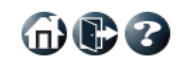

Clear

 $\overline{\mathbf{v}}$ 

 $\checkmark$ 

 $\blacktriangledown$ 

 $0\qquad \ \ \, \nonumber$ 

 $\begin{matrix} 0 & \boxed{\mathsf{M}} \end{matrix}$  $\overline{\phantom{a}}$ 

 $\begin{matrix} 0 \end{matrix} \quad \boxed{\mathsf{M}}$ 

 $\,$  0  $\,$  $\overline{\phantom{a}}$ 

 $\mathfrak o$  $\overline{\blacktriangledown}$ 

 $\,$  0  $\,$ 

 $\mathbf{0}$  $\triangledown$ 

 $\mathbf 0$  $\overline{\blacktriangledown}$ 

 $\mathbf 0$ 

 $\overline{0}$  $\blacktriangledown$ 

 $\mathbf{0}$ 

 $\mathbf 0$ 

 $\mathbf{0}$ 

 $\mathbf 0$ 

 $\mathbf{0}$ 

 $\mathbf 0$ 

 $\Omega$ 

 $\mathbf 0$ 

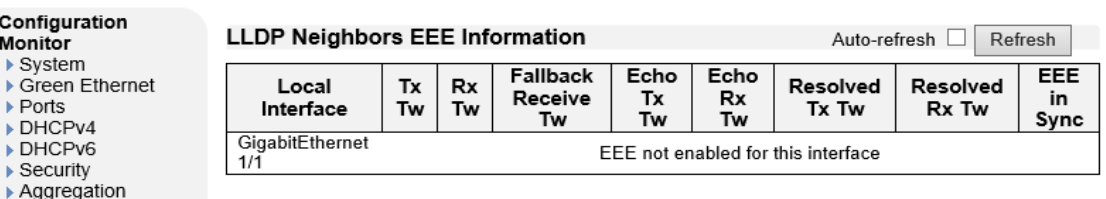

# 6.12.5. LLDP>Port Statistics

LLDP の統計情報を表示します。

GigabitEthernet<br>1/7<br>GigabitEthernet<br>1/9<br>1/9<br>1/9

1/9<br>
GigabitEthernet<br>
1/10

 $\mathbf{0}$ 

 $\mathbf 0$ 

 $\Omega$ 

 $\mathbf 0$ 

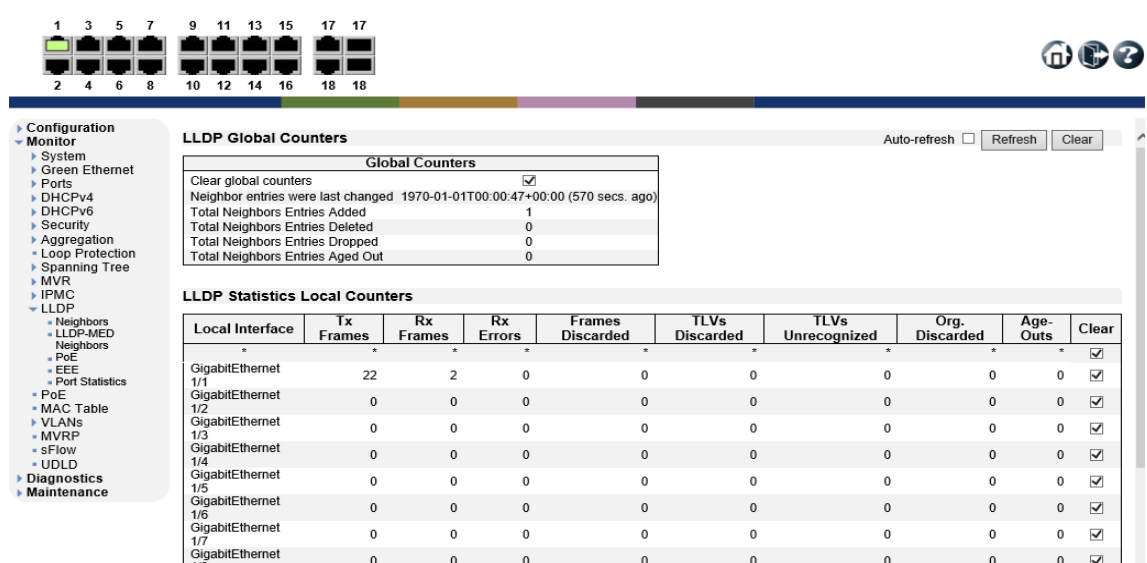

 $\mathbf 0$ 

 $\mathbf 0$ 

 $\Omega$ 

 $\mathbf 0$ 

 $\mathbf 0$ 

 $\mathbf 0$ 

 $\Omega$ 

 $\mathbf{0}$ 

 $\mathbf 0$ 

 $\overline{\mathbf{0}}$ 

 $\Omega$ 

 $\overline{\mathbf{0}}$ 

 $\mathbf 0$ 

 $\mathbf 0$ 

 $\Omega$ 

 $\mathfrak o$ 

# 6.13. PoE

PoE の確認を行います。

左のメニューから Monitor>PoE を選択します。

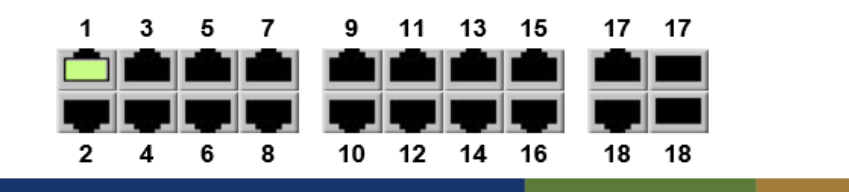

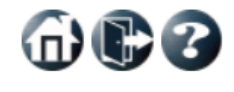

 $\oplus$ 0

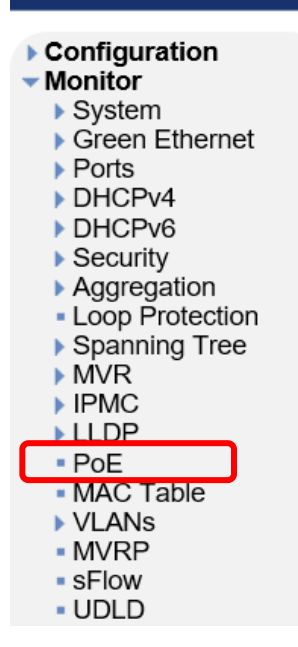

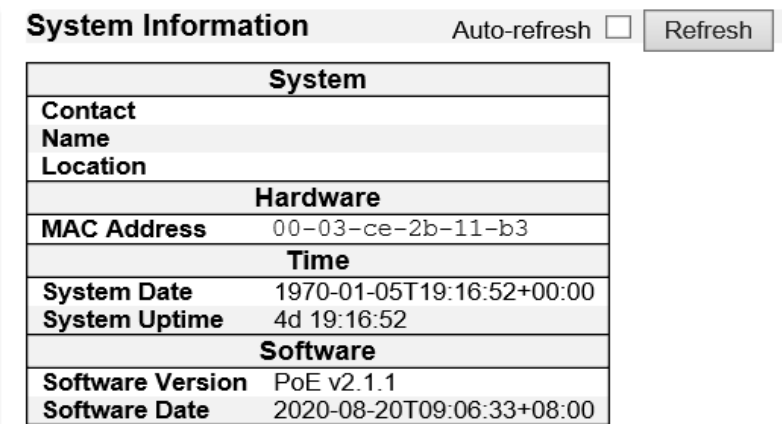

6.13.1. PoE

PoE のステータスを表示します。

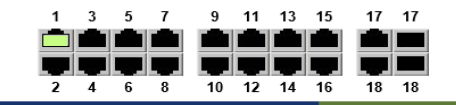

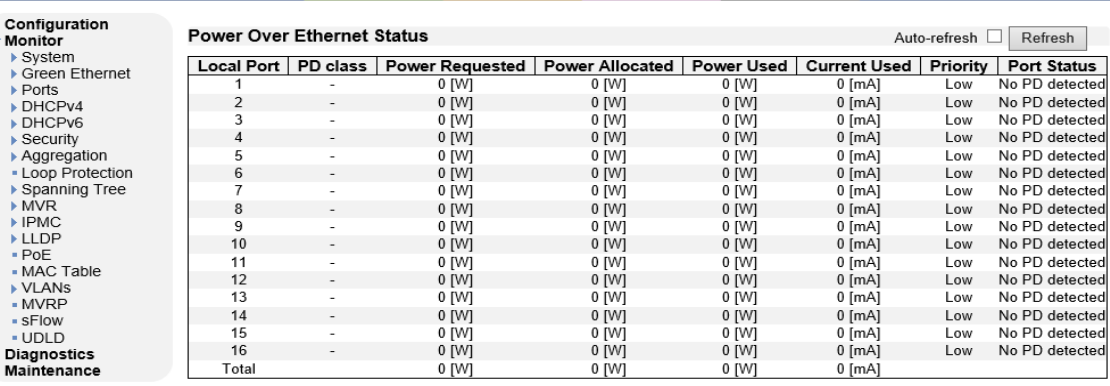

# 6.14. MAC Table

MAC Table の確認を行います。

左のメニューから Monitor>MAC Table を選択します。

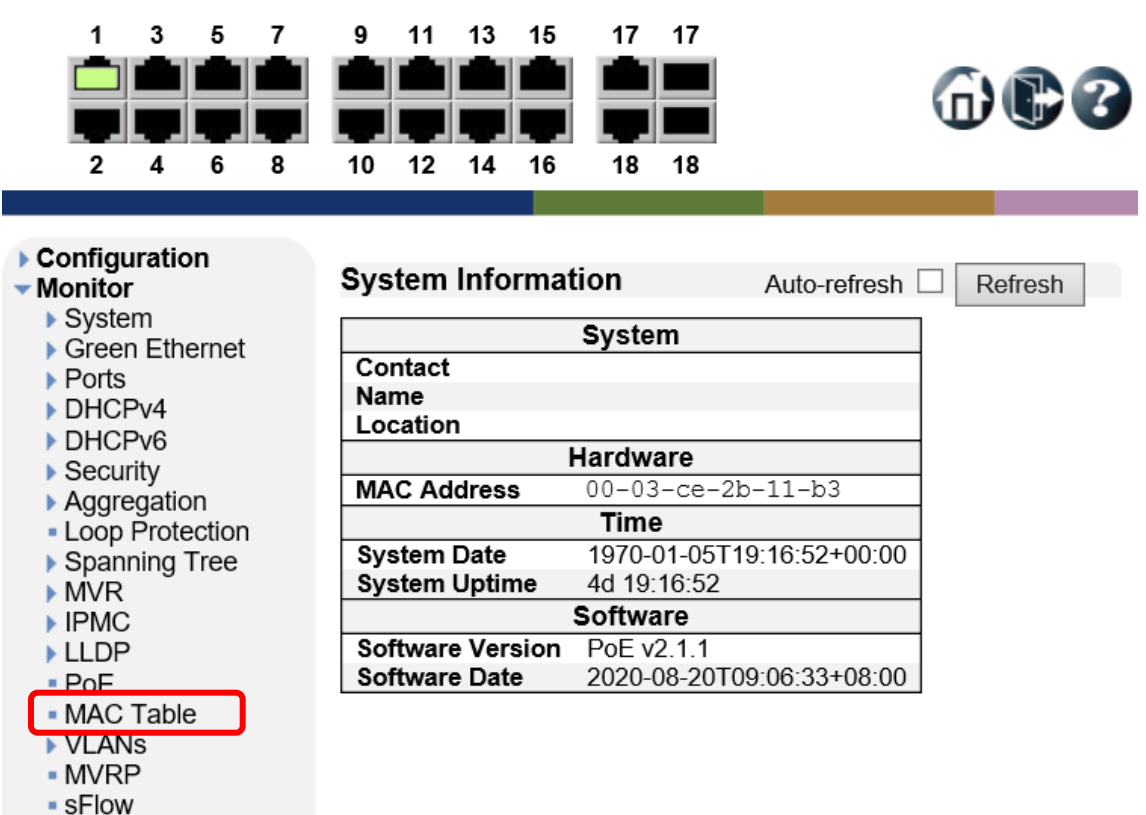

- UDLD

6.14.1. MAC Table

MAC アドレステーブルを表示します。

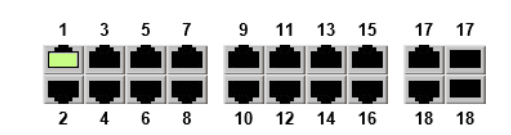

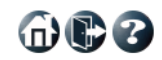

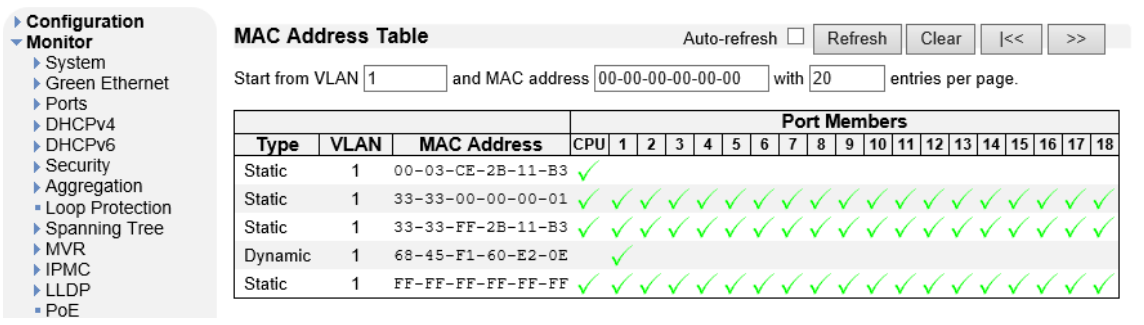

# 6.15. VLANs

VLANs の確認を行います。

左のメニューから Monitor>VLANs を選択します。

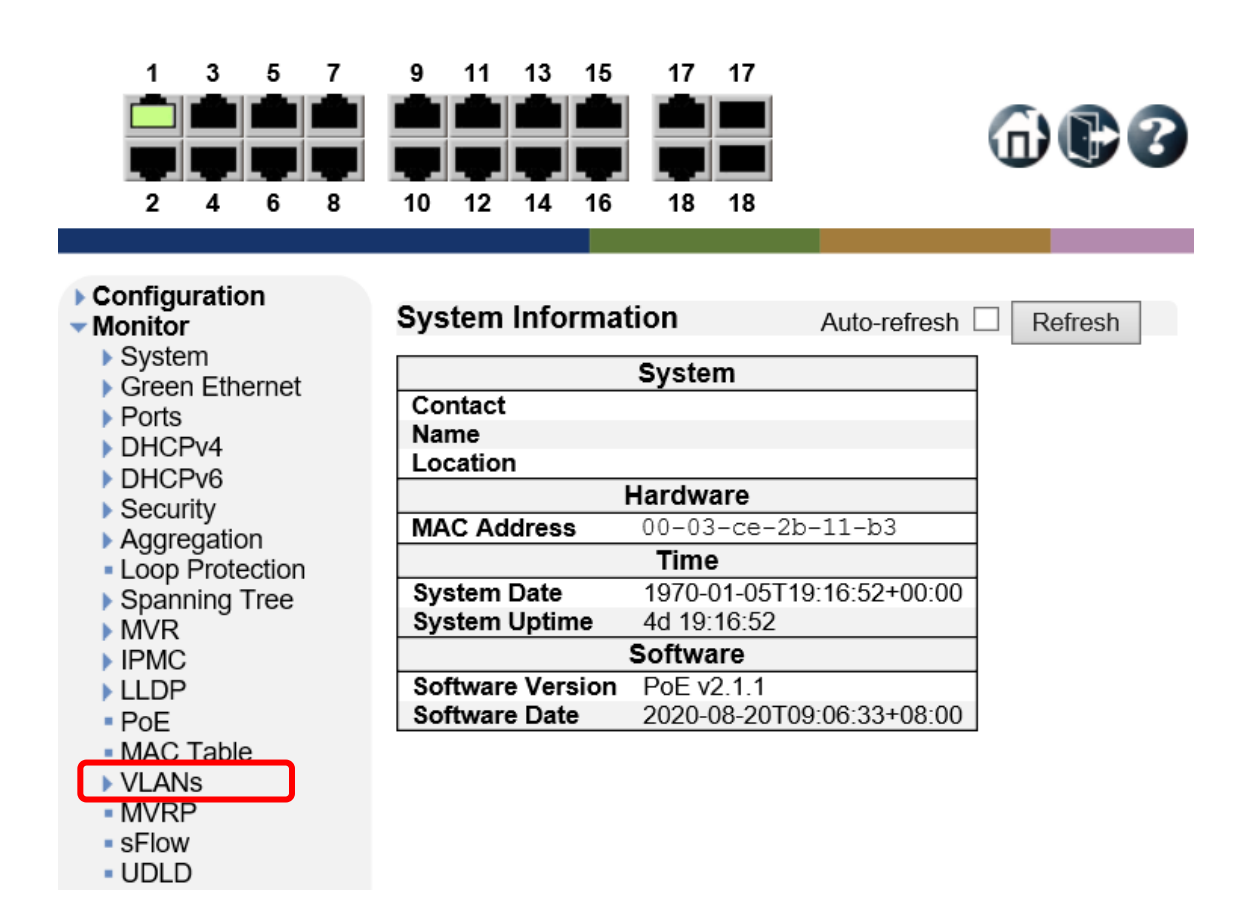

# 6.15.1. VLAN Membership

VLAN グループを表示します。

![](_page_234_Picture_3.jpeg)

![](_page_234_Figure_4.jpeg)

![](_page_234_Picture_56.jpeg)

6.15.2. VLAN Port

ポート毎の VLAN 設定を表示します。

![](_page_234_Picture_8.jpeg)

![](_page_234_Figure_9.jpeg)

![](_page_234_Picture_57.jpeg)

命心多

# 6.16. MVRP

MVRP の確認を行います。

左のメニューから Monitor>MVRP を選択します。

![](_page_235_Figure_4.jpeg)

#### 6.16.1. MVRP Statistics

MVRP の統計情報を表示します。

![](_page_235_Figure_7.jpeg)

![](_page_235_Picture_111.jpeg)

# 6.17. sFlow

 $\blacktriangleright$  Ports DHCPv4 DHCPv6  $\blacktriangleright$  Security Aggregation • Loop Protection ▶ Spanning Tree

▶ MVR ▶ IPMC  $\blacktriangleright$  LLDP  $PoE$ • MAC Table ▶ VLANs - MVRP  $\overline{\phantom{a}}$  sFlow **UDLD** 

sFlow の確認を行います。

左のメニューから Monitor>sFlow を選択します。

![](_page_236_Figure_4.jpeg)

![](_page_236_Picture_99.jpeg)

# 6.17.1. sFlow

sFlow の統計情報を表示します。

![](_page_237_Figure_3.jpeg)

# 6.18. UDLD

UDLD の確認を行います。

左のメニューから Monitor>UDLD を選択します。

![](_page_238_Figure_4.jpeg)

#### 6.18.1. Detailed UDLD Status for Port

ポートの UDLD ステータスを表示します。

![](_page_238_Figure_7.jpeg)

# 7. Diagnostics

この章では、Diagnostics の項目を説明します。 左のメニューから Diagnostics を選択します。

![](_page_239_Figure_3.jpeg)

# 7.1. Ping(IPv4)

スイッチから接続されている機器へ Ping 疎通を行います。

![](_page_240_Picture_101.jpeg)

7.2. Ping(IPv6)

スイッチから接続されている機器へ IPv6 の Ping 疎通を行います。

![](_page_240_Figure_6.jpeg)

packets

seconds

7.3. Traceroute(IPv4)

リモートホストに向けてルートを表示し、IPv4 ネットワークを介したパケットの通過遅延の測定を行 います。

![](_page_241_Picture_97.jpeg)

7.4. Traceroute(IPv6)

リモートホストに向けてルートを表示し、IPv6 ネットワークを介したパケットの通過遅延の測定を行 います。

![](_page_241_Picture_6.jpeg)

Configuration  $M$ onitor Diagnostics

Ping (IPv4)<br>Ping (IPv4) - Traceroute (IPv4) Traceroute (IPv6) - VeriPHY

Maintenance

#### Traceroute (IPv6)

Fill in the parameters as needed and press "Start" to initiate the Traceroute session.

![](_page_241_Picture_98.jpeg)

![](_page_241_Picture_99.jpeg)

600

Y

# 7.5. VeriPHY

指定したポートに接続されている LAN ケーブルの結線の確認や、線路長の測定を行います。

![](_page_242_Figure_3.jpeg)

![](_page_242_Figure_4.jpeg)

▶ Monitor ▼ Diagnostics

### **VeriPHY Cable Diagnostics**

Port  $Alv$ 

Start

- Ping (IPv4)<br>- Ping (IPv4)<br>- Traceroute (IPv4)
- 
- Traceroute (IPv6) - VeriPHY
- ▶ Maintenance

![](_page_242_Picture_88.jpeg)

※LAN ケーブルが短い場合、測定不可

# 8. Maintenance

この章では、Maintenance の項目を説明します。 左のメニューから Maintenance を選択します。

![](_page_243_Figure_3.jpeg)

8.1. Maintenance>Restart Device

スイッチの再起動を行う場合には、下記の画面が表示されたら Yes をクリックして再起動を行いま す。

![](_page_244_Figure_3.jpeg)

8.2. Maintenance>Factory Defaults

スイッチを工場出荷時設定に戻す場合には、下記の画面が表示されたら Yes をクリックします。

![](_page_244_Figure_6.jpeg)

※ WEB-GUI から Factory Defaults を行った場合、IP アドレスは初期化されません。

#### 8.3. Maintenance>Software>Upload

スイッチのファームウェアアップデートを行います。

Select File から適用したいファームウェアファイルを選択し、Start Upgrade をクリックします。

![](_page_245_Figure_4.jpeg)

8.5. Maintenance>Configuration>Save startup-config

現在の設定が保存され、再起動後にも反映されます。

![](_page_246_Figure_3.jpeg)

Please note: running-config may take a while to prepare for download.

![](_page_246_Picture_123.jpeg)

- Factory Defaults  $\overline{\phantom{a}}$  Software - Upload . Image Select  $\overline{\phantom{a}}$  Configuration

- Upload

- Activate - Delete

Boringarddori<br>• Save startup-config<br>• Download

Download Configuration

#### 8.7. Maintenance>Configuration>Upload

スイッチの設定ファイルのアップロードを行います。

![](_page_247_Figure_3.jpeg)

#### 8.8. Configuration>Activate

スイッチに保存されている設定ファイルの中から選択した設定を読み込みます。 読み込んだ設定ファイルは即時反映されます。

![](_page_247_Figure_6.jpeg)

# 9.8. Configuration>Delete

ファイルの削除を行います。

![](_page_248_Figure_3.jpeg)

![](_page_248_Picture_4.jpeg)

- ▶ Configuration → Donngarano<br>→ Monitor<br>→ Diagnostics
- ▼ Maintenance
	- Restart Device
	- Factory Defaults
	- $\bullet$  Software
	-
	- Upload<br>- Upload<br>- Image Select
	- $\bullet$  Configuration

# **Delete Configuration File**

Select configuration file to delete.

![](_page_248_Figure_15.jpeg)

# 9. CLI による設定

コンソールポートを経由して設定を行います。

# 9.1 ログイン

①ターミナルエミュレーションソフトウェアを起動し、下記シリアルポートの設定をします。

※ 下記の例では Tera Term Pro を使用しています。

ユーザ名 :admin (初期値)

![](_page_249_Picture_69.jpeg)

②ユーザ名とパスワードを入力し、Enter を押下すると、ログイン出来ます。

![](_page_249_Picture_70.jpeg)

③ "?"を入力し、Enter を押下すると最上位のコマンドが表示されます。

![](_page_250_Picture_65.jpeg)

- ※1. "logout"と入力し、Enter を押下すると、パスワード入力画面へ戻ります。
- ※2. "?"と入力し、Enter を押下すると、入力可能なコマンド一覧が表示されます。
- ※3. "show run"と入力し、Enter を押下すると、現在の設定・ステータスが表示されます。

# 10. 製品仕様

![](_page_251_Picture_244.jpeg)
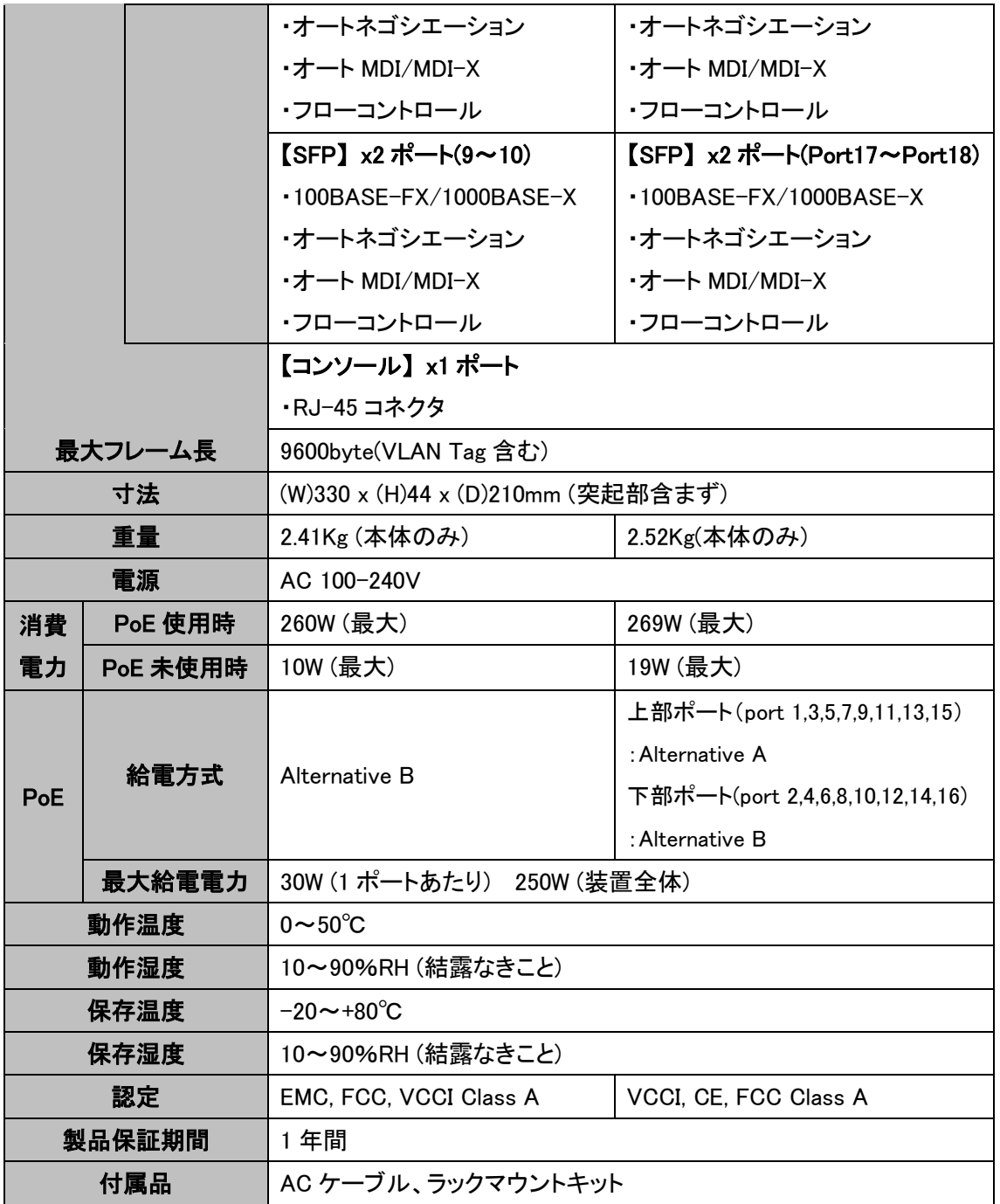

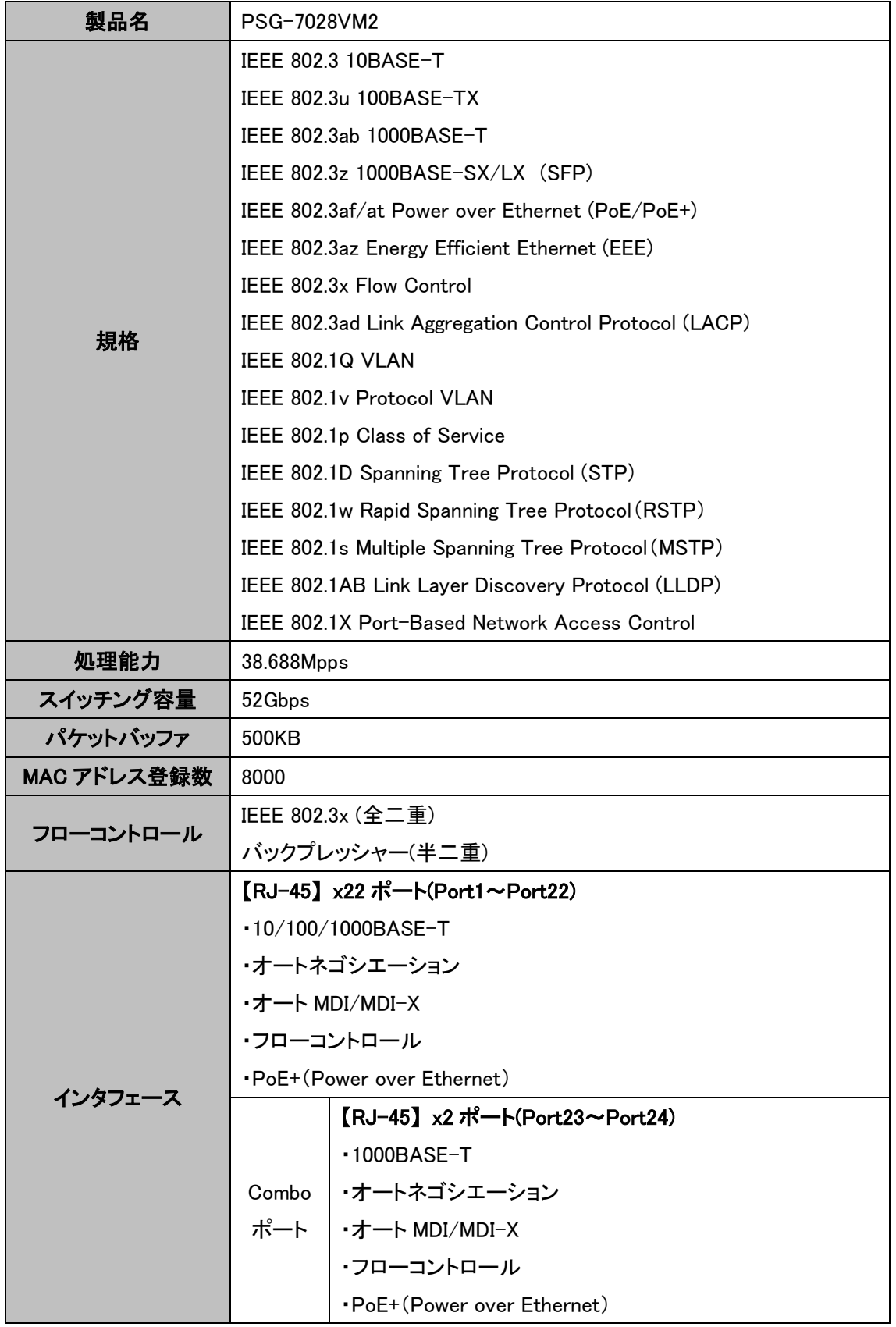

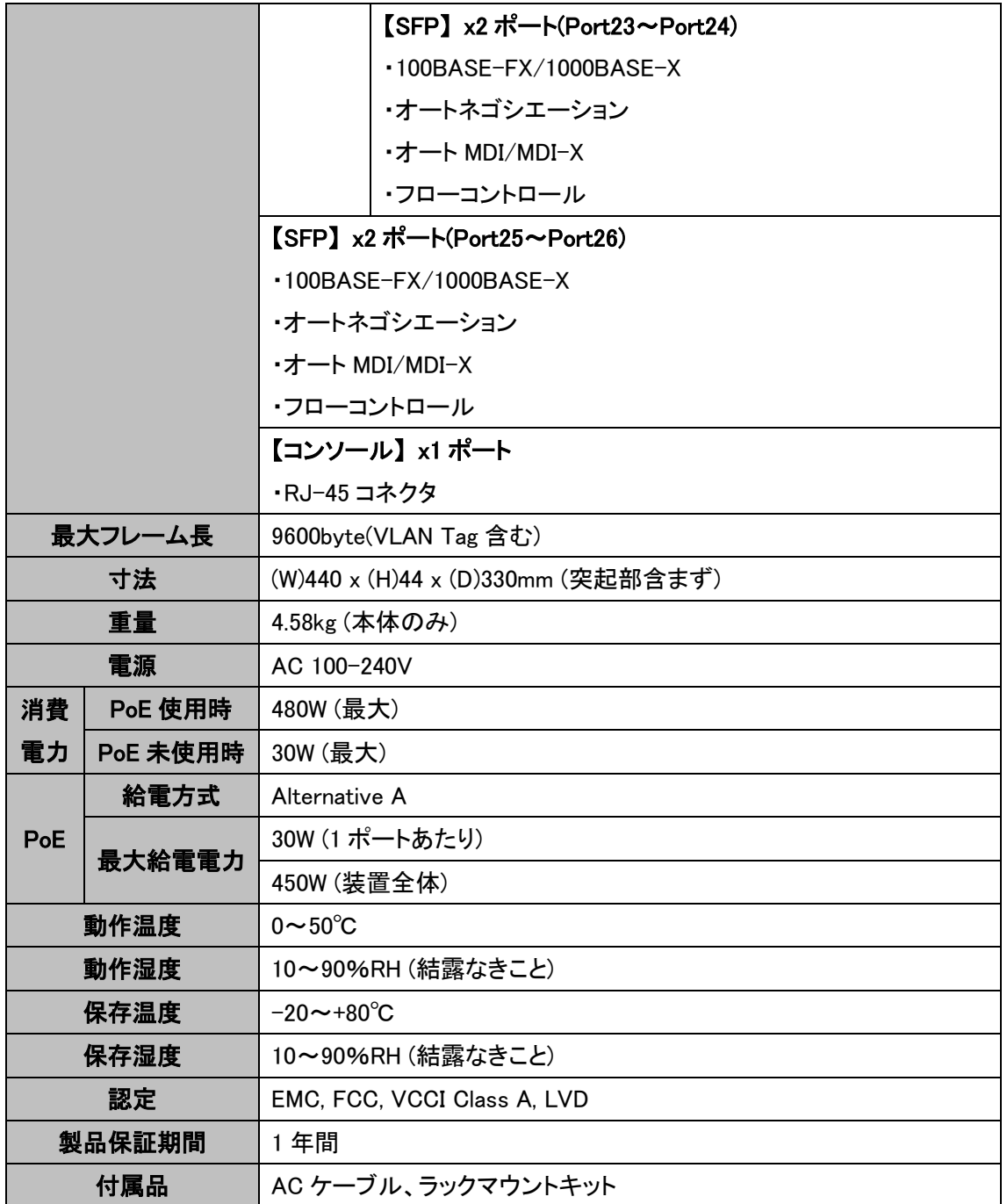

# 11. 困ったときには

本製品の使用中になんらかのトラブルが発生したときの対処方法について説明いたします。

### 本体の電源が入らない

以下の点を確認してください。

- 電源コンセントには、電源が供給されているか
- 電源には、適切な電圧が供給されているか
- 正しいポートに、電圧が供給されているか

#### RJ-45 ポートでリンクが確立しない

以下の点を確認してください。

- 接続先の機器に電源が供給されているか
- 各コネクタとケーブルが正しく接続されているか

## 12. 製品保証

◆ 故障かなと思われた場合には、弊社カスタマサポートまでご連絡ください。

- 1) 修理を依頼される前に今一度、この取扱説明書をご確認ください。
- 2) 本製品の保証期間内の自然故障につきましては無償修理させて頂きます。
- 3) 故障の内容により、修理ではなく同等品との交換にさせて頂く事があります。
- 4) 弊社への送料はお客様の負担とさせて頂きますのでご了承ください。

初期不良保証期間:

3 ヶ月間 (弊社での状態確認作業後、交換機器発送による対応)

製品保証期間:

《本体》 1 年間 (お預かりによる修理、または交換対応)

- ◆ 保証期間内であっても、以下の場合は有償修理とさせて頂きます。 (修理できない場合もあります)
	- 1) 使用上の誤り、お客様による修理や改造による故障、損傷
	- 2) 自然災害、公害、異常電圧その他外部に起因する故障、損傷
	- 3) 本製品及び付属品に水漏れ・結露などによる腐食が発見された場合
- ▶ 保証期間を過ぎますと有償修理となりますのでご注意ください。
- ◆ 一部の機器は、設定を本体内に記録する機能を有しております。これらの機器は修理時に 設定を初期化しますので、お客様が行った設定内容は失われます。恐れ入りますが、修理を ご依頼頂く前に、設定内容をお客様にてお控えください。
- ◆ 本製品及び付属品に起因する損害や機会の損失については補償致しません。
- ◆ 修理期間中における代替品の貸し出しは、基本的に行っておりません。別途、有償サポート 契約にて対応させて頂いております。有償サポートにつきましてはお買い上げの販売店にご 相談ください。
- ◆ 本製品及び付属品の保証は日本国内での使用においてのみ有効です。

## 製品に関するご質問・お問い合わせ先

ハイテクインター株式会社

カスタマサポート

TEL 0570-060030

E-mail support@hytec.co.jp

受付時間 平日 9:00~17:00

Copyright © 2021 HYTEC INTER Co., Ltd.